# Contenido

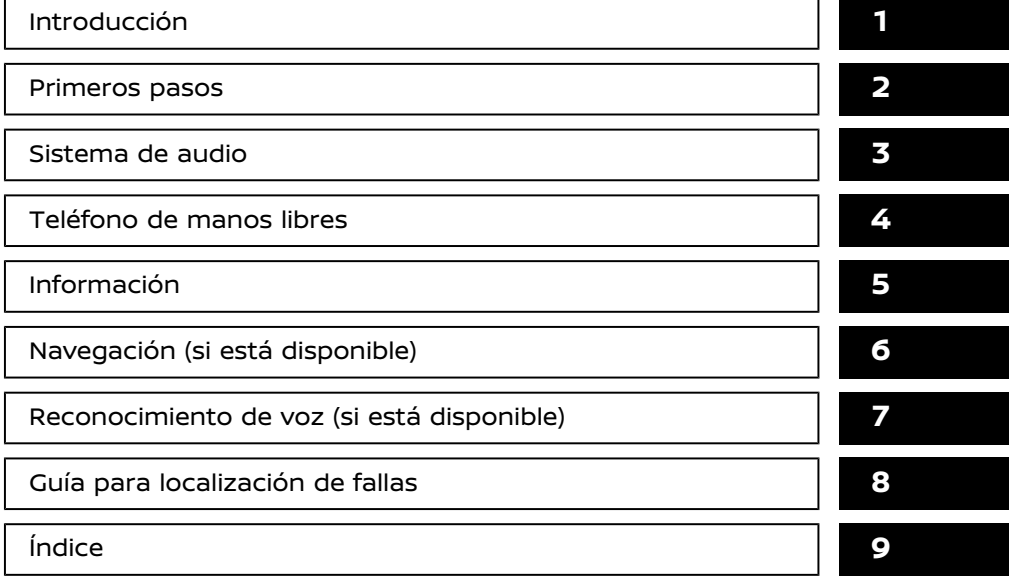

# **1 Introducción**

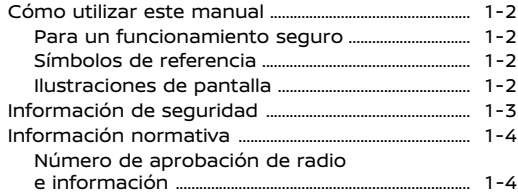

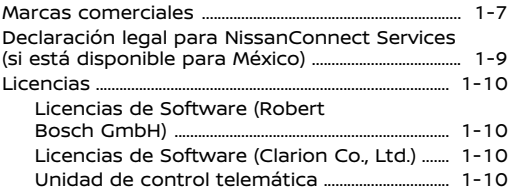

# **CÓMO UTILIZAR ESTE MANUAL**

Este manual utiliza palabras, símbolos, iconos especiales e ilustraciones organizadas por función.

Consulte los siguientes elementos y familiarícese con ellos.

# PARA UN FUNCIONAMIENTO SE-GURO

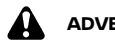

# **ADVERTENCIA:**

**Éste se utiliza para indicar la presencia de cualquier peligro que pueda causar graves lesiones personales o producir la muerte. Para evitar o reducir el riesgo, los procedimientos deberán seguirse con exactitud.**

# **PRECAUCIÓN:**

**Se utiliza para indicar la presencia de un riesgo que puede causar lesiones leves o moderadas a las personas o daños al vehículo. Para evitar o reducir el riesgo, los procedimientos deberán seguirse cuidadosamente.**

# **NOTA:**

**Indica elementos que ayudan a entender y ampliar el rendimiento de su vehículo. Si se pasan por alto, podrían originarse averías o un bajo rendimiento.**

# SÍMBOLOS DE REFERENCIA

**INFO:**

Se utiliza para indicar la información necesaria para usar de forma eficaz su vehículo o sus accesorios.

下平 Página de referencia:

Indica el título y la página que debe consultar.

### **< >**:

Indica un botón en el panel de control, en el volante de dirección, en la columna de la dirección o en el comando de pantalla.

 $\Gamma$   $\Gamma$ :

Indica una tecla/elemento visualizado en pantalla.

# ILUSTRACIONES DE PANTALLA

- . Las ilustraciones de este manual representan varios modelos y podrían no ser idénticas al diseño y especificaciones de su vehículo.
- . Los iconos y los elementos de menú visualizados en la pantalla pueden ser abreviados u omitidos de las ilustraciones de la pantalla cuando sea apropiado. Los iconos omitidos y los elementos de menú se describen como líneas punteadas tal como se indica.

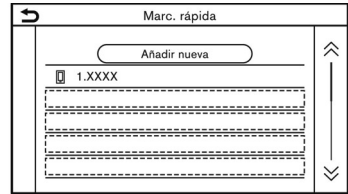

# **INFORMACIÓN DE SEGURIDAD**

Este sistema está diseñado principalmente para ayudarle a tener una conducción placentera tal como se describe en este manual. Sin embargo, usted, como conductor, debe utilizar el sistema de forma segura y adecuada. La información sobre la disponibilidad de los servicios no siempre está actualizada. El sistema no es sustituto de una conducción segura, adecuada y legal.

Antes de utilizar el sistema, lea atentamente la siguiente información relacionada con la seguridad. Utilice siempre el sistema del modo descrito en este manual.

# **ADVERTENCIA:**

- . **Para utilizar el sistema, primero estacione el vehículo en un lugar seguro y aplique el freno de estacionamiento. Usar este sistema mientras conduce puede distraerle y provocar un accidente grave.**
- . **Tenga siempre extremo cuidado a fin de prestar toda la atención a la conducción del vehículo. Si el sistema no responde inmediatamente, por favor conserve la calma y continúe observando la carretera. La conducción sin atención puede ocasionar un accidente provocando lesiones severas o la muerte.**
- . **No confíe solamente en la guía de la ruta (si está disponible). Siempre asegúrese de que todas las manio-**

**bras de conducción sean legales y seguras para evitar accidentes.**

- . **No desarme ni modifique este sistema. Si lo hace, puede causar accidentes, incendios o descargas eléctricas.**
- . **Si nota algún objeto extraño en el Hardware del sistema, si se derraman líquidos en el sistema o si nota humo u olores provenientes del mismo, deje de usar el sistema de inmediato y se recomienda ponerse en contacto con un concesionario NISSAN. Pasar por alto estas condiciones puede provocar accidentes, incendios o descargas eléctricas.**

# **PRECAUCIÓN:**

- . **Algunas jurisdicciones pueden tener leyes que limiten el uso de estas pantallas durante la conducción. Use este sistema solamente donde sea legal hacerlo.**
- . **Las condiciones extremas de temperatura [inferiores a −20°C (−4°F) y superiores a 70°C (158°F)] pueden afectar el funcionamiento del sistema.**
- . **La pantalla del visualizador puede romperse si se golpea con un objeto afilado o sólido. Si la pantalla del visualizador se rompe, no la toque. De hacerlo, podría causar lesiones.**

# **NOTA:**

**No mantenga el sistema en funcionamiento con el motor, el sistema híbrido o el sistema e-POWER detenido. De lo contrario se puede descargar la batería del vehículo (batería de 12V). Cuando utilice el sistema, mantenga siempre el motor, el sistema híbrido o el sistema e-POWER en funcionamiento.**

### **Modelos con NissanConnect Services:**

NissanConnect Services podría no estar disponible en algunas regiones. Para utilizar las funciones de NissanConnect Services es necesario finalizar el proceso de registro de NissanConnect Services.

# **INFORMACIÓN NORMATIVA**

# NÚMERO DE APROBACIÓN DE RADIO E INFORMACIÓN

# Para Europa

# **Robert Bosch GmbH:**

Por la presente, Robert Bosch Car Multimedia GmbH declara que los tipos de equipo radioeléctrico AIVICMFB0, AI-VIP32R0, AIVIH60A0 y AIVIL42P0 están en conformidad con la Directiva 2014/53/UE.

El texto completo de la declaración UE de conformidad está disponible en la dirección Internet siguiente:

http://cert.bosch-carmultimedia.net

 $\overline{\phantom{a}}$ 

Banda de frecuencia 2400 MHz - 2480 MHz Potencia radiada [EIRP] Bluetooth < 10 mW WLAN < 100 mW Sugerencias/Restricciones Antena interna

Antena interna inaccesible por el usuario. Cualquier cambio realizado por el usuario infringirá la aprobación legal de este producto.

# Para Ucrania

## **Robert Bosch GmbH:**

справжнім Robert Bosch Car Multimedia GmbH заявляє, що тип радіообладнання AIVIL42P0; AIVIB12P0; AIVICMFB0 відповідає Технічному регламенту радіообладнання: повний текст декларації про відповідність доступний на веб-сайті за такою адресою: https://eu-doc.bosch.com/

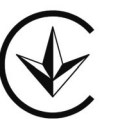

Banda de frecuencia 2400 MHz - 2480 MHz Potencia radiada [EIRP] Bluetooth < 10 mW WLAN < 100 mW Sugerencias/Restricciones Antena interna

Antena interna inaccesible por el usuario. Cualquier cambio realizado por el usuario infringirá la aprobación legal de este producto.

# Para Rusia

### **Robert Bosch GmbH:**

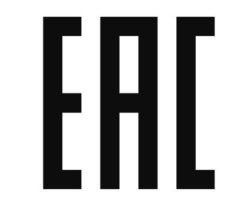

# Para México

### **Robert Bosch GmbH:**

La operación de este equipo está sujeta a las siguientes dos condiciones:

(1) es posible que este equipo o dispositivo no cause interferencia perjudicial y

(2) este equipo o dispositivo debe aceptar cualquier interferencia, incluyendo la que pueda causar su operación no deseada.

Modelo: AIVIL42P0, AIVIL12F0, AIVIP42M0, AIVIL42N0, AIVICMFB0, AIVIH60A0 y AI-VIP32R0

Marca: Bosch

# **Clarion Co., Ltd.:**

La operación de este equipo está sujeta a las siguientes dos condiciones:

(1) es posible que este equipo o dispositivo no cause interferencia perjudicial y

(2) este equipo o dispositivo debe aceptar cualquier interferencia, incluyendo la que pueda causar su operación no deseada.

# Para Brasil

# **Robert Bosch GmbH:**

Este equipamento não tem direito à proteção contra interferência prejudicial e não pode causar interferência em sistemas devidamente autorizados.

Para maiores informações, consulte o site da ANATEL

www.anatel.gov.br

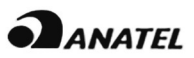

Nombre de modelo: AIVICMFB0 05698-18- 06541

Nombre de modelo: AIVIH60A0 04293-18- 06541

# Para Paraguay

## **Robert Bosch GmbH:**

Este equipo de Telecomunicaciones cumple con los requerimientos de la CONA-TEL.

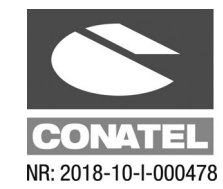

Para Tailandia

**Robert Bosch GmbH:**

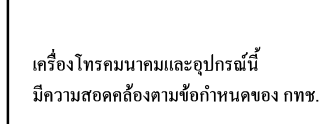

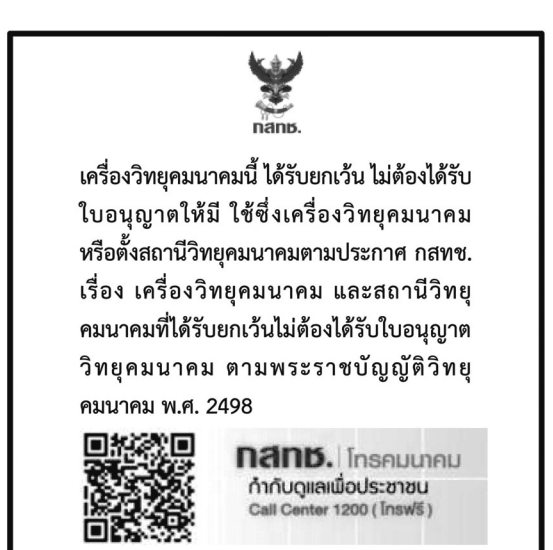

# **Clarion Co., Ltd.:** Para Taiwán Para Taiwán Para Taiwán Para Taiwán Para Taiwán Para Taiwán Para Taiwán Para Taiw

### **Robert Bosch GmbH:**

經型式認證合格之低功率射頻電機, 非經許可, 公司、商號 或使用者均不得擅自變更頻率、加大功率或變更原設計之特 性及功能。

低功率射頻電機之使用不得影響飛航安全及干擾合法通信 經發現有干擾現象時,應立即停用,並改善至無干擾時方得 繼續使用。前項合法通信,指依電信法規定作業之無線電通 信。低功率射頻電機須忍受合法通信或工業、科學 電波輻射性電機設備之干擾。

# Para Corea

**Robert Bosch GmbH:**

해당 무선설비는 전파혼신 가능성이 있으므로 인명안전과 관련된 서비스는 할 수 없습니다

# **MARCAS COMERCIALES**

# Para Latinoamérica

### **Clarion Co., Ltd.:**

# **Información normativa FCC**

Este dispositivo se encuentra en conformidad con la claúsula 15 de las normas de la FCC. El funcionamiento está sujeto a las siguientes dos condiciones:

(1) Este dispositivo no debe ocasionar interferencia perjudicial, y (2) este dispositivo debe aceptar cualquier interferencia recibida, incluida aquella que pudiera ocasionar un un funcionamiento no deseado.

NOTA: Este equipo se ha probado y se ha confirmado que cumple con las delimitaciones para un dispositivo digital Clase B, en conformidad con la claúsula 15 de las normas FCC. Estas delimitaciones han sido diseñadas para ofrecer protección razonable contra interferencias perjudiciales en una instalación residencial. Este equipo genera usos y puede irradiar energía a radiofrecuencia, y si no se instala y se utiliza de acuerdo con las instrucciones, podría causar interferencias perjudiciales para las comunicaciones por radio. Sin embargo, no se puede garantizar que no se vayan a producir interferencias en una instalación en particular. Si este equipo ocasiona interferencias perjudiciales en la recepción de radio o televisión, lo cual puede comprobarse encendiendo y apagando el equipo, se recomienda que el usuario intente

corregir la interferencia por medio de una de las siguientes acciones:

- . Reoriente o reubique la antena receptora.
- . Aumente la separación entre el equipo y el receptor.
- . Conecte el equipo en una toma de un circuito diferente en el cual se encuentra conectado el receptor.
- . Consulte con el concesionario o con un técnico especializado en radio/TV para obtener asistencia.

# **ADVERTENCIA:**

**Todos los cambios y modificaciones no aprobados expresamente por la parte responsable del cumplimiento podrían invalidar la autoridad del usuario para operar este equipo.**

# **PRECAUCIÓN:**

**El dispositivo no deberá reubicarse ni operarse en conjunto con cualquier otra antena o transmisor.**

**Declaración de FCC para precaución de exposición a la radiación RF: Para mantener el cumplimiento con los reglamentos de FCC para la exposición a RF, coloque el producto por lo menos a 20 cm de las personas alrededor.**

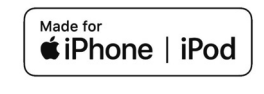

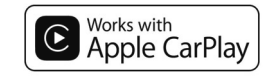

Apple, iPhone, iPod, and iPod touch are trademarks of Apple Inc., registered in the U.S. and other countries. Apple CarPlay is a trademark of Apple Inc. Use of the Apple CarPlay logo means that a vehicle user interface meets Apple performance standards. Apple is not responsible for the operation of this vehicle or its compliance with safety and regulatory standards. Please note that the use of this product with iPhone or iPod may affect wireless performance.

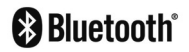

Bluetooth® es una marca comercial de propiedad de Bluetooth SIG, Inc. y con licencia adjudicada a Robert Bosch GmbH y Clarion Co., Ltd.,

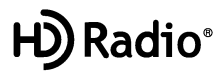

HD Radio Technology se ha fabricado baio licencia de iBiquity Digital Corporation. Patentes en Estados Unidos y en el extranjero. Para información de patentes consulte http://dts.com/patents. Los logotipos de HD Radio, Artist Experience, HD, HD Radio y "ARC" son marcas comerciales registradas o marcas comerciales de iBiquity Digital Corporation en los Estados Unidos y/u otros países.

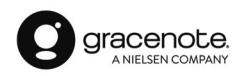

Gracenote® proporciona la tecnología de reconocimiento de música y los datos relacionados. Gracenote es el estándar de la industria en la prestación de servicios de tecnología de reconocimiento de música y datos relacionados. Para obtener más información, consulte la página Web www.gracenote.com. Datos de Gracenote, Inc. relacionados con música, copy-

right © 2000 a la fecha Gracenote. Gracenote Software, copyright © 2000 a la fecha Gracenote. Una o más patentes pertenecientes a Gracenote se aplican para este producto y servicio. Consulte la página Web de Gracenote para conocer una lista no extensa de patentes de Gracenote aplicables. Gracenote, el logo de Gracenote, y el logotipo son marcas comerciales registradas o marcas comerciales de Gracenote, Inc. en los Estados Unidos y/o en otros países.

### **App Store**

Apple and the Apple logo are trademarks of Apple Inc., registered in the U.S. and other countries. App Store is a service mark of Apple Inc.

# **Siri**

Siri is a trademark of Apple Inc., registered in the U.S. and other countries.

### **Google/Android/Google Play/Android Auto**

Google, Android, Google Play, Android Auto, and other marks are trademarks of Google LLC.

### **Yandex.Auto**

Yandex es una marca comercial de YAN-DEX LLC, registrada en Rusia y otros países. Logo de Yandex.Auto S AHDEKC ABTO © YANDEX LLC, 2018

La solución lanzada por Yandex.Auto se conecta y se configura por medio de la aplicación Yandex.Navigator. El uso de la aplicación Yandex.Navigator deberá ser

bajo los términos del acuerdo de la licencia disponibles en: yandex.ru/legal/ navigator mobile agreement. El asistente de voz Alice se utiliza para el funcionamiento de la solución lanzada. El uso del asistente de voz Alice deberá ser bajo los términos de uso disponibles en: yandex. ru/legal/alice\_termsofuse.

# **DECLARACIÓN LEGAL PARA NISSANCONNECT SERVICES (si está disponible para México)**

La disponibilidad de las funciones depende del vehículo, modelo, nivel de equipamiento, embalaje y opciones. Es posible que se requiera un dispositivo conectado compatible y la disponibilidad de las funciones puede depender de la capacidad del dispositivo. Consulte el manual del propietario del dispositivo conectado para detalles. Algunas de las funciones podrían ser incorporadas para años posteriores.

**Conducir es un asunto serio y requiere toda su atención.** Solo use funciones y dispositivos conectados cuando sea seguro y legal hacerlo. Algunas características, incluida la notificación automática de choque y llamada de emergencia SOS, dependen de que el dispositivo telemático esté en condiciones operativas, su capacidad para conectarse a una red inalámbrica, disponibilidad de red inalámbrica compatible, datos de mapas de navegación y recepciones de señales de satélite GNSS, cuya ausencia puede limitar o evitar la capacidad de comunicarse con Atención al Cliente o recibir asistencia. El mapeo GNSS puede no estar detallado en todas las áreas o reflejar el estado actual de la carretera. Nunca programe el GNSS mientras conduce.

Utilice únicamente las funciones de arranque remoto del motor de acuerdo con las leyes, normas u ordenanzas vigentes en la ubicación de su vehículo.

**Algunos servicios y características son proporcionados por compañías inde-**

**pendientes que no están bajo el control de NISSAN. En caso de que el proveedor de servicios finalice o restrinja el servicio o las características, el servicio o las características pueden suspenderse o finalizarse sin previo aviso o sin responsabilidad ante NISSAN o sus socios o agentes.**

Los servicios y las características pueden requerir una red celular compatible proporcionada por compañías independientes que no estén dentro del control de NISSAN o de sus socios o agentes. La intensidad de la señal de la red celular puede variar y puede no estar disponible en todas las áreas o en todo momento. Los servicios y características pueden no funcionar si la red celular no está disponible, restringida o terminada.

NISSAN y sus socios o agentes no son responsables de los costos asociados u otros cambios de terceros que puedan ser necesarios para la operación continúa debido a la falta de disponibilidad, restricción o terminación de la red celular (incluyendo reemplazos / actualizaciones de equipos, si están disponibles, o cargos de roaming en redes alternativas). La tecnología está evolucionando, y los cambios de compañías independientes no están bajo el control de NISSAN o sus socios o agentes. Inscripción, consentimiento del propietario, número de identificación personal (PIN) y suscripción Se puede requerir un acuerdo para recibir un conjunto completo de características y

### servicios.

Los períodos de prueba (si corresponde) comienzan en la fecha de compra o arrendamiento de un nuevo modelo NISSAN. Los períodos de prueba pueden estar sujetos a cambios en cualquier momento y pueden estar sujetos a terminación anticipada sin previo aviso. Las suscripciones requeridas pueden venderse por separado para cada función o servicio disponible después de que finalice el período de prueba, y pueden continuar hasta que llame al proveedor de servicios para cancelar. Se pueden aplicar costos de instalación, tarifa de activación única, otras tarifas e impuestos. Tarifas y programación sujeto a cambios. La función puede estar sujeta a restricciones de edad en algunas áreas. Las suscripciones se rigen por el acuerdo de suscripción del proveedor de servicios, los términos y condiciones y las declaraciones de privacidad disponibles en el sitio web del proveedor de servicios.

# **LICENCIAS**

# LICENCIAS DE SOFTWARE (Robert Bosch GmbH)

. Licencias de Software de código abierto

http://oss.bosch-cm.com/nissan.html

. Este producto está protegido por ciertos derechos de propiedad intelectual de Microsoft. El uso o distribución de dicha tecnología fuera de este producto está prohibido sin una licencia de Microsoft.

# LICENCIAS DE SOFTWARE (Clarion Co., Ltd.)

- . Este producto utiliza el Código Fuente de T-Kernel bajo Licencia-T concedida por TRON Forum (www.tron.org).
- . Este Software se basa en parte en el trabajo del Grupo independiente de JPEG.
- . Este producto incluye Software desarrollado por el proyecto OpenSSL para uso en el Kit de herramientas OpenSSL.

(http://www.openssl.org/)

Proyecto OpenSSL Copyright©1998. Todos los derechos reservados.

. Partes de este Software pertenecen a los derechos de autor de 1996-2002, 2006.

Proyecto FreeType (www.freetype. org). Todos los derechos reservados.

. Esta unidad incluye módulos de Software que requieren licencia bajo Licencia Pública General (GPL) de GNU o Licencia Pública General Menor (LGPL) de GNU y otras licencias de Software de código abierto.

Podrá ser redistribuido y/o modificado bajo el cumplimiento de cada licencia de fuente de código abierto.

Para obtener el código fuente, consulte la siguiente página Web.

https://www.clarion.com/us/en/opensource/nissan/index.html

# UNIDAD DE CONTROL TELEMÁTI-CA

http://opensourceautomotive.com/IC/ tZ7T3eE6AiV4

# **2 Primeros pasos**

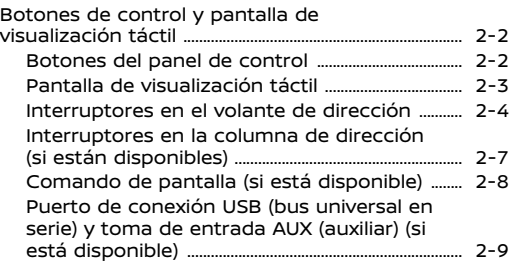

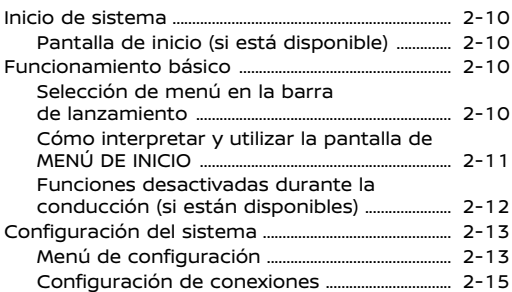

# **BOTONES DE CONTROL Y PANTALLA DE VISUALIZACIÓN TÁCTIL**

# BOTONES DEL PANEL DE CONTROL

Los botones del panel de control están ubicados en la parte central del tablero de instrumentos. Las funciones, botones, etc., disponibles podrán diferir dependiendo de los modelos, especificaciones y versiones del Software.

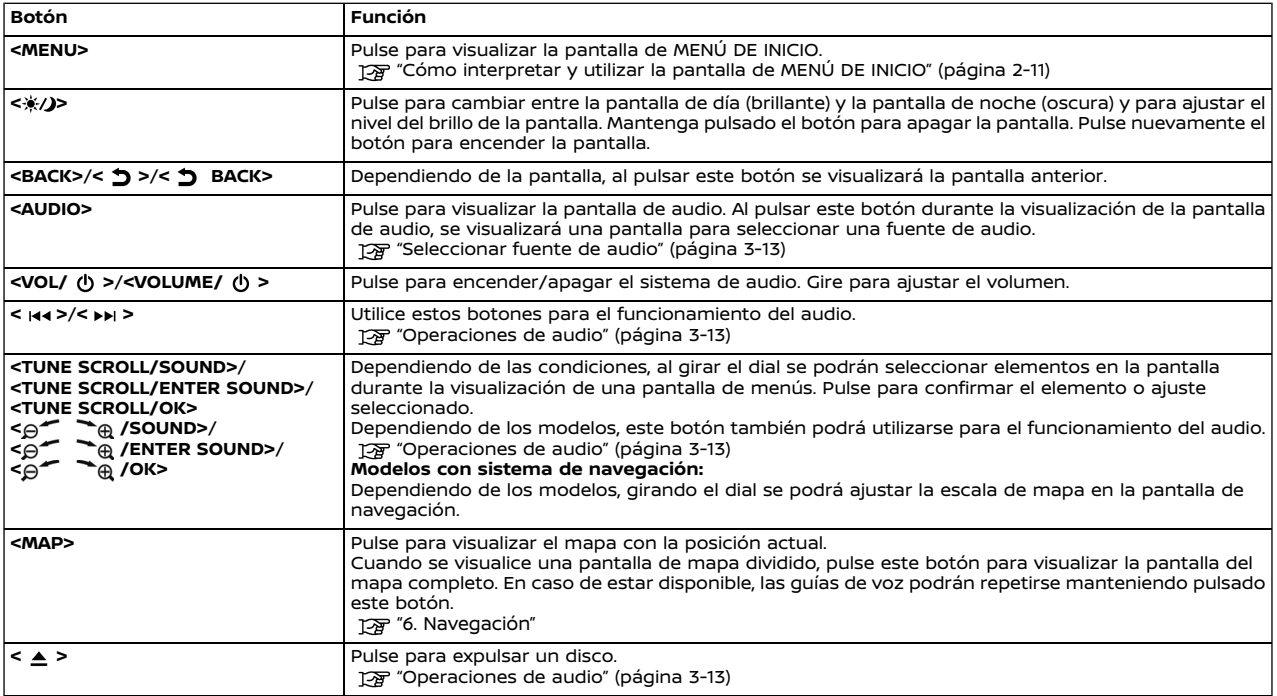

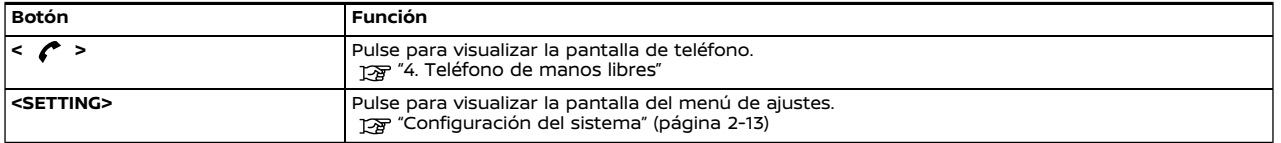

# **INFO:**

Consulte el Manual del propietario del vehículo para conocer acerca del funcionamiento de **<CAMERA>**/**<CAMERA/ >** (si está disponible). Los botones no funcionarán si el vehículo no está equipado con las respectivas funciones.

# PANTALLA DE VISUALIZACIÓN TÁCTIL

La pantalla de visualización táctil está ubicada en el centro del tablero de instrumentos. En la pantalla de visualización táctil se visualiza diversa información y menús de operación. Para el funcionamiento de la pantalla toque las teclas y los iconos.

# Pantalla de cristal líquido

La pantalla táctil de esta unidad es de cristal líquido y debe tratarse con cuidado.

# **ADVERTENCIA:**

**No desarme nunca la pantalla. Algunas zonas utilizan un voltaje extremadamente alto. Tocarlas puede causar heridas graves.**

# **Características de la pantalla de cristal líquido:**

- . Si la temperatura del interior del vehículo es especialmente baja, la pantalla permanecerá relativamente difuminada o el movimiento de imágenes tenderá a ser más lento. Estas condiciones son normales. La pantalla funcionará con normalidad cuando el interior del vehículo se haya calentado.
- . Algunas zonas de la pantalla son más oscuras o claras que otras. Este es un síntoma específico de las pantallas de cristal líquido; no se trata de una avería.
- . Es posible que queden restos de la imagen de la pantalla anterior en la pantalla. Este deterioro de la pantalla

es inherente a las pantallas de cristal líquido y no se trata de una avería.

- . La pantalla puede distorsionarse debido a campos magnéticos fuertes.
- . Dependiendo de las condiciones, el brillo de la pantalla podría ajustarse automáticamente para evitar que la pantalla se queme.

# **Mantenimiento de la pantalla:**

Para limpiar la pantalla del visualizador, utilice un paño suave y seco. Si es necesaria una limpieza adicional, utilice una pequeña cantidad de detergente neutro con un paño suave. No rocíe directamente la pantalla con agua o detergente. Humedezca primero el paño y después, limpie la pantalla.

# **PRECAUCIÓN:**

. **Limpie la pantalla con el interruptor de encendido o el interruptor de alimentación en la posición OFF. Si se limpia la pantalla cuando el interruptor de encendido o el interruptor de alimentación está en la posición ON, puede ocurrir una operación involuntaria.**

- . **Nunca utilice un paño áspero, alcohol, bencina, disolvente o pañuelos de papel con agentes limpiadores químicos para limpiar la pantalla. Causarían arañazos o deterioro en el panel.**
- . **No permita que salpique líquido, como agua o ambientador de automóvil, en la pantalla. Si el sistema entra en contacto con líquido, se producirá una avería.**

# INTERRUPTORES EN EL VOLANTE DE DIRECCIÓN

Los interruptores en el volante de dirección se pueden utilizar para llevar a cabo operaciones tales como recibir llamadas telefónicas, cambiar el volumen y realizar operaciones vocales. Las funciones e interruptores disponibles podrán diferir dependiendo de los modelos, especificaciones y versiones del Software.

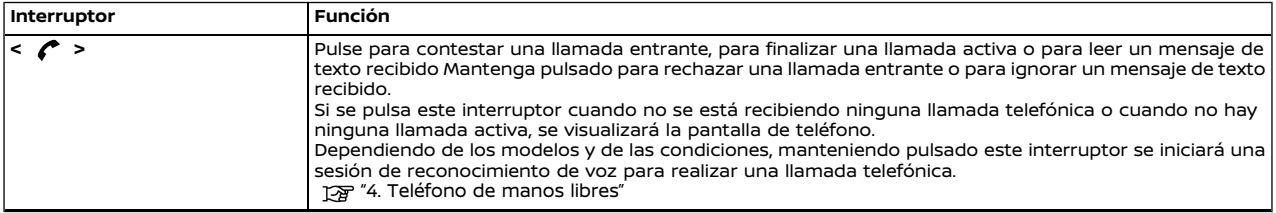

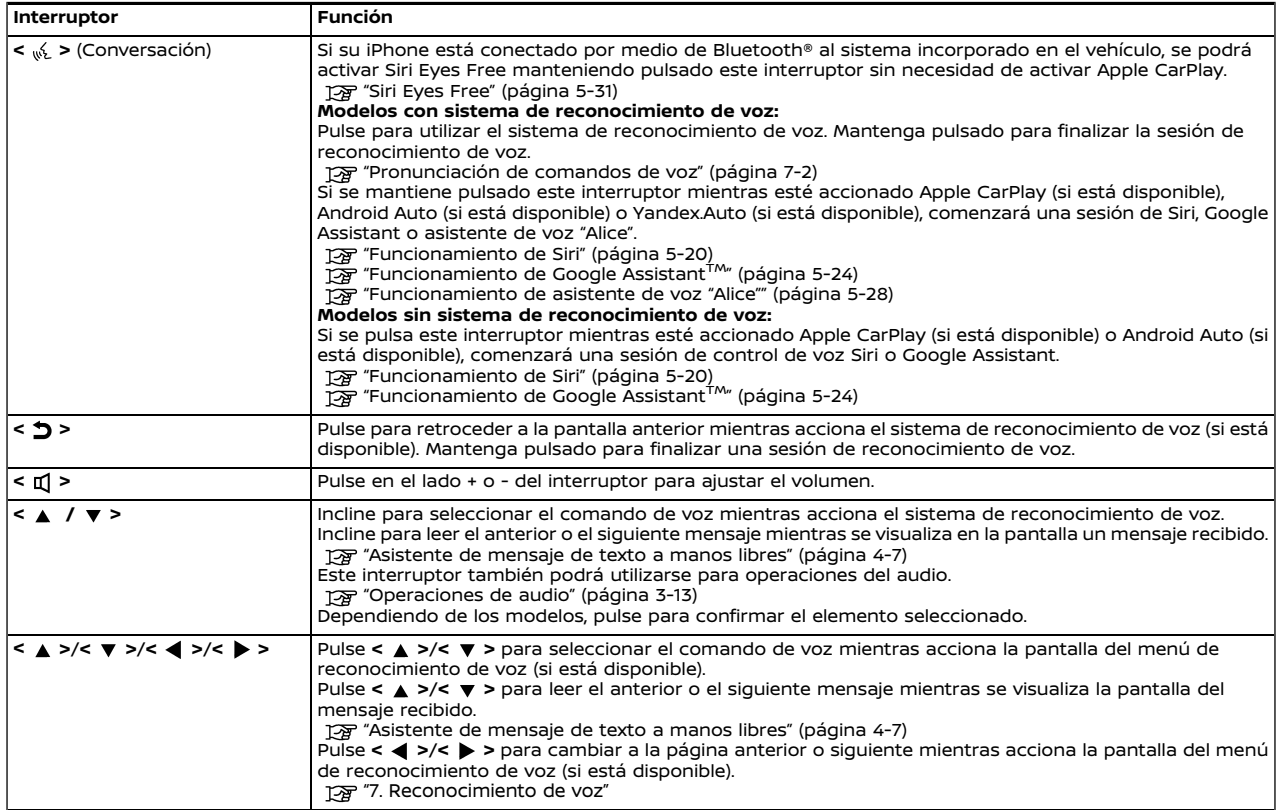

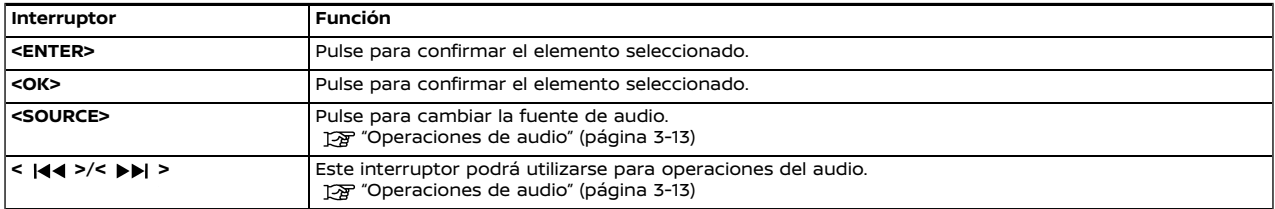

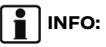

Los mandos de control en el volante se utilizan principalmente para el control de la pantalla de información del vehículo y dependiendo de las condiciones podrían no estar disponibles para utilizar la pantalla de visualización táctil. Para obtener detalles sobre la pantalla de información del vehículo, consulte el Manual del propietario del vehículo.

# INTERRUPTORES EN LA COLUMNA DE DIRECCIÓN (si están disponibles)

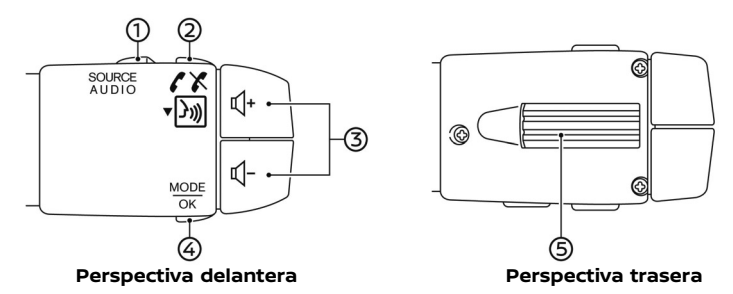

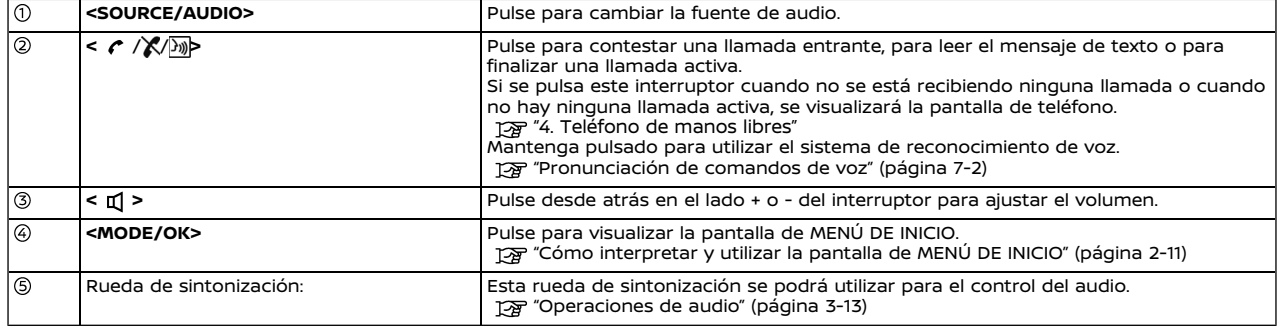

# COMANDO DE PANTALLA (si está disponible)

El comando de pantalla está ubicado cerca de la palanca de cambios. Con este sistema, utilizando el comando de pantalla será posible realizar las mismas operaciones disponibles en el panel de control.

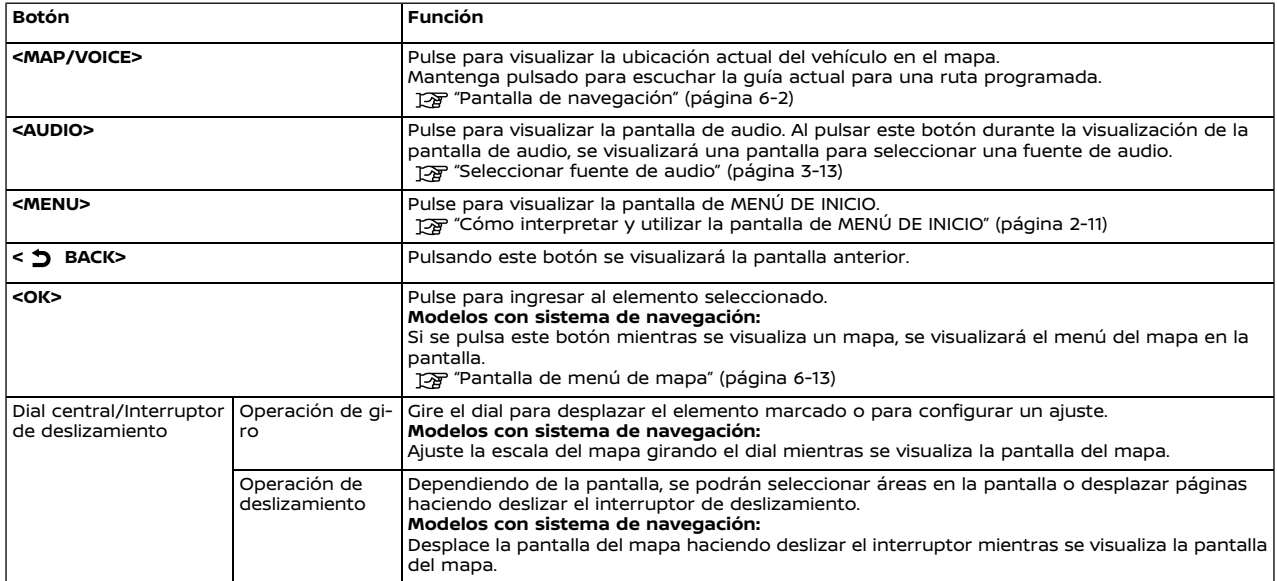

PUERTO DE CONEXIÓN USB (bus universal en serie) Y TOMA DE ENTRADA AUX (auxiliar) (si está disponible)

# **ADVERTENCIA:**

**No conecte, desconecte ni opere el dispositivo USB mientras conduce. De hacerlo, podría provocar una distracción. Si se distrae, podría perder el control del vehículo y provocar un accidente o lesiones graves.**

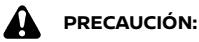

- . **No fuerce el dispositivo USB en el puerto de conexión USB. Dependiendo del puerto de conexión USB, introducir el dispositivo USB inclinado o al revés podría dañar el puerto. Asegúrese de que el dispositivo USB esté conectado correctamente en el puerto de conexión USB.**
- . **No sujete la cubierta del puerto de conexión USB (si está disponible) al sacar el dispositivo USB del puerto. De hacerlo, el puerto y la cubierta podrían dañarse.**
- . **No deje el cable USB en un lugar en el que se pueda tirar de él involuntariamente. Jalar el cable puede averiar el puerto.**

El vehículo está equipado con un puerto

de conexión USB y una toma de entrada AUX. Durante la conexión, el sistema de audio incorporado en el vehículo podrá reproducir el contenido de audio del dispositivo compatible.

El puerto de conexión USB y la toma de entrada AUX están ubicados en la parte inferior del tablero de instrumentos, en la consola central o en la caja de la consola central.

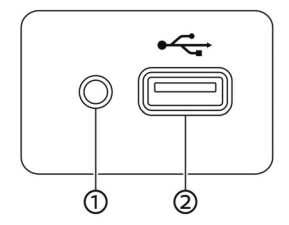

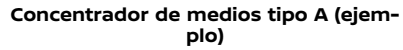

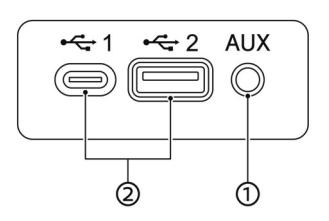

**Concentrador de medios tipo B (ejemplo)**

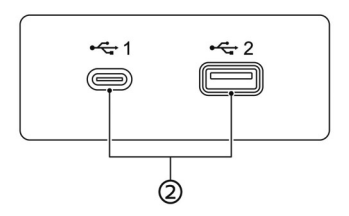

# **Concentrador de medios tipo C (ejemplo)**

**Toma de entrada AUX (auxiliar):**

Conecte un reproductor de audio compatible con un conector TRS de 3,5 mm (1/8 pulg.) (tal como un reproductor MP3, etc.) para reproducir música.

### **Puerto(s) de conexión USB:** ②

Conecte un dispositivo compatible para reproducir medios tales como un iPod o un dispositivo de memoria USB.

Conecte un iPhone o un teléfono Android para utilizar Apple CarPlay (si está disponible), Android Auto (si está disponible) o Yandex.Auto (si está disponible).

# **INFO:**

- . Consulte la información del propietario proporcionada por el fabricante del dispositivo AUX y USB relacionada con el uso y cuidado adecuados del dispositivo.
- . Para conectar dispositivos electrónicos con la marca Apple Inc. deberán utilizarse cables fabricados por Apple Inc.

El sistema se inicia cuando se coloca el interruptor de encendido o el interruptor de alimentación en la posición ACC u ON.

# PANTALLA DE INICIO (si está disponible)

La pantalla de inicio se visualiza cuando se coloca el interruptor de encendido o el interruptor de alimentación en la posición ACC u ON.

Después de visualizarse una pantalla de inicio animada, se visualizará una pantalla de mensajes. Toque [OK] después de leer y aceptar el contenido del mensaje visualizado en la pantalla. Si no se acepta el contenido del mensaje, algunas de las funciones del sistema quedarán inhabilitadas.

# **NOTA:**

**No mantenga el sistema en funcionamiento con el motor, el sistema híbrido o el sistema e-POWER detenido. De lo contrario se puede descargar la batería del vehículo (batería de 12V). Cuando utilice el sistema, mantenga siempre el motor, el sistema híbrido o el sistema e-POWER en funcionamiento.**

# **INICIO DE SISTEMA FUNCIONAMIENTO BÁSICO**

El sistema se puede utilizar con el panel táctil al igual que con los interruptores en el panel de control, en el volante de dirección y el comando de pantalla (si está disponible).

Este manual describe principalmente el funcionamiento del panel táctil.

# SELECCIÓN DE MENÚ EN LA BA-RRA DE LANZAMIENTO

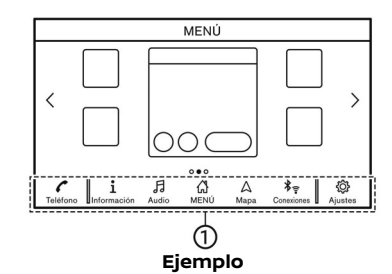

Se puede acceder a varias funciones del sistema tocando los elementos en la barra de lanzamiento (1) visualizada en la mayoría de las pantallas de menú principales. (La barra de lanzamiento no aparece en algunas pantallas tales como en la pantalla de desplazamiento de mapa, pantalla de teclado, etc.)

Toque en el elemento en la barra de lanzamiento para visualizar las pantallas correspondientes.

Los elementos en la barra de lanzamiento difieren según el tipo de botón pulsado en el panel de control.

Modelos con pantalla de control: Haciendo deslizar hacia atrás el interruptor de deslizamiento de la pantalla de control, hace posible el funcionamiento del dial central de la barra de lanzamiento. Haga deslizar hacia delante el interruptor para regresar y operar accesos directos con el dial central.

Los siguientes menús están disponibles en la barra de lanzamiento. (Los elementos visualizados podrán diferir dependiendo de los modelos, las especificaciones y las versiones de Software).

### **Cuando se pulse <MENU>/<MODE/OK> (si está disponible)/<SETTING> (si está disponible):**

Se visualizan accesos directos para varias funciones.

- . [Teléfono]\* "Teléfono" (página 4-4)
- . [Información] "Menú de información" (página 5- 2)
- . [Audio] "Operaciones de audio" (página 3- 13)
- . [MENÚ]

Al tocar [MENÚ] en la barra de lanzamiento se visualizará la página central de la pantalla de MENÚ DE INICIO.

. [Mapa]

"Visualizar la pantalla de navegación" (página 6-2)

- . [Conexiones] "Configuración de conexiones" (página 2-15)
- . [Ajustes] "Configuración del sistema" (página 2-13)

\*: [Teléfono] será reemplazado por [Car-Play] cuando Apple CarPlay (si está disponible) esté activado, y será reemplazado por [A] cuando Android Auto (si está disponible) esté activado.

[Teléfono] será reemplazado por [Yandex] cuando esté activado Yandex.Auto (si está disponible).

# **Cuando se pulse en <AUDIO>:**

Se visualizan accesos directos principalmente para las funciones de audio.

TA "Seleccionar fuente de audio" (página 3-13)

### **Cuando se pulse en <MAP> (si está disponible):**

Se visualizan accesos directos principalmente para las funciones de navegación. "Ta "Barra de lanzamiento" (página 6-2)

# CÓMO INTERPRETAR Y UTILIZAR LA PANTALLA DE MENÚ DE INICIO

Pulse **<MENU>**/**<MODE/OK>** (si está disponible) para visualizar la pantalla de MENÚ DE INICIO.

La pantalla de MENÚ DE INICIO consiste en 3 páginas que pueden visualizar preferencias de accesos directos y Widgets.

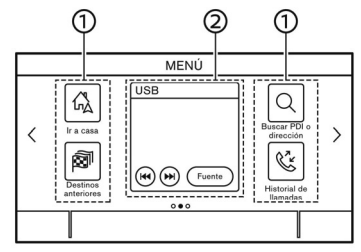

# **Ejemplo**

## Iconos de acceso directo:

Los iconos de los elementos de menús utilizados frecuentemente se pueden ubicar en las pantallas de MENÚ DE INICIO como accesos directos.

Widget:

La información útil de las funciones de menú básicas se puede visualizar en forma de Widgets. Dependiendo del contenido del Widget, podrían estar disponibles teclas para el accionamiento de la función.

# Personalización de la pantalla de MENÚ DE INICIO

La pantalla de MENÚ DE INICIO se puede personalizar seleccionando los accesos directos y Widgets que se desean visualizar y el lugar de su ubicación en la pantalla.

# **Selección de acceso directo o Widget:**

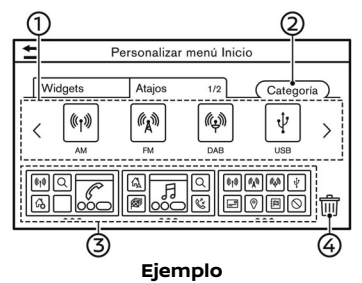

- 1. Toque [Personalizar menú inicio] en la pantalla de menús de ajuste. Ta "Configuración del sistema" (página 2-13)
- 2. Toque [Atajos] o [Widgets].
- 3. Arrastre el icono de acceso directo o Widget (1) a cada esquema de la página 3.

Si ya está ubicado un acceso directo o Widget diferente en el esquema de la página 3, se visualizará un mensaje. Toque [Sí] para reemplazar el acceso directo/widget. El esquema de la página  $\circled{3}$  se puede modificar arrastrando los iconos.

Las categorías de los accesos directos se pueden modificar tocando [Cateaoríal 2.

Se puede borrar el acceso directo o Widget actual para crear un espacio en blanco arrastrando un icono en  $\lim$ 4.

# **INFO:**

Toque [fm] 4, y a continuación aparecerá un mensaje. Mientras se visualice el mensaje, se podrá borrar el icono seleccionado tocando en cualquier icono en el esquema  $(3)$  de la página y en [Eliminar]. Para borrar todos los iconos, toque en [Seleccionar todo] y a continuación en [Eliminar].

# FUNCIONES DESACTIVADAS DU-RANTE LA CONDUCCIÓN (si están disponibles)

Para garantizar una conducción segura, algunas funciones no pueden activarse mientras conduce.

Las funciones en la pantalla que no sean accesibles durante la conducción estarán "difuminadas" o silenciadas. En algunos casos determinados textos no se visualizarán en la pantalla.

Para poder utilizar estas funciones, estacione primero el vehículo en un lugar seguro, y a continuación utilice el sistema.

# **CONFIGURACIÓN DEL SISTEMA**

La configuración del sistema se puede modificar según las necesidades personales.

# MENÚ DE CONFIGURACIÓN

Toque [Ajustes] en la barra de lanzamiento o pulse **<SETTING>** (si está disponible) en el panel de control, y a continuación toque en el elemento de configuración que desea ajustar.

Los elementos de configuración disponibles podrán diferir dependiendo de los modelos, las especificaciones y las versiones de Software.

# **Elementos de configuración disponibles**

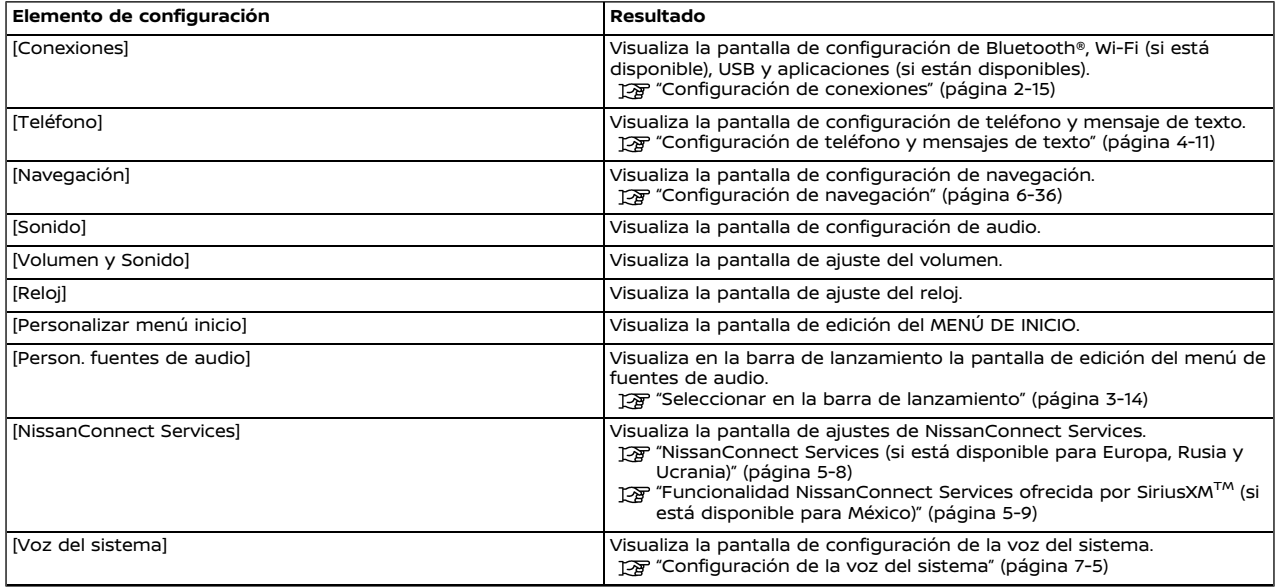

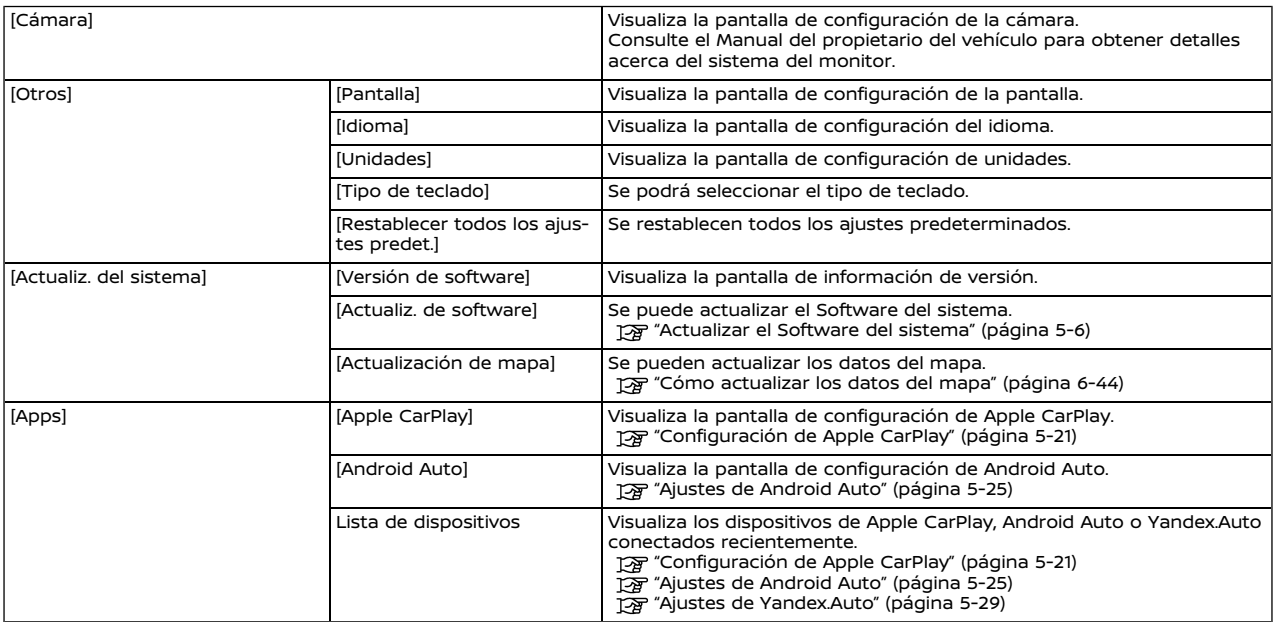

# **INFO:**

También se puede acceder a los menús de actualización del Software del sistema (si está disponible) y del mapa (si está disponible) por medio de [Información del sistema] en la pantalla de información, incluso si los menús no están disponibles en la pantalla de configuración.

"Menú de información" (página 5-2)

# CONFIGURACIÓN DE CONEXIONES

Las modificaciones de ajustes e información de visualización de Bluetooth®, Wi-Fi (si está disponible), USB y aplicaciones (si está disponible) se pueden llevar a cabo en la pantalla de configuración de conexiones.

# Configuración de Bluetooth®

Su vehículo se encuentra equipado con el sistema telefónico de manos libres Bluetooth® y la ayuda al dispositivo de audio Bluetooth®. Si es propietario de un teléfono celular con Bluetooth® compatible o un dispositivo de audio Bluetooth®, puede configurar la conexión inalámbrica entre su teléfono celular y el módulo de teléfono integrado del vehículo, o el módulo de audio Bluetooth® y el módulo de audio integrado del vehículo. Por medio de la tecnología inalámbrica Bluetooth® es posible realizar o recibir llamadas telefónicas con el teléfono celular en el bolsillo y además escuchar el audio Bluetooth®.

- **TAP** "Reproductor de CD, DVD, dispositivo de memoria USB, iPod y audio Bluetooth®" (página 3-20)
- Sistema telefónico de manos libres Bluetooth®" (página 4-2)

**Conexión de un teléfono celular/dispositivo de audio:**

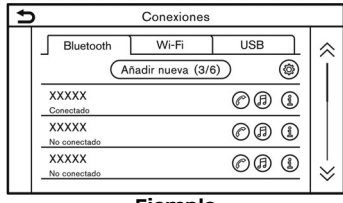

### **Ejemplo**

Para utilizar el dispositivo Bluetooth® con el sistema integrado del vehículo por primera vez, será necesaria la operación de conexión del dispositivo.

- 1. Toque [Conexiones] en la pantalla de menú de configuración.
	- "Configuración del sistema" (pá $q$ ina  $2-13$
- 2. Toque [Bluetooth] y toque [Añadir nueva]. Se visualiza un mensaje.
- 3. Toque [Sí] para conectar un teléfono celular. Toque [No] para conectar un dispositivo de audio y proceda según la guía del sistema. (Los procedimientos pueden diferir dependiendo del dispositivo).

# **NOTA:**

**Algunos teléfonos celulares u otros dispositivos pueden causar interferencias o zumbidos provenientes de los altavoces del sistema de audio. Si cambia de ubicación el dispositivo, puede reducir o eliminar el ruido.**

# **INFO:**

- . El teléfono conectado se agregará a la lista en la pantalla de conexión Bluetooth®.
- . Al tocar en el nombre de otro dispositivo en la lista cambiará el dispositivo conectado.
- $\bullet$  Al tocar en  $[$ a] será posible conectar el dispositivo vía Bluetooth® y utilizarlo en el sistema telefónico de manos libres.
- . Dependiendo del modelo, las especificaciones y las versiones del Software, podrá registrar un teléfono a manos libres favorito. El icono [@] correspondiente al nombre del dispositivo del teléfono seleccionado como favorito será marcado con " $\bigstar$ ".
	- "Configuración de Bluetooth®" (página 2-16)
- $\bullet$  Al tocar en [ $\textcircled{f}$ ] será posible conectar el dispositivo vía Bluetooth® y utilizarlo para el audio Bluetooth®.

caciones y versiones del Software, al tocar en [Q.)] (si está disponible) será posible el anclaje con Bluetooth®. · Al tocar en [ [ ] se visualizará la información del dispositivo Bluetooth®.

(página 2-16)

marcado con " $\bigstar$ ".

. Se pueden registrar hasta 6 dispositivos Bluetooth®. Si ya existen 6 dispositivos registrados, uno de los dispositivos deberá ser borrado primero antes de registrar otro dispositivo.

. Dependiendo del modelo, las especificaciones y las versiones del Software, podrá registrar un dispositivo de audio Bluetooth<sup>®</sup> favorito. El icono [(fi)] correspondiente al nombre del dispositivo seleccionado como favorito será

"Configuración de Bluetooth®"

. Dependiendo del modelo, las especifi-

- . El procedimiento de enlace del teléfono celular varía según cada teléfono celular. Para información detallada consulte el Manual del propietario del teléfono celular.
- . Consulte a un concesionario NISSAN para obtener información relacionada con la conexión del dispositivo Bluetooth® a su vehículo.

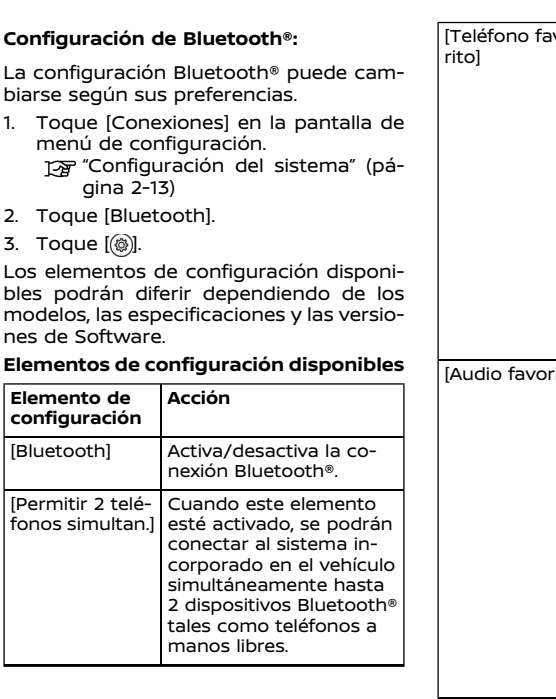

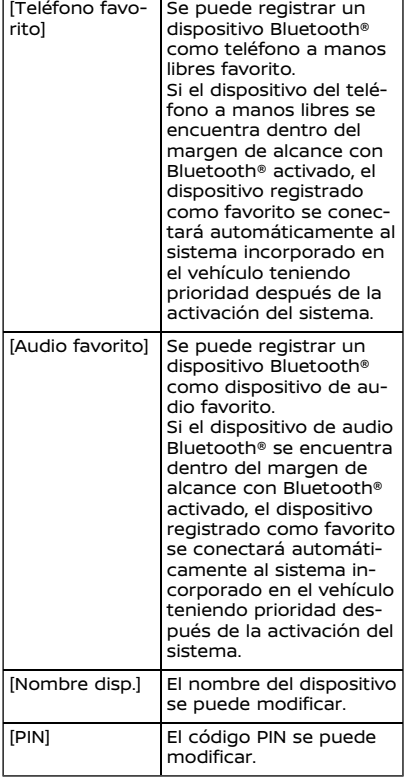

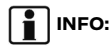

Por medio de [Nombre disp.], podrá cambiarse el nombre del dispositivo que aparece en la pantalla y nombrarse con el nuevo nombre deseado cambiando el nombre configurado como valor determinado (tal como "Steve's Car" por ejemplo).

# **Borrado de un teléfono celular/dispositivo de audio:**

Se pueden borrar de la lista los dispositivos conectados.

- 1. Toque [Conexiones] en la pantalla de menú de configuración. "Configuración del sistema" (página 2-13)
- 2. Toque [Bluetooth].
- 3. Toque [ ] en el nombre del teléfono celular que desea eliminar.
- 4. Toque [Eliminar]. Toque [Sí] cuando aparezca el mensaje.

# Configuración de Wi-Fi (si está disponible)

Se puede realizar una conexión Wi-Fi utilizando una red de comunicación Wi-Fi disponible cerca al vehículo o compartiendo la función del teléfono inteligente, etc. La función de conexión Wi-Fi es útil para la actualización de los datos del mapa (si está disponible) y del Software del sistema (si está disponible) o servicios Premium Traffic (si está disponible).

- "Actualizar el Software del sistema" (página 5-6)
- TA "Cómo actualizar los datos del mapa" (página 6-44)
- Tag "Información Premium Traffic" (página 6-25)

## **Conexión a una red de comunicaciones Wi-Fi:**

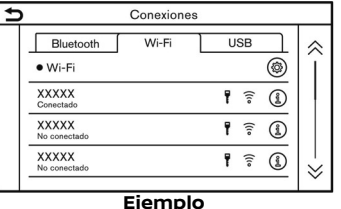

Para utilizar la conexión Wi-Fi por primera vez será necesario seguir los siguientes procedimientos de conexión.

1. Toque [Conexiones] en la pantalla de menú de configuración.

"Configuración del sistema" (página 2-13)

- 2. Toque [Wi-Fi].
- 3. Toque en el nombre del dispositivo que desea conectar.

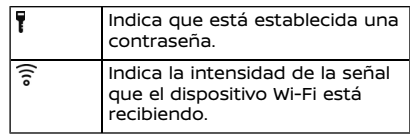

4. Ingrese la contraseña de la red de comunicación y toque [OK]. El dispositivo quedará conectado.

Si algún dispositivo en la lista está en capacidad de establecer conexión Wi-Fi, la conexión comenzará tocando en el nombre del dispositivo en dicha lista.

# **INFO:**

- . Ingrese la contraseña correcta incluyendo minúsculas y mayúsculas.
- Al tocar en [ i ] se visualizará la información de la red de comunicación. Activando [Conexión automát.] se conectará automáticamente el vehículo a la red de comunicación si existe alguna red de comunicación disponible.
- . Toque [Punto acceso vehíc.] (si está disponible) y active el indicador para acceder a la función de comunicación

# **Primeros pasos** 2-17

con punto de acceso Wi-Fi. Esto permitirá la conexión de dispositivos tales como teléfonos inteligentes a la red de comunicaciones Wi-Fi.

- . La activación en su teléfono inteligente de la función Wi-Fi por punto de acceso implicará cargos adicionales por parte del servidor de su teléfono celular. Consulte el contrato del proveedor de su teléfono celular con respecto a la tarifa de comunicaciones.
- . El sistema solo puede establecer conexión con una red de comunicación con seguridad WPA2 (no existe conexión con red de comunicación WEP, WPA1).
- . Por medio de esta unidad no es posible acceder a redes de comunicación Wi-Fi que requieren un navegador Web.

# **Configuración de Wi-Fi:**

La configuración Wi-Fi puede cambiarse según sus preferencias.

- 1. Toque [Conexiones] en la pantalla de menú de configuración. Ta "Configuración del sistema" (página 2-13)
- 2. Toque [Wi-Fi].
- 3. Toque [@].
- 4. Toque el elemento preferido.
- Los elementos de configuración disponi-

bles podrán diferir dependiendo de los modelos, las especificaciones y las versiones de Software.

## **Elementos de configuración disponibles**

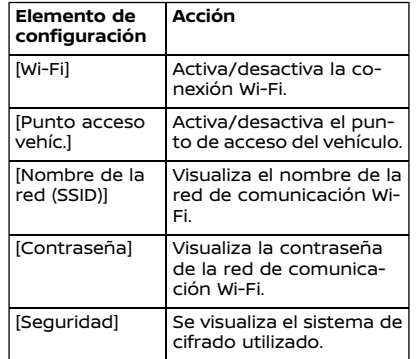

# **Borrado de red de comunicación Wi-Fi:**

La red de comunicación Wi-Fi almacenada se puede borrar de la lista.

- 1. Toque [Conexiones] en la pantalla de menú de configuración. Ta "Configuración del sistema" (página 2-13)
- 2. Toque [Wi-Fi].
- 3. Toque [ [ i] en el nombre de la red de comunicación que desea eliminar.
- 4. Toque [Eliminar]. Toque [Sí] cuando aparezca el mensaje.

# Visualización de la información del dispositivo USB

Se puede ver la información del dispositivo USB conectado.

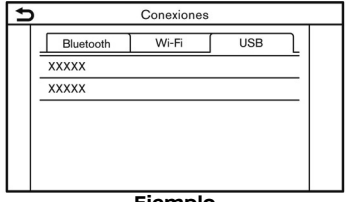

# **Ejemplo**

- 1. Toque [Conexiones] en la pantalla de menú de configuración.
- 2. Toque [USB].
- 3. Toque en el nombre del dispositivo que desea controlar. Se visualizará el nombre y el tipo de dispositivo.

# Configuración de aplicaciones (si está disponible)

Se visualizará una lista de dispositivos conectados recientemente para Apple CarPlay (si está disponible), Android Auto (si está disponible) o Yandex.Auto (si está disponible), y se podrán modificar la configuración para cada dispositivo.

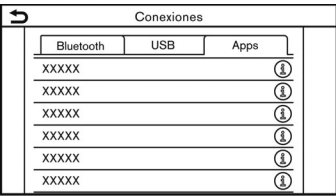

## **Ejemplo**

La configuración de aplicaciones puede cambiarse según sus preferencias.

- 1. Toque [Conexiones] en la pantalla de menú de configuración. "Configuración del sistema" (página 2-13)
- 2. Toque [Apps].
- 3. Toque [ [ ] en el nombre del dispositivo para el cual desea modificar la configuración.
- 4. Toque el elemento preferido.

# **INFO:**

Los elementos visualizados podrán diferir dependiendo de las aplicaciones.

- "Configuración de Apple CarPlay" (página 5-21)
- <sup>7</sup> "Ajustes de Android Auto" (página 5-25)
- TA "Ajustes de Yandex.Auto" (página 5-

29)

# **ANOTACIONES**

# **3 Sistema de audio**

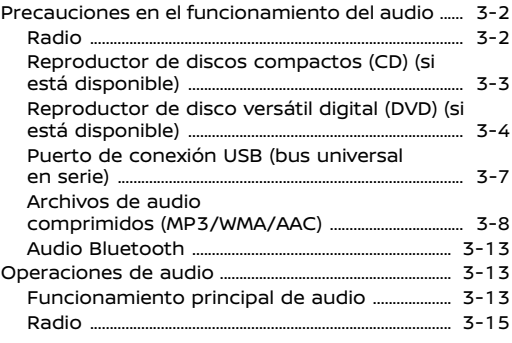

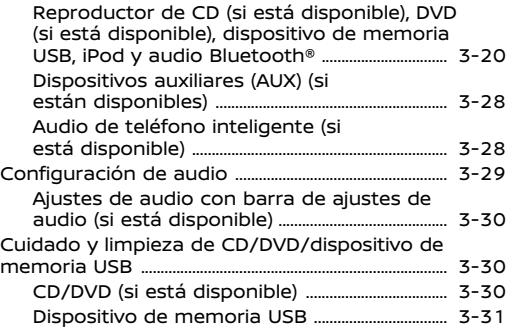

# **PRECAUCIONES EN EL FUNCIONAMIENTO DEL AUDIO**

# **PRECAUCIÓN:**

- . **Opere el sistema de audio solamente cuando el motor del vehículo, el sistema híbrído o el sistema e-PO-WER esté en funcionamiento. Operar el sistema de audio por periodos prolongados de tiempo con el motor, el sistema híbrido o el sistema e-POWER apagado puede descargar la batería del vehículo (batería de 12V).**
- . **No permita que el sistema se moje. La humedad excesiva, como en el caso de líquidos derramados, puede provocar una avería del sistema.**
- . **Para ver películas (si está disponible esta función) en la pantalla táctil, estacione el vehículo en un lugar seguro y aplique el freno de estacionamiento.**

# RADIO

Coloque el interruptor de encendido o el interruptor de alimentación en la posición ACC u ON antes de encender la radio. Si escucha el radio con el motor, el sistema híbrido o el sistema e-POWER apagado, el interruptor de encendido o el interruptor de alimentación deberá colocarse en la posición ACC.

La recepción de radio se ve afectada por la intensidad de la señal de la emisora, la distancia del repetidor de radio, edificios, puentes, montañas y demás influencias externas. Los cambios intermitentes en la calidad de recepción están causados normalmente por estas influencias externas.

### **Utilizar teléfonos celulares dentro o cerca del vehículo puede afectar la calidad de la recepción de la radio.**

# Recepción de radio

El sistema de radio está equipado con los circuitos electrónicos más avanzados para mejorar la recepción del radio. Estos circuitos están diseñados para aumentar el área de recepción y mejorar la calidad de dicha recepción.

Sin embargo hay algunas características de las señales radiofónicas FM y AM que pueden afectar la calidad de la recepción en un vehículo en movimiento, incluso cuando se usa el mejor equipo. Estas características son completamente normales en determinadas áreas de recepción y no indican una avería en el sistema de radio.

Las condiciones de recepción cambiarán constantemente debido al movimiento del vehículo. Edificios, terrenos, distancia de la señal e interferencias de otros vehículos pueden perjudicar una recepción ideal. A continuación se describen algunos de los factores que pueden afectar la recepción de la radio.

Algunos teléfonos celulares u otros dispositivos pueden causar interferencias o zumbidos provenientes de los altavoces del sistema de audio. Si cambia de ubicación el dispositivo, puede reducir o eliminar el ruido.

# Recepción de radio FM

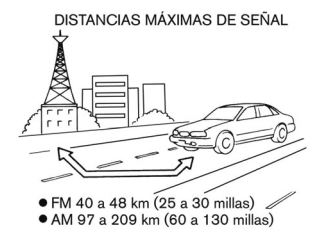

Área: El alcance de FM normalmente está limitado en 40 a 48 km (25 a 30 millas), con FM monoaural (una sola estación) se tiene ligeramente más alcance que con FM estéreo. Las influencias externas pue-

den interferir algunas veces con la recepción de la estación FM incluso si la estación FM se encuentra dentro del alcance de 40 km (25 millas). La fuerza de la señal FM está directamente relacionada a la distancia entre el transmisor y el receptor. Las señales FM siguen un trayecto de visibilidad directa, con muchas de las características de la luz. Por ejemplo, pueden reflejarse en objetos.

Desvanecimiento y deriva: a medida que el vehículo se aleja de la emisora transmisora, las señales tenderán a desvanecerse y/o derivar.

Ruidos y vibraciones parásitas: durante la señal, la interferencia causada por los edificios, las colinas altas o la posición de la antena, normalmente en conjunto con el incremento de la distancia a la emisora transmisora, puede provocar que se escuchen ruidos y vibraciones parásitas. Esto se puede reducir ajustando el control de agudos para atenuar la respuesta de agudos.

Recepción múltiple: debido a las características reflectoras de las señales FM, señales directas y reflejadas pueden alcanzar al receptor al mismo tiempo. Las señales pueden anularse unas a otras, dando lugar a vibraciones parásitas o pérdida de sonido.

# Recepción de radio AM

Las señales AM, debido a su baja frecuencia, se pueden curvar alrededor de objetos y saltar a lo largo del suelo. Además, las señales pueden rebotar en la ionosfera y volver a la tierra. Debido a estas características, las señales AM están también sujetas a interferencias durante el desplazamiento desde el transmisor al receptor.

Desvanecimiento: Ocurre cuando el vehículo se desplaza a través de pasos subterráneos o en áreas con muchos edificios altos. También puede ocurrir durante algunos segundos cuando hay una turbulencia ionosférica incluso en áreas donde no existen obstáculos.

Ruidos parásitos: debidos a tormentas eléctricas, instalaciones de suministro eléctrico, señales eléctricas e incluso semáforos.

# Emisión de audio digital (DAB) (si está disponible)

Las normas compatibles para este sistema son DAB y DAB+.

# Recepción de tecnología HD Radio (si está disponible)

Para recibir la radiodifusión de HD Radio es necesario que la recepción de tecnología HD Radio esté activada. "Radio" (página 3-15)

Ésta le permitirá receptar radiodifusión

digital (en donde esté disponible), proporcionando un sonido de mejor calidad con recepción clara. Cuando esta función no esté activada o las emisiones de HD Radio no estén disponibles, se receptará la radiodifusión analógica (AM/FM).

REPRODUCTOR DE DISCOS COM-PACTOS (CD) (si está disponible)

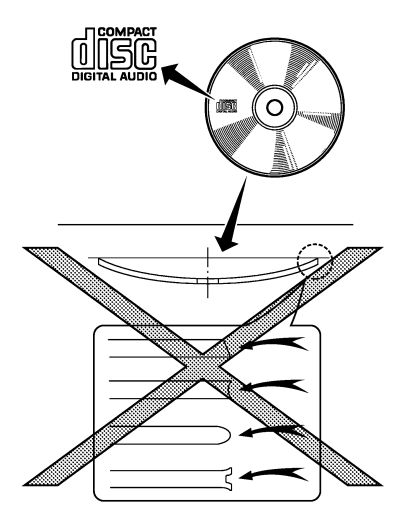

. No fuerce un CD dentro de la ranura

de carga del CD. Esto podría dañar el CD y/o el reproductor de CD.

- . Intentar cargar un CD con la ranura del CD cerrada podría dañar el CD y/o el reproductor de CD.
- . Durante el tiempo frío o en días lluviosos, debido a la humedad el reproductor puede funcionar incorrectamente. Si ocurriera esto, extraiga el CD y elimine la humedad o ventile completamente el reproductor.
- . El reproductor puede tener saltos en la reproducción cuando se conduce por carreteras en malas condiciones.
- . El reproductor de CD puede no funcionar a veces debido a las altas temperaturas del compartimento de pasajeros. Disminuya la temperatura antes de usarlo.
- . Use solamente discos redondos de alta calidad de 12 cm (4,7 pulg.) que tengan el logo "COMPACT disc DIGITAL AUDIO" sobre el disco o el embalaje.
- . No exponga el CD a la luz directa del sol.
- . Los CDs de baja calidad o sucios, rayados, cubiertos de huellas dactilares o picados pueden no funcionar correctamente.
- . Los siguientes CDs podrían no funcionar correctamente:
- Discos compactos de control de copia (CCCD)
- Discos compactos grabables (CD-R)
- Discos compactos reescribibles (CD-RW)
- . No utilice los siguientes tipos de CDs debido a que podrían causar el mal funcionamiento del reproductor de CD.
	- Discos de 8 cm (3,1 pulg.)
	- CDs que no son circulares
	- CDs con etiqueta de papel
	- CDs que estén deformados, rayados o con los bordes anormales
- . Este sistema de audio sólo puede reproducir CDs pregrabados. No tiene capacidad para grabar o copiar CDs.
- . Si no se puede reproducir el CD, se visualizará uno de los mensajes siguientes.

# **Error de lectura de disco:**

Indica un error de CLV, Enfoque, TOC o de acceso. Verifique e introduzca nuevamente el CD. Asegúrese de introducirlo correctamente.

# **Por favor extraiga el disco:**

Indica un error en el mecanismo. Si se puede extraer el CD, extraiga e introduzca nuevamente el CD. Si no se puede extraer el CD, se recomienda consultar a un concesionario NISSAN para el servicio.

# **Archivo ilegible:**

Indica que no se ha encontrado un archivo legible en el CD introducido. Verifique los datos en su CD.

REPRODUCTOR DE DISCO VERSÁ-TIL DIGITAL (DVD) (si está disponible)

# Derechos de autor y marca comercial registrada

- . En este sistema se utiliza tecnología protegida bajo patentes de EE.UU. y otros derechos de propiedad intelectual pertenecientes a Macrovision Corporation y otros propietarios de derechos.
- . Esta tecnología protegida con derechos de autor no podrá ser utilizada sin aprobación de Macrovision Corporation. Dicha tecnología queda limitada al uso personal, etc., siempre y cuando no sea expedida una aprobación por Macrovision Corporation.
- . Se prohíben las modificaciones o el desensamble.
- . Fabricado bajo licencia de Dolby Laboratories. Dolby, Dolby Audio y el  $s$ ímbolo de la doble D<sup>'</sup> son marcas comerciales registradas de Dolby Laboratories.
- . DTS, el símbolo, DTS junto con el símbolo, el canal DTS 2.0, y los logotipos del canal DTS 2.0 son marcas
comerciales registradas o marcas comerciales de DTS, Inc. en los Estados Unidos y/u otros países.

# Nivel parental (control parental)

Este sistema puede reproducir discos DVD con ajuste de control parental. Use su propio criterio para ajustar el control parental en el sistema.

# Selección de disco

Puede reproducir los siguientes formatos de disco en la unidad de DVD:

- . DVD-VIDEO
- . DVD-VR
- . VIDEO-CD
- . DTS-CD

Dependiendo del disco o del formato, un DVD podría no reproducirse adecuadamente.

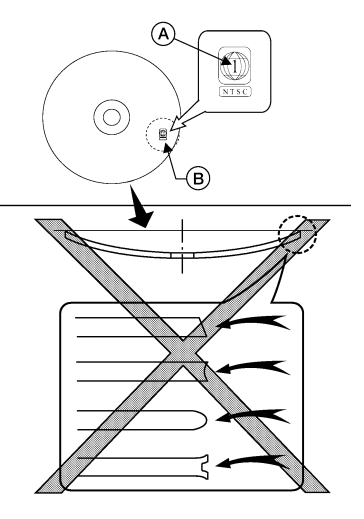

Utilice DVDs con código regional "ALL" o con el código aplicable al reproductor del DVD. (El código regional @ se indica en un pequeño símbolo grabado en el DVD ®). Este reproductor de DVD integrado en el vehículo solamente puede reproducir DVDs con un código regional aplicable.

**No utilice los siguientes tipos de DVD ya que podrían causar un funcionamiento incorrecto del reproductor de DVD:**

. **Discos de 8 cm (3,1 pulg.)**

- . **DVDs con un código regional incompatible**
- . **DVDs que no sean circulares**
- . **DVDs con etiqueta de papel**
- . **DVDs que estén combados, rayados, o tengan bordes desparejos**

Los siguientes DVDs podrían no funcionar correctamente:

- . Discos de vídeo digital grabables (DVD-R)
- . Discos de vídeo digital regrabables (DVD-RW)

Gráfico de especificaciones para DVD

#### **Medios reproducibles:**

En el sistema se pueden reproducir los siguientes medios.

- . DVD+RW
- $.$  DVD+R
- . DVD+R DL
- . DVD-RW (corresponde a CPRM)
- . DVD-R (corresponde a CPRM)
- . DVD-R DL (corresponde a CPRM)
- . DVD-ROM
- . Dual DISC (no se garantiza)

### **Códec de video:**

Los siguientes códecs de video son compatibles con el sistema.

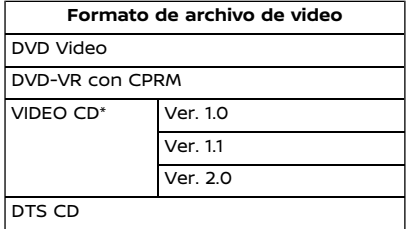

\*Este sistema podría no ser compatible con algunas funciones de VIDEO CD.

#### **Códec de audio:**

Las siguientes combinaciones de códecs de audio son compatibles con formatos de video.

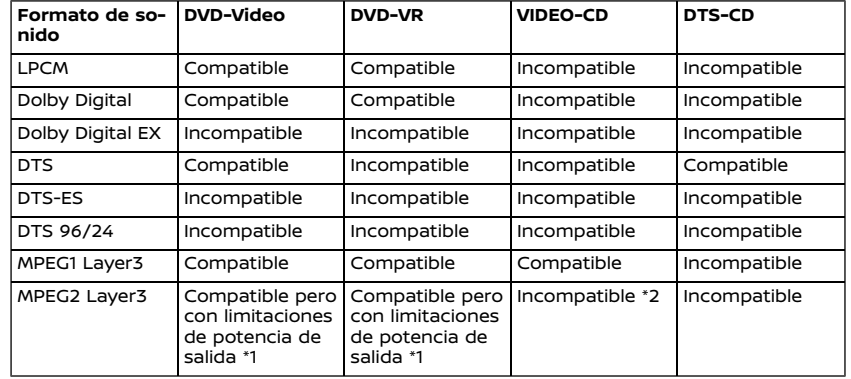

\*1 Se asigna un canal de sonido envolvente de fondo DVD-Video y DVD-VR/MPEG2 a los canales LS y RS y a la potencia de salida.

\*2 MPEG2 Layer3 de VIDEO CD indica SVCD. Se podrá reproducir SVCD pero no se garantiza su capacidad de rendimiento. La potencia de salida 2ch se utiliza para la salida de audio de SVCD.

PUERTO DE CONEXIÓN USB (bus universal en serie)

# **ADVERTENCIA:**

**No conecte, desconecte ni opere el dispositivo USB mientras conduce. De hacerlo, podría provocar una distracción. Si se distrae, podría perder el control del vehículo y provocar un accidente o lesiones graves.**

# **PRECAUCIÓN:**

- . **No fuerce el dispositivo USB en el puerto de conexión USB. Dependiendo del puerto de conexión USB, introducir el dispositivo USB inclinado o al revés podría dañar el puerto. Asegúrese de que el dispositivo USB esté conectado correctamente en el puerto de conexión USB.**
- . **No sujete la cubierta del puerto de conexión USB (si está disponible) al sacar el dispositivo USB del puerto. De hacerlo, el puerto y la cubierta podrían dañarse.**
- . **No deje el cable USB en un lugar en el que se pueda tirar de él involuntariamente. Jalar el cable puede averiar el puerto.**

El vehículo no se encuentra equipado con dispositivo USB. Los dispositivos USB deben adquirirse por separado, si fuese necesario.

Este sistema no se puede utilizar para formatear los dispositivos USB. Para realizar el formato de un dispositivo USB, utilice un computador personal.

Este sistema es compatible con diversos dispositivos de memoria USB, discos duros USB y reproductores iPod. Este sistema no es compatible con algunos dispositivos USB.

- . Los dispositivos USB con particiones no podrán reproducirse correctamente.
- . Algunos caracteres pertenecientes a otros idiomas (chino, japonés, etc.) no se visualizan correctamente en la pantalla. Para el dispositivo USB se recomienda el uso de caracteres del idioma inglés.

#### **Notas generales para la utilización del USB:**

Consulte la información del propietario proporcionada por el fabricante del dispositivo relacionada con el cuidado adecuado del mismo.

#### **Notas para la utilización del iPod:**

iPod es una marca comercial de Apple Inc., registrada en EE.UU. y otros países.

. Una conexión incorrecta del iPod podría hacer que apareciese y desapareciese una marca de control (parpadeo). Asegúrese de conectar el iPod correctamente.

. Los audiolibros podrían reproducirse en diferente orden al que tienen en un iPod.

#### **Compatibilidad:**

La compatibilidad podrá diferir dependiendo de los modelos.

#### Hecho para

- . iPhone 8 Plus
- . iPhone 8
- . iPhone 7 Plus
- . iPhone 7
- . iPhone SE
- . iPhone 6s Plus
- . iPhone 6s
- . iPhone 6 Plus
- . iPhone 6
- . iPhone 5s
- . iPod touch (6a generación)

# **I**INFO:

- . La compatibilidad del dispositivo podrá diferir dependiendo de los modelos, las especificaciones y las versiones de Software.
- . Asegúrese de que el iOS esté actualizado.
- . Consulte la información del propietario del fabricante del dispositivo rela-

cionada con el uso y cuidado adecuados del dispositivo.

### ARCHIVOS DE AUDIO COMPRIMI-DOS (MP3/WMA/AAC)

## Definición de términos

- . MP3 MP3 es la abreviación de Moving Pictures Experts Group Audio Layer 3. MP3 es el formato de archivos de audio digitales comprimidos más conocido. Este formato ofrece casi una "calidad de CD", pero en una fracción del tamaño de los archivos de audio normales. La conversión a MP3 de una pista de audio puede reducir el tamaño del archivo aproximadamente en una relación 10:1 (muestreo: 44,1 kHz, velocidad binaria: 128 kbps) con una pérdida de calidad prácticamente imperceptible. La compresión reduce ciertas partes de sonido imperceptibles para la mayoría de las personas.
- . WMA Windows Media Audio (WMA) es un formato de audio comprimido creado por Microsoft como alternativa al MP3. El códec WMA ofrece una mayor compresión de archivos que el códec MP3, permitiendo el almacenaje de más pistas de audio digital en el mismo espacio, cuando se compara con el mismo nivel de calidad que MP3.
- . Velocidad binaria La velocidad binaria denota el número de bits por segundo utilizados por un archivo de música digital. El tamaño y la calidad de un archivo de audio digital se determina por la velocidad binaria utilizada al codificar el archivo.
- . Frecuencia de muestreo La frecuencia de muestreo es la velocidad a la que las muestras de una señal se convierten de analógico a digital (conversión A/D) por segundo.
- . Multisesión Multisesión es uno de los métodos de escritura de datos en los medios. La escritura de datos una vez en el medio se denomina una sesión simple, y la escritura más de una vez se denomina multisesión.
- . Etiqueta ID3/WMA La etiqueta ID3/ WMA es la parte del archivo MP3 o WMA codificado que contiene información acerca de los archivos de música digital, del tipo del título de la canción, intérprete, título del álbum, velocidad binaria de codificación, duración de la pista, etc. La información de la etiqueta ID3 se visualiza en la línea de título álbum/intérprete/pista en la pantalla.
- . AAC Codificación de audio avanzada (AAC) es un formato de audio comprimido. AAC ofrece mayor capacidad de compresión de archivos que MP3 y permite la edición de archivos

de música y almacenamiento con la misma calidad que MP3.

# Orden de reproducción

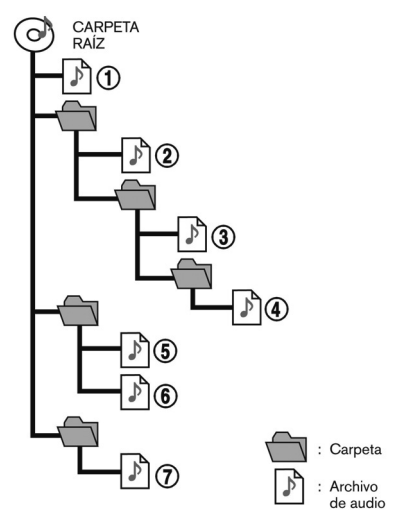

- . Los nombres de las carpetas que no contengan archivos de audio comprimidos no se visualizan en la pantalla.
- . El orden de reproducción es el orden en el que los archivos se han escrito con el software de escritura, de tal

manera que los archivos no pueden reproducirse en el orden deseado.

. El orden de reproducción de la música de los archivos de audio comprimidos es el indicado en la ilustración.

# Esquema de especificaciones para CD (si está disponible)

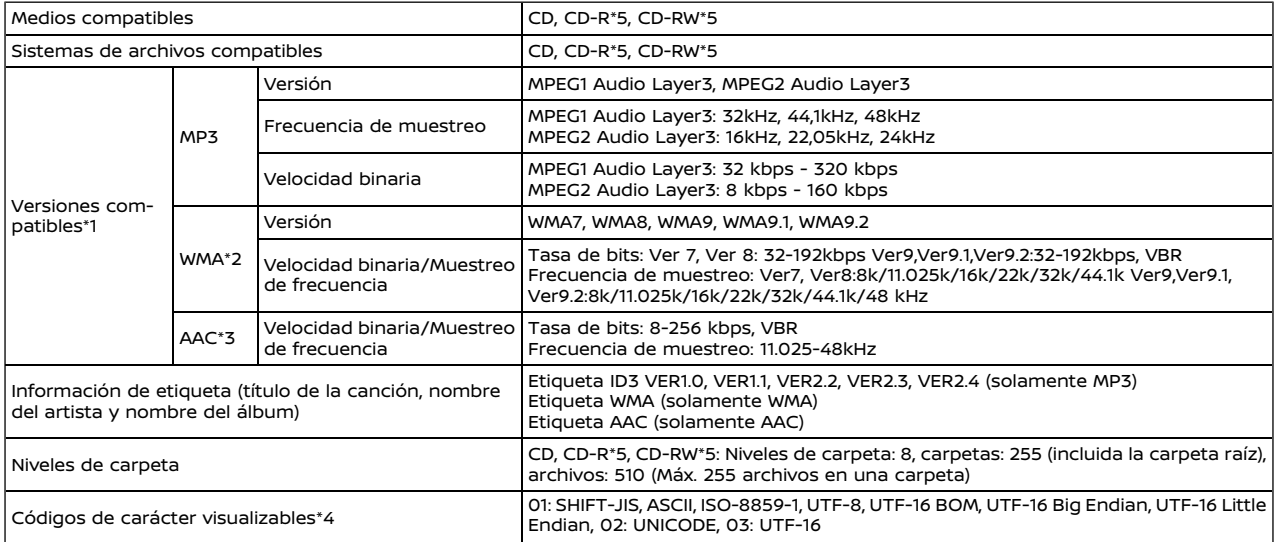

\*1 No se pueden reproducir los archivos creados con una combinación de una frecuencia de muestreo de 48 kHz y una tasa de bits de 64 kbps.

\*2 No se pueden reproducir los archivos WMA protegidos (DRM).

\*3 Hecho por iTunes.

\*4 Los códigos disponibles dependen del tipo de medio, de las versiones y de la información que va a visualizarse.

\*5 No se puede operar con el sistema de reconocimiento de voz.

7. Reconocimiento de voz"

# 3-10 **Sistema de audio**

# Gráfico de especificaciones para USB

### **Modelos sin <SETTING> en el panel de control:**

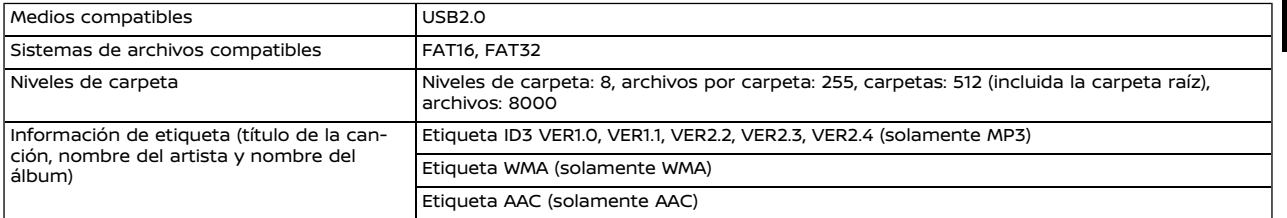

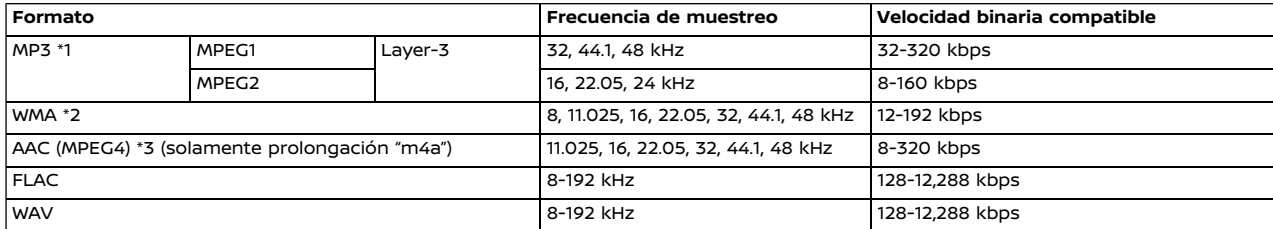

\*1 No es compatible MPEG2.5.

\*2 WMA7, WMA8, WMA9, WMA9.1, WMA9.2 son compatibles. (No son compatibles WMA9 Professional, Lossless, Voice).

\*3 Solamente los archivos AAC codificados por iTunes son compatibles. No es compatible HE-AAC (alta eficiencia).

### **Modelos con <SETTING> en el panel de control:**

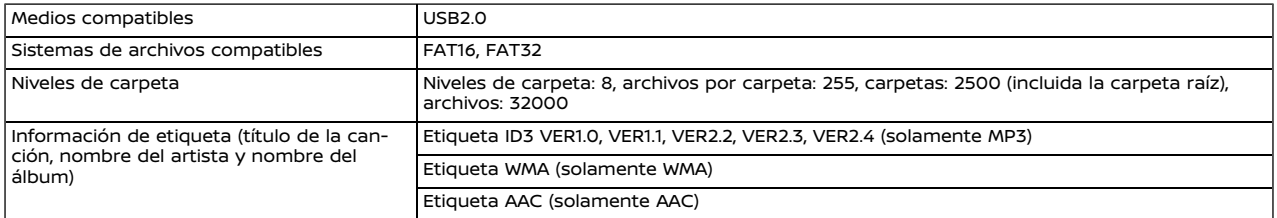

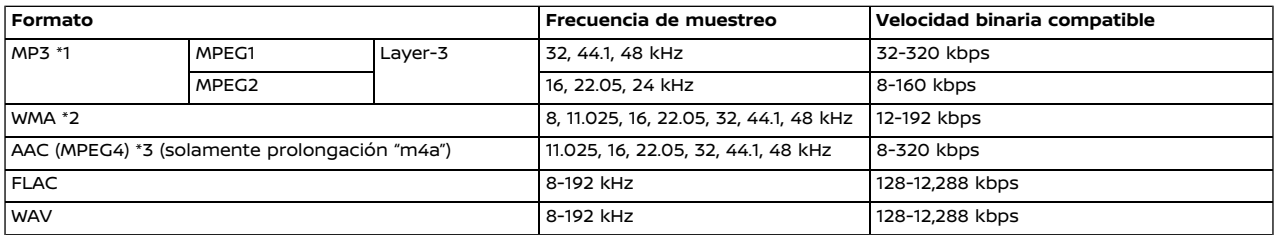

\*1 No es compatible MPEG2.5.

\*2 WMA7, WMA8, WMA9, WMA9.1, WMA9.2 son compatibles. (No son compatibles WMA9 Professional, Lossless, Voice).

\*3 Solamente los archivos AAC codificados por iTunes son compatibles. No es compatible HE-AAC (alta eficiencia).

# AUDIO BLUETOOTH

- . Es posible que el sistema de audio del vehículo no reconozca algunos dispositivos de audio por Bluetooth®.
- . Es necesario configurar la conexión inalámbrica entre un dispositivo de audio por Bluetooth® compatible y el módulo Bluetooth® del vehículo antes de utilizar el audio Bluetooth®.
- . El audio Bluetooth® podrá dejar de funcionar cuando
	- se reciba una llamada con el sistema de manos libres.
	- se verifique la conexión con el teléfono de manos libres.
	- se conecte el teléfono de manos libres o el dispositivo de audio.
	- se descargue la memoria de la agenda telefónica del teléfono celular conectado.
- . No coloque el dispositivo de audio por Bluetooth® en una zona rodeada de metal o alejada del módulo Bluetooth® del vehículo para evitar que la calidad tonal se degrade y la conexión inalámbrica se interrumpa.
- . Cuando se conecta un dispositivo de audio mediante la conexión inalámbrica Bluetooth®, la batería del dispositivo puede descargarse más rápido de lo habitual.
- . Este sistema es compatible con el Perfil de Distribución Avanzada de Audio Bluetooth® (A2DP) y el Perfil de Control Remoto de Audio/Video (AVRCP).
- . Las funciones de red inalámbrica LAN (Wi-Fi) y Bluetooth® comparten la misma banda de frecuencia (2,4 GHz). El uso al mismo tiempo de las funciones Bluetooth® y de la red inalámbrica LAN podría retardar o desconectar la comunicación y podría causar sonidos inesperados. Se recomienda desactivar la red inalámbrica LAN (Wi-Fi) cuando utilice las funciones Bluetooth®.

# FUNCIONAMIENTO PRINCIPAL DE AUDIO

# Activar/desactivar el sistema de audio

El interruptor de encendido o el interruptor de alimentación debe estar en la posición ACC u ON para activar el sistema de audio. Pulse **<VOL/ >/<VOLUME/ >** o **<AUDIO>** para activar la última fuente de audio que estaba en reproducción inmediatamente antes de apagar el sistema. Para apagar el sistema de audio, pulse nuevamente **<VOL/ >/<VOLUME/ >**.

# **I**INFO:

También se puede activar el sistema de audio girando**<VOL/ >/<VOLUME/ >** estando desactivado el sistema.

Seleccionar fuente de audio

**Seleccionar en la pantalla del menú de fuente:**

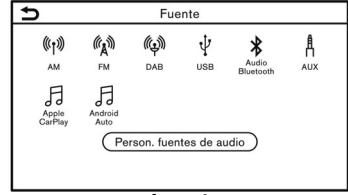

**Ejemplo**

- 1. Pulse **<AUDIO>** cuando se visualice la pantalla de audio.
- 2. Seleccione la fuente de audio que desea reproducir.

# **INFO:**

- . Al tocar [Fuente] en la esquina superior izquierda de la pantalla de audio también se visualizará la pantalla de menú de la fuente de audio.
- . Cuando se seleccione [Pantalla Trasera] (si está disponible), la fuente de audio cambiará al sistema de entretenimiento trasero (RES) (si está disponible). Sin embargo, la imagen del dispositivo conectado HDMI no podrá visualizarse en la pantalla táctil. Para obtener información detallada, consulte el manual del propietario.
- . Dependiendo de los modelos, especificaciones y versiones del Software, la fuente de audio también se puede cambiar accionando la pantalla de información del vehículo. Consulte el Manual del propietario del vehículo para obtener más detalles sobre la pantalla de información del vehículo.

#### **Seleccionar en la barra de lanzamiento:**

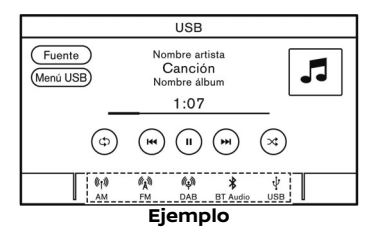

Los iconos de fuente se visualizan en la barra de lanzamiento. Toque en el icono para seleccionar la fuente de audio deseada.

#### **Personalizar la barra de lanzamiento:**

Los iconos de fuente visualizados en la barra de lanzamiento se pueden personalizar.

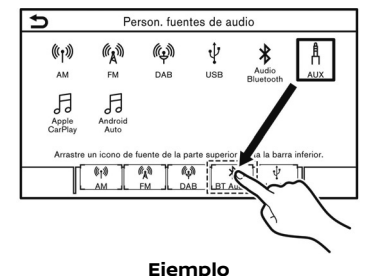

1. Pulse **<AUDIO>** o toque [Fuente] estando visualizada la pantalla de

audio.

- 2. Toque [Person. fuentes de audio].
- 3. Deslice el icono de fuente deseado hacia la barra de lanzamiento.
- 4. Pulse **<BACK>**/**< >**/**< BACK>** en el panel de control, **< BACK>** en el comando de pantalla (si está disponible) o toque en  $\Box$  para confirmar el ajuste.

#### **Seleccionar utilizando el interruptor en el volante de dirección (si está disponible):**

Para modelos con **<SOURCE>** en el volante de dirección, la fuente de audio se podrá cambiar pulsando el interruptor.

#### **Seleccionar utilizando el interruptor en la columna de dirección (si está disponible):**

Para modelos con **<SOURCE/AUDIO>** en la columna de dirección, la fuente de audio se podrá cambiar pulsando el mando de control.

# RADIO

# Funcionamiento de la radio

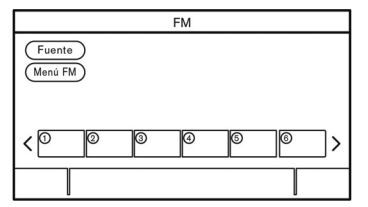

### **Activación de radio y selección de banda:**

Para escuchar la radio, encienda el sistema de audio y seleccione una banda de radio deseada.

TA "Seleccionar fuente de audio" (página 3-13)

# **I**INFO:

Cuando las señales de la emisora estéreo tengan poca intensidad, la radio cambiará automáticamente desde recepción estéreo a monoaural.

## **Funcionamiento de la radio AM/FM/DAB (si está disponible):**

Las funciones en general de la radio AM, FM y DAB son las siguientes.

Las funciones y botones/interruptores disponibles podrán variar dependiendo de los modelos, especificaciones, versiones del Software y las condiciones.

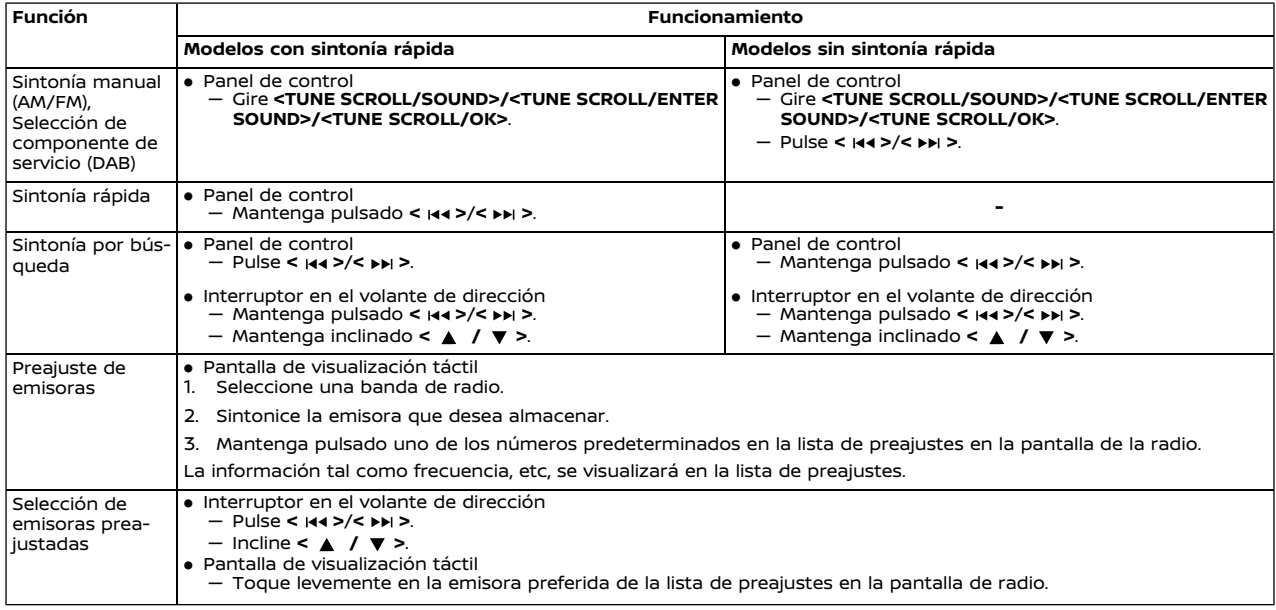

- . Para activar la modalidad HD Radio (si está disponible), toque en la tecla de activado/desactivado de modalidad HD Radio en la pantalla de radio.
- . Para recibir la radiodifusión de HD Radio es necesario que la recepción de HD Radio esté habilitada. Ésta le permitirá receptar radiodifusión digital (en donde esté disponible), proporcionando un sonido de mejor calidad con recepción clara. Cuando esta función no esté habilitada o las emisiones de HD Radio no estén disponibles, se receptará la radiodifusión analógica (AM/FM).

# Elementos de menú

Toque [Menú FM], [Menú AM] o [Menú DAB] (si están disponibles) en cada pantalla de radio para visualizar la pantalla de menú correspondiente.

Los elementos de menú disponibles podrán diferir dependiendo de los modelos, especificaciones y versiones de Software.

### **[Menú FM]:**

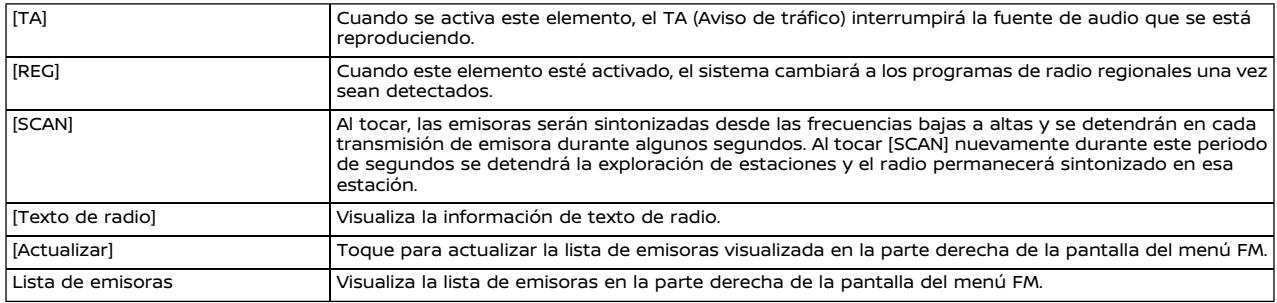

## **[Menú AM]:**

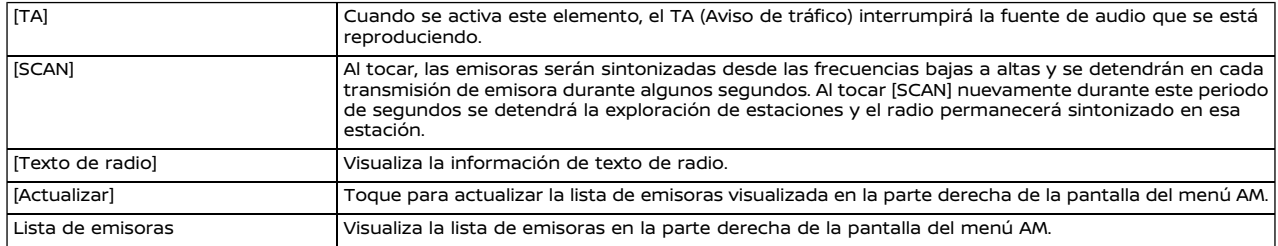

# **[Menú DAB] (si está disponible):**

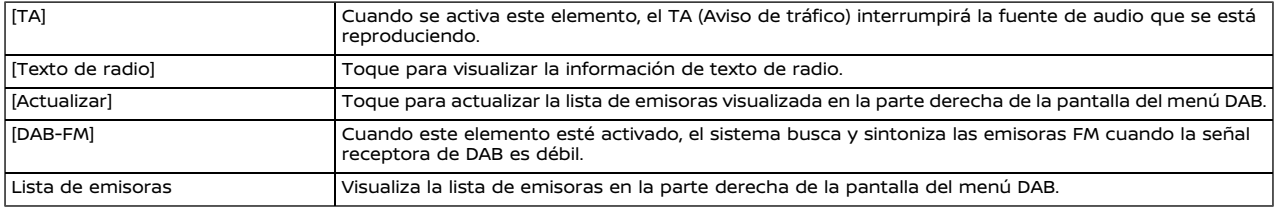

## REPRODUCTOR DE CD (si está disponible), DVD (si está disponible), DISPOSITIVO DE MEMORIA USB, iPod Y AUDIO BLUETOOTH®

# **ADVERTENCIA:**

**No conecte, desconecte ni opere el dispositivo USB mientras conduce. De hacerlo, podría provocar una distracción. Si se distrae, podría perder el control del vehículo y provocar un accidente o lesiones graves.**

#### A **PRECAUCIÓN:**

- . **No fuerce el dispositivo USB en el puerto de conexión USB. Dependiendo del puerto de conexión USB, introducir el dispositivo USB inclinado o al revés podría dañar el puerto. Asegúrese de que el dispositivo USB esté conectado correctamente en el puerto de conexión USB.**
- . **No sujete la cubierta del puerto de conexión USB (si está disponible) al sacar el dispositivo USB del puerto. De hacerlo, el puerto y la cubierta podrían dañarse.**
- . **No deje el cable USB en un lugar en el que se pueda tirar de él involuntariamente. Jalar el cable puede averiar el puerto.**

# Conexión y activación

El procedimiento de activación difiere dependiendo de los modelos, especificaciones y versiones de Software.

### **CD/DVD:**

#### **Cargar**

Introduzca un disco dentro de la ranura con su etiqueta hacia arriba. El disco se introducirá automáticamente en la ranura y comenzará a reproducirse.

#### **Activación**

Al introducir un disco en la ranura se activará la modalidad de CD/DVD.

La modalidad de disco también se puede seleccionar en la lista de fuentes estando un disco cargado.

"Seleccionar fuente de audio" (página 3-13)

### **Dispositivo de memoria USB:**

#### **Conexión**

Conecte un dispositivo de memoria USB compatible en el puerto.

"Puerto de conexión USB (bus universal en serie) y toma de entrada AUX (auxiliar)" (página 2-9)

Consulte la información del propietario del fabricante del dispositivo relacionada con el uso y cuidado adecuados del dispositivo.

#### **Activación**

El dispositivo de memoria USB se podrá reproducir seleccionando la fuente en la pantalla de menú de fuentes de audio.

T& "Seleccionar fuente de audio" (página 3-13)

#### **iPod:**

### **Conexión**

Conecte un iPod compatible en el puerto de conexión USB por medio de un cable USB.

"Puerto de conexión USB (bus universal en serie) y toma de entrada AUX (auxiliar)" (página 2-9)

La batería del iPod será cargada cuando se conecte el dispositivo en el vehículo si el iPod es compatible con la carga mediante conexión USB.

Dependiendo del dispositivo y la versión del firmware del iPod, la pantalla del iPod muestra una pantalla de NISSAN o del accesorio conectado al completar la conexión. Cuando el iPod está conectado al vehículo, la biblioteca de música del iPod solamente puede manejarse con los controles de audio del vehículo.

#### **Activación**

El iPod se puede reproducir seleccionando la fuente en la pantalla de menú de fuente de audio.

TA "Seleccionar fuente de audio" (página 3-13)

#### **Audio Bluetooth®:**

Su vehículo está equipado con audio Bluetooth®. Si dispone de un dispositivo compatible Bluetooth® con capacidad de transmisión de audio (perfil A2DP), puede establecer una conexión inalámbrica entre su dispositivo Bluetooth® y el sistema de audio incorporado en el vehículo. Esta conexión permite escuchar el audio del dispositivo Bluetooth® utilizando los altavoces del vehículo. También permite el control básico del dispositivo para la reproducción y salto de archivos de audio utilizando el perfil de Bluetooth® AVRCP. No todos los dispositivos Bluetooth® disponen del mismo nivel de controles para el AVRCP. Consulte el manual de su dispositivo Bluetooth® para obtener información más detallada.

#### **Conexión**

Conecte un dispositivo compatible Bluetooth® con capacidad de transmisión de audio (perfil A2DP) para establecer una conexión inalámbrica entre el dispositivo Bluetooth® y el sistema incorporado en el vehículo. La conexión Bluetooth® se puede establecer en la pantalla de Conexiones.

"Configuración de Bluetooth®" (página 2-15)

# **I**INFO:

- . Dependiendo del dispositivo de audio Bluetooth® conectado, podría no ser posible realizar accionamientos de audio o podría originarse demora antes de que se reproduzca la música.
- . No todos los dispositivos Bluetooth® disponen del mismo nivel de controles para el AVRCP. Consulte el manual de su dispositivo Bluetooth® para obtener información más detallada.
- . Las funciones de red inalámbrica LAN (Wi-Fi) y Bluetooth® comparten la misma banda de frecuencia (2,4 GHz). El uso al mismo tiempo de las funciones Bluetooth® y de la red inalámbrica LAN podría retardar o desconectar la comunicación y podría causar sonidos inesperados. Se recomienda desactivar la red inalámbrica LAN (Wi-Fi) cuando utilice las funciones Bluetooth®.

#### **Activación**

Un dispositivo Bluetooth® se puede reproducir seleccionando la fuente en la pantalla de menú de fuente de audio.

Seleccionar fuente de audio" (página 3-13)

Funcionamiento de CD, DVD, dispositivo de memoria USB, iPod y audio Bluetooth®

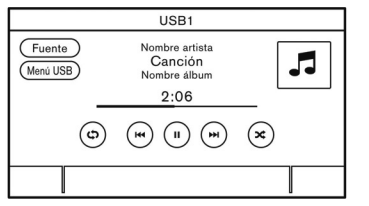

El funcionamiento en general de CD, DVD, dispositivo de memoria USB, iPod y audio Bluetooth® se indica a continuación. Las funciones y botones/interruptores disponibles podrían variar dependiendo de los modelos, especificaciones, versiones del Software y condiciones.

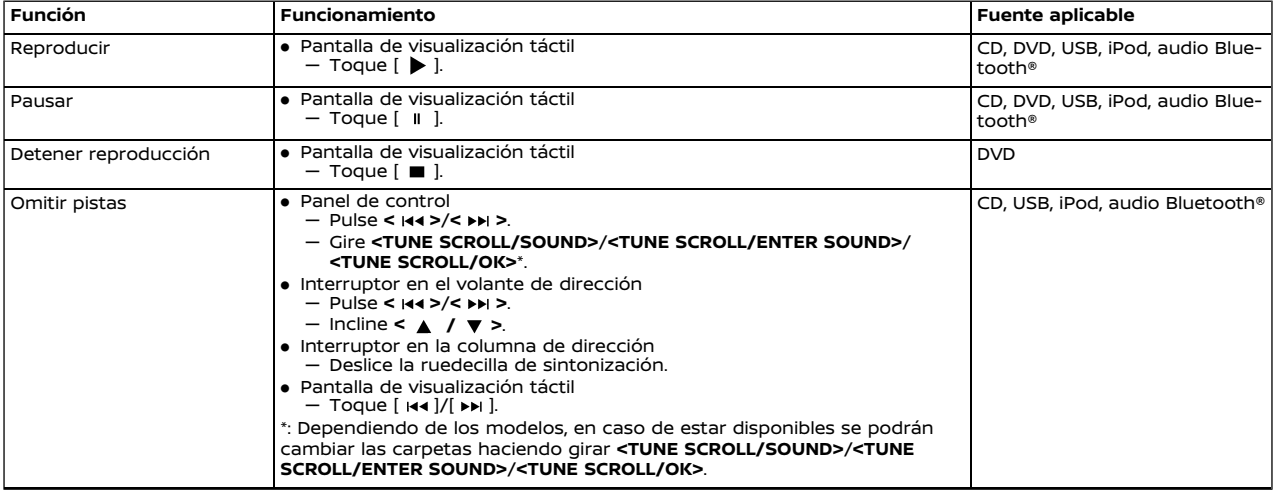

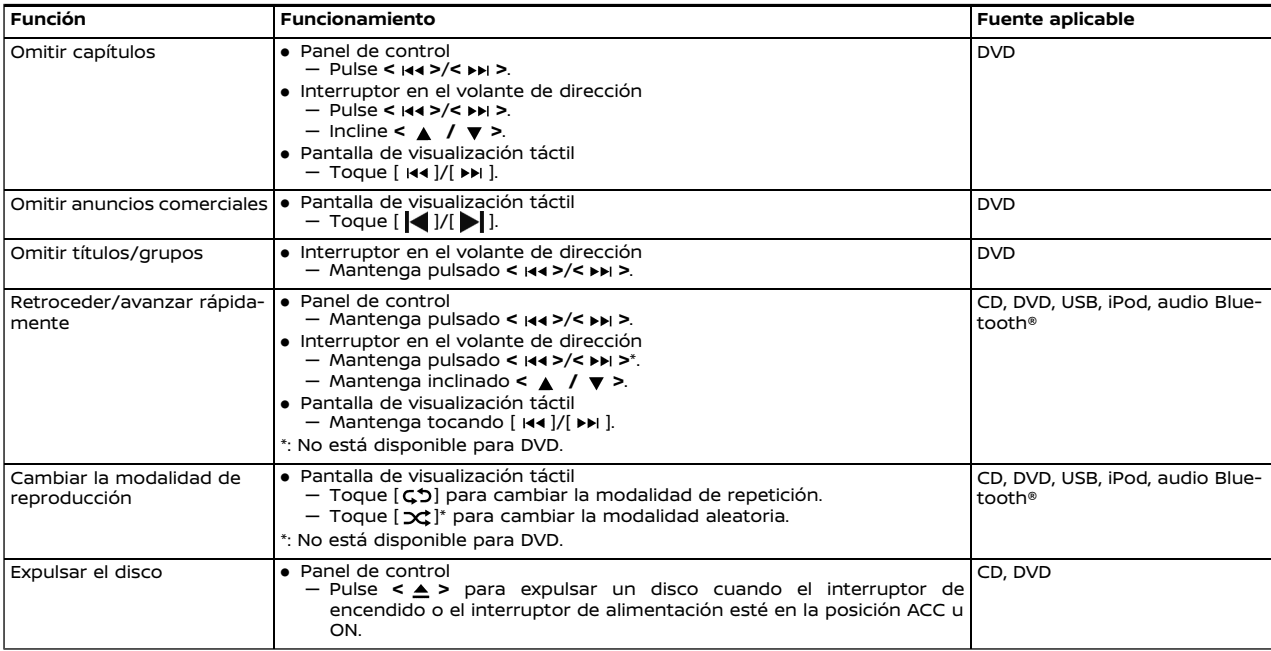

# Elementos de menú

Toque [Menú CD], [Menú DVD], [Menú USB], [Menú iPod] y [Menú BT] en cada pantalla de audio para visualizar la pantalla de menú de audio correspondiente. Los elementos de configuración disponibles podrán diferir dependiendo de los modelos, especificaciones, versiones del Software y del dispositivo de audio conectado. Dependiendo del dispositivo Bluetooth® conectado, [Menú BT] no se podrá visualizar.

### **[Menú CD]:**

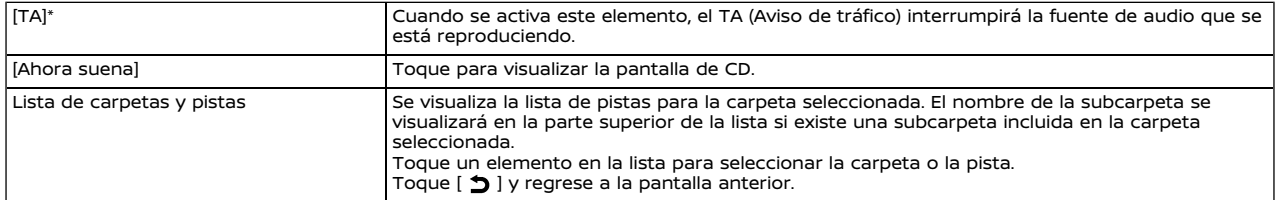

### **[Menú DVD]:**

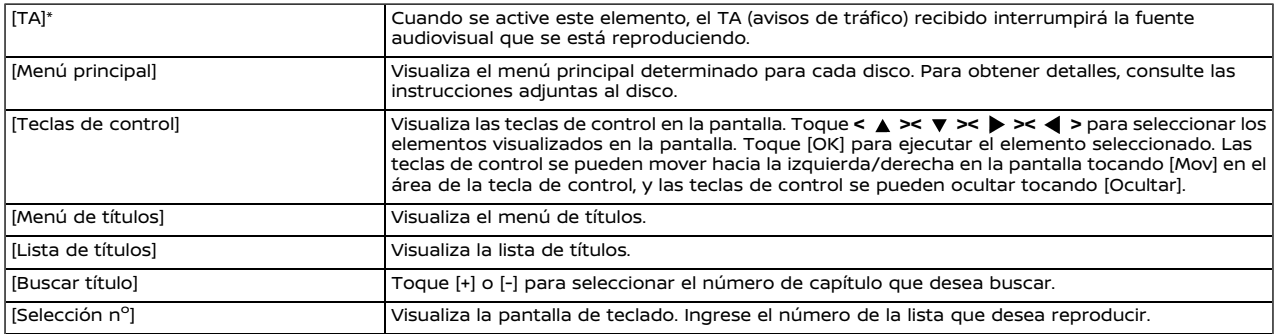

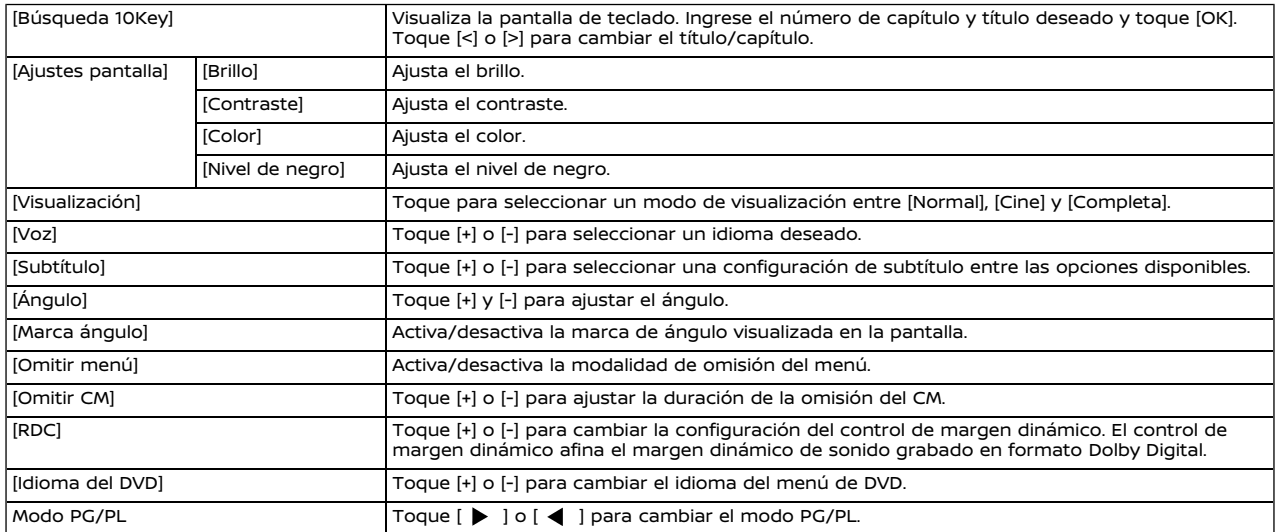

# **[Menú USB]:**

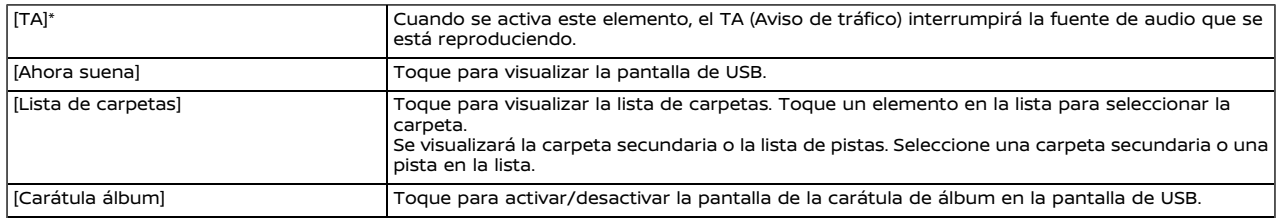

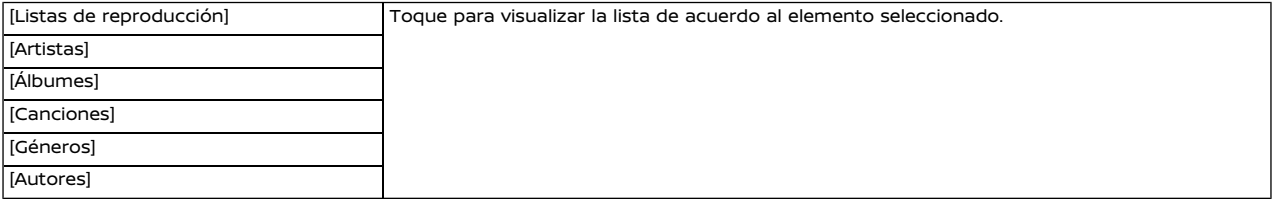

# **[Menú iPod]:**

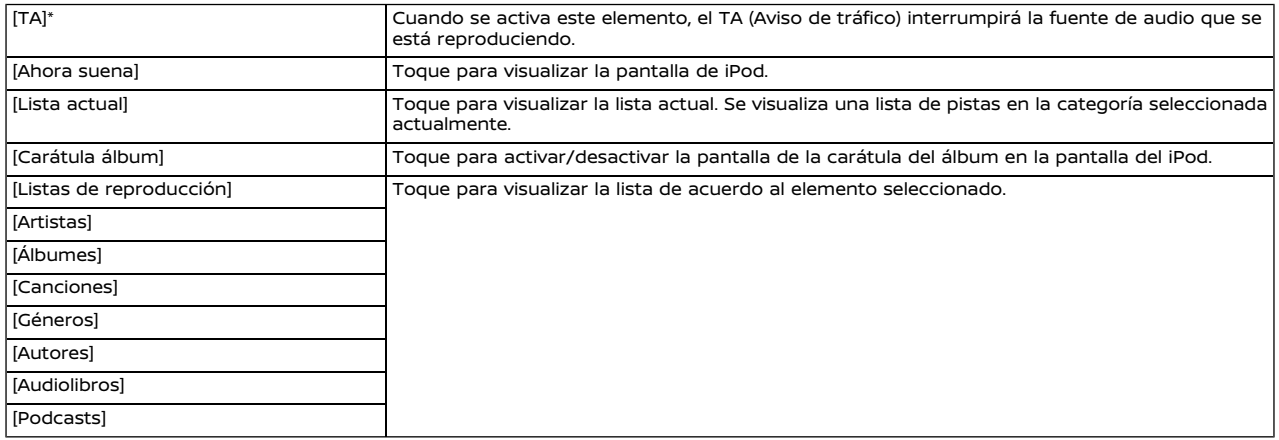

### **[Menú BT]:**

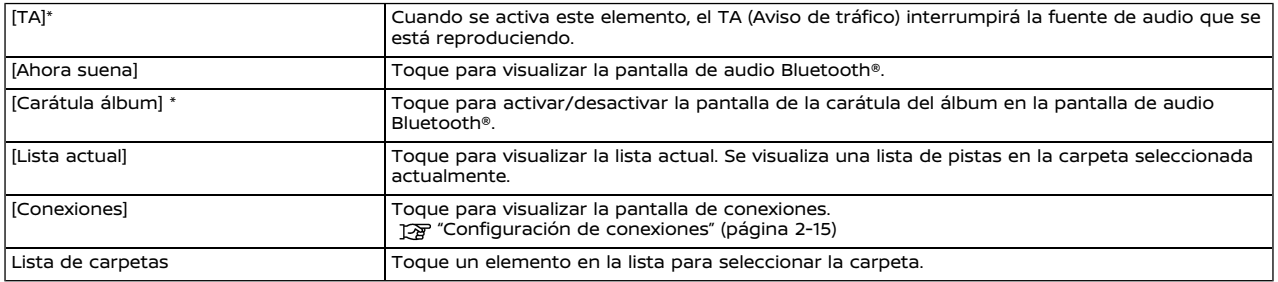

\*: Dependiendo de los modelos, especificaciones y versiones del Software, [TA] podría visualizarse en las pantallas de operación principal para algunas fuentes de audio.

## DISPOSITIVOS AUXILIARES (AUX) (si están disponibles)

# Conexión y activación

#### **Conexión:**

Conecte un dispositivo AUX en la toma de entrada AUX por medio de un cable AUX.

Ubicación de la toma de entrada AUX:

"Puerto de conexión USB (bus universal en serie) y toma de entrada AUX (auxiliar)" (página 2-9)

La toma de entrada AUX acepta cualquier dispositivo de audio analógico, como un reproductor de cintas portátil, un reproductor de CD o un reproductor de MP3.

# **INFO:**

Introduzca una clavija mini estéreo de 3,5 mm (1/8 pulg.) en la toma de entrada de audio. Si se utiliza un cable con clavija sencilla, es posible que la salida de audio no funcione correctamente.

### **Activación:**

Active el dispositivo AUX y conecte el dispositivo en la toma de entrada AUX. Seleccione la modalidad AUX en la pantalla del menú de fuentes de audio.

"Seleccionar fuente de audio" (página 3-13)

#### **Cambio del volumen:**

En la pantalla AUX, toque en uno de los menús de ajuste de volumen para seleccionar la ganancia de salida de volumen.

# AUDIO DE TELÉFONO INTELIGEN-TE (si está disponible)

También podrá escuchar música desde su teléfono inteligente compatible utilizando Apple CarPlay o Android Auto. "Apple CarPlay" (página 5-19) TA "Android Auto™ (página 5-23)

# Conectar el teléfono inteligente

Conecte el iPhone o el teléfono androide al puerto de conexión USB.

"Puerto de conexión USB (bus universal en serie) y toma de entrada AUX (auxiliar)" (página 2-9)

Funcionamiento de audio del teléfono inteligente

- 1. Conecte el iPhone o el teléfono androide al puerto de conexión USB y active Apple CarPlay o Android Auto. "Funcionamiento de Apple Car-
	- Play" (página 5-19)
	- "Funcionamiento de Android Auto" (página 5-24)
- 2. Pulse **<AUDIO>**.
- 3. Toque [Fuente].
- 4. Toque [Apple CarPlay] o [Android Auto] en la pantalla de menú de fuente de audio para iniciar la activa-

ción del audio del teléfono inteligente. Ta "Seleccionar fuente de audio" (página 3-13)

# **CONFIGURACIÓN DE AUDIO**

La configuración de audio se puede ajustar o se pueden activar/desactivar las funciones relacionadas de audio con el siguiente procedimiento.

Toque [Sonido] en la pantalla del menú de ajustes.

"Configuración del sistema" (página 2-13)

Los elementos de configuración disponibles podrán diferir dependiendo de los modelos, especificaciones y versiones del Software.

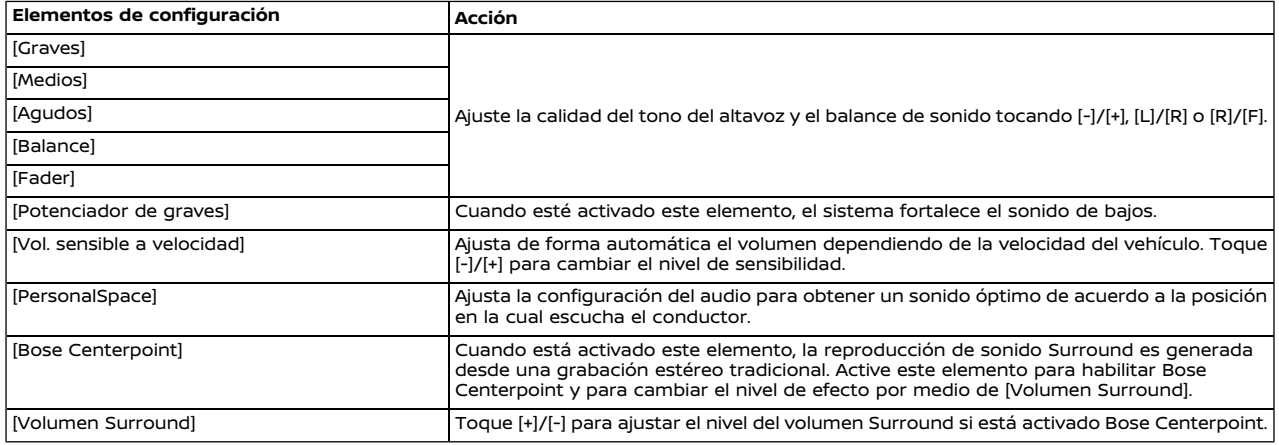

# **CUIDADO Y LIMPIEZA DE CD/DVD/ DISPOSITIVO DE MEMORIA USB**

AJUSTES DE AUDIO CON BARRA DE AJUSTES DE AUDIO (si está disponible)

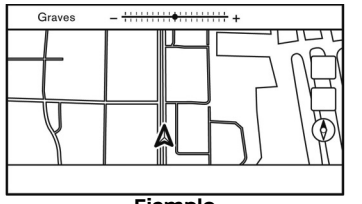

**Ejemplo**

La calidad del sonido se puede ajustar con los siguientes botones.

- . **<TUNE SCROLL/SOUND>**\*
- . **<TUNE SCROLL/ENTER SOUND>**\*
- . **<TUNE SCROLL/OK>**\*
- . **< /ENTER SOUND>**\*
- . **< /SOUND>**\*
- . **< /OK>**\*

## \*: Si está disponible

La barra de ajuste de audio se visualizará al pulsar alguno de los botones indicados en la lista anterior cuando la pantalla de lista no se visualice. El menú cambiará a los elementos de configuración disponibles cada vez que se pulse el botón.

Gire el botón para ajustar el nivel del elemento de ajuste seleccionado.

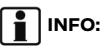

Esta función podría no estar disponible cuando un menú esté resaltado en la pantalla.

CD/DVD (si está disponible)

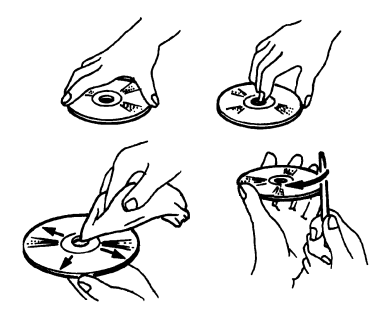

- . Sujete el disco por los bordes. No toque nunca la superficie del disco. No doble el disco.
- . Coloque siempre los discos en la caja de almacenamiento cuando no los esté utilizando.
- . Para la limpieza del disco, utilice un paño suave para limpiar la superficie desde el centro a los bordes exteriores. No limpie el disco realizando movimientos circulares.

No utilice limpiadores de discos convencionales ni alcohol para uso industrial.

. Los discos nuevos pueden tener los bordes interior y exterior ásperos. Elimine los bordes ásperos frotando los bordes interior y exterior con el lateral de un bolígrafo o lápiz como se indica en la ilustración.

### DISPOSITIVO DE MEMORIA USB

- . Nunca toque la parte de los terminales del dispositivo de memoria USB.
- . No coloque objetos pesados encima del dispositivo de memoria USB.
- . No guarde el dispositivo de memoria USB en lugares muy húmedos.
- . No exponga el dispositivo de memoria USB a la luz directa del sol.
- . No derrame ningún líquido sobre el dispositivo de memoria USB.

Consulte el Manual del propietario del dispositivo de memoria USB para obtener más detalles.

# **ANOTACIONES**

# 4 Teléfono de manos libres

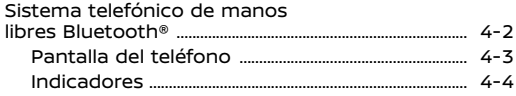

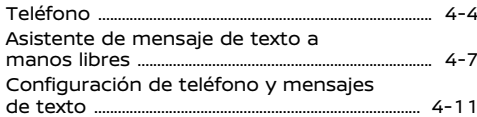

# **SISTEMA TELEFÓNICO DE MANOS LIBRES BLUETOOTH®**

# **ADVERTENCIA:**

- . **Utilice el teléfono después de detener su vehículo en un sitio seguro. Si usted necesita utilizar un teléfono mientras conduce, hágalo siempre con extremo cuidado a fin de prestar toda la atención a la conducción del vehículo.**
- . **Si no puede prestarle toda la atención necesaria al funcionamiento del vehículo mientras está hablando por teléfono, salga de la carretera en un sitio seguro y detenga su vehículo antes de hacerlo.**

# **PRECAUCIÓN:**

**Para evitar descargar la batería del vehículo (batería de 12V), utilice el teléfono solamente después de arrancar el motor, el sistema híbrido o el sistema e-POWER.**

Su vehículo se encuentra equipado con el sistema telefónico de manos libres Bluetooth®. Si dispone de un teléfono celular compatible equipado con Bluetooth®, podrá establecer una conexión inalámbrica entre su teléfono celular y el módulo telefónico integrado en el vehículo. Con la tecnología inalámbrica Bluetooth®, usted puede realizar o recibir llamadas con su teléfono celular en el bolsillo.

Una vez que se ha conectado el teléfono

celular al módulo telefónico del vehículo, no es necesario repetir el procedimiento de conexión del teléfono. El teléfono se selecciona automáticamente con el módulo telefónico integrado en el vehículo al poner el interruptor de encendido o el interruptor de alimentación en posición ACC u ON con el teléfono celular seleccionado activado y estando en el interior del vehículo.

Usted puede registrar hasta 6 diferentes dispositivos Bluetooth® en el módulo telefónico incorporado en el vehículo. Sin embargo, usted podrá conversar una vez mediante sólo un teléfono.

El sistema de reconocimiento de voz (si está disponible) es compatible con los comandos del teléfono, de tal manera que es posible marcar un número telefónico por medio de su voz.

Ta "Reconocimiento de voz" (página 7-2)

Antes de utilizar el sistema telefónico de manos libres Bluetooth®, consulte las siguientes indicaciones.

. Las funciones de red inalámbrica LAN (Wi-Fi) y Bluetooth® comparten la misma banda de frecuencia (2,4 GHz). El uso al mismo tiempo de las funciones Bluetooth® y de la red inalámbrica LAN podría retardar o desconectar la comunicación y podría causar sonidos inesperados. Se recomienda desactivar la red inalámbrica LAN (Wi-Fi) cuando utilice las funciones Bluetooth®.

- . Configure la conexión inalámbrica entre un teléfono celular compatible y el módulo telefónico integrado en el vehículo antes de comenzar a utilizar el sistema de manos libres con Bluetooth®.
- . Algunos teléfonos celulares vía Bluetooth® podrían no ser reconocidos por el módulo telefónico incorporado en el vehículo.

Consulte a un concesionario NISSAN para conocer la compatibilidad del teléfono.

- . Usted no estará en capacidad de utilizar un teléfono de manos libres cuando exista alguna de las siguientes condiciones:
	- Su vehículo se encuentra fuera del área de servicio telefónico.
	- Su vehículo se encuentra en áreas con difícil acceso de radiofrecuencia tales como un túnel, estacionamiento en un garaje subterráneo, detrás de un edificio con gran altura o en un área montañosa.
	- El teléfono celular está bloqueado para que no se pueda marcar.
- . Si el estado de las ondas radiofónicas no es el ideal o el sonido ambiente es demasiado alto, puede que resulte difícil escuchar la voz del otro interlocutor durante una llamada.
- . Inmediatamente después de poner el interruptor de encendido o el interruptor de alimentación en la posición ACC u ON, puede que no sea posible recibir una llamada durante un corto periodo de tiempo.
- . No coloque el teléfono celular en un área con entorno metálico o lejos del módulo telefónico incorporado en el vehículo con el objetivo de evitar la degradación en la calidad del tono y la interrupción en la conexión inalámbrica.
- . Durante el enlace de un teléfono celular a la conexión inalámbrica Bluetooth®, la batería del teléfono celular podrá descargarse más rápido que en condiciones normales.
- . Consulte a un concesionario NISSAN si el sistema telefónico de manos libres Bluetooth® funciona incorrectamente.
- . Algunos teléfonos celulares u otros dispositivos pueden causar interferencias o zumbidos provenientes de los altavoces del sistema de audio. Si cambia de ubicación el dispositivo, puede reducir o eliminar el ruido.
- . Consulte el procedimiento de registro específico para su teléfono, carga de la batería, antena del teléfono celular, etc. en el manual de usuario del teléfono celular.
- . La visualización de la antena en la pantalla podría no coincidir con la

visualización de la antena en algunos teléfonos celulares.

- . La visualización de la batería en la pantalla podría no coincidir con la visualización de la batería de algunos teléfonos celulares.
- . El micrófono está ubicado cerca de la luz del mapa.
- . Mantenga el máximo silencio posible en el interior del vehículo para escuchar la voz del interlocutor claramente y minimizar el eco.
- . Si la recepción entre los interlocutores no es clara, ajustar el volumen de la llamada saliente puede mejorar el sonido.

TA "Botones de control y pantalla de visualización táctil" (página 2-2)

# PANTALLA DEL TELÉFONO

La pantalla del teléfono se puede visualizar por medio de las siguientes operaciones.

- . Pulse **< >** en el panel de control\*
- . Pulse **< >** en el volante de dirección\*
- . Pulse **< / / >** en la columna del volante\*
- . Toque [Teléfono] en la barra de lanzamiento
- \*: Si está disponible

#### **Elementos disponibles**

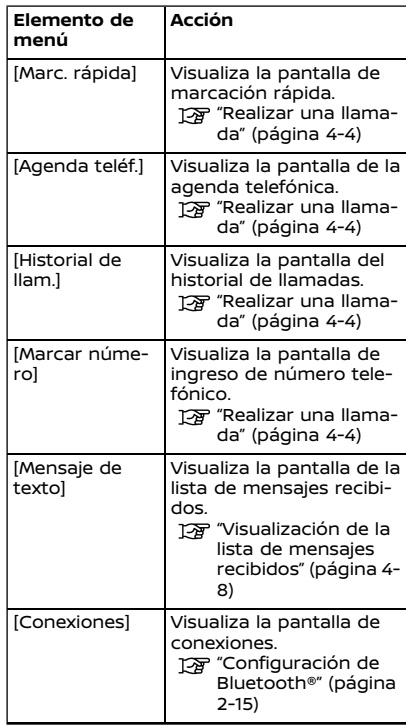

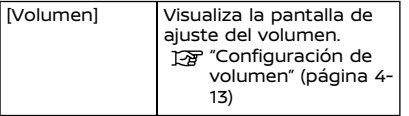

# **INFO:**

Dependiendo del dispositivo conectado, algunas funciones no se podrán utilizar.

# INDICADORES

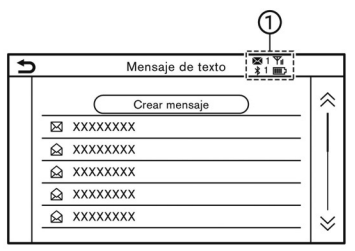

# **Ejemplo**

Cuando un teléfono celular esté conectado por medio de la conexión inalámbrica Bluetooth®, los indicadores  $(1)$  para teléfono y mensaje de texto se visualizarán en la parte superior de la pantalla.

Los indicadores disponibles podrán diferir dependiendo de los modelos, las especificaciones y las versiones de Software.

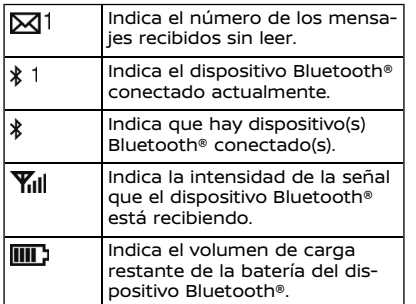

# TELÉFONO

# Conectar un teléfono manos libres Bluetooth®

Un teléfono celular debe estar conectado al sistema telefónico de manos libres Bluetooth® antes de la operación. Se pueden registrar hasta 6 dispositivos Bluetooth® al sistema.

"Configuración de Bluetooth®" (página 2-15)

# Seleccionar un teléfono

Siga las siguientes instrucciones para seleccionar un dispositivo conectado y utilizarlo con el sistema telefónico de manos libres Bluetooth®:

1. Toque [Teléfono] en la barra de lanzamiento.

- 2. Toque [Conexiones] y toque [Bluetooth]. Se visualiza la lista de teléfonos celulares conectados.
- 3. Toque uno de los teléfonos celulares conectados de la lista.

Cuando la conexión sea exitosa, se visualizará "Conectado" bajo el nombre del dispositivo.

Si  $[$ ( $)$ ] se visualiza en gris, toque  $[$  $]$ .

# **INFO:**

Para seleccionar un teléfono, será necesario activar el Bluetooth® del teléfono celular.

# Realizar una llamada

- 1. Toque [Teléfono] en la barra de lanzamiento.
- 2. Seleccione uno de los métodos siguientes para realizar una llamada.

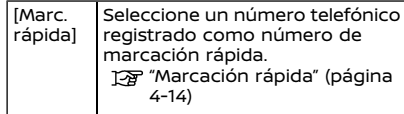

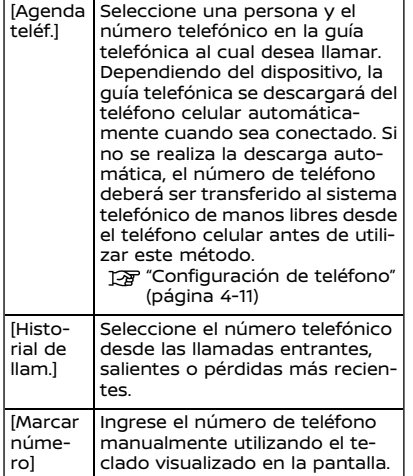

# **INFO:**

En el caso de los modelos con disponibilidad de conexión simultánea para dos teléfonos a manos libres vía Bluetooth®, cualquiera de los dispositivos telefónicos conectados podrá seleccionarse para el accionamiento de marcación cuando esté activado el elemento [Permitir 2 teléfonos simultan.].

"Configuración de Bluetooth®" (página 2-16)

# Recibir una llamada

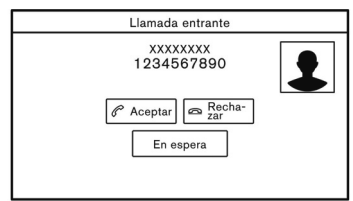

Cuando reciba una llamada telefónica, la pantalla cambia a la pantalla de llamadas entrantes y el timbre se reproducirá por medio del sistema de audio del vehículo.

### **Contestar una llamada:**

Para contestar una llamada, realice una de las siguientes acciones.

- . Pulse **< >** (si está disponible) en el volante de dirección.
- . Pulse **< / / >** (si está disponible) en la columna del volante.
- . Toque [Aceptar].

#### **Rechazar una llamada:**

Para rechazar una llamada, realice una de las siguientes acciones.

- . Mantenga pulsado **< >** (si está disponible) en el volante de dirección.
- . Toque [Rechazar].

### **Dejar en espera una llamada:**

Para dejar en espera una llamada, toque [En espera].

# **I**INFO:

En el caso de los modelos con capacidad de conexión simultanea de dos teléfonos a manos libres vía Bluetooth®, se podrán conectar al mismo tiempo dos dispositivos de teléfono estando activado [Permitir 2 teléfonos simultáneamente]. Si en uno de los dispositivos conectados se recibe una llamada estando en línea el otro dispositivo, aparecerá un mensaje emergente indicando que al responder dicha llamada se suspenderá la línea del otro dispositivo conectado. Toque [Aceptar] para responder la llamada y suspender la línea del otro dispositivo. Toque [Rechazar] para continuar con la conversación actual en el otro dispositivo.

# Durante una llamada

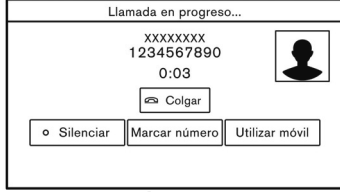

### **Ejemplo**

La pantalla de progreso de llamada aparecerá durante una llamada.

Para colgar el teléfono, toque [Colgar].

#### **Operaciones durante una llamada:**

Además de colgar una llamada o contestar/rechazar la entrada de llamadas, también existen otras opciones disponibles.

Toque una de las siguientes teclas visualizadas en la pantalla para llevar a cabo la acción.

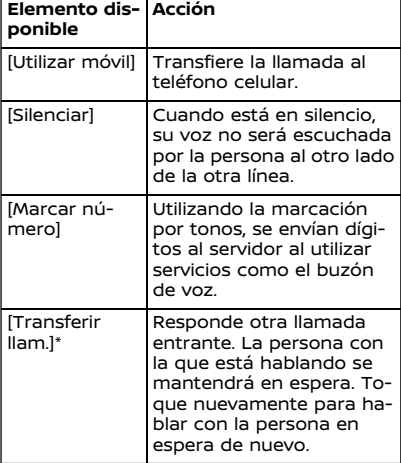

\*: Disponible cuando se recibe una llamada mientras esté en la línea con otra persona. La disponibilidad de esta función depende del teléfono celular.

# **INFO:**

Para realizar un ajuste más bajo o más alto de la voz de la persona, pulse <  $\mathbf{r}$  > (si está disponible) en el volante de dirección, pulse **< >** (si está disponible) en la columna del volante en la parte posterior o gire **<VOL/ >/<VOLUME/ >** en el panel de control mientras habla por teléfono.

#### **Llamada de una segunda persona:**

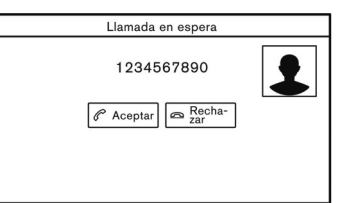

La pantalla de llamada en espera aparecerá cuando se reciba una segunda llamada telefónica durante una llamada.

#### **Contestar la llamada de una segunda persona:**

Para contestar la llamada de la segunda persona y dejar en espera a la primera persona que ha llamado, lleve a cabo una de las siguientes acciones.

. Pulse **< >** (si está disponible) en el volante de dirección.

- . Pulse **< / / >** (si está disponible) en la columna del volante.
- . Toque [Aceptar].

#### **Rechazar la llamada de una segunda persona:**

Para rechazar la llamada de una segunda persona y continuar la conversación con la primera persona que ha llamado, toque [Rechazar].

#### **Durante una llamada con una segunda persona:**

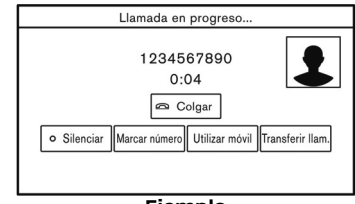

#### **Ejemplo**

Para colgar el teléfono y regresar a la conversación con la primera persona que ha llamado, toque [Colgar].

Para cambiar entre dos llamadas en la línea, toque [Transferir llam.].

## ASISTENTE DE MENSAJE DE TEX-TO A MANOS LIBRES

# **ADVERTENCIA:**

- . **Utilice la función de mensajes de texto después de estacionar su vehículo en un lugar seguro. Si usted necesita utilizar la función mientras conduce, hágalo siempre con extremo cuidado a fin de prestar toda la atención a la conducción del vehículo.**
- . **Las leyes en algunas jurisdicciones podrían restringir el uso de "Pronunciación de texto". Compruebe los reglamentos locales antes de utilizar esta función.**
- . **Las leyes en algunas jurisdicciones podrían restringir el uso de algunas aplicaciones y funciones, tales como redes de comunicación social y funciones de texto. Compruebe las regulaciones locales para cualquier requerimiento.**
- . **Si no está en capacidad de prestar toda la atención necesaria al funcionamiento del vehículo mientras utiliza la función de mensaje de texto, salga de la carretera en un sitio seguro y detenga su vehículo.**

# **PRECAUCIÓN:**

**Esta función estará inhabilitada si no es compatible con el dispositivo conectado. Consulte el Manual del propietario del teléfono para obtener más detalles e instrucciones.**

El sistema permite el envío y recepción de mensajes de texto a través de la interfaz del vehículo.

La disponibilidad de la función de mensaje de texto podría variar dependiendo del teléfono celular.

# Recibir un mensaje

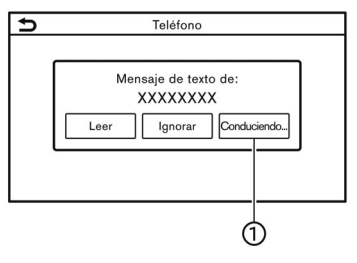

Cuando el teléfono celular conectado al vehículo recibe un mensaje de texto, aparecerá una notificación en la pantalla táctil junto con un tono. (Dependiendo del modelo, la notificación también aparecerá en la pantalla de información del vehículo).

Para verificar el mensaje, toque [Leer].

Toque [Ignorar] para almacenar el mensaje y verificarlo más tarde.

Si desea responder utilizando un mensaje predefinido, toque en el mensaje para responder automáticamente (1).

El mensaje de texto para respuesta automática se puede editar.

"Configuración de teléfono" (página 4-11)

# **I**INFO:

- . Dependiendo del teléfono celular, la configuración de visualización de la notificación podría requerir de activación en el teléfono celular.
- . Modelos con **< >** en el volante de dirección:

Accionando el interruptor en el volante de dirección se podrá seleccionar si se lee o se ignora el mensaje. Pulse **< >** para leer el mensaje. Mantenga pulsado el interruptor para ignorar el mensaje.

. Modelos con **< / / >** en la columna del volante:

Pulse **< / / >** para leer el mensaje.

# Visualización de la lista de mensajes recibidos

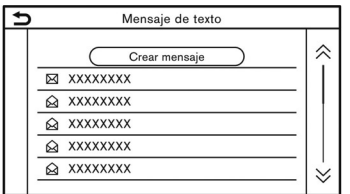

- 1. Toque [Teléfono] en la barra de lanzamiento.
- 2. Toque [Mensaje de texto].
- 3. Toque un elemento en la lista para leer o responder el mensaje.

# **INFO:**

- . Se pueden almacenar hasta 100 mensajes en la lista de mensajes.
- . En el caso de los modelos con capacidad de conexión simultanea de dos teléfonos a manos libres vía Bluetooth®, cualquiera de los dispositivos de teléfono conectados se podrá seleccionar para la operación de lectura de mensaje de texto cuando esté activado [Permitir 2 teléfonos simultáneamente].

"Configuración de Bluetooth®" (página 2-16)

# Pantalla de mensajes recibidos

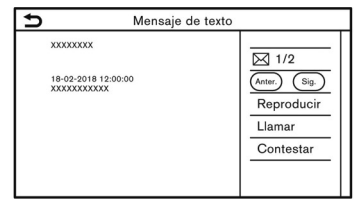

Al tocar [Leer] en la pantalla de notificación de nuevo mensaje o al seleccionar un mensaje de la lista de mensajes aparecerán los detalles del mensaje recibido en la pantalla.

### **Acciones disponibles:**

. [Anter.]:

Toque para leer el mensaje anterior.

. [Sig.]:

Toque para leer el siguiente mensaje.

- . [Reproducir]/[Detener]: Toque [Reproducir] para hacer que el sistema telefónico de manos libres lea en voz alta el mensaje recibido. Toque [Detener] para detener la lectura.
- . [Llamar]:

Si el remitente del mensaje está registrado en la agenda telefónica, toque este icono para realizar una llamada al remitente.

. [Contestar]:

Se puede seleccionar un mensaje de

respuesta desde la plantilla.

"Enviar un mensaje de texto" (página 4-9)

# **INFO:**

- . Pulse **< >**/**< >** (si está disponible) en el volante de dirección o incline **<** / **>** (si está disponible) en el volante de dirección para leer el anterior o el siguiente mensaje.
- . Dependiendo de la configuración del idioma, la función "Pronunciación de texto" podría no estar disponible.
- . Las teclas disponibles podrían variar dependiendo de las situaciones y de los modelos.
- . Si el nombre y el número telefónico del remitente están registrados en la agenda telefónica, el nombre del remitente se visualizará al recibir un mensaje.
- . Para ajustar el volumen de voz de lectura del mensaje, pulse **< >** (si está disponible) en el volante de dirección, pulse **< >** (si está disponible) en la columna del volante en la parte posterior o gire **<VOL/ >/<VOLUME/ >** en el panel de control.
# Enviar un mensaje de texto

Dependiendo del teléfono celular es posible que esta función no sea compatible.

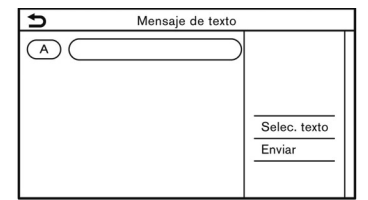

- 1. Toque [Teléfono] en la barra de lanzamiento.
- 2. Toque [Mensaje de texto].
- 3. Toque [Crear mensaje].

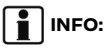

En el caso de los modelos con disponibilidad de conexión simultánea para dos teléfonos a manos libres vía Bluetooth®, cualquiera de los dispositivos telefónicos conectados podrá seleccionarse para el envío del mensaje de texto cuando esté activado el elemento [Permitir 2 teléfonos simultan.].

"Configuración de Bluetooth®" (página 2-16)

Los siguientes elementos se encuentran disponibles.

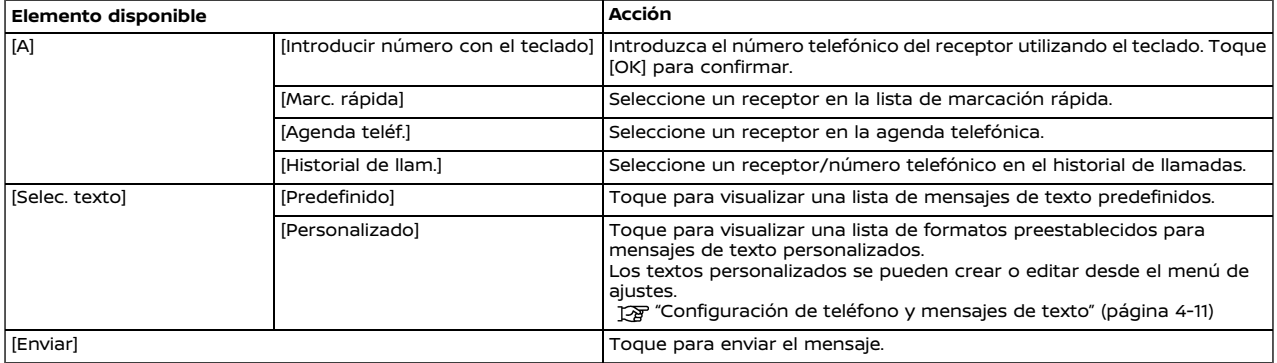

# CONFIGURACIÓN DE TELÉFONO Y MENSAJES DE TEXTO

### Configuración de teléfono

Los ajustes del sistema telefónico de manos libres Bluetooth® se pueden cambiar según las preferencias del usuario.

Toque [Teléfono] en la pantalla de menú de configuración.

"Configuración del sistema" (página 2-13)

Los elementos de configuración disponibles podrán diferir dependiendo de los modelos, las especificaciones y las versiones de Software.

### **Elementos de configuración disponibles**

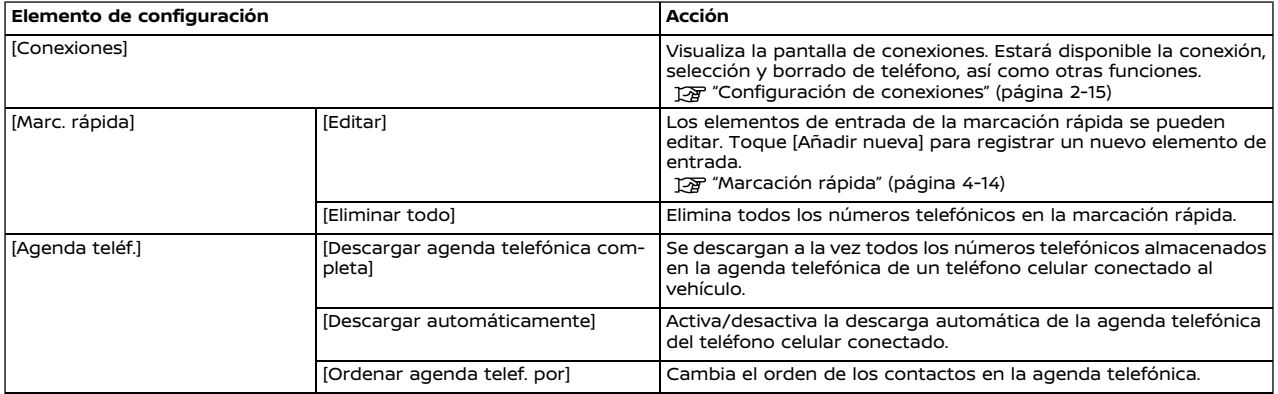

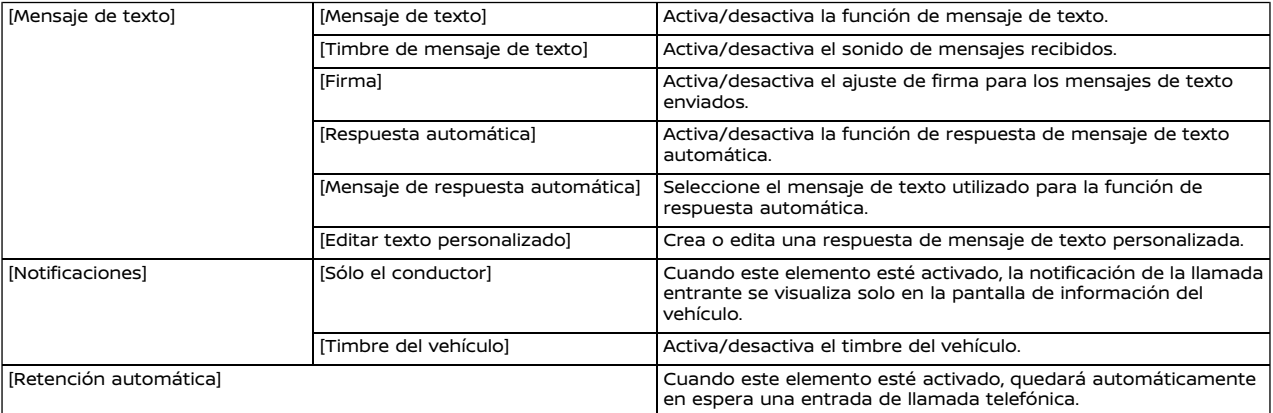

# **I** INFO:

La configuración de [Sólo el conductor] estará inaccesible mientras esté activado Apple CarPlay (si está disponible), Android Auto (si está disponible) o Yandex.Auto.

# Configuración de volumen

Se puede ajustar la configuración de volumen.

- 1. Toque [Teléfono] en la barra de lanzamiento.
- 2. Toque en [Volumen].

Los siguientes elementos de configuración de volumen están disponibles.

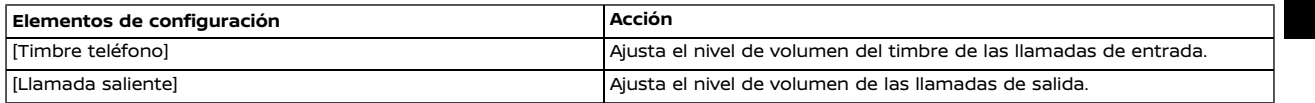

# **I**INFO:

También se podrá acceder a los ajustes del volumen desde la pantalla de menú de configuración.

"Configuración del sistema" (página 2-13)

# Marcación rápida

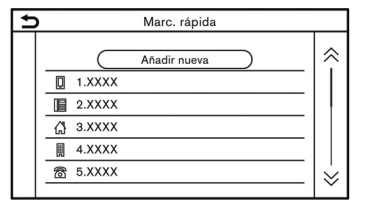

Se pueden registrar hasta 20 elementos de entrada de marcación rápida.

Los elementos de entrada de la marcación rápida se pueden utilizar para realizar llamadas rápidamente y enviar mensajes de texto.

### **Registro:**

- 1. Toque [Teléfono] en la barra de lanzamiento.
- 2. Toque [Marc. rápida].
- 3. Seleccione [Editar].
- 4. Toque [Añadir nueva] para registrar un número telefónico en la lista de marcación rápida.
- 5. Seleccione un método para llevar a cabo el registro.

### **Métodos disponibles:**

. [Copiar de hist. de llamadas]:

Se puede seleccionar un número telefónico de las listas de historia de llamadas en [Todos], [Entrantes], [Salientes], o [Perdidas].

- . [Copiar de agenda telefónica]: Se puede seleccionar un número telefónico de la agenda telefónica.
- . [Introducir número con el teclado]: Se puede introducir un número telefónico manualmente utilizando el teclado.

# **INFO:**

Los métodos disponibles podrían variar dependiendo de la compatibilidad del teléfono celular.

- 6. Se visualizará la pantalla de registro cuando se haya seleccionado un número telefónico. Introduzca el número telefónico y edite la información del elemento de entrada según sea necesario.
- 7. Toque [OK] para almacenar el elemento de entrada.

# **INFO:**

. También se podrán registrar los elementos de entrada de la marcación rápida desde [Teléfono] en la pantalla del menú de configuración.

"Configuración de teléfono" (página 4-11)

. En el caso de los modelos con disponibilidad de conexión simultánea para dos teléfonos a manos libres vía Bluetooth®, cualquiera de los dispositivos telefónicos conectados podrá seleccionarse para el accionamiento de marcación cuando esté activado el elemento [Permitir 2 teléfonos simultan.]. "Configuración de Bluetooth®" (página 2-16)

### **Etiqueta de voz (si está disponible):**

Se puede grabar una etiqueta de voz para cada uno de los números de marcación rápida registrados y se podrá utilizar para marcar el número mediante voz.

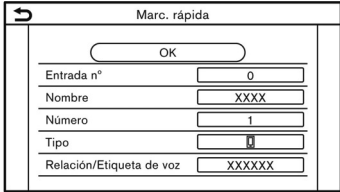

Seleccione [Relación/Etiqueta de voz] en la pantalla de registro de marcación rápida.

- . Seleccione la relación deseada en la lista.
- . Toque [Personalizado] y toque [Guardar] para registrar su etiqueta de voz original.

# **INFO:**

- . Toque [Reproducir] para reproducir la etiqueta de voz grabada.
- . Toque [Eliminar] para borrar la etique-ta de voz.

### **ANOTACIONES**

# **5 Información**

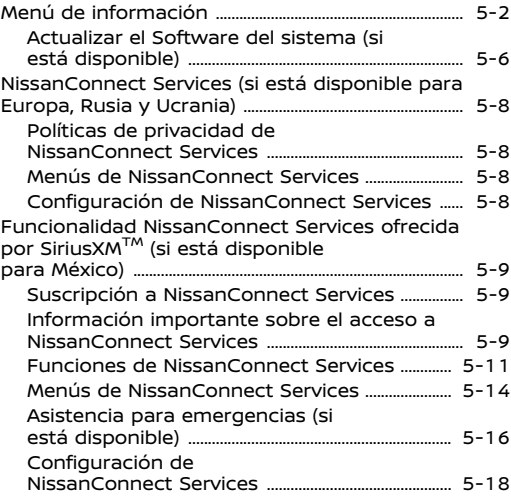

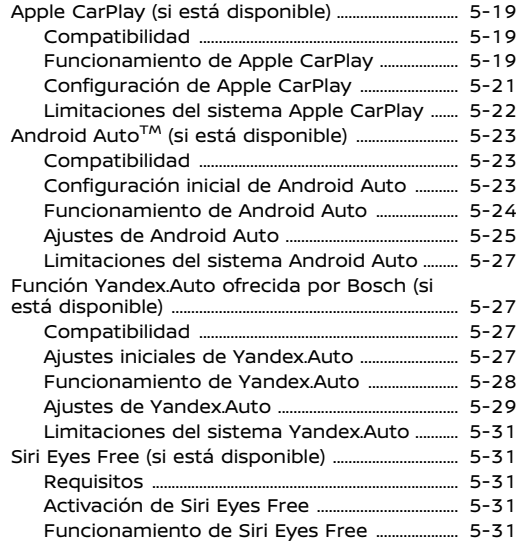

# **MENÚ DE INFORMACIÓN**

En la pantalla de información se establece o se visualiza diversa información.

Pulse **<MENU>**/**<MODE/OK>** (si está disponible) y a continuación toque en [Información] en la barra de lanzamiento para visualizar el menú de información.

Los elementos disponibles podrán diferir dependiendo de los modelos, las especificaciones y las versiones de Software. Los elementos visualizados en la pantalla podrían no funcionar dependiendo de varias condiciones.

Modelos con sistema de navegación:

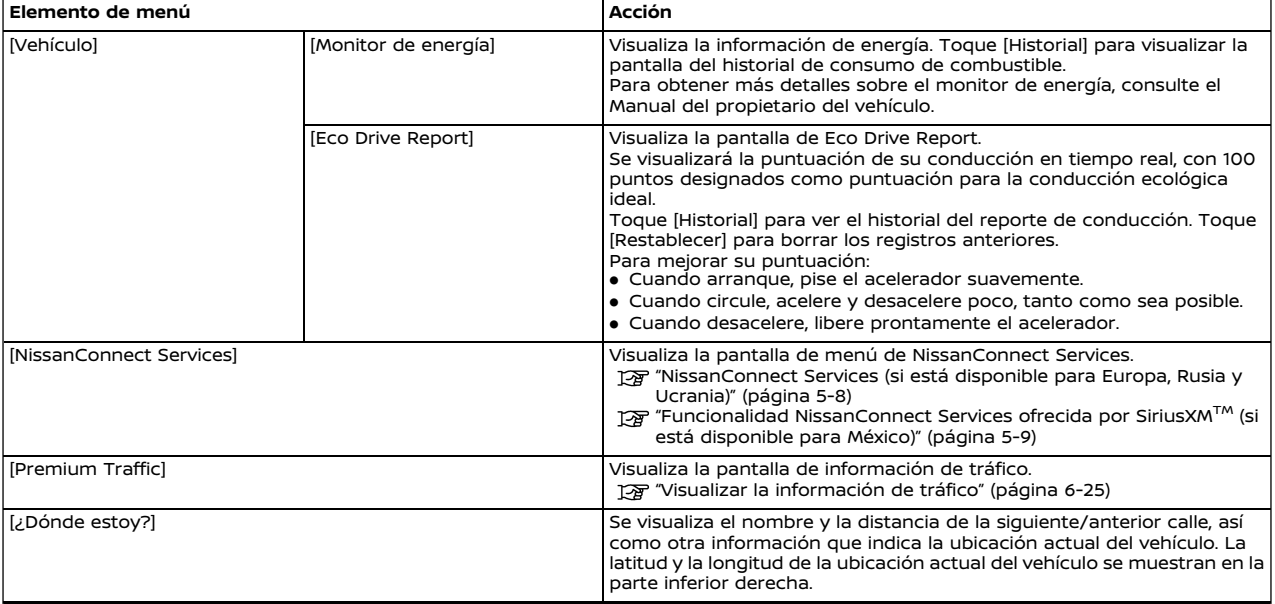

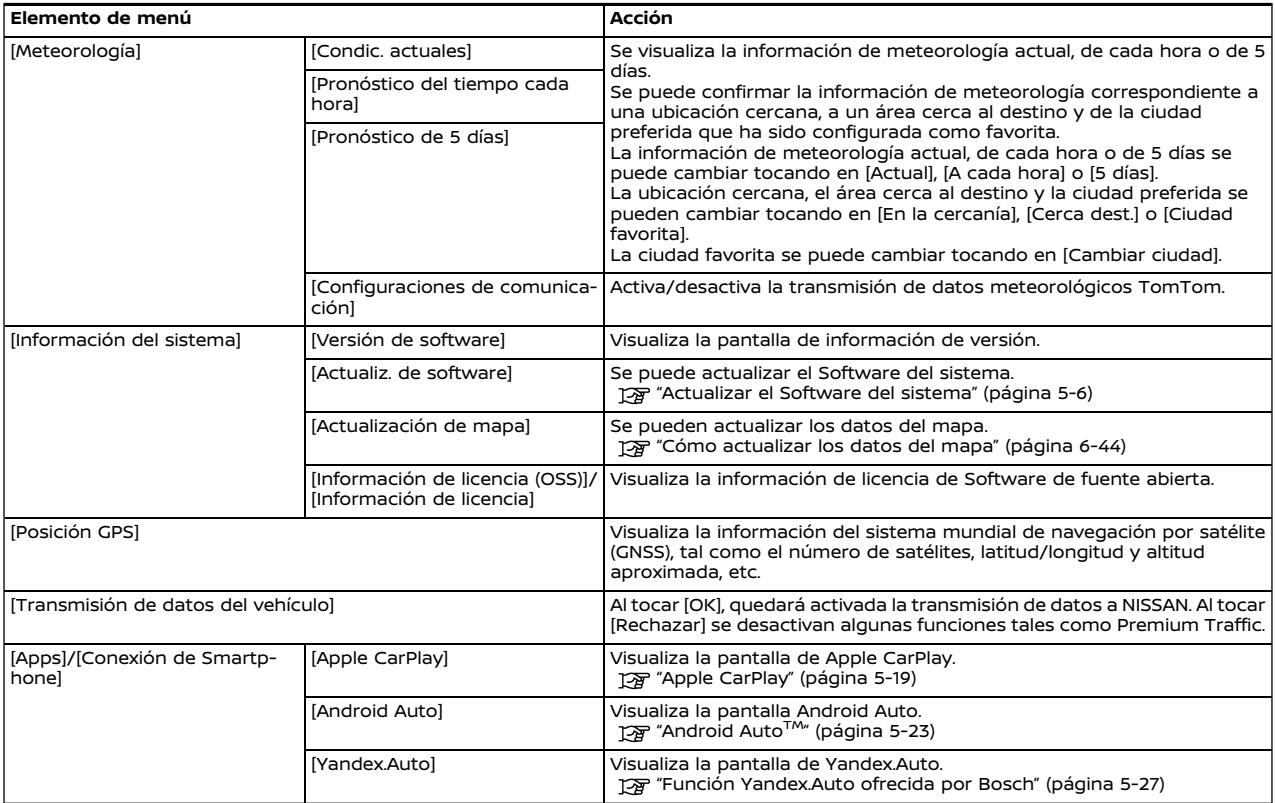

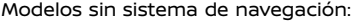

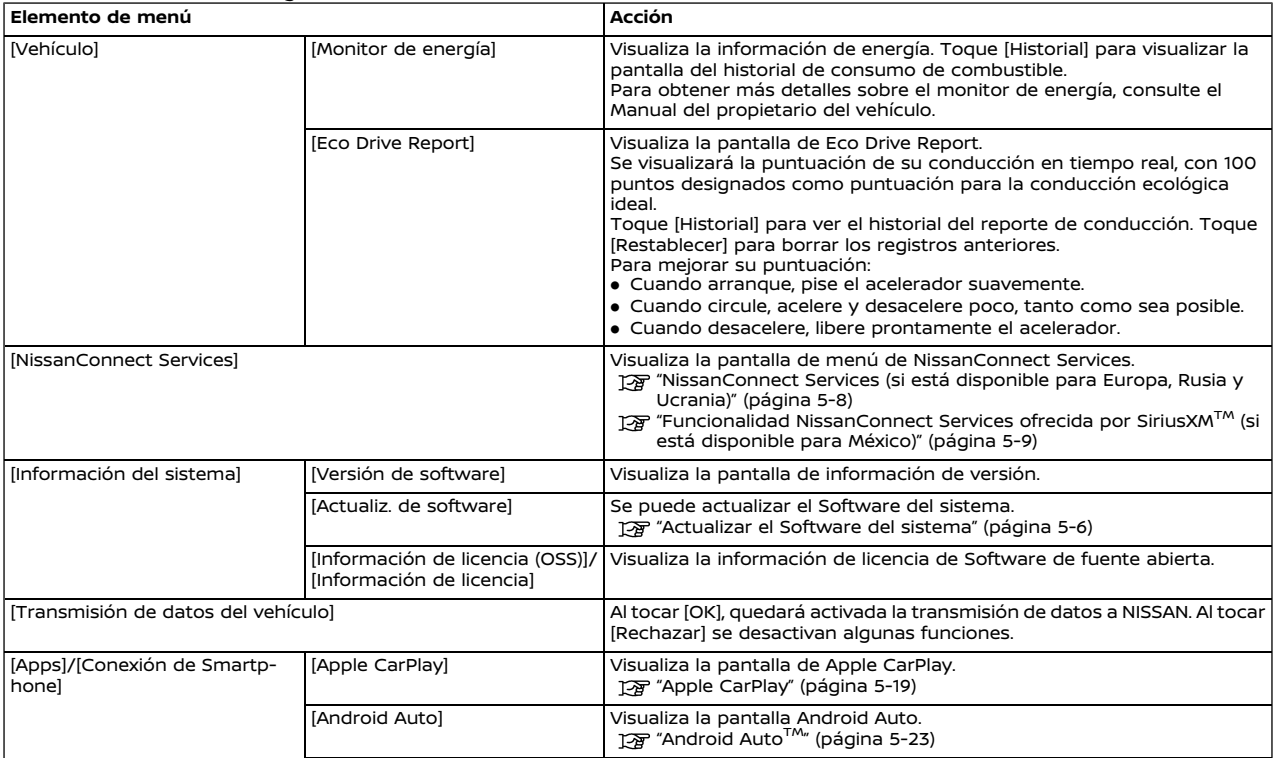

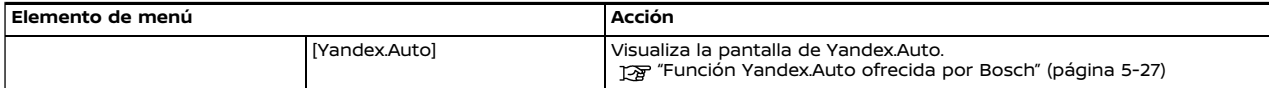

# ACTUALIZAR EL SOFTWARE DEL SISTEMA (si está disponible)

# **ADVERTENCIA:**

**PARA EVITAR RIESGOS DE LESIONES PERSONALES GRAVES O MORTALES CUANDO ACTUALICE EL SOFTWARE DEL SISTEMA:**

**Si decide estacionar el vehículo dentro de un área con alcance de conexión Wi-Fi (si está disponible), estacione el vehículo en un lugar seguro y con adecuada ventilación al aire libre. Durante el proceso de actualización, si decide estacionar el vehículo, éste deberá permanecer en un área bien ventilada con el fin de evitar exposición al monóxido de carbono. No respire los gases de escape ya que contienen monóxido de carbono incoloro e inholoro. El monóxido de carbono es peligroso. Podría causar inconsciencia o muerte.**

- 1. **Aplique el freno de estacionamiento.**
- 2. **Permanezca dentro del vehículo mientras esté en progreso la actualización.**
- 3. **No permita que los niños, animales domésticos o personas con necesidad de asistencia permanezcan en el vehículo durante la actualización del Software.**

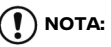

**No se requiere estacionar el vehículo durante el proceso de actualización del Software. Si se interrumpe la conexión Wi-Fi (si está disponible) del vehículo, se restablecerá cuando el vehículo establezca nuevamente una conexión Wi-Fi reconocida.**

# **I**INFO:

- . Cuando la conexión de red Wi-Fi está disponible, el sistema establece prioridad de conexión Wi-Fi (si está disponible) sobre la TCU (unidad de control telemática) (si está disponible).
- . Se expide una tarifa de cobro por separado en caso de establecer comunicación de red por medio de un teléfono inteligente.
- . El tamaño de los datos de descarga para actualizaciones del Sottware podrá variar entre 80 MB y 300 MB. Si utiliza su teléfono inteligente como conexión Wi-Fi, podrían originarse tarifas por parte de la empresa de su teléfono. Por favor conecte a una red de comunicación WPA2 Wi-Fi para evitar potenciales cargos de datos por parte de la empresa de su teléfono.

# Cómo actualizar por medio del mensaje emergente en pantalla

Cuando se cumplan las siguientes dos condiciones, el sistema informará al conductor por medio de un mensaje emergente en pantalla sobre la disponibilidad de actualización del Software del sistema.

- . Está seleccionado [Automático] en [Método de actualización].
	- "Cómo actualizar por medio del menú del sistema" (página 5-7)
- . Está disponible la conexión de red Wi-Fi (si está disponible) o la TCU (unidad de control telemática) (si está disponible).
	- "Configuración de Wi-Fi" (página 2-17)
- 1. Cuando aparezca el mensaje emergente solicitando al conductor llevar a cabo la actualización del Software del sistema, accione el sistema de acuerdo a las instrucciones indicadas en la pantalla para descargar los datos de actualización. Cuando la descarga de datos se complete, aparecerá otro mensaje emergente.
- 2. Después de completarse la actualización del Software del sistema, coloque el interruptor de encendido o el interruptor de alimentación en la posición OFF y deje el sistema durante 20 minutos sin operar los interruptores en el panel de control y en el volante de dirección. Colocar el Interruptor de

encendido o el interruptor de alimentación en la posición ON dejará disponible el Software actualizado.

# **INFO:**

La actualización podría no reflejarse en caso de volver a colocar el Interruptor de encendido o el interruptor de alimentación en la posición ON antes de que transcurra este periodo de 20 minutos.

Cómo actualizar por medio del menú del sistema

# **ADVERTENCIA:**

**Para actualizar el Software utilizando el sistema, primero estacione el vehículo en un lugar seguro.**

Los datos de actualización del Software del sistema se pueden descargar manualmente mediante Wi-Fi (si está disponible) o la TCU (unidad de control telemática) (si está disponible) desde el menú del sistema.

- 1. Si desea llevar a cabo la actualización del Software por medio de la conexión Wi-Fi, realice la conexión de red vía Wi-Fi (si está disponible).
	- "Configuración de Wi-Fi" (página 2-17)
- 2. Pulse **<MENU>**/**<MODE/OK>** (si está disponible).
- 3. Toque [Información] en la barra de lanzamiento y a continuación toque [Información del sistema].
- 4. Toque [Actualiz. de software].

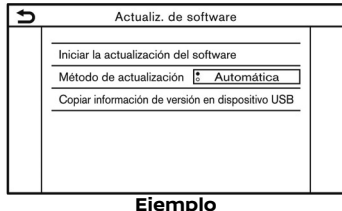

5. Toque [Iniciar la actualización del software].

# **INFO:**

- . Cuando [Método de actualización] esté ajustado en [Automática], se emitirá una notificación en caso de que sea posible actualizar el Software.
- . Toque [Buscar actualizaciones] (si está disponible) para verificar manualmente las actualizaciones disponibles.
- 6. Toque [Descargar] para comenzar a descargar y actualizar el Software del sistema.
- 7. Después de completarse la descarga del Software del sistema, coloque el interruptor de encendido o el interruptor de alimentación en la posición

OFF y deje el sistema durante 20 minutos sin operar los interruptores en el panel de control y en el volante de dirección. Colocar el Interruptor de encendido o el interruptor de alimentación en la posición ON dejará disponible el Software actualizado.

# **INFO:**

- . La actualización podría no reflejarse en caso de volver a colocar el Interruptor de encendido o el interruptor de alimentación en la posición ON antes de que transcurra este periodo de 20 minutos.
- . Si no es necesaria la actualización del Software, toque en [OK] para regresar a la pantalla anterior.
- . [Copiar información de versión en dispositivo USB] no está disponible en este sistema.
- . Dependiendo del modelo, especificaciones y versiones del Software, se podrá llevar a cabo la misma operación desde [Actualización del sistema] en la pantalla del menú de ajustes.
	- Ta "Configuración del sistema" (página 2-13)

## **NISSANCONNECT SERVICES (si está disponible para Europa, Rusia y Ucrania)**

Este vehículo tiene incorporado un dispositivo de comunicación llamado TCU (unidad de control telemática). La conexión de la comunicación entre esta unidad y el centro de datos Nissan permite varios servicios.

#### **Para Europa:**

Para obtener información detallada, consulte la aplicación de NissanConnect Services y el portal de propietarios YOU +Nissan.

#### **Para Rusia:**

Para obtener información detallada, consulte la aplicación de NissanConnect Services y https://www.nissan.ru.

#### **Para Ucrania**

Para obtener información detallada, póngase en contacto con un concesionario NISSAN.

### POLÍTICAS DE PRIVACIDAD DE NISSANCONNECT SERVICES

Los datos personales transferidos serán almacenados solamente durante el periodo de tiempo necesario para los procesos y posteriormente será borrado o anonimizado.

#### **Para Europa:**

Para obtener información adicional con respecto al periodo de tiempo del almacenamiento y la protección de sus datos personales, por favor consulte los Términos y Condiciones disponibles en la aplicación de NissanConnect Services y el portal de propietarios YOU+Nissan.

#### **Para Rusia:**

Para obtener información adicional con respecto al periodo de tiempo del almacenamiento y la protección de sus datos personales, por favor consulte los Términos y Condiciones disponibles en la aplicación de NissanConnect Services y https://www.nissan.ru.

#### **Para Ucrania:**

Para obtener información adicional en relación al periodo de retención y de protección de sus datos personales, por favor póngase en contacto con un concesionario NISSAN.

### MENÚS DE NISSANCONNECT SER-VICES

Por medio de la función de NissanConnect Services, será posible recibir y visualizar diversa información en la pantalla. También será posible anunciar dicha información por medio del sistema.

### CONFIGURACIÓN DE NISSANCON-NECT SERVICES

La configuración de NissanConnect Services se podrá modificar.

- 1. Toque [Información] en la barra de lanzamiento.
- 2. Toque [NissanConnect Services].
- 3. Toque [Config. Srvcs NissanConnect].

Los elementos de configuración disponibles podrán diferir dependiendo de los modelos, las especificaciones y las versiones de Software.

# **INFO:**

También se podrá acceder a [NissanConnect Services] desde [Ajustes] en la barra de lanzamiento.

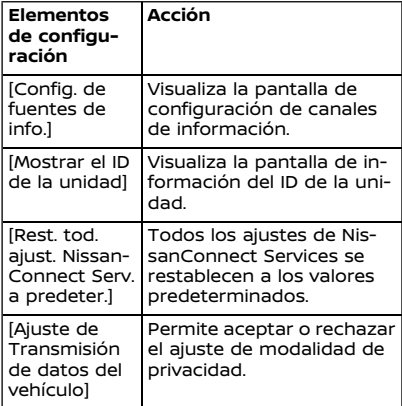

# **I**INFO:

#### **¿Que sucede cuando la modalidad de privacidad está en ON?**

Cuando la modalidad de privacidad esté en ON (rechazando NissanConnect Services cambiando en su vehículo o por medio de los ajustes de NissanConnect Services), sus datos no serán procesados

para propósitos relacionados con Nissan-Connect Services. Dichos datos podrían sin embargo ser procesados para el propósito de servicios diferentes a NissanConnect Services los cuales podrían ser (i) ya sea obligatorios (tal como eCall en Europa, o Glonass en Rusia), (ii) que podrían haber sido activados de manera independiente y manual (tal como bCall, servicio de consergería, botón copiloto), o (iii) relacionados con servicios para los cuales usted ha realizado una suscripción y permanecen activados para su propia seguridad (SVT, notiticación de robo/ ladrones).

### **FUNCIONALIDAD NISSANCONNECT SERVICES OFRECIDA POR SiriusXMTM (si está disponible para México)**

### SUSCRIPCIÓN A NISSANCONNECT **SERVICES**

Se requiere de suscripción para utilizar las funcionalidades de NissanConnect Services. Para obtener detalles sobre la suscripción, visite el portal del propietario de Nissan o póngase en contacto con un Distribuidor Autorizado de Nissan Mexicana

Las funciones de NissanConnect Services son ofrecidas por SiriusXM<sup>TM</sup> u otros proveedores externos de acuerdo con los términos y condiciones y las políticas de privacidad descritas en un Acuerdo de suscripción.

### INFORMACIÓN IMPORTANTE SO-BRE EL ACCESO A NISSANCON-NECT SERVICES

La disponibilidad de las funciones depende del vehículo, modelo, nivel de equipamiento, embalaje y opciones. Es posible que se requiera un dispositivo conectado compatible y la disponibilidad de las funciones puede depender de la capacidad del dispositivo. Consulte el manual del propietario del dispositivo conectado para obtener detalles. Algunas de las funciones podrían ser incorporadas para años posteriores.

**Conducir es un asunto serio y requiere toda su atención.** Sólo use funciones y dispositivos conectados cuando sea seguro y legal hacerlo. Algunas características, incluida la notificación automática de

choque y llamada de emergencia SOS, dependen de que el dispositivo telemático esté en condiciones operativas, su capacidad para conectarse a una red inalámbrica, disponibilidad de red inalámbrica compatible, datos de mapas de navegación y recepciones de señales de satélite GNSS, cuya ausencia puede limitar o evitar la capacidad de comunicarse con Atención al Cliente o recibir asistencia. El mapeo GNSS puede no estar detallado en todas las áreas o reflejar el estado actual de la carretera. Nunca programe el GNSS mientras conduce. Utilice únicamente las funciones de arranque remoto de acuerdo con las leyes, normas u ordenanzas vigentes en la ubicación de su vehículo.

**Algunos servicios y características son proporcionados por compañías independientes que no están bajo el control de NISSAN. En caso de que el proveedor de servicios finalice o restrinja el servicio o las características, el servicio o las características pueden suspenderse o finalizarse sin previo aviso o sin responsabilidad ante NISSAN o sus socios o agentes.** Los servicios y las características pueden requerir una red celular compatible proporcionada por compañías independientes que no estén dentro del control de NISSAN o de sus socios o agentes. La intensidad de la señal de la red celular puede variar y puede no estar disponible en todas las áreas o en todo momento. Los servicios y características

pueden no funcionar si la red celular no está disponible, restringida o terminada. NISSAN y sus socios o agentes no son responsables de los costos asociados u otros cambios de terceros que puedan ser necesarios para la operación continúa debido a la falta de disponibilidad, restricción o terminación de la red celular (incluyendo reemplazos / actualizaciones de equipos, si están disponibles, o cargos de roaming en redes alternativas). La tecnología está evolucionando, y los cambios de compañías independientes no están bajo el control de NISSAN o sus socios o agentes.

Se puede requerir una Inscripción, consentimiento del propietario, número de identificación personal (PIN) y un acuerdo de suscripción para recibir un conjunto completo de funciones y servicios. Los períodos de prueba (si corresponde) comienzan en la fecha de compra o arrendamiento de un nuevo modelo NISSAN. Los períodos de prueba pueden estar sujetos a cambios en cualquier momento y pueden estar sujetos a terminación anticipada sin previo aviso. Las suscripciones requeridas pueden venderse por separado para cada función o servicio disponible después de que finalice el período de prueba, y pueden continuar hasta que llame al proveedor de servicios para cancelar. Se pueden aplicar costos de instalación, tarifa de activación única, otras tarifas e impuestos. Tarifas y programación sujeto a cambios. La función

puede estar sujeta a restricciones de edad en algunas áreas. Las suscripciones se rigen por el acuerdo de suscripción del proveedor de servicios, los términos y condiciones y las declaraciones de privacidad disponibles en el sitio web del proveedor de servicios.

NissanConnect Services es una agrupación de servicios para seguridad y comodidades la cual agrega innovación a su conducción diaria.

Si están disponibles, en su vehículo se podrán incluir funciones y servicios conectados a NissanConnect tales como Llamada de emergencia SOS, Notificación automática de colisión, Wi-Fi, Servicios a distancia, Navegación, Bluetooth® y otros. Para obtener completa información acerca de las funciones y servicios de Nissan-Connect, consulte el Manual del propietario de NissanConnect de su vehículo en la página Web www.nissan.com. mx/nissan-connect.

Con respecto a las preguntas más frecuentes, consulte la página Web www. nissan.com.mx/nissan-connect.

Con respecto a información completa detallada acerca de NissanConnect Services o para inscripción de su vehículo, consulte la página Web www.nissan.com. mx/nissan-connect.

Para inscribirse en NissanConnect Services, establezca una cuenta o ingrese al Portal de Propietarios Nissan por medio del número de identificación de su ve-

hículo (VIN). Seleccione el botón rojo Next bajo la pestaña NissanConnect Services para gestionar la suscripción. Siga las indicaciones para inscribirse en Nissan-Connect Services. A continuación, descargue la aplicación anexa a NissanConnect Services e ingrese utilizando su ID y contraseña del Portal de Propietarios Nissan.

Algunos de los servicios incluidos en NissanConnect Services son:

. **Notificación automática de colisión (si está disponible):**

Servicio que genera una conexión automática entre el vehículo y un operario especialista en respuesta en vivo en el caso de que el vehículo se haya involucrado en un accidente lo suficientemente severo para activar las bolsas de aire.

#### . **Llamada de emergencia (si está disponible):**

Lo conectará con un operario especialista en respuesta en vivo para asistencia de despacho de servicios de emergencia a la ubicación del vehículo. Para utilizar esta función, pulse el botón de Llamada de emergencia (SOS) ubicado en la consola superior. El botón de Llamada de emergencia (SOS) deberá utilizarse sólo en situaciones de emergencia o en conjunto con la función de asistencia en carretera (si está disponible), si se justifica.

#### . **Punto de acceso a Wi-Fi (si está disponible):**

Le permite conectar al vehículo hasta siete dispositivos y acceder a Internet estando activa una suscripción al proveedor del servicio.

### FUNCIONES DE NISSANCONNECT **SERVICES**

NissanConnect Services proporciona varios tipos de información y servicios conectando su vehículo al centro de datos de NissanConnect Services y al centro de atención de NissanConnect Services y utilizando la TCU (unidad de control telemática) instalada en su vehículo.

Si están disponibles, en su vehículo se podrán incluir funciones y servicios conectados a NissanConnect tales como Llamada de emergencia SOS, Notificación automática de colisión, Servicios a distancia, Navegación, Wi-Fi, Bluetooth® y otros. Para obtener información completa acerca de las funciones, inscripción y servicios de NissanConnect, consulte la página Web www.nissan.com.mx/nissanconnect.

- **ADVERTENCIA:**
- . **Por favor tenga en cuenta que el servicio de Notificación automática de colisión (si está disponible) y la función de Llamada de emergencia (si está disponible) no podrán utili-**

**zarse bajo las siguientes condiciones:**

- **Las funciones y servicios de emergencia no estarán disponibles sin el pago previo de una suscripción a NissanConnect Services.**
- **El sistema de red de comunicación de NissanConnect Services está inhabilitado.**
- **El vehículo se desplaza fuera del área de servicio estando conectada la TCU (unidad de control telemática) al sistema.**
- **El vehículo se encuentra fuera del área de recepción del servicio de red del teléfono celular.**
- **El vehículo está ubicado en un lugar con deficiente recepción de señal tal como túneles, garajes de estacionamientos subterráneos, detrás de edificios o áreas montañosas.**
- **La línea telefónica está ocupada.**
- **La TCU (unidad de control telemática) u otros sistemas de su vehículo no funcionan correctamente.**
- **Podría no ser posible realizar una llamada de emergencia dependiendo de la severidad de la colisión y/o el tipo de emergencia.**
- . **Las ondas de radio pueden afectar negativamente el equipo médico eléctrico. Las personas que utilicen marcapasos deberán ponerse en contacto con el fabricante del dispositivo para conocer posibles efectos antes de utilizar el sistema.**
- . **La antena TCU (unidad de control telemática) está instalada dentro de la parte superior del tablero de instrumentos. Los ocupantes no deberán ubicarse más cerca de la antena que lo especificado por el fabricante del marcapasos. Las ondas de radio emitidas por la antena de la TCU podrían afectar negativamente el funcionamiento del marcapasos durante el uso de NissanConnect Services.**

# **I**INFO:

- . Las funciones de NissanConnect Services dependen de la inscripción de la suscripción y de la condición de funcionamiento del dispositivo telemático, la disponibilidad de conexión del celular, los datos del mapa para navegación y de la recepción de señal GNSS. Se aplican los términos y condiciones del acuerdo de suscripción de NissanConnect Services.
- . Para utilizar NissanConnect Services es necesaria una inscripción. El tipo de

servicios recibidos varía de acuerdo al plan de inscripción.

- . Todos los servicios son gratuitos durante el periodo de prueba.
- . Después del periodo de prueba, el uso del servicio no será gratuito.
- . Las leyes en algunas jurisdicciones podrían restringir el uso de "Pronunciación de texto". Compruebe los reglamentos locales antes de utilizar esta función.

Si están disponibles, en su vehículo se podrán incluir funciones de NissanConnect Services tales como Llamada de emergencia SOS, Notificación automática de colisión, Wi-Fi, Servicios a distancia, Navegación, Bluetooth® y otros. Es posible actualizar NissanConnect Services. La información detallada más reciente está disponible en la siguiente página Web o en la línea telefónica de asistencia.

#### **Página Web de NissanConnect Services:**

#### www.nissan.com.mx/nissan-connect

#### **Línea telefónica de asistencia al cliente NissanConnect:**

800 9647726

#### . **Notificación automática de colisión (si está disponible):**

La TCU (unidad de control telemática) genera automáticamente una señal al centro de atención de NissanConnect

Services en el caso de un accidente lo suficientemente severo para activar alguna de las bolsas de aire del vehículo. Después de emitirse la señal, un operario especialista en atención de emergencia recibe la información de la ubicación del vehículo y del usuario y se encarga de transmitirla a las autoridades pertinentes de acuerdo con las políticas y procedimientos establecidos.

#### . **Llamada de emergencia (si está disponible):**

La función de llamada de emergencia proporciona asistencia de emergencia conectando a un operario especialista en atención de emergencia. En caso de una emergencia, pulse el botón de Llamada de emergencia (SOS) incorporado en el vehículo para utilizar esta función. El operario especialista en atención de emergencias proporciona diversa asistencia dependiendo de la situación.

"Asistencia para emergencias" (página 5-16)

#### . **Conexión con asistencia en carretera (si está disponible):**

La asistencia en carretera le permite recibir asistencia por parte de especialistas encargados de asistencia en carretera en el caso de incidentes sin emergencias que requieran de remolque o de servicio adecuado por terceras partes. Podrá acceder al servicio tocando en la pantalla [Llamar a Asistencia Nissan] o [ i] (si está disponible).

"Conectar al menú interactivo de voz" (página 5-15)

La asistencia en carretera también se puede utilizar en conjunto con el servicio de asistencia de emergencia, si se justifica.

"Asistencia para emergencias" (página 5-16)

### Notificación a usuarios del teléfono de manos libres Bluetooth®

El sistema telefónico de manos libres Bluetooth® quedará inhabilitado y no estará disponible para recibir llamadas telefónicas durante la conexión del vehículo con operarios especialistas en atención de NissanConnect Services o con el personal de ayuda en emergencia del centro de atención de NISSAN.

Esto es para evitar que los operarios especialistas en atención de NissanConnect Services o el personal de ayuda en emergencia de NissanConnect Services sean interrumpidos por llamadas telefónicas entrantes. Las llamadas telefónicas entrantes mientras el vehículo está conectado con el centro de servicios no quedarán registradas en la lista del historial de llamadas del sistema telefónico de manos libres Bluetooth®. Sin embargo, dichas llamadas podrán quedar registradas en la lista del historial de llamadas de

su teléfono móvil, dependiendo de la capacidad. Después de finalizar la conexión de comunicación con los operarios especialistas en atención de NissanConnect Services o con el personal de ayuda en emergencia de NissanConnect Services, confirme el historial de llamadas entrantes en su teléfono móvil cuando sea seguro hacerlo.

# Suscripción de servicios

Es necesaria la compra de una suscripción por separado de NissanConnect Services. Para obtener información detallada, póngase en contacto con un concesionario NISSAN o consulte la siguiente página Web de NissanConnect Services: www.nissan.com.mx/nissan-connect

**INFO:**

Si el vehículo es propiedad de otra persona y se vende nuevamente, se deberá cancelar la suscripción para este servicio y todos los datos almacenados en el dispositivo deberán ser eliminados.

# Consejos de operación

# **ADVERTENCIA:**

. **Utilice NissanConnect Services después de detener su vehículo en un lugar seguro. Si usted necesita utilizar NissanConnect Services mientras conduce, hágalo siempre con extremo cuidado a fin de prestar** **toda la atención a la conducción del vehículo.**

- . **Si no puede prestarle toda la atención necesaria al funcionamiento del vehículo mientras está hablando por medio de la función de NissanConnect Services, salga de la carretera en un sitio seguro y detenga su vehículo.**
- . No utilice las funciones de NissanConnect Services con el motor, sistema híbrido o el sistema e-POWER detenidos. De lo contrario, se podría descargar la batería del vehículo.
- . NissanConnect Services no se podrá utilizar bajo las siguientes condiciones:
	- La suscripción de NissanConnect Services ha expirado.
	- El vehículo se encuentra fuera del área de recepción del servicio de red del teléfono celular.
	- El vehículo está ubicado en un lugar con deficiente recepción de señal tal como túneles, garajes de estacionamientos subterráneos, detrás de edificios o áreas montañosas.
	- La línea telefónica está ocupada.
	- La TCU (unidad de control telemática) u otros sistemas de su vehículo no funcionan correctamente.
- El sistema de red de comunicación de NissanConnect Services está inhabilitado.
- . La comunicación con el centro de datos de NissanConnect Services está relacionada con la modalidad de comunicación de datos y ocasionalmente podría causar dificultades en la recepción de señales, y el área receptora de la señal podría estar limitada comparada con los teléfonos celulares normales.
- . Podría escuchar clics o percibir interrupciones mientras habla con los operarios especialistas en atención de NissanConnect Services. Esto es debido a cambios en la zona de conexión y no indica un funcionamiento incorrecto.
- . Dependiendo de la línea de comunicación utilizada, el volumen podría disminuir. Ajuste el volumen según sea necesario.
- . El sonido receptado podría distorsionarse o el sonido ambiental podría percibirse como voces de una multitud. Esto es debido al uso de una línea de comunicación digital y no indica un funcionamiento incorrecto.
- . Podría escuchar su propia voz a través del altavoz cuando hable con los operarios especialistas en atención de NissanConnect Services debido a interrupciones en la red. Cuando esto

ocurra, conecte nuevamente la línea de comunicación después de algunos minutos o en una ubicación diferente.

. En este vehículo se encuentra incorporado un dispositivo de comunicación TCU (unidad de control telemática). La conexión de la comunicación entre esta unidad y el centro de datos de NissanConnect Services permite varios servicios. Cuando el sistema se conecta con el centro de datos de NissanConnect Services, aparecerá en la pantalla un icono de antena. Utilice el servicio en una ubicación en donde el símbolo de correcta recepción de señal aparezca en la pantalla.

: Cuando la recepción de señal es correcta

: Cuando la recepción de señal es deficiente

. NissanConnect Services utiliza la TCU (unidad de control telemática) para establecer comunicaciones. Incluso si en la barra de intensidad de señal del módulo de comunicación de datos incorporado en el vehículo se indica adecuada recepción, la conexión con el centro de datos de NissanConnect Services podría estar inhabilitada. Esto no indica ningún mal funcionamiento. Utilice el sistema nuevamente después de algunos minutos.

# MENÚS DE NISSANCONNECT SER-**VICES**

Por medio de la función de NissanConnect Services, será posible recibir y visualizar diversa información en la pantalla. También será posible anunciar dicha información por medio del sistema.

- 1. Pulse **<MENU>** y a continuación toque [Información].
- 2. Toque [NissanConnect Services].
- 3. Seleccione un elemento en las pantallas del menú de NissanConnect Services.

Los elementos disponibles podrán diferir dependiendo de los modelos, las especificaciones y las versiones de Software. Los elementos visualizados en la pantalla podrían no funcionar dependiendo de varias condiciones.

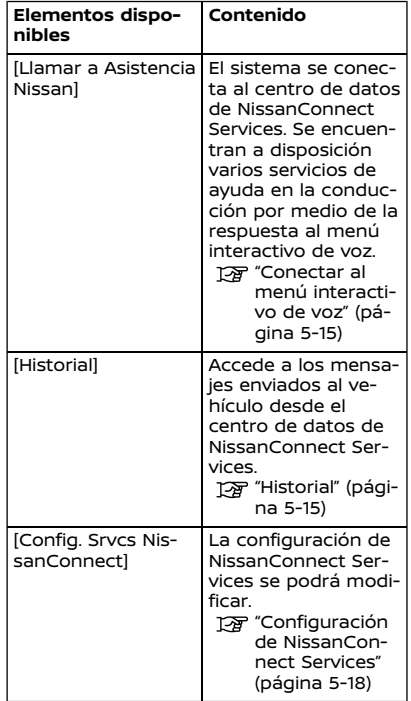

# Conectar al menú interactivo de voz

Se encuentran a disposición varios servicios de ayuda en la conducción por medio del uso del menú interactivo de voz. Para obtener información más detallada, consulte la página Web de Nissan-Connect Services o póngase en contacto con la línea telefónica de asistencia al cliente NissanConnect.

#### **Página Web de NissanConnect Services:**

www.nissan.com.mx/nissan-connect

### **Línea telefónica de asistencia al cliente NissanConnect:**

800 9647726

- 1. Pulse **<MENU>** y toque [Información] en la barra de lanzamiento.
- 2. Toque [NissanConnect Services].
- 3. Toque [Llamar a Asistencia Nissan].
- 4. El sistema se conecta al centro de datos de NissanConnect Services y se anunciarán las opciones de menú. Pronuncie su opción preferida.

# **INFO:**

- . Dependiendo de las condiciones técnicas y de si el TCU (unidad de control telemática) se está utilizando para otros servicios, después de seleccionar [Llamar a Asistencia Nissan], podría requerirse de determinado tiempo hasta que el sistema inicie la conexión.
- . Para evitar la desconexión de la línea, no apague el motor, el sistema híbrido o el sistema e-POWER.
- . También se podrá conectar al menú interactivo de voz de NissanConnect Services tocando [  $\textcircled{1}$  0 (si está disponible) en el mapa.

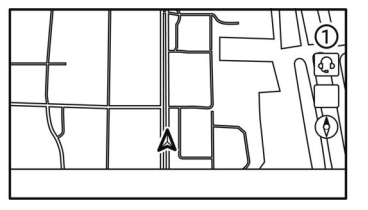

# Historial

Se visualizan los mensajes recibidos desde el centro de datos de NissanConnect Services.

1. Pulse **<MENU>** y a continuación toque [Información].

- 2. Toque [NissanConnect Services].
- 3. Toque [Historial].
- 4. Se visualizará una lista de mensajes. Toque en el mensaje deseado en la lista.

# **INFO:**

- . Para cancelar la conexión, toque [Detener] durante la comunicación con el centro de datos de NissanConnect Services.
- . Mientras se descarga información, se visualizará un mensaje cuando la comunicación se desconecte a causa de condiciones deficientes de comunicación. Seleccione [Sí] para iniciar nuevamente la descarga.
- . Las leyes en algunas jurisdicciones podrían restringir el uso de "Pronunciación de texto". Compruebe los reglamentos locales antes de utilizar esta función.
- . Algunos términos tales como nombres personales, nombres de lugares, términos especiales, símbolos, etc. podrían no ser anunciados correctamente. Esto no indica ningún funcionamiento incorrecto.
- . El sistema hará pausa de los anuncios cuando sea interrumpido por la guía vocal proporcionada por el sistema de navegación (si está disponible). Cuan-

do la guía vocal termine, el sistema activará nuevamente el anuncio.

- . El volumen podrá ajustarse girando **<VOL/ >**/**<VOLUME/ >** cuando el sistema esté emitiendo anuncios.
- . El contenido seleccionado se lee en voz alta mientras se conduce el vehículo, o podrá leer el contenido en la pantalla si está estacionado.
- . La configuración de contenido podrá llevarse a cabo en la página Web de NissanConnect Services.

Para obtener información más detallada, consulte la página Web de NissanConnect Services o póngase en contacto con la línea telefónica de asistencia al cliente NissanConnect.

#### **Página Web de NissanConnect Services:**

www.nissan.com.mx/nissan-connect **Línea telefónica de asistencia al cliente NissanConnect:**

800 9647726

### ASISTENCIA PARA EMERGENCIAS (si está disponible)

NissanConnect Services proporciona varios servicios con el objetivo de ayudar en casos de emergencia al conductor y al vehículo registrado.

Por ejemplo, en caso de enfermedad o lesiones graves, podrá buscar ayuda pulsando el botón de Llamada de emergencia (SOS) incorporado en el vehículo y conectándose con el centro de atención de NissanConnect Services. El centro de atención de NissanConnect Services puede especificar la ubicación del vehículo por medio del GNSS, y la información será enviada a la policía u otras agencias según sea necesario.

Para obtener información relacionada con los servicios relacionados con ayuda en emergencia de NissanConnect Services, consulte la página Web de Nissan-Connect Services o póngase en contacto con la línea telefónica de asistencia al cliente NissanConnect.

#### **Página Web de NissanConnect Services:**

www.nissan.com.mx/nissan-connect

#### **Línea telefónica de asistencia al cliente NissanConnect:**

800 9647726

# **ADVERTENCIA:**

- . **Por favor tenga en cuenta que el servicio de Notificación automática de colisión (si está disponible) y la función de Llamadas de emergencia no podrán utilizarse bajo las siguientes condiciones:**
	- **Las funciones y servicios de emergencia no estarán disponibles sin el pago previo de una suscripción a NissanConnect Services.**
	- **El sistema de red de comunicación de NissanConnect Services está inhabilitado.**
	- **El vehículo se desplaza fuera del área de servicio estando conectada la TCU (unidad de control telemática) al sistema.**
	- **El vehículo se encuentra fuera del área de recepción del servicio de red del teléfono celular.**
	- **El vehículo está ubicado en un lugar con deficiente recepción de señal tal como túneles, garajes de estacionamientos subterráneos, detrás de edificios o áreas montañosas.**
	- **La línea telefónica está ocupada.**
	- **La TCU (unidad de control telemática) u otros sistemas de su vehículo no funcionan correcta-**

**mente.**

- **Podría no ser posible realizar una llamada de emergencia dependiendo de la severidad de la colisión y/o el tipo de emergencia.**
- . **Estacione el vehículo en un lugar seguro y ajuste el freno de estacionamiento antes de accionar el botón de Llamada de emergencia (SOS).**
- . **Utilice este servicio solamente en caso de emergencia. Podría haber una multa en caso de utilizar de manera inadecuada el servicio.**
- . **Las ondas de radio pueden afectar negativamente el equipo médico eléctrico. Las personas que utilicen marcapasos deberán ponerse en contacto con el fabricante del dispositivo para conocer posibles efectos antes de utilizar el sistema.**
- . **La antena TCU (unidad de control telemática) está instalada dentro de la parte superior del tablero de instrumentos. Los ocupantes no deberán ubicarse más cerca de la antena que lo especificado por el fabricante del marcapasos. Las ondas de radio emitidas por la antena de la TCU podrían afectar negativamente el funcionamiento del marcapasos durante el uso de NissanConnect Services.**

### Realizar llamadas de emergencia

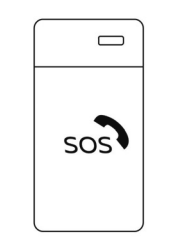

El botón de Llamada de emergencia (SOS) está ubicado cerca de la luz para mapas.

- 1. Pulse el botón de Llamada de emergencia (SOS)
- 2. Una vez conectada la línea, hable con el operario especialista en atención.

Si desea cancelar la llamada de emergencia, mantenga pulsado el botón de Llamada de emergencia (SOS) durante algunos segundos.

# **INFO:**

- . Si el botón de Llamada de emergencia (SOS) dispone de una cubierta, primero abra dicha cubierta.
- . Dependiendo de las condiciones técnicas y de si la TCU (unidad de control telemática) se está utilizando para otros servicios, después de pulsar el botón de Llamada de emergencia (SOS), podría requerirse de determi-

nado tiempo hasta que el sistema inicie la conexión.

. Una luz indicadora en el botón de Llamada de emergencia (SOS) indicará la lectura del sistema de asistencia para emergencias. Si la luz indicadora no está encendida, su vehículo no se conectará con el operario especialista en atención al pulsar el botón de Llamada de emergencia (SOS).

La luz indicadora parpadeará mientras esté conectado con el centro de atención de NissanConnect Services.

- . Aún cuando la luz indicadora esté encendida, podría no ser posible la conexión con el centro de atención de NissanConnect Services. Si esto ocurre en caso de una emergencia, póngase en contacto con las autoridades por otros medios.
- . Para evitar la desconexión de la línea, no apague el motor, el sistema híbrido o el sistema e-POWER.

### CONFIGURACIÓN DE NISSANCON-NECT SERVICES

La configuración de NissanConnect Services se podrá modificar. Los menús disponibles podrán diferir dependiendo de los modelos, las especificaciones y las versiones de Software. Los menús visualizados en la pantalla podrían no funcionar dependiendo de varias condiciones.

1. Pulse **<MENU>**.

- 2. Toque [Información] en la barra de lanzamiento.
- 3. Toque [NissanConnect Services].

4. Toque [Config. Srvcs NissanConnect].

# **INFO:**

También se puede acceder a [Config. Srvcs NissanConnect] por medio de [NissanConnect Services] en la pantalla de configuración. "Menú de configuración" (página 2-13)

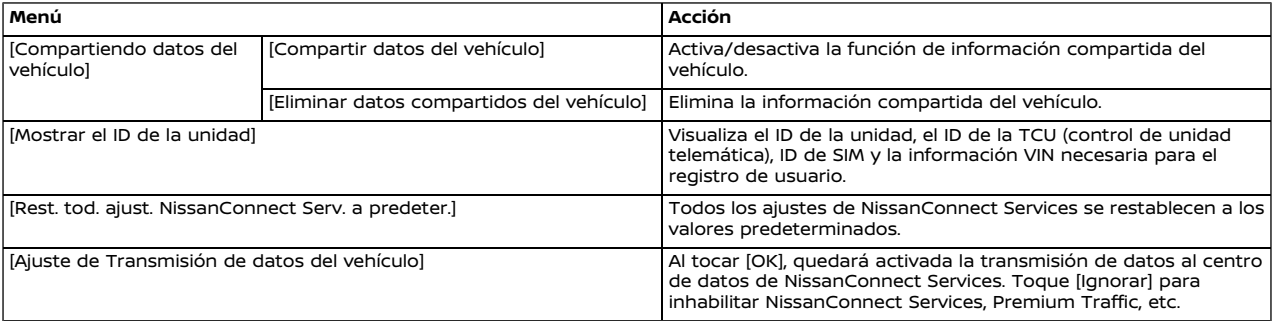

## **Apple CarPlay (si está disponible)**

# **ADVERTENCIA:**

- . **Detenga el vehículo en un lugar seguro y aplique el freno de estacionamiento antes de conectar su iPhone al vehículo u operar su iPhone conectado para actualizarlo.**
- . **Si no está en capacidad de prestar toda la atención necesaria al funcionamiento del vehículo mientras utiliza Apple CarPlay, salga de la carretera en un sitio seguro y detenga su vehículo.**

Podrá utilizar Apple CarPlay conectando un iPhone compatible a su vehículo mediante el cable USB.

Para conectar su iPhone con el sistema incorporado en el vehículo, se recomienda utilizar el cable Apple Lightning (certificado con Mfi) proporcionado con su iPhone.

Con Apple CarPlay, el sistema incorporado en su vehículo podrá utilizarse como un visualizador y un controlador para algunas de las funciones del iPhone. Las funciones Siri de Apple CarPlay habilitan operaciones mediante controles vocales. Consulte apple.com para obtener información acerca de las funciones disponibles y detalles acerca de la política de privacidad de Apple.

Determinada información del vehículo (por ej,. ubicación y velocidad) podrá compartirse con su dispositivo durante el uso de Apple CarPlay. Podrían aplicarse cargos de proveedor para utilizar Apple CarPlay.

### COMPATIBILIDAD

Consulte la página Web de Apple para obtener información acerca de los dispositivos compatibles.

# **INFO:**

- . En algunos países, el iPhone en el mercado podría no ser compatible con Apple CarPlay.
- . Para mejores resultados, actualice siempre su dispositivo a la versión de Software más reciente.
- . Apple CarPlay ocupará el lugar de la funcionalidad de su audio Bluetooth® y teléfono de manos libres Bluetooth®.
- . El menú del teléfono y el acceso al teléfono conectado mediante el sistema de reconocimiento de voz (si está disponible) se desactivarán mientras esté conectado Apple CarPlay. Para acceder a su teléfono, utilice la función de Siri o seleccione el icono de teléfono en la pantalla de menú superior de Apple CarPlay.

### FUNCIONAMIENTO DE Apple Car-Play

- 1. Conecte el iPhone al puerto de conexión USB.
	- "Puerto de conexión USB (bus universal en serie) y toma de entrada AUX (auxiliar)" (página 2- 9)
- 2. Dependiendo de la configuración, se visualizará una pantalla de información de inicio. Toque [Sí]/[Apple Car-Play] para utilizar Apple CarPlay.

# **I**INFO:

Si no desea visualizar la pantalla de información de inicio cada vez que active Apple CarPlay, active [No volver a mostrar] en la pantalla de información de inicio. La pantalla de información de inicio no se visualizará a partir de la próxima activación de Apple CarPlay. La pantalla de información de inicio se puede configurar para visualizarla nuevamente en el menú de ajustes de Apple CarPlay.

- "Configuración de Apple CarPlay" (página 5-21)
- 3. Aparecerá la pantalla de Apple Car-Play. Las funciones de iPhone visualizadas en la pantalla podrán ser ahora accionadas mediante el sistema incorporado en el vehículo.
- 4. Para abandonar la pantalla de Apple CarPlay, pulse el botón **<MENU>** en el

panel de control o **<MODE/OK>** (si está disponible) en la columna de la dirección y visualizar así la pantalla correspondiente.

- 5. Para regresar a la pantalla de Apple CarPlay, lleve a cabo alguna de las siguientes acciones.
	- . Toque [CarPlay] en la barra de lanzamiento.
	- . Toque [Apps]/[Conexión de Smartphone] en la pantalla de información, y a continuación toque [Apple CarPlay].

# **INFO:**

Cuando su iPhone esté bloqueado, Apple CarPlay podrá seguir activado utilizando el iPhone y permitiendo el activado de Apple CarPlay cuando sea solicitado.

# Funcionamiento de Siri

Con Siri, algunas de las funciones de su iPhone pueden ser controladas vocalmente.

Asegúrese de que Siri esté activado en su iPhone.

### **Activación:**

Inicie una sesión de Siri de acuerdo a la siguiente operación.

#### **Modelos con sistema de reconocimiento de voz**:

Mantenga pulsado **< >** (si está disponible) en el volante de dirección.

#### **Modelos sin sistema de reconocimiento de voz**:

Pulse **< >** en el volante de dirección.

# **INFO:**

- . Pulse **< >** (si está disponible) para finalizar la operación de Siri.
- . Mantenga el interior del vehículo tan silencioso como sea posible. Cierre las ventanillas para eliminar los ruidos del entorno (ruidos de tráfico, sonidos, vibraciones, etc.) que puedan impedir que el sistema reconozca correctamente los comandos de voz.
- . Para conocer las funciones que se pueden utilizar con Siri, por favor consulte la página Web de Apple.

# Funcionamiento del teléfono

Si desea utilizar el teléfono con Apple CarPlay, siga el siguiente procedimiento:

1. Toque [Teléfono] en el menú superior de Apple CarPlay.

2. Opere la pantalla visualizada para realizar una llamada, etc.

# CONFIGURACIÓN DE Apple CarPlay

- 1. Toque [Apps] en la pantalla del menú de ajustes. "Configuración del sistema" (página 2-13)
- 2. **Tipo A:**

Toque [Apple CarPlay].

### **Tipo B:**

Se visualiza una lista de dispositivos.

Toque [1] en el nombre del dispositivo de Apple CarPlay para el cual desea modificar la configuración.

### **Elementos disponibles:**

Los elementos de configuración disponibles podrán diferir dependiendo de los modelos, especificaciones y versiones del Software.

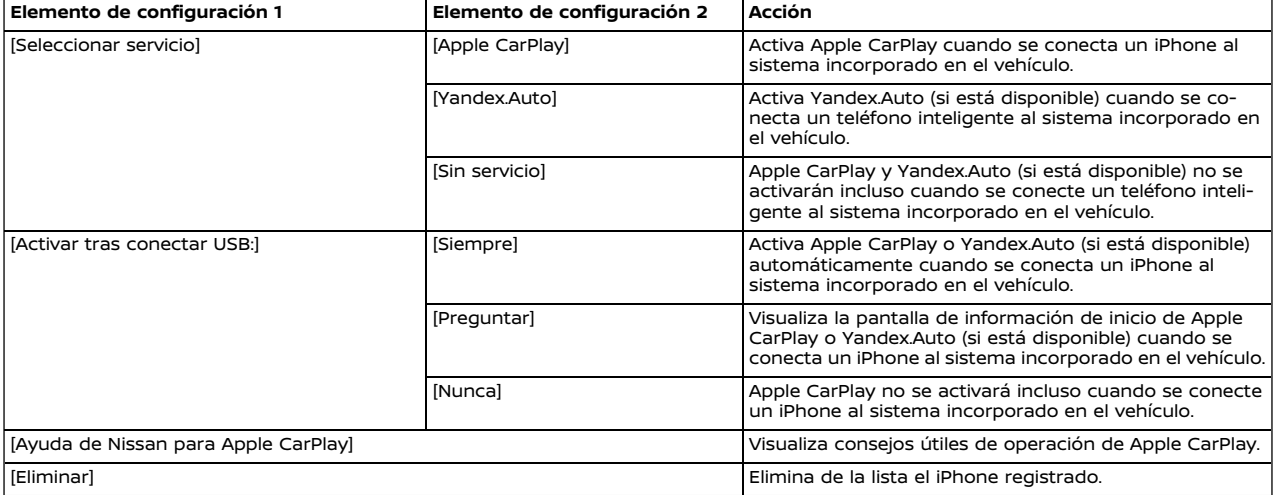

# **INFO:**

- . Cuando se conecte a Apple CarPlay no será posible acceder a las canciones en su iPod por medio del sistema de reconocimiento de voz incorporado en el vehículo (si está disponible). Para acceder a la música de su iPod, utilice la función de Siri o seleccione el icono de música en la pantalla de menú superior de Apple CarPlay.
- . Dependiendo de los modelos, especificaciones y versiones del Software, también se podrá acceder a la configuración de Apple CarPlay desde la pantalla de Conexiones. "Configuración de aplicaciones" (página 2-18)

### LIMITACIONES DEL SISTEMA Apple **CarPlay**

Para que todas las funciones de Apple CarPlay funcionen correctamente, es necesario tener un iPhone compatible, una conexión celular y un plan de datos.

Cuando Apple CarPlay esté funcionando, la efectividad del sistema es afectada por la intensidad de la conexión celular o por la efectividad del teléfono en si mismo. Si la efectividad del sistema disminuye:

- . Desconecte y conecte nuevamente su teléfono.
- . Active/desactive repetidamente el encendido del teléfono para reiniciar.

Los cambios en las regulaciones gubernamentales también podrán afectar la operación de Apple CarPlay.

# **ADVERTENCIA:**

- . **Detenga el vehículo en un lugar seguro y aplique el freno de estacionamiento antes de conectar su teléfono AndroidTM al vehículo u operar su teléfono Android conectado para actualizarlo.**
- . **Si no está en capacidad de prestar toda la atención necesaria al funcionamiento del vehículo mientras utiliza Android Auto, salga de la carretera en un sitio seguro y detenga su vehículo.**

Podrá utilizar Android Auto conectando un teléfono Android compatible a su vehículo mediante el cable USB. También se recomienda utilizar el cable OEM del teléfono Android proporcionado con su teléfono.

Con Android Auto, el sistema incorporado en su vehículo podrá utilizarse como un visualizador y un controlador para algunas de las funciones del teléfono Android. Con Android Auto también será posible el control de voz de algunas de las funciones del teléfono Android. Consulte www. android.com/auto para obtener información acerca de las funciones disponibles y detalles acerca de la política de privacidad de Google.

Determinada información del vehículo (por ej,. ubicación y velocidad) podrá compartirse con su dispositivo durante el uso de Android Auto. Podrían aplicarse cargos de proveedor para utilizar Android Auto.

### COMPATIBILIDAD

Consulte la página Web de Android Auto para obtener información acerca de los dispositivos compatibles.

# **I**INFO:

- . En algunos países, el teléfono Android en el mercado podría no ser compatible con Android Auto.
- . Descargue previamente la aplicación Android Auto de Google Plav<sup>TM</sup> en el teléfono Android.
- . Para mejores resultados, actualice siempre su dispositivo a la versión más reciente del Software de Android y de la aplicación de Android Auto. Cuando conecte el teléfono Android al sistema incorporado en el vehículo, se actualizará automáticamente a la versión más reciente del Software de Android y de la aplicación de Android Auto.
- . Android Auto ocupará el lugar de la funcionalidad de su audio Bluetooth® y del teléfono de manos libres Bluetooth®.
- . Cuando configure una ruta con el sistema de navegación (si está disponible), si ajusta un destino con Android

Auto, se cancelará la configuración de la ruta del sistema de navegación.

. El menú del teléfono y el acceso al teléfono conectado mediante el sistema de reconocimiento de voz (si está disponible) se desactivarán mientras esté conectado Android Auto. Para acceder a su teléfono, pronuncie en su Google Assistant o seleccione el icono de teléfono en la pantalla de menú superior de Android Auto.

# CONFIGURACIÓN INICIAL DE Android Auto

Antes de utilizar Android Auto, la aplicación Android Auto deberá ser descargada en su teléfono Android.

Descargue en su teléfono Android la aplicación Android Auto desde la tienda de Google Play.

Podría ser necesario accionar el teléfono Android cuando se conecte por primera vez.

Dependiendo de la selección, tal como la aprobación, algunas funciones de Android Auto podrían no estar disponibles.

### FUNCIONAMIENTO DE Android Auto

Desbloquee la pantalla de su teléfono antes de conectar su teléfono Android.

- 1. Conecte su teléfono Android al puerto de conexión USB.
	- "Puerto de conexión USB (bus universal en serie) y toma de entrada AUX (auxiliar)" (página 2- 9)
- 2. Dependiendo de la configuración, se visualizará una pantalla de información de inicio. Toque [Sí ]/[Android Auto] para utilizar Android Auto.

# **INFO:**

- . Si no desea visualizar la pantalla de información de inicio cada vez que active Android Auto, active [No volver a mostrar] en la pantalla de información de inicio. La pantalla de información de inicio no se visualizará a partir de la próxima activación de Android Auto. La pantalla de información de inicio se puede configurar para visualizarla nuevamente en el menú de ajustes de Android Auto.
	- Tag "Ajustes de Android Auto" (página 5-25)
- . El Bluetooth® de su teléfono se activará automáticamente cuando se active Android Auto. Mantenga activado Bluetooth® para utilizar

las funciones del teléfono.

- . Algunas funciones de Android Auto no estarán disponibles si Bluetooth® no está conectado.
- 3. Aparecerá la pantalla de menú superior de Android Auto. Las funciones del teléfono Android visualizadas en la pantalla podrán ser ahora accionadas mediante el sistema incorporado en el vehículo.

# **INFO:**

- . Mientras Android Auto permanezca activado en el teléfono Android, las operaciones de teléfono tales como realizar o recibir llamadas sólo podrán ser realizadas por medio de Android Auto.
- . Dependiendo del dispositivo, un teléfono Android requiere modo MTP para seleccionarse en el ajuste de transferencia USB.
- . Después de abandonar la pantalla de Android Auto, lleve a cabo alguna de las siguientes acciones para regresar a la pantalla de Android Auto.
	- $-$  Toque  $[$  en la barra de lanzamiento.
	- Toque [Apps]/[Conexión de Smartphone] en la pantalla de información, y a continuación toque [Android Auto].

Funcionamiento de Google As $s$ istant $TM$ 

Algunas de las funciones de su teléfono Android podrán ser controladas vocalmente cuando Android Auto esté activado.

### **Activación:**

Lleve a cabo alguno de los siguientes procedimientos para iniciar una sesión de Google Assistant.

. **Modelos con sistema de reconocimiento de voz**:

Mantenga pulsado **< >** (si está disponible) en el volante de dirección. **Modelos sin sistema de reconocimiento de voz**:

Pulse **< >** en el volante de dirección.

# **INFO:**

- . Pulse **< >** (si está disponible) para finalizar la operación de Siri.
- . Mantenga el interior del vehículo tan silencioso como sea posible. Cierre las ventanillas para eliminar los ruidos del entorno (ruidos de tráfico, sonidos, vibraciones, etc.) que puedan impedir que el sistema reconozca correctamente los comandos de voz.
- . Para conocer las funciones que se pueden utilizar con el funcionamiento

vocal, consulte la página Web www. android.com/auto.

# Funcionamiento del teléfono

Si desea utilizar su teléfono mientras Android Auto está activado, siga el siguiente procedimiento:

- 1. Toque [L] en la pantalla Android Auto.
- 2. Opere la pantalla visualizada para realizar una llamada, etc.

### AJUSTES DE Android Auto

- 1. Toque [Apps] en la pantalla de menú de configuración. "Configuración del sistema" (página 2-13)
- 2. **Tipo A:**

Toque [Android Auto].

### **Tipo B:**

Se visualiza una lista de dispositivos.

Toque [10] en el nombre del dispositivo de Android Auto para el cual desea modificar la configuración.

#### **Elementos disponibles:**

Los elementos de configuración disponibles podrán diferir dependiendo de los modelos, las especificaciones y las versiones de Software.

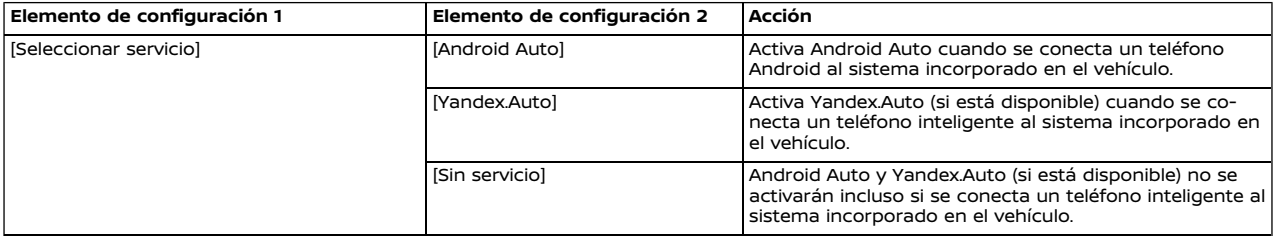

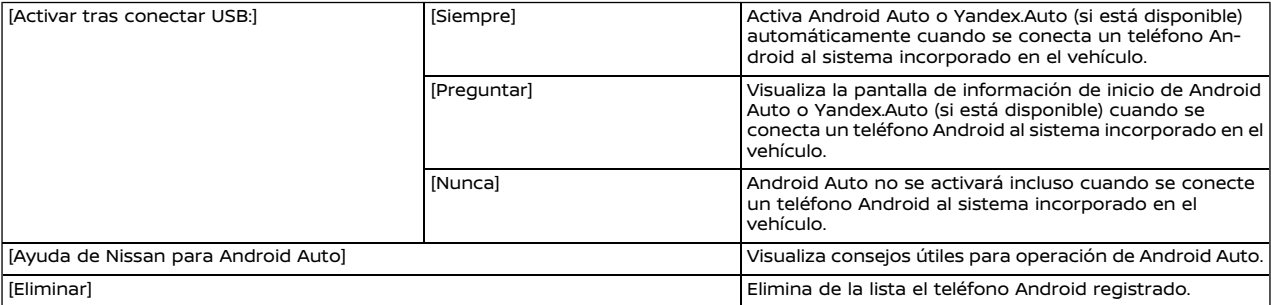

**I**INFO:

Dependiendo del modelo, especificaciones y versiones del Software, también se podrá acceder a la configuración de Android Auto desde la pantalla de Conexiones.

Ta "Configuración de aplicaciones" (página 2-18)

### LIMITACIONES DEL SISTEMA Android Auto

Para que todas las funciones de Android Auto funcionen correctamente, es necesario tener un teléfono Android compatible, una conexión celular y un plan de datos.

Cuando Android Auto esté funcionando, la efectividad del sistema es afectada por la intensidad de la conexión celular o por la efectividad del teléfono en si mismo. Si la efectividad del sistema disminuye:

- . Desconecte y conecte nuevamente su teléfono.
- . Cierre todas las aplicaciones y reinicie de nuevo.
- . Active/desactive repetidamente el encendido del teléfono para reiniciar.

También deberá confirmarse que la versión más reciente de OS del Android y de la aplicación Android Auto se encuentren instaladas en el teléfono celular.

La funcionalidad de Android Auto podrá reducir o desaparecer si existen cambios en los sistemas de operación, Hardware, Software u otras tecnologías necesarias para apoyar el sistema, las cuales están fuera del control de NISSAN. Los cambios en las regulaciones gubernamentales también podrán afectar la operación de Android Auto.

# **FUNCIÓN YANDEX.AUTO OFRECIDA POR BOSCH (si está disponible)**

# **ADVERTENCIA:**

- . **Detenga el vehículo en un lugar seguro y aplique el freno de estacionamiento antes de conectar su teléfono inteligente al vehículo u operar su teléfono inteligente conectado para actualizarlo.**
- . **Si no está en capacidad de prestar toda la atención necesaria al funcionamiento del vehículo mientras utiliza Yandex.Auto, salga de la carretera en un sitio seguro y detenga su vehículo.**

Podrá utilizar Yandex.Auto conectando un iPhone o teléfono Android compatible a su vehículo mediante el cable USB. Para conectar su iPhone con el sistema incorporado en el vehículo, se recomienda utilizar el cable Apple Lightning (certificado con Mfi) proporcionado con su iPhone. En el caso de los teléfonos Android, se recomienda utilizar el cable OEM proporcionado originalmente con su teléfono.

Con Yandex.Auto, el sistema incorporado en su vehículo podrá utilizarse como un visualizador y un controlador para algunas de las funciones del teléfono inteligente. Con Yandex.Auto también será posible el control de voz de algunas de las funciones del teléfono inteligente. Consulte yandex.com para obtener información acerca de las funciones disponibles y detalles acerca de la política de privacidad de Yandex.

Determinada información del vehículo (por ej., ubicación y velocidad) podrá compartirse con su dispositivo durante el uso de Yandex.Auto. Podrían aplicarse cargos de proveedor para utilizar Yandex. Auto.

### COMPATIBILIDAD

Consulte la página Web de Yandex para obtener información acerca de los dispositivos compatibles.

# **I**INFO:

- . En algunos países, el teléfono inteligente a disposición en el mercado podría no ser compatible con Yandex. Auto.
- . Para mejores resultados, actualice siempre su dispositivo a la versión de Software más reciente.

### AJUSTES INICIALES DE YANDEX. AUTO

Antes de utilizar Yandex.Auto, deberá descargar en su teléfono inteligente Yandex.Auto (aplicación de lanzamiento) y Yandex.Navigator (aplicación de navegación) desde la tienda de Apple o desde la tienda de Google Play. Accione el teléfono inteligente según sea necesario para habilitar Yandex.Auto.

### FUNCIONAMIENTO DE YANDEX. AUTO

- 1. Conecte el teléfono inteligente al puerto de conexión USB.
	- "Puerto de conexión USB (bus universal en serie) y toma de entrada AUX (auxiliar)" (página 2- 9)
- 2. Dependiendo de la configuración, se visualizará una pantalla de información de inicio. Toque [Yandex.Auto] para poder utilizar Yandex.Auto.

# **INFO:**

. Si no desea visualizar la pantalla de información de inicio cada vez que active Yandex.Auto, active [No volver a mostrar] en la pantalla de información de inicio. La pantalla de información de inicio no se visualizará a partir de la próxima activación de Yandex.Auto. La pantalla de información de inicio se puede configurar en el menú de ajustes de Yandex.Auto para visualizarla nuevamente.

"Ajustes de Yandex.Auto" (página 5-29)

. Yandex.Auto requiere de la conexión Bluetooth® en su teléfono. Conecte el Bluetooth® de su teléfono para poder utilizar todas las funciones de Yandex.Auto.

- 3. Aparecerá la pantalla de Yandex.Auto. Las funciones de Yandex.Auto visualizadas en la pantalla podrán ser ahora accionadas mediante el sistema incorporado en el vehículo.
- 4. Para abandonar la pantalla de Yandex. Auto, pulse el botón **<MENU>** en el panel de control para poder visualizar así la pantalla correspondiente.
- 5. Para regresar a la pantalla de Yandex. Auto, lleve a cabo alguna de las siguientes acciones.
	- . Toque [Yandex] en la barra de lanzamiento.
	- . Toque [Apps]/[Conexión de Smartphone] en la pantalla de información, y a continuación toque [Yandex.Auto].

# **INFO:**

Mantenga su teléfono inteligente desbloqueado cuando utilice Yandex.Auto. Dependiendo del dispositivo, un teléfono Android requiere modo MTP para seleccionarse en el ajuste de transferencia USB.

# Funcionamiento de asistente de voz "Alice"

Con el asistente de voz "Alice", algunas de las funciones de su teléfono inteligente pueden ser controladas vocalmente.

Asegúrese de que el asistente de voz "Alice" esté activado en su teléfono inteligente.

### **Activación:**

Mantenga pulsado **< >** (si está disponible) en el volante de dirección para iniciar una sesión de asistente de voz "Alice".

# **INFO:**

- . Pulse **< >** (si está disponible) para finalizar la sesión de asistente de voz "Alice".
- . Mantenga el interior del vehículo tan silencioso como sea posible. Cierre las ventanillas para eliminar los ruidos del entorno (ruidos de tráfico, sonidos, vibraciones, etc.) que puedan impedir que el sistema reconozca correctamente los comandos de voz.
#### AJUSTES DE YANDEX.AUTO

- 1. Toque [Apps] en la pantalla de menú de configuración. "Configuración del sistema" (página 2-13)
- 2. Se visualiza una lista de dispositivos.

Toque [1] en el nombre del dispositivo de Yandex.Auto para el cual desea modificar la configuración.

#### **Elementos disponibles:**

Los elementos de configuración disponibles podrán diferir dependiendo de los modelos, las especificaciones y las versiones de Software.

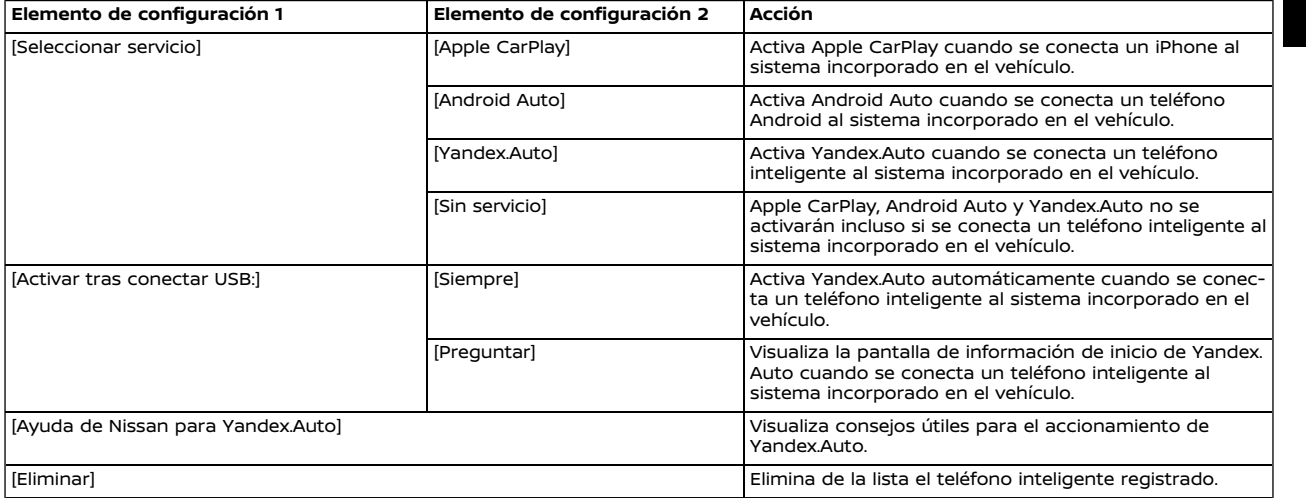

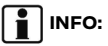

Dependiendo del modelo, especificaciones y versiones del Software, también se podrá acceder a la configuración de Yandex.Auto desde la pantalla de Conexiones.

Ta "Configuración de aplicaciones" (página 2-18)

### **Siri Eyes Free (si está disponible)**

#### LIMITACIONES DEL SISTEMA YAN-DEX.AUTO

Para que todas las funciones de Yandex. Auto funcionen correctamente, es necesario tener un teléfono inteligente compatible, una conexión celular y un plan de datos.

Cuando Yandex.Auto esté funcionando, la efectividad del sistema es afectada por la intensidad de la conexión celular o por la efectividad del teléfono en si mismo. Si la efectividad del sistema disminuye:

- . Desconecte y conecte nuevamente su teléfono.
- . Active/desactive repetidamente el encendido del teléfono para reiniciar.

Los cambios en las regulaciones gubernamentales también podrán afectar la operación de Yandex.Auto.

Se puede acceder al asistente personal Apple Siri Eyes Free desde el vehículo. Se puede acceder a Siri Eyes Free en la modalidad de Siri Eyes Free con el fin de reducir la distracción del usuario. En esta modalidad, Siri Eyes Free estará disponible para interactuar por medio del control de voz. Después de conectar un dispositivo Apple compatible por medio de Bluetooth®, Siri Eyes Free se podrá activar utilizando **< >** en el volante de dirección.

Siri es una marca comercial de Apple Inc., registrada en Estados Unidos y en otros países.

## **I**INFO:

- . Algunas funciones de Siri Eyes Free, tal como el inicio de aplicaciones, podrían no estar disponibles durante la conducción.
- . Para mejores resultados, actualice siempre su dispositivo a la versión de Software más reciente.
- . Mantenga el interior del vehículo tan silencioso como sea posible. Cierre las ventanillas para eliminar los ruidos del entorno (ruidos de tráfico, sonidos, vibraciones, etc.) que puedan impedir que el sistema reconozca correctamente los comandos de voz.
- . Para conocer las funciones que se pueden utilizar en Siri Eyes Free, por favor consulte la página Web de Apple.

#### **REQUISITOS**

Consulte la página Web de Apple para conocer los detalles acerca de la compatibilidad del dispositivo.

Siri deberá estar habilitado en el teléfono. Por favor verifique la configuración del teléfono.

Si el dispositivo dispone de una pantalla de bloqueo, deberá accederse a Siri desde la pantalla de bloqueo. Por favor verifique la configuración del teléfono.

#### ACTIVACIÓN DE Siri Eyes Free

La función de Siri Eyes Free se puede activar utilizando **< >** en el volante de dirección.

- 1. Conecte al vehículo un iPhone habilitado con Siri Eyes Free.
	- "Configuración de Bluetooth®" (página 2-15)
- 2. Después de establecerse la conexión Bluetooth®, mantenga pulsado **< >** en el volante de dirección para activar la función de Siri Eyes Free.

#### FUNCIONAMIENTO DE Siri Eyes Free

- 1. Mantenga pulsado **< >** en el volante de dirección.
- 2. Pronuncie el comando y a continuación escuche la respuesta de Siri Eyes Free.

Después de iniciar Siri Eyes Free, pulse nuevamente **< >** en el volante de dirección dentro de un lapso de cinco segundos después del anuncio de Siri Eyes Free para prolongar la sesión.

# **6 Navegación (si está disponible)**

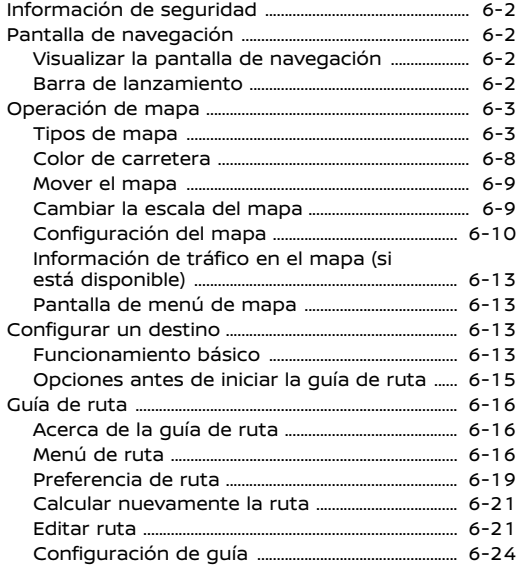

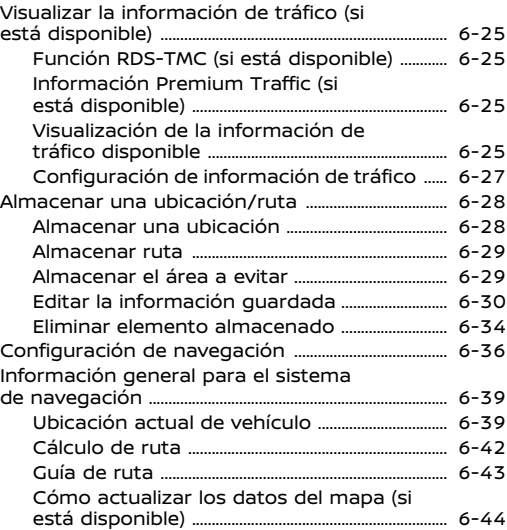

#### **INFORMACIÓN DE SEGURIDAD PANTALLA DE NAVEGACIÓN**

El sistema de navegación está diseñado principalmente para ayudarle a llegar a su destino. Sin embargo, usted, como conductor, debe utilizar el sistema de forma segura y adecuada. La información relacionada con las condiciones de la carretera, señales de tráfico y la disponibilidad de servicios no siempre podría estar actualizada. El sistema no es un sustituto de la conducción segura, correcta y legal.

#### A **ADVERTENCIA:**

**No confíe solamente en la guía de la ruta. Siempre asegúrese de que todas las maniobras de conducción sean legales y seguras para evitar accidentes.**

VEGACIÓN

VISUALIZAR LA PANTALLA DE NA-

Para visualizar el mapa de la ubicación actual el cual se puede utilizar, pulse **<MENU>** y luego toque [Mapa] en la barra de lanzamiento o pulse **<MAP>**.

#### BARRA DE LANZAMIENTO

La barra de lanzamiento relacionada con el accionamiento del sistema de navegación se visualiza en la pantalla del mapa de ubicación actual. Los elementos visualizados varían según la configuración de ruta.

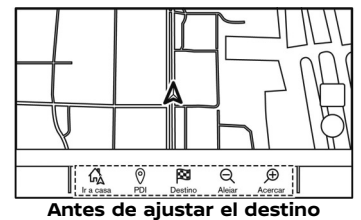

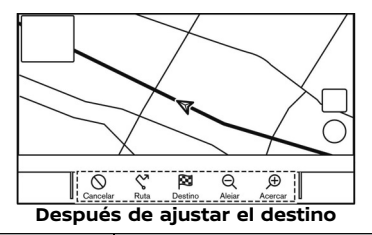

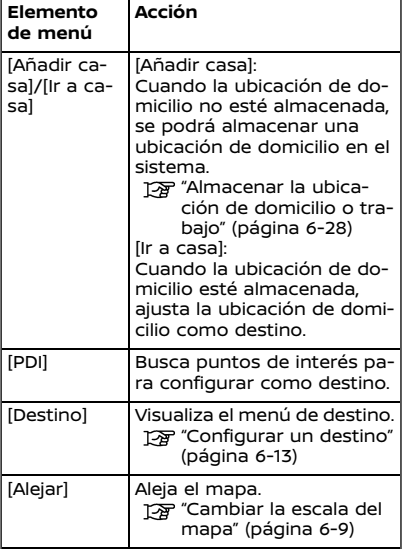

### **OPERACIÓN DE MAPA**

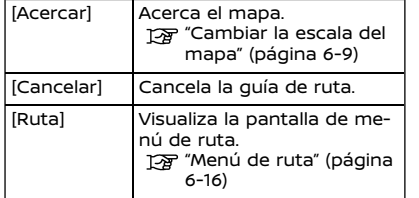

TIPOS DE MAPA

Están disponibles dos tipos de vistas de mapas: 2D y 3D. Mapa 2D (excepto el Medio Oriente)

El mapa 2D muestra el mapa en un entorno de dos dimensiones similar al mapa de carreteras.

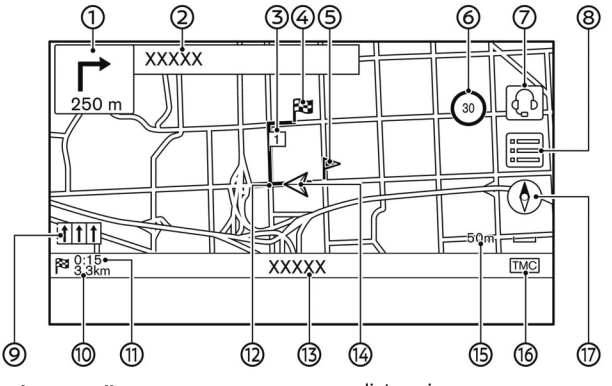

#### **Información de pantalla:**

 $\Gamma$  Flecha y distancia:  $\odot$ 

> Indica la distancia al siguiente punto de la guía y la dirección de giro en ese punto de guía.

> Si la posición actual del vehículo está fuera de carretera, se podrá visualizar una flecha indicando la dirección a la carretera más cercana en lugar de visualizar la flecha del próximo giro/

distancia.

Nombre de calle siguiente:

Visualiza el nombre de la calle siguiente durante la guía de ruta.

 $\boxed{1}$  Punto de ruta:

Visualiza la ubicación del punto de ruta en donde se detendrá el vehículo antes de alcanzar el destino final. Se pueden configurar un máximo de 20 puntos de ruta.

#### **X** Destino: ④

Indica la ubicación del destino final.

Ubicación almacenada:

Visualiza las ubicaciones que están almacenadas en la Libreta de direcciones.

"Almacenar una ubicación" (página 6-28)

Los iconos se pueden cambiar de acuerdo a sus preferencias.

Indicador de límite de velocidad (si está disponible):

Visualiza el límite de velocidad de la carretera en donde se encuentra el vehículo.

El indicador parpadea cuando la velocidad del vehículo excede el límite.

Cuando el indicador de límite de velocidad no se visualiza en la unidad seleccionada en la pantalla de configuración de unidades (si está disponible), se podrá visualizar en la unidad seleccionada, un límite de velocidad bajo el indicador de límite de velocidad.

Se puede cambiar la configuración del indicador de límite de velocidad. "Configuración de navegación"  $($ página 6-36 $)$ 

[ ] (si está disponible):  $\circledcirc$ 

> Toque el icono para conectar al menú interactivo de voz de NissanConnect

#### Services.

TA "Conectar al menú interactivo de voz" (página 5-15)

(8) [ 1

> Toque para visualizar el menú de mapa.

"Pantalla de menú de mapa" (página 6-13)

Indicador de carril recomendado: ෧

Cuando se encuentra ajustada una ruta, se podrá visualizar la flecha y el carril de conducción recomendado dependiendo de la carretera.

Azul: Primera recomendación

Blanco: Segunda recomendación

Gris: No recomendado

Distancia restante hasta el destino:

Indica la distancia restante aproximada al destino o punto de ruta. Este indicador aparecerá cuando se establezca un destino y se inicie la guía de ruta.

Tiempo restante/tiempo de llegada:

Indica el tiempo restante al destino/ punto de ruta, o podrá ser ajustado para visualizar el tiempo de llegada estimado. Este indicador aparecerá cuando se establezca un destino y se inicie la guía de ruta.

La visualización del tiempo restante o del tiempo de llegada se puede seleccionar según sus preferencias.

Preferencia de ruta" (página 6-19)

Ruta sugerida:

Aparece en azul resaltado durante la guía de ruta.

 $\circledR$ Nombre de calle:

> Visualiza el nombre de la calle en la que se conduce actualmente el vehículo.

 $\mathbb Q$  / Icono de vehículo:

Indica la ubicación actual del vehículo y la dirección hacia donde se dirige el vehículo.

Indicador de escala:

Indica la escala del mapa.

Indicador de estado de recepción de información de tráfico (si está disponible):

Este indicador se visualiza en condiciones de posible recepción de información de tráfico.

Toque para visualizar la pantalla de información de tráfico.

"Visualizar los eventos de tráfico en la lista" (página 6-25)

[Premium Traffic] (si está disponible):

Se visualiza cuando está activada la información Premium Traffic (si está disponible) estando disponible la información de tráfico.

"Configuración de información

de tráfico" (página 6-27)

[TMC] (si está disponible):

Se visualiza cuando está activado RDS-TMC (si está disponible) estando disponible la información de tráfico. "Configuración de información de tráfico" (página 6-27)

 $\circledcirc$   $[$   $\circledcirc$   $]$ :

Indica la configuración de la dirección del mapa.

Toque para cambiar la perspectiva y la orientación del mapa.

### Mapa 2D (para el Medio Oriente)

El mapa 2D muestra el mapa en un entorno de dos dimensiones similar al mapa de carreteras.

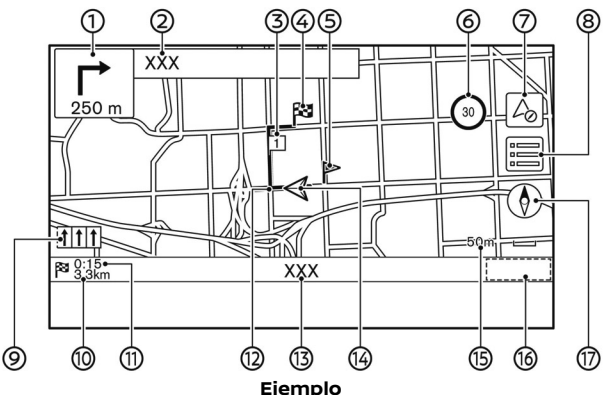

La ubicación de los iconos e información visualizada podría variar dependiendo de los modelos, especificaciones y versiones del Software.

#### **Información de pantalla:**

 $\circled{1}$   $\circlearrowright$  Flecha y distancia:

Indica la distancia al siguiente punto de la guía y la dirección de giro en ese punto de guía.

Si la posición actual del vehículo está fuera de carretera, se podrá visualizar una flecha indicando la dirección a la carretera más cercana en lugar de visualizar la flecha del próximo giro/ distancia.

Nombre de calle siguiente:

Visualiza el nombre de la calle siguiente durante la guía de ruta.

 $(3)$  $\boxed{1}$  Punto de ruta:

> Visualiza la ubicación del punto de ruta en donde se detendrá el vehículo antes de alcanzar el destino final. Se pueden configurar un máximo de 20 puntos de ruta.

**X** Destino: ⊕

Indica la ubicación del destino final.

Ubicación almacenada:

Visualiza las ubicaciones que están almacenadas en la Libreta de direcciones.

"Almacenar una ubicación" (página 6-28)

Los iconos se pueden cambiar de acuerdo a sus preferencias.

Indicador de límite de velocidad:

Visualiza el límite de velocidad de la carretera en donde se encuentra el vehículo.

El indicador parpadea cuando la velocidad del vehículo excede el límite.

Se puede cambiar la configuración del indicador de límite de velocidad. "Configuración de navegación" (página 6-36)

Toque para visualizar la pantalla de modalidad de brújula.

- "Visualización de modalidad de brújula (para el Medio Oriente)" (página 6-8)
- **®** <u>[ as</u>]:

Toque para visualizar el menú de mapa.

"Pantalla de menú de mapa" (página 6-13)

Indicador de carril recomendado: ര

> Cuando se encuentra ajustada una ruta, se podrá visualizar la flecha y el carril de conducción recomendado dependiendo de la carretera.

Azul: Primera recomendación

Blanco: Segunda recomendación Gris: No recomendado

Distancia restante hasta el destino:

Indica la distancia restante aproximada al destino o punto de ruta. Este indicador aparecerá cuando se establezca un destino y se inicie la guía de ruta.

Tiempo restante/tiempo de llegada:  $(11)$ 

Indica el tiempo restante al destino/ punto de ruta, o podrá ser ajustado para visualizar el tiempo de llegada estimado. Este indicador aparecerá cuando se establezca un destino y se inicie la guía de ruta.

La visualización del tiempo restante o del tiempo de llegada se puede seleccionar según sus preferencias. "Preferencia de ruta" (página 6- 19)

(12) Ruta sugerida:

> Aparece en azul resaltado durante la guía de ruta.

Nombre de calle:

Visualiza el nombre de la calle en la que se conduce actualmente el vehículo.

 $\Lambda$  Icono de vehículo: **4** 

> Indica la ubicación actual del vehículo y la dirección hacia donde se dirige el vehículo.

G) Indicador de escala:

Indica la escala del mapa.

Indicador de estado de recepción de información de tráfico:

Este indicador se visualiza en condiciones de posible recepción de información de tráfico.

Toque para visualizar la pantalla de información de tráfico.

"Visualizar los eventos de tráfico en la lista" (página 6-25)

[Premium Traffic] (si está disponible):

Se visualiza cuando está activada la información Premium Traffic (si está disponible) estando disponible la información de tráfico.

"Configuración de información de tráfico" (página 6-27)

 $^{\circledR}$  $[$  ( $\bullet$ )]:

> Indica la configuración de la dirección del mapa.

> Toque para cambiar la perspectiva del mapa y la orientación del mapa.

#### 6-6 **Navegación (si está disponible)**

 $\circledcirc$  $[\triangle]$ :

#### Mapa 3D

El mapa 3D visualiza el mapa desde una perspectiva elevada. En el mapa 3D, es fácil reconocer una imagen de la ruta debido a que proporciona una vista panorámica sobre una larga distancia.

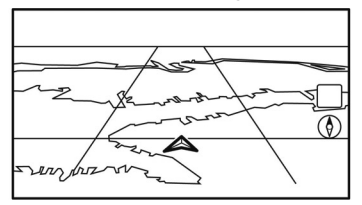

## **I**INFO:

El mapa 3D siempre aparece con la dirección actual hacia el frente orientada hacia arriba.

### Gráficos de edificios

Los gráficos de edificios están almacenados en los datos del mapa para determinadas áreas, y se pueden visualizar cuando se acerca el mapa.

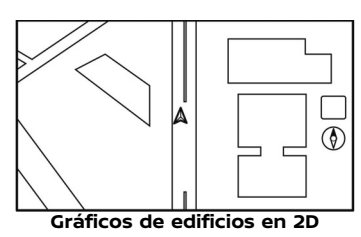

**Gráficos de edificios en 3D (si están disponibles)**

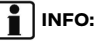

En un área donde los gráficos de edificios no están almacenados en los datos de mapa, el mapa normal se visualiza aunque esté ampliado el mapa.

Visualización de modalidad de brújula (para el Medio Oriente)

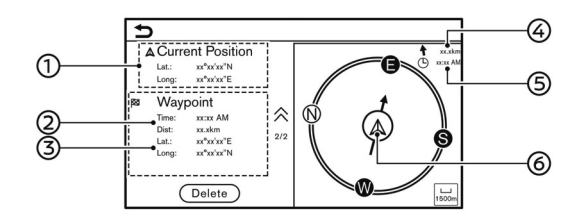

La modalidad de brújula puede ser útil en áreas tales como desiertos, en las cuales no existen carreteras o en donde la información de dicha área no está incluida en los datos del mapa. Esta modalidad ayuda al conductor a llegar al destino mostrando la ubicación actual del vehículo en el centro del mapa.

Toque [ a cn la pantalla del mapa para cambiar a la pantalla de modalidad de brújula.

- Latitud/longitud de la ubicación actual
- Tiempo estimado de llegada y distancia hasta el punto de ruta/destino
- Latitud/longitud del punto de ruta/ destino
- Dirección y distancia en línea recta  $\circled{4}$ hasta el destino
- Tiempo estimado de llegada al destino
- Ubicación actual del vehículo y la dirección hasta el punto de ruta/ destino

Si no se ha configurado ningún destino, solo se visualizarán la latitud y la longitud de la ubicación actual.

## **INFO:**

- . La guía de ruta no estará a disposición cuando la modalidad de brújula esté activada.
- . Toque [Delete] para eliminar la información del punto de ruta/destino. Una vez eliminada, dicha información eliminada no se podrá visualizar nuevamente.
- . Los detalles de esta función están sujetos a cambios.

#### COLOR DE CARRETERA

Los tipos de carretera se diferencian por color.

#### **Excepto México:**

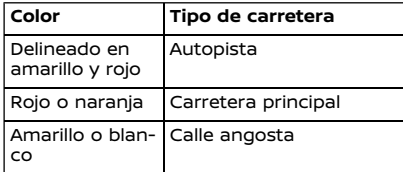

#### **Para México:**

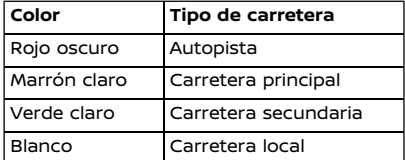

#### MOVER EL MAPA

El mapa se puede desplazar por medio de la operación del panel táctil. Las operaciones de desplazamiento del mapa podrían estar limitadas durante la conducción

#### **Tocar:**

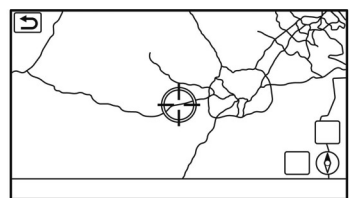

Al tocar un punto en el mapa, el puntero de cruz se visualiza, y la posición pulsada se desplaza al centro de la pantalla.

Después de mover el mapa, toque  $\lceil \bigcirc$  | en la pantalla del mapa o pulse **<MAP>** para visualizar la pantalla del mapa de la ubicación actual.

#### **Toque largo:**

Toque la dirección en la que desea moverse. El mapa continúa desplazándose mientras se toca la pantalla.

#### **Arrastrar:**

Arrastre en la pantalla para desplazar el mapa.

#### **Deslizar/impulsar:**

Deslice o impulse la pantalla para desplazar rápidamente la pantalla del mapa.

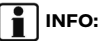

También se podrá accionar el mapa haciendo deslizar el interruptor de deslizamiento en el comando de pantalla (si está disponible).

#### CAMBIAR LA ESCALA DEL MAPA

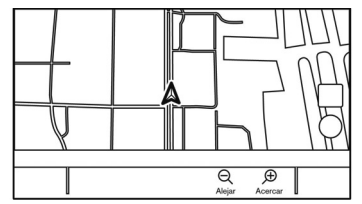

Para cambiar la escala del mapa, toque [Alejar] o [Acercar] en la barra de lanzamiento.

#### **Otras operaciones:**

. Mientras se visualice el puntero de cruz, se podrá visualizar la barra de escala tocando el indicador de escala en el mapa.

La escala del mapa se puede cambiar tocando  $\Box$  o  $\Box$  en la barra de escala mientras se visualice la barra de escala.

. También se podrá cambiar la escala del mapa girando el dial central en el comando de pantalla (si está disponible).

- . Dependiendo del modelo, también se podrá cambiar la escala del mapa haciendo girar **<TUNE SCROLL/ SOUND>**/**<TUNE SCROLL/ENTER SOUND>**/**<TUNE SCROLL/OK>**/ **< /ENTER SOUND>** /  $\epsilon \stackrel{\frown}{\theta}$  /SOUND>/ $\epsilon \stackrel{\frown}{\theta}$  /  $\epsilon$ **/OK>**/ (si está disponible).
- . Mientras se visualice el puntero de cruz, también se podrá cambiar la escala del mapa pellizcando con sus dedos hacia adentro o hacia afuera.

#### Zoom libre:

Dependiendo del modelo y de la configuración, haciendo girar **<TUNE SCROLL/ SOUND>** / **<TUNE SCROLL/ENTER SOUND>** / **<TUNE SCROLL/OK>** / **< /ENTER SOUND>**/**< /SOUND>**/**< /OK>** (si está disponible) para modificar la escala del mapa, ésta se podrá ajustar normalmente o mediante el Zoom libre (ajuste de la escala más preciso en intervalos más pequeños).

Ta "Configuración del mapa" (página 6-10)

## **INFO:**

. Las funciones de pellizcar hacia dentro y hacia fuera se pueden inhabilitar durante la conducción.

. Dependiendo de la escala del mapa, los iconos de información del tráfico no se visualizarán en la pantalla del mapa. "Información de tráfico en el ma-

pa" (página 6-26)

### CONFIGURACIÓN DEL MAPA

La configuración de la vista del mapa se realiza desde el menú del mapa en la pantalla de visualización táctil.

1. Toque [ ] en la pantalla del mapa de la ubicación actual.

2. Toque [Ajustes de mapa].

Los elementos de configuración disponibles podrán diferir dependiendo de los modelos, las especificaciones y las versiones de Software.

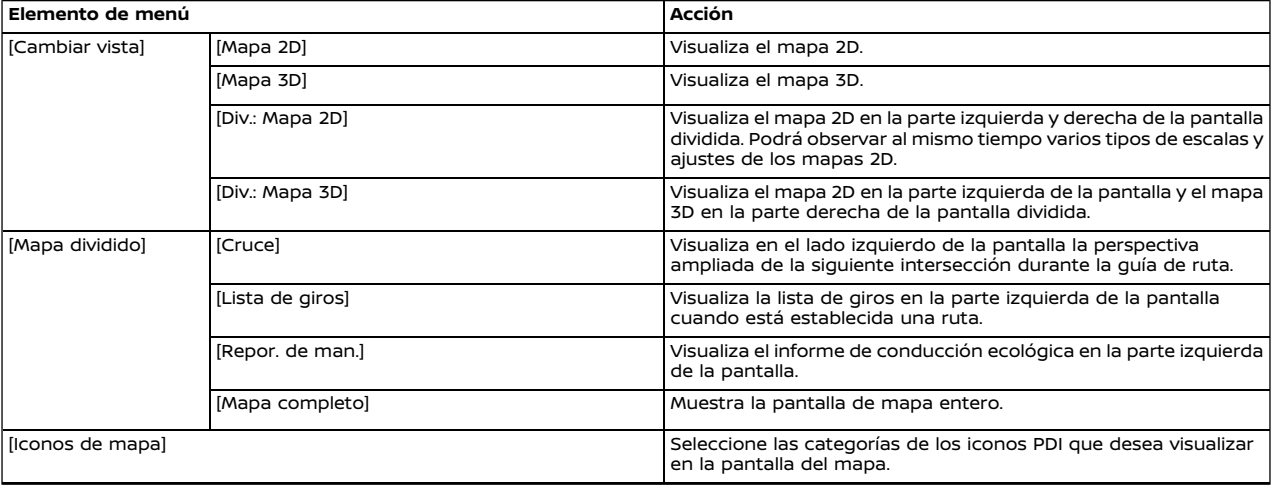

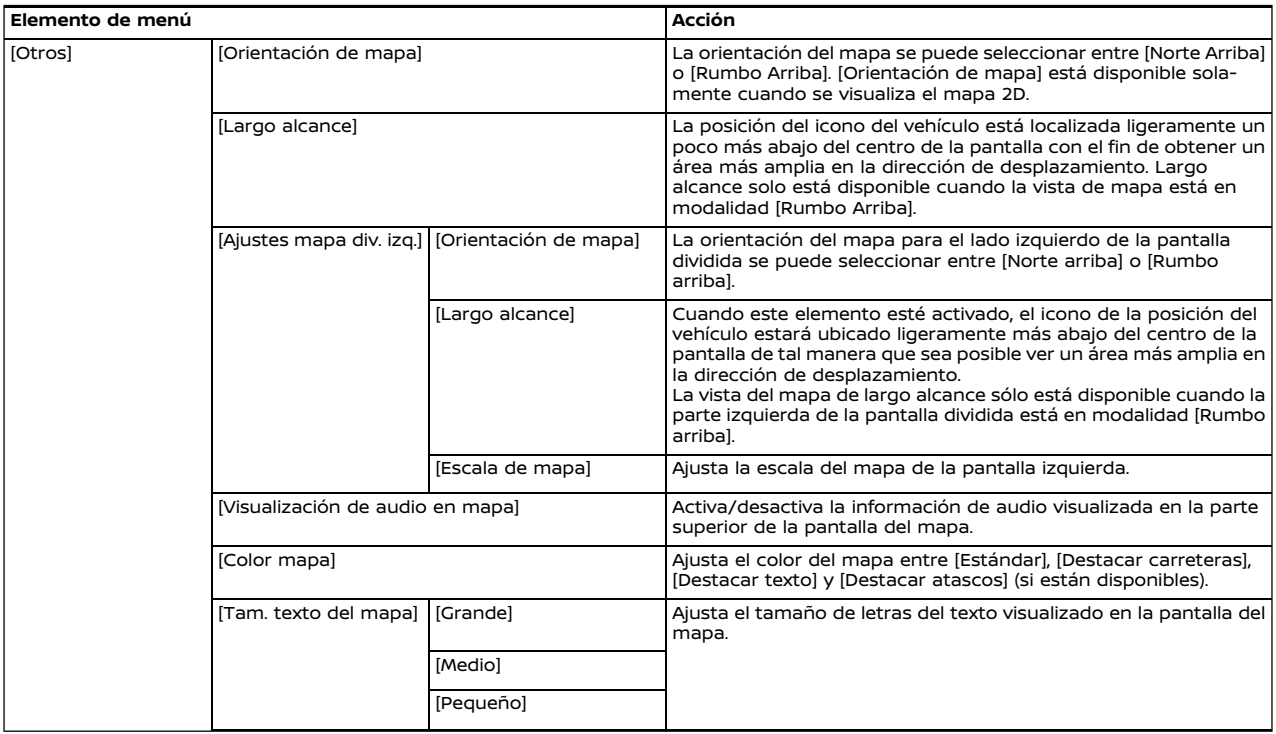

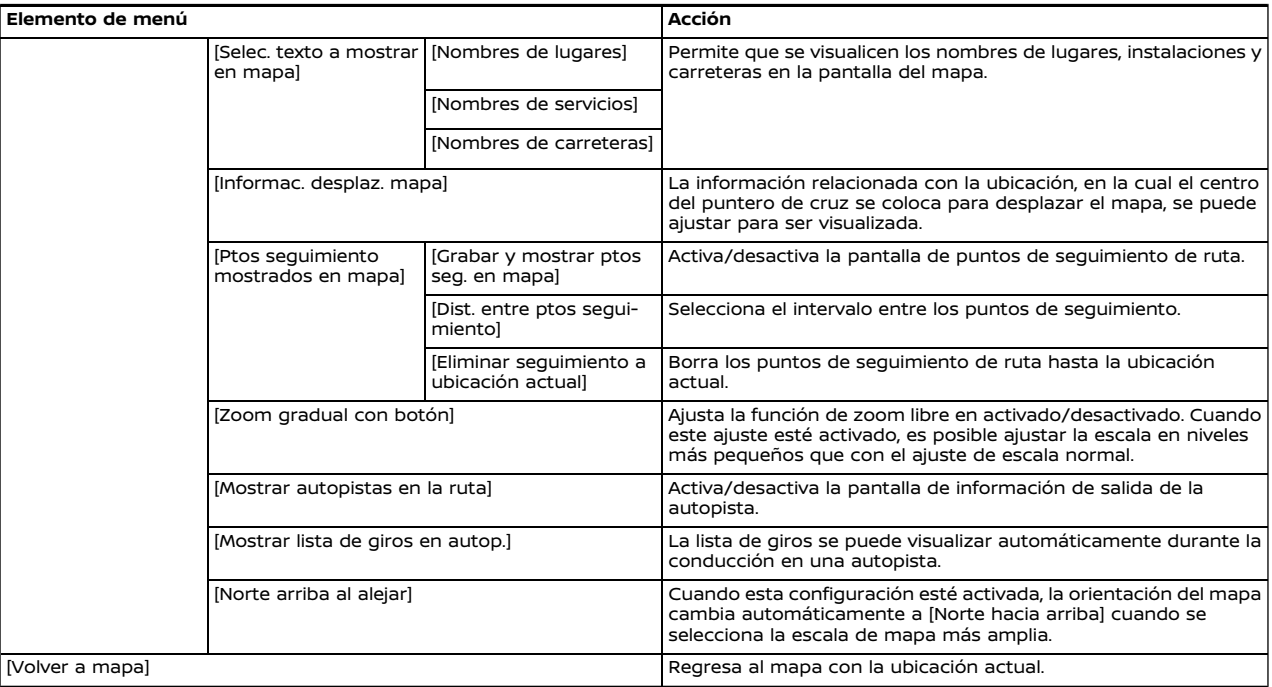

#### **CONFIGURAR UN DESTINO**

#### INFORMACIÓN DE TRÁFICO EN EL MAPA (si está disponible)

La información de tráfico se puede visualizar en el mapa.

Ta "Información de tráfico en el mapa" (página 6-26)

#### PANTALLA DE MENÚ DE MAPA

Toque **[ ]** mientras se visualiza la pantalla del mapa de la ubicación actual o la pantalla de un mapa desplazado para visualizar el menú correspondiente a dicha pantalla.

Este menú se puede utilizar para acceder rápidamente a funciones útiles, tales como el ajuste de un destino o la búsqueda de puntos cercanos de interés. El sistema podrá proporcionar una guía de ruta una vez esté establecido un destino.

#### FUNCIONAMIENTO BÁSICO

Visualizar el menú de configuración de destino

Existen varios métodos que se pueden usar para establecer un destino. Seleccione un método deseado para encontrar y configurar un destino.

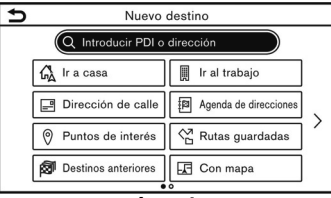

#### **Ejemplo**

Pulse **<MAP>** y a continuación toque [Destino] en la barra de lanzamiento.

La disponibilidad de los métodos de configuración del destino varía según los modelos, especificaciones y versiones del Software. Los elementos visualizados en la pantalla podrían no funcionar dependiendo de varias condiciones.

#### **Métodos de configuración de destino disponibles:**

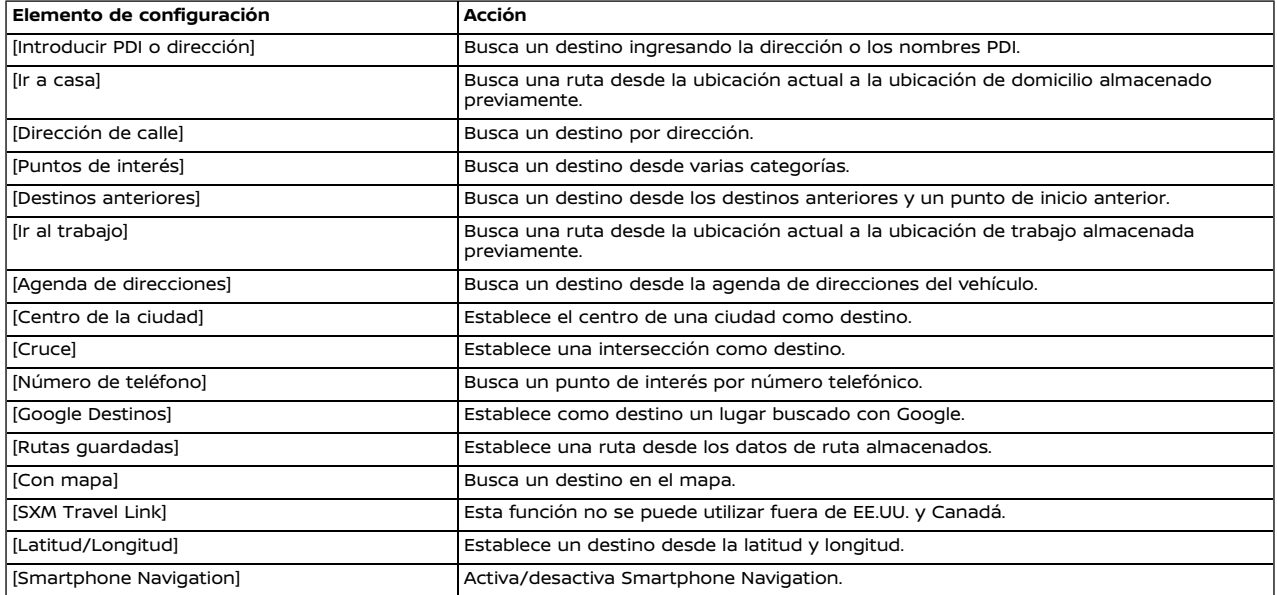

# **NOTA:**

**Anuncio con respecto a la búsqueda por punto de interés:**

**La ubicación y las horas laborales de las instalaciones están sujetas a cambio, lo que no podría reflejarse en los datos del mapa. Verifique perfectamente esta información antes de ir a una instalación de emergencia para garantizar que reciba la ayuda adecuada. De lo contrario, quizás no reciba la ayuda de emergencia cuando llegue al destino. También aparece un mensaje de confirmación en la pantalla de navegación. Siga las instrucciones visualizadas y verifique los elementos requeridos.**

## **INFO:**

. Después de establecer un destino, la ubicación del destino se puede ajustar y la ubicación se puede almacenar en la agenda de direcciones, etc.

"Opciones antes de iniciar la guía de ruta" (página 6-15)

. Los destinos se pueden cancelar y editar/agregar. "Menú de ruta" (página 6-16)

### OPCIONES ANTES DE INICIAR LA GUÍA DE RUTA

Antes de iniciar la guía de ruta, seleccione los menús para detalles de rutas para modificar la ruta, consulte la vista previa de lista de giros o almacene la ruta.

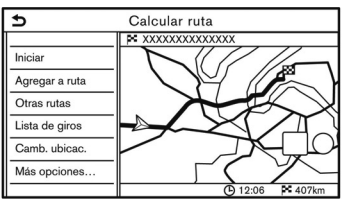

. [Iniciar]:

Inicia la guía de la ruta hasta el destino seleccionado.

- . [Agregar a ruta]: Agrega una ubicación a la ruta establecida anteriormente.
- . [Otras rutas]: Sugiere rutas alternativas.

## **INFO:**

Toque [1 Tipo] para visualizar rutas alternativas calculadas con una condición de búsqueda de ruta seleccionada en la pantalla de ajustes de [Tipo de ruta básica].

Preferencia de ruta" (página 6-19) Toque [3 Tipos] para visualizar rutas alternativas calculadas en todas las tres condiciones de búsqueda de ruta ([Más rápida], [ECO] y [Más corta]).

. [Lista de giros]:

Visualiza una lista de giros detallada.

El mapa se puede visualizar y se puede evitar el giro tocando en un punto de giro.

. [Camb. ubicac.]:

Visualiza una pantalla del mapa y permite ajustar la ubicación del destino.

. [Más opciones…]:

Se pueden seleccionar opciones tales como observar la información de lugares y almacenar ubicaciones/rutas.

### **GUÍA DE RUTA**

### ACERCA DE LA GUÍA DE RUTA

Después de ajustar la ruta, seleccione [Iniciar] para iniciar la guía de la ruta.

Durante la guía de ruta, el sistema lo navega a través de los puntos de guía usando la guía visual y de voz.

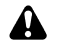

### **ADVERTENCIA:**

- . **La guía visual y de voz del sistema de navegación es sólo de referencia. El contenido de la guía podría ser inapropiado dependiendo de la situación.**
- . **Siga todos los reglamentos de tráfico al conducir por la ruta sugerida (por ejemplo, el tráfico en un solo sentido).**

**"Guía de ruta" (página 6-43)**

Guía de voz durante la guía de ruta

#### **Conceptos básicos de la guía de voz:**

La guía de voz anuncia qué dirección debe tomar cuando se acerque a una intersección en la cual es necesario girar.

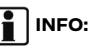

- . Pueden existir algunos casos en los cuales la guía de voz y las condiciones reales de la carretera no correspondan. Esto puede ocurrir debido a las diferencias existentes entre la carretera real y la información de los datos del mapa, o quizás también debido a la velocidad del vehículo.
- . En caso de que la guía de voz no corresponda con las condiciones reales de la carretera, siga la información obtenida de las señales de tráfico o de los avisos en la carretera.
- . Al acercarse a un punto guía (intersección o esquina) o destino/punto de ruta durante la guía de ruta, la guía de voz anuncia la distancia restante y/o la dirección de giro. Mantenga pulsado en **<MAP>** para repetir la guía de voz.

### MENÚ DE RUTA

## **ADVERTENCIA:**

**Siempre detenga el vehículo en un sitio seguro antes de modificar las condiciones de la ruta. Modificar las condiciones de ruta mientras conduce puede ocasionar un accidente.**

Durante la guía de ruta, las condiciones de la ruta se pueden modificar y se puede confirmar la información de la ruta. Establezca las condiciones de la ruta en conformidad con sus preferencias personales.

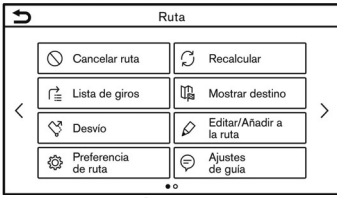

#### **Ejemplo**

Pulse **<MAP>** cuando esté establecido un destino, y a continuación toque [Ruta] en la barra de lanzamiento.

Se visualizará la pantalla de menú de ruta.

### **Configuración disponible**

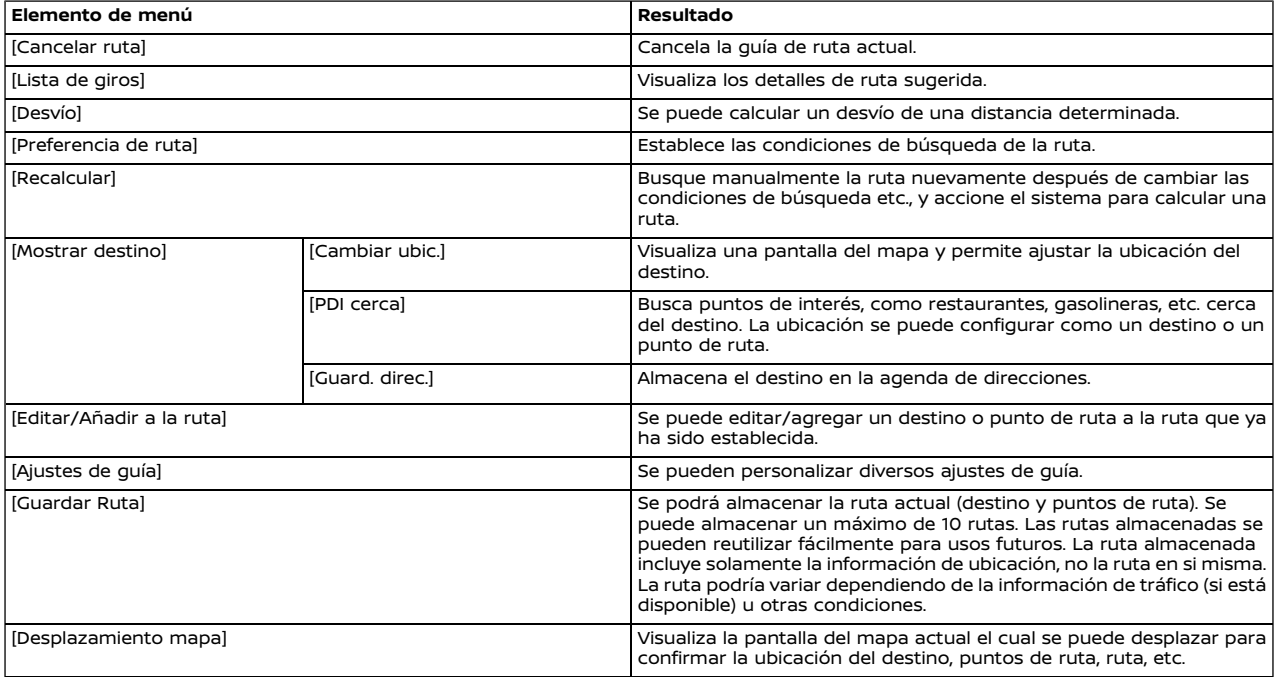

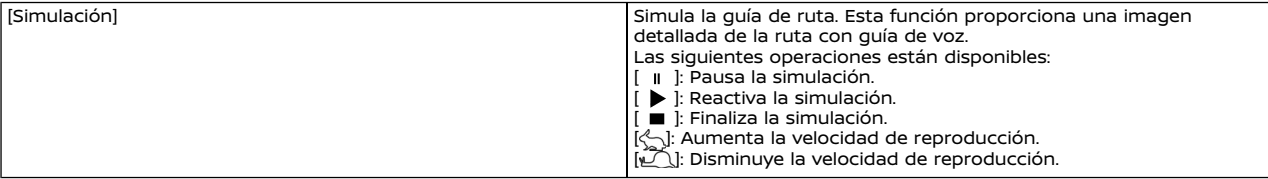

#### PREFERENCIA DE RUTA

Es posible establecer las condiciones de la búsqueda de ruta.

- 1. Toque [Navegación] en la pantalla de menú de configuración. "Configuración del sistema" (página 2-13)
- 2. Toque [Preferencia de ruta].
- 3. Toque en el elemento que desea configurar.

Los elementos disponibles podrán diferir dependiendo de los modelos, las especificaciones y las versiones de Software.

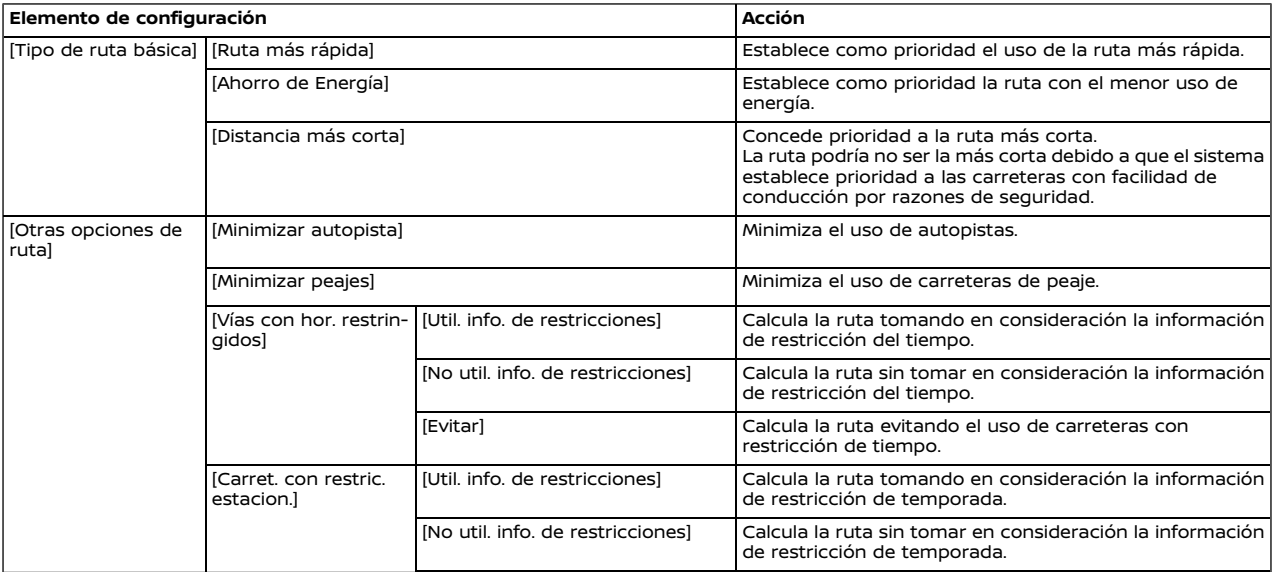

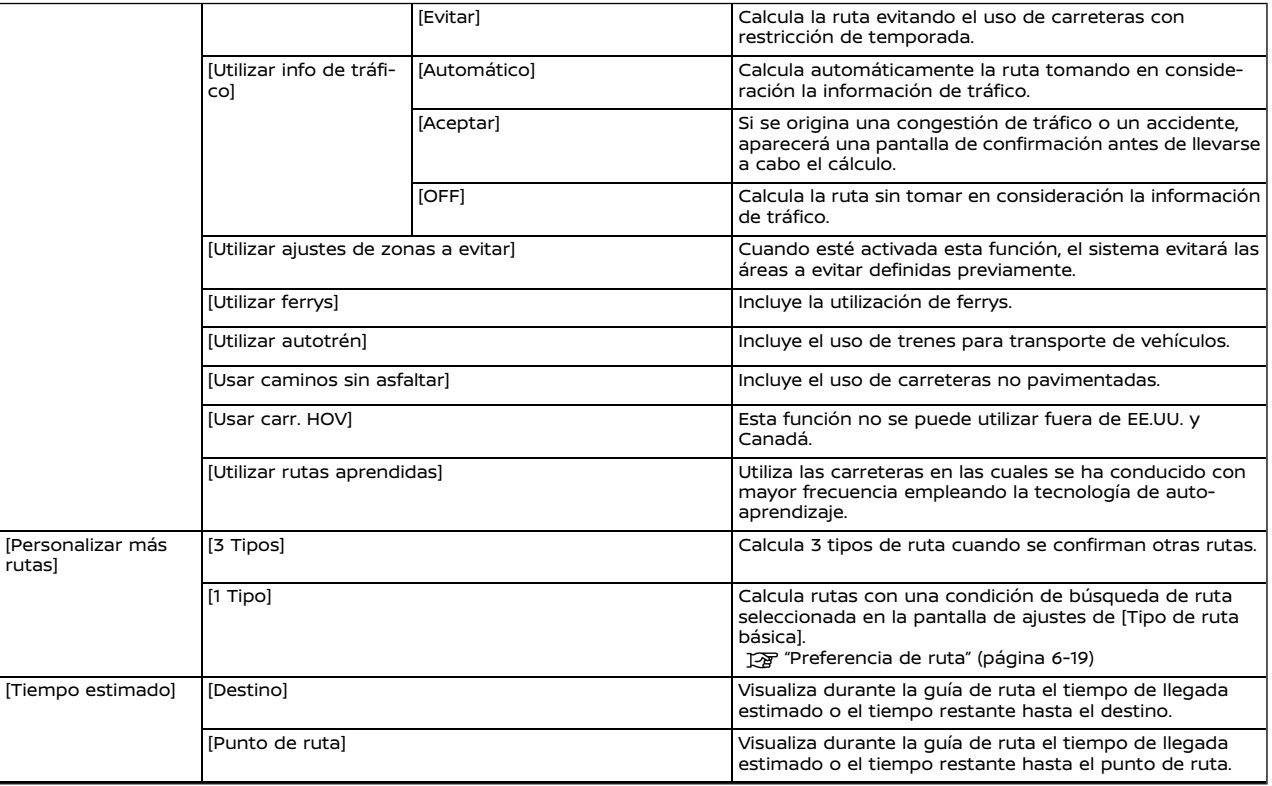

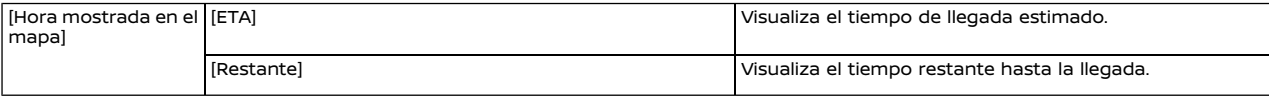

## **INFO:**

. También se puede acceder a [Preferencia de ruta] por medio de la pantalla del menú de ruta.

**INFO:**

- . Si el vehículo se desvía demasiado de la ruta sugerida, el sistema calculará una nueva ruta.
- . La información de congestión de tráfico (si está disponible) visualizada en la pantalla del mapa no es una información de tráfico estadística.
- . Si está seleccionado [No util. info. de restricciones] para el ajuste de [Vías con hor. restringidos], el sistema calcula una ruta sin tomar en consideración los reglamentos relacionados con la hora o día de la semana. Por lo tanto, la ruta sugerida podría incluir una carretera sujeta a los reglamentos de tráfico concernientes a la hora o día de la semana. Al conducir a lo largo de la ruta, siga siempre los reglamentos del tráfico, independientemente de si [Vías con hor. restringidos] está ajustado para ser considerado o no.
- . El sistema calcula para reducir el tiempo requerido para toda la ruta desde el punto inicial hasta el destino. Si no existen rutas apropiadas, el sistema podría proporcionar una ruta donde ocurre una congestión de tráfico en lugar de un desvío.
- . El sistema podría no proporcionar un desvío si existe un cierre o congestión de tráfico lejos de la ubicación actual.

#### CALCULAR NUEVAMENTE LA RU-TA

Una ruta se puede buscar manualmente otra vez después de cambiar las condiciones de búsqueda, etc.

- 1. Pulse **<MAP>** y a continuación toque [Ruta] en la barra de lanzamiento.
- 2. Toque [Recalcular]. Se visualiza un mensaje y se calcula nuevamente la ruta.
- 3. Toque [Iniciar] o lleve a cabo otros procedimientos según sea necesario. Opciones antes de iniciar la quía de ruta" (página 6-15)
- . Cuando se ha establecido un punto de ruta en la ruta, el sistema buscará solamente una ruta, aun cuando la ruta se calcule nuevamente.
- . Cuando el vehículo se desvía de la ruta sugerida, la ruta desde la ubicación actual al destino se busca de forma automática una vez más con la función de cambio ruta automático.

### EDITAR RUTA

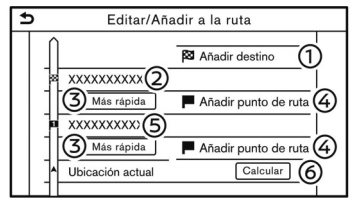

- 1. Pulse **<MAP>** y a continuación toque [Ruta] en la barra de lanzamiento.
- 2. Toque [Editar/Añadir a la ruta].

3. Edite los siguientes ajustes y toque [Calcular].

#### **Configuración disponible**

[Añadir destino]:

Toque para agregar un nuevo destino.

Destino actual: ക

> Toque para editar o borrar el destino. "Editar/borrar un destino o punto de ruta" (página 6-22)

Parámetro para calcular una ruta al destino/punto de ruta:

Toque para cambiar las condiciones para calcular una ruta.

"Cambiar las condiciones de cálculo de la ruta" (página 6-23)

[Añadir punto de ruta]:

Toque para agregar un punto de ruta. "Establecer destino o punto de ruta" (página 6-22)

Punto de ruta actual:

Toque para editar o borrar el punto de ruta.

"Editar/borrar un destino o punto de ruta" (página 6-22)

[Calcular]:

Después de editar la ruta, toque para calcular nuevamente una ruta con nuevas condiciones.

Establecer destino o punto de ruta

Se puede agregar un destino o punto de ruta a la ruta que ya ha sido establecida. Se pueden ajustar hasta 20 puntos de ruta por cada destino.

- 1. Pulse **<MAP>** y a continuación toque [Ruta] en la barra de lanzamiento.
- 2. Toque [Editar/Añadir a la ruta].

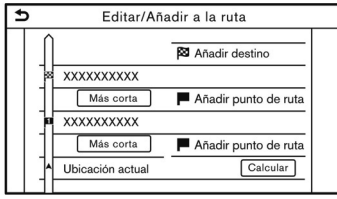

3. Toque [Añadir destino] o [Añadir punto de ruta].

## **INFO:**

Si selecciona [Añadir destino], el destino actual cambia a un punto de ruta.

- 4. Establecer un destino o punto de ruta. El método de búsqueda de un punto de ruta es el mismo que se usa para un destino.
	- "Configurar un destino" (página 6-13)
- 5. Toque [Añadir a la ruta] para agregar la ubicación a la ruta.

6. Se visualizará la información de ruta con la ubicación seleccionada agregada a la ruta. Ajuste las condiciones de cálculo de ruta si es necesario.

"Cambiar las condiciones de cálculo de la ruta" (página 6-23)

7. Toque [Calcular] para confirmar el cambio de la ruta. Se calculará nuevamente la ruta.

# **INFO:**

Se borrará automáticamente la ruta anterior.

Editar/borrar un destino o punto de ruta

Un destino o punto de ruta que ya ha sido establecido se puede modificar o eliminar.

- 1. Pulse **<MAP>** y a continuación toque [Ruta] en la barra de lanzamiento.
- 2. Toque [Editar/Añadir a la ruta].
- 3. Toque un destino o punto de ruta ya establecido.

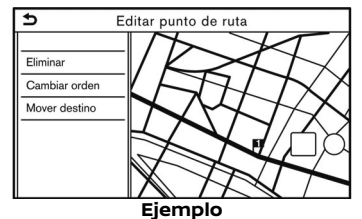

4. Toque para editar la siguiente configuración:

#### **Configuración disponible**

. [Eliminar]:

Se podrá eliminar un destino seleccionado o punto de ruta que ya está establecido.

. [Cambiar orden]:

Se puede modificar el orden de un destino y de los puntos de ruta que ya están establecidos.

. [Mover destino]:

La ubicación del destino o punto de ruta se puede ajustar moviendo el puntero de cruz en el mapa en la pantalla de visualización táctil.

5. Toque [Calcular] para aplicar el cambio.

# **INFO:**

Si se borra el destino, la guía de ruta se cancelará.

## Cambiar las condiciones de cálculo de la ruta

Cada sección de la ruta entre los puntos de ruta pueden tener distintas condiciones de cálculo de ruta.

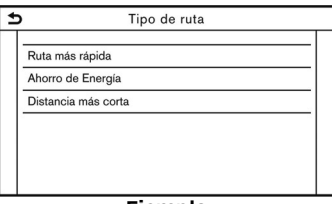

#### **Ejemplo**

- 1. Pulse **<MAP>** y a continuación toque [Ruta] en la barra de lanzamiento.
- 2. Toque [Editar/Añadir a la ruta].
- 3. Toque en la condición de ruta indicada en la sección preferida de la ruta al destino o punto de ruta.
- 4. Toque la condición preferida. Tag "Preferencia de ruta" (página 6-19) Las condiciones se modifican y la pantalla vuelve a la pantalla de editar ruta.
- 5. Toque [Calcular] para aplicar el cambio.

# **INFO:**

La ruta calculada nuevamente podría no ser la ruta más corta porque el sistema le da prioridad a las carreteras que son fáciles de conducir por razones de seguridad.

### Cambiar el orden del destino y de los puntos de ruta

Se puede modificar el orden de un destino y de los puntos de ruta que ya están establecidos.

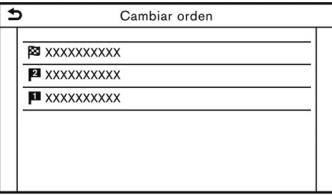

- 1. Pulse **<MAP>** y a continuación toque [Ruta] en la barra de lanzamiento.
- 2. Toque [Editar/Añadir a la ruta].
- 3. Toque un destino o punto de ruta ya establecido.
- 4. Toque [Cambiar orden].
- 5. Toque el destino preferido o punto de ruta para reemplazar el destino o punto de ruta previamente seleccionado.
- 6. Toque [Calcular] para aplicar el cambio.

### **Navegación (si está disponible)** 6-23

## CONFIGURACIÓN DE GUÍA

Existen varios ajustes disponibles para personalizar la información de guía proporcionada por el sistema.

- 1. Toque [Navegación] en la pantalla de menú de configuración.
	- "Configuración del sistema" (página 2-13)
- 2. Toque [Configuración de guía].
- 3. Pulse el elemento que desea configurar.

Los elementos disponibles podrán diferir dependiendo de los modelos, las especificaciones y las versiones de Software.

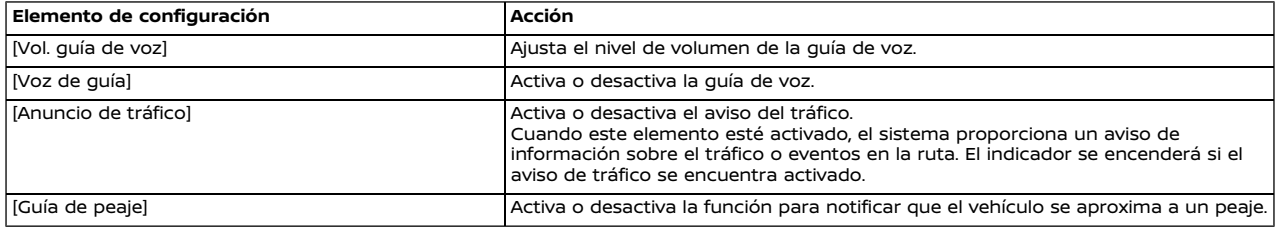

## **I**INFO:

- . También se puede acceder a [Ajustes de guía] desde la pantalla de menú de ruta. "Menú de ruta" (página 6-16)
- . Incluso estando activado [Anuncio de tráfico], la información de tráfico no se anunciará en el área donde no existe emisión de información de tráfico.
- . El volumen de guía también se puede configurar girando **<VOL/ >/<VOLUME/ >**, pulsando **< >** (si está disponible) en el volante de dirección o pulsando **< >** (si está disponible) en la columna de dirección desde atrás mientras se anuncia la guía de voz.

#### **VISUALIZAR LA INFORMACIÓN DE TRÁFICO (si está disponible)**

Existen dos tipos de información de tráfico disponibles en este sistema, RDS-TMC (Sistema de datos de radio - Canal de mensajes de tráfico) (si está disponible) e información Premium Traffic (si está disponible).

Para activar RDS-TMC (si está disponible), desactive [Usar Premium Traffic] (si está disponible).

Para activar la información Premium Traffic (si está disponible), active [Usar Premium Traffic].

"Configuración de información de tráfico" (página 6-27)

#### FUNCIÓN RDS-TMC (si está disponible)

El sistema de navegación recibe información de tráfico de las mejores fuentes disponibles y habilita el RDS-TMC para emitir esta información y así obtener la mejor guía posible. La emisión RDS-TMC se emite mediante un sintonizador FM exclusivo el cual permite seguir escuchando la radio mientras se está emitiendo la información de tráfico. La información de tráfico se puede visualizar solamente en áreas donde se emita RDS-TMC. La información de tráfico no está disponible en algunas áreas.

#### INFORMACIÓN PREMIUM TRAFFIC (si está disponible)

También se puede obtener información de tráfico en tiempo real por medio de la información Premium Traffic con mayor cobertura de calles.

Los tipos de eventos visualizados en la pantalla son los mismos de la información RDS-TMC (si está disponible).

La información Premium Traffic estará disponible activando [Usar Premium Traffic] y conectando un dispositivo Wi-Fi (si está disponible) o conectando un teléfono inteligente vía Wi-Fi (si está disponible).

"Configuración de información de tráfico" (página 6-27)

## **INFO:**

En el caso de los modelos con Smartphone Navigation, también podrá utilizar la información Premium Traffic cuando esté conectado al vehículo un teléfono inteligente con la función Smartphone Navigation activada.

#### VISUALIZACIÓN DE LA INFORMA-CIÓN DE TRÁFICO DISPONIBLE

### Visualizar los eventos de tráfico en la lista

- 1. Pulse **<MENU>** y a continuación toque [Información] en la barra de lanzamiento.
- 2. Toque [Información tráfico] o [Premium Traffic]. Se visualiza una lista de los tipos de información disponibles.

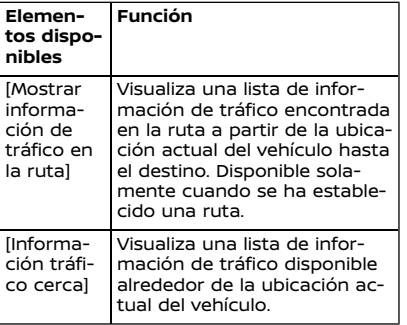

## **I**INFO:

[Información tráfico] o [Premium Traffic] están disponibles solamente cuando se recibe la información de tráfico.

3. Toque el elemento preferido. Se visualiza una lista de eventos disponibles.

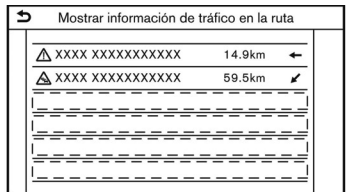

4. Toque en un evento en la lista para verificar la información detallada y el mapa. Toque [Evitar] para buscar una alternativa de ruta.

### Visualizar información de tráfico urgente

Cuando se encuentra un evento urgente alrededor de la ubicación actual del vehículo, emerge un mensaje de forma automática en la pantalla de visualización táctil con un anuncio de voz.

El mensaje incluye el icono, tipo de evento, información de evento y la distancia directa desde la ubicación actual al evento.

# **INFO:**

- . Cuando existen eventos urgentes múltiples, se visualiza el evento con la distancia directa más corta a partir de la ubicación actual.
- . Si el evento urgente se encuentra en la ruta recomendada, y si se encuentra un desvío, se visualiza la pantalla
- 6-26 **Navegación (si está disponible)**

de notificación de desvío de ruta cuando el vehículo se acerca al punto de desvío.

Información de tráfico en el mapa

La información del tráfico se visualiza en las pantallas de mapa 2D y 3D.

#### **Información de pantalla**

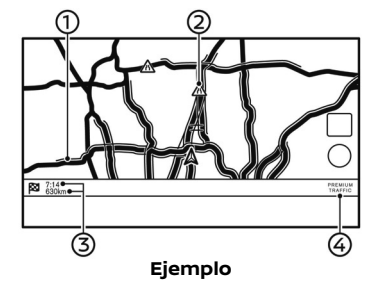

Condiciones de carretera;

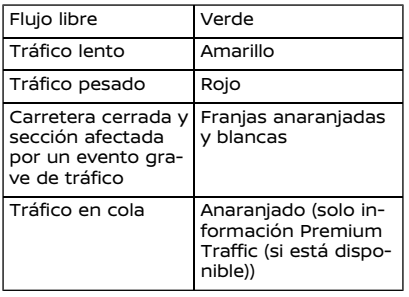

Icono de información de tráfico:

Si aún no está establecida una ruta, todos los iconos de información de tráfico en la pantalla del mapa se visualizan en gris. Cuando ya está establecida una ruta, los iconos de la ruta se visualizan en color y los iconos fuera de la ruta se visualizan en gris.

#### **Excepto México:**

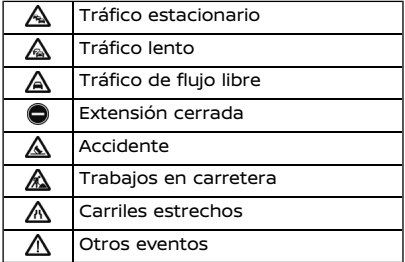

#### **Para México:**

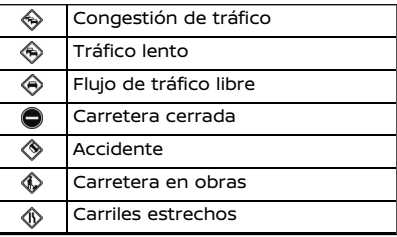

#### Otros eventos ◈

Distancia y tiempo restantes:

La distancia y tiempo restantes calculados tomando en consideración la información de tráfico de la ruta.

Se puede seleccionar la opción para visualizar el tiempo restante al destino o el tiempo estimado de llegada al destino.

Ta "Preferencia de ruta" (página 6-19)

Indicador de tráfico:

#### **TMC (si está disponible)**

Se visualiza cuando está disponible la recepción RDS-TMC.

#### **Premium Traffic (si está disponible)**

Se visualiza cuando se encuentra disponible la información Premium Traffic receptada.

## **INFO:**

Los iconos de tráfico se visualizan en niveles de escala dentro del margen de 15 m (1/64 millas) - 12,5 km (7,5 millas). Algunos iconos de tráfico se visualizan solo en el mapa a niveles de detalle más altos.

### CONFIGURACIÓN DE INFORMA-CIÓN DE TRÁFICO

La configuración de las funciones relacionadas con la información del tráfico se puede cambiar.

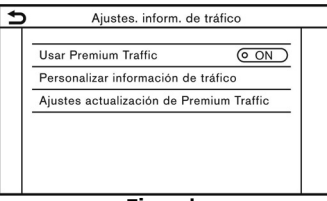

#### **Ejemplo**

- 1. Toque [Navegación] en la pantalla de menú de configuración. Ta "Configuración del sistema" (pá $q$ ina  $2-13$
- 2. Toque [Ajustes. inform. de tráfico].
- 3. Toque la configuración preferida. El indicador de la configuración seleccionada se enciende.

Los elementos de configuración disponibles podrán diferir dependiendo de los modelos, las especificaciones y las versiones de Software.

#### **Elementos de configuración disponibles**

- . [Usar Premium Traffic]: Activa/desactiva la información Premium Traffic (si está disponible).
- . [Personalizar información de tráfico]: Selecciona el tipo de incidente de

tráfico (por ej., accidente) a visualizar en la pantalla del mapa.

. [Ajustes actualización de Premium Traffic]:

Establece el momento apropiado para la actualización de la información Premium Traffic (si está disponible).

## **INFO:**

- . La función [Usar Premium Traffic] podría no estar disponible dependiendo de los modelos, especificaciones y versiones de Software.
- . También se puede acceder a [Ajustes. inform. de tráfico] por medio de la pantalla del mapa de la ubicación actual.
- . Aún cuando [Anuncio de tráfico] esté ajustado en desactivado, la guía de ruta no se afectará. De igual manera, el anuncio de información de emergencia no se desactivará.

"Configuración de guía" (página 6-24)

#### **ALMACENAR UNA UBICACIÓN/RUTA**

#### ALMACENAR UNA UBICACIÓN

Las ubicaciones visitadas con frecuencia podrán almacenarse en la agenda de direcciones. Las direcciones almacenadas se puede recuperar fácilmente para establecerlas como un destino o punto de ruta. La libreta de direcciones puede guardar hasta 200 ubicaciones.

### Almacenar la ubicación de domicilio o trabajo

Se podrá almacenar una ubicación de domicilio o de trabajo en el sistema.

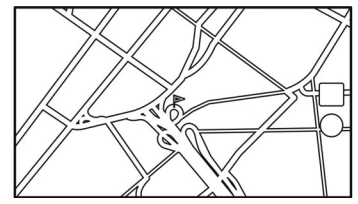

- 1. Toque [Navegación] en la pantalla de menú de configuración. Ta "Configuración del sistema" (página 2-13)
- 2. Toque [Agenda de direcciones].
- 3. Toque [Añadir dirección de casa] o [Añadir dirección del trabajo].
- 4. Toque el método apropiado para establecer una ubicación. Consulte los métodos de búsqueda utilizados para la configuración de destino. "Configurar un destino" (página

#### 6-28 **Navegación (si está disponible)**

6-13)

- 5. Toque [OK].
- 6. Se visualiza un mensaje y la dirección de la ubicación se almacena en la libreta de direcciones.
- 7. Ajuste y edite el contenido del elemento almacenado según sea necesario. Toque [OK] para confirmar. "Editar la ubicación almacenada" (página 6-31)

## **I**INFO:

Si toca [Ir a casa (guardar direc.)] o [Ir al trabajo (guardar direc.)] en la pantalla de destino mientras la ubicación de domicilio o trabajo aún no está almacenada, el sistema indicará un mensaje preguntándole si desea almacenar una ubicación de domicilio o de trabajo. Toque [Sí] para almacenar la ubicación de domicilio o de trabajo.

### Almacenar la ubicación por búsqueda

Es posible almacenar una ubicación buscando de diferentes maneras.

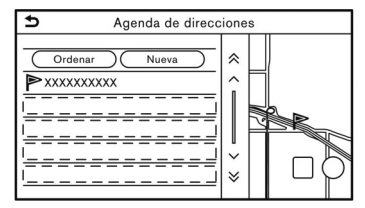

1. Toque [Navegación] en la pantalla de menú de configuración. "Configuración del sistema" (pá-

gina 2-13)

- 2. Toque [Agenda de direcciones].
- 3. Toque [Direcciones guardadas].
- 4. Toque [Nueva].
- 5. Toque el método apropiado para establecer una ubicación. Consulte los métodos de búsqueda utilizados para la configuración de destino.
	- "Configurar un destino" (página 6-13)
- 6. Toque [OK].
- 7. Se visualiza un mensaje y la dirección de la ubicación se almacena en la libreta de direcciones.
- 8. Ajuste y edite el contenido del elemento almacenado según sea necesario. Toque [OK] para confirmar.

"Editar la ubicación almacenada" (página 6-31)

# **INFO:**

- . Cuando la ubicación esté almacenada en [Direcciones guardadas], se podrá utilizar [Agenda de direcciones] para buscar la ubicación.
- . Cuando ya se han almacenado 200 ubicaciones, no se podrá almacenar una nueva ubicación hasta que se haya borrado una ubicación actualmente almacenada.

#### Almacenar la ubicación moviendo el mapa

1. Mueva a la ubicación preferida en el mapa y toque [ ] en la pantalla de visualización táctil.

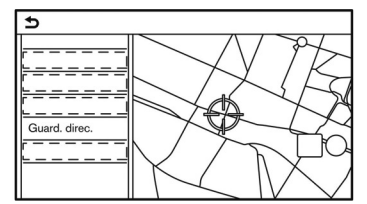

- 2. Toque [Guard. direc.]. Se visualiza un mensaje.
- 3. El icono que representa la ubicación almacenada se visualiza en el mapa. Pulse **<MAP>** para volver a la pantalla

del mapa de la ubicación actual.

### ALMACENAR RUTA

Se pueden almacenar hasta un máximo de 10 rutas calculadas. Las rutas almacenadas se pueden recuperar fácilmente y se pueden establecer como rutas sugeridas.

Una ruta requiere por lo menos un punto de ruta para poder ser almacenada.

- 1. Pulse **<MAP>** y a continuación toque [Ruta] en la barra de lanzamiento.
- 2. Toque [Guardar Ruta]. Se visualiza un mensaje de confirmación. Si se solicita, toque [Sí] para almacenar la ruta actual.

## **INFO:**

- . Deberá establecerse como mínimo 1 punto de ruta para la ruta a almacenar.
- . Una ruta almacenada incluye solamente las ubicaciones (destino y puntos de ruta) y las condiciones de cálculo de la ruta, no la ruta en sí.
- . La ruta se almacena en el número de la primera posición disponible en la lista de rutas almacenadas.
- . Cuando ya se han almacenado 10 rutas en la agenda de direcciones, no se podrá almacenar una nueva ruta hasta que sea borrada una.

"Eliminar elemento almacenado" (página 6-34)

### ALMACENAR EL ÁREA A EVITAR

Se puede almacenar un área a evitar. El área a evitar es un área que se puede excluir de una ruta, como por ejemplo, una vía que siempre está congestionada. Una vez almacenadas las áreas a evitar, el sistema evita esas áreas al calcular una ruta. Se pueden guardar hasta 10 áreas a evitar.

- 1. Toque [Navegación] en la pantalla de menú de configuración.
	- "Configuración del sistema" (página 2-13)
- 2. Toque [Agenda de direcciones].
- 3. Toque [Zonas a evitar].

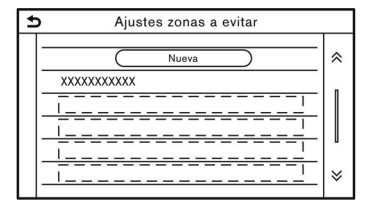

4. Toque [Nueva].

Toque en un método apropiado para buscar una ubicación.

TA "Configurar un destino" (página 6-13)

5. Toque [OK].

- 6. Ajuste la información del área a evitar según sea necesario. Fa "Editar el área a evitar" (página 6-34)
- 7. Toque [OK] para almacenar la información del área a evitar.

# **I**INFO:

Se pueden almacenar hasta un máximo de 10 áreas a evitar. Cuando ya estén almacenadas 10 áreas a evitar, no se podrá almacenar una nueva área a evitar hasta que sea borrada una.

Ta "Eliminar elemento almacenado" (página 6-34)

EDITAR LA INFORMACIÓN GUAR-DADA

Los elementos guardados en el sistema se pueden editar.

#### Editar la ubicación almacenada

- 1. Toque [Navegación] en la pantalla de menú de configuración. "Configuración del sistema" (página 2-13)
- 2. Toque [Agenda de direcciones].

Los elementos disponibles podrán diferir dependiendo de los modelos, las especificaciones y las versiones de Software.

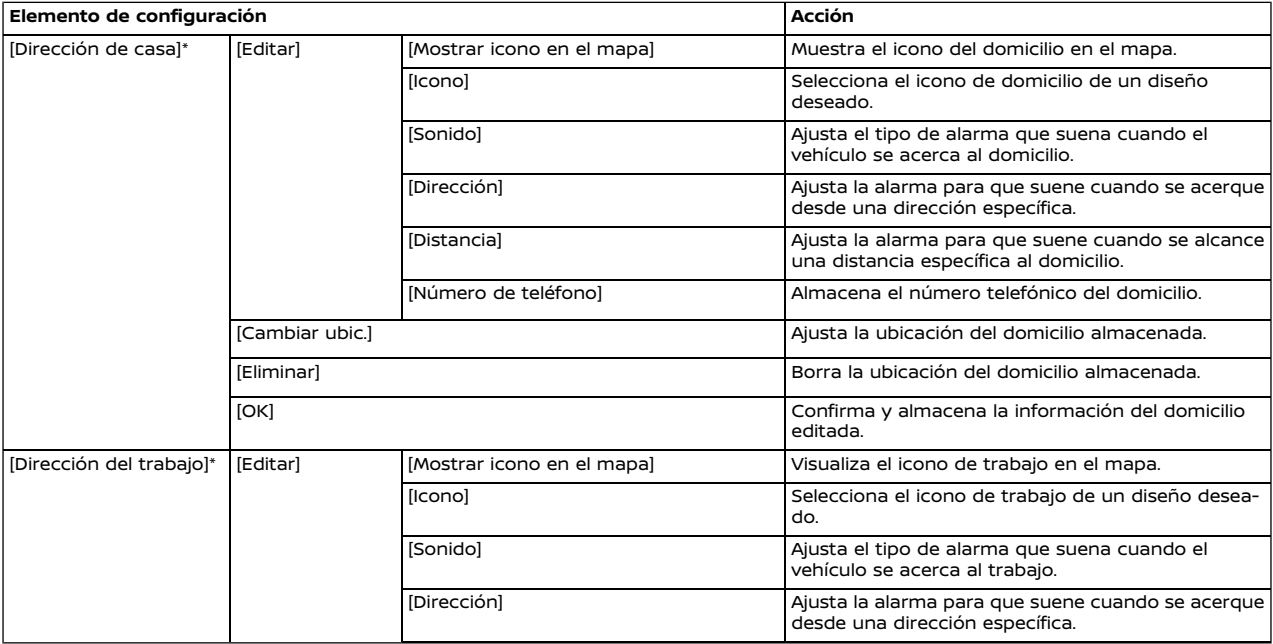

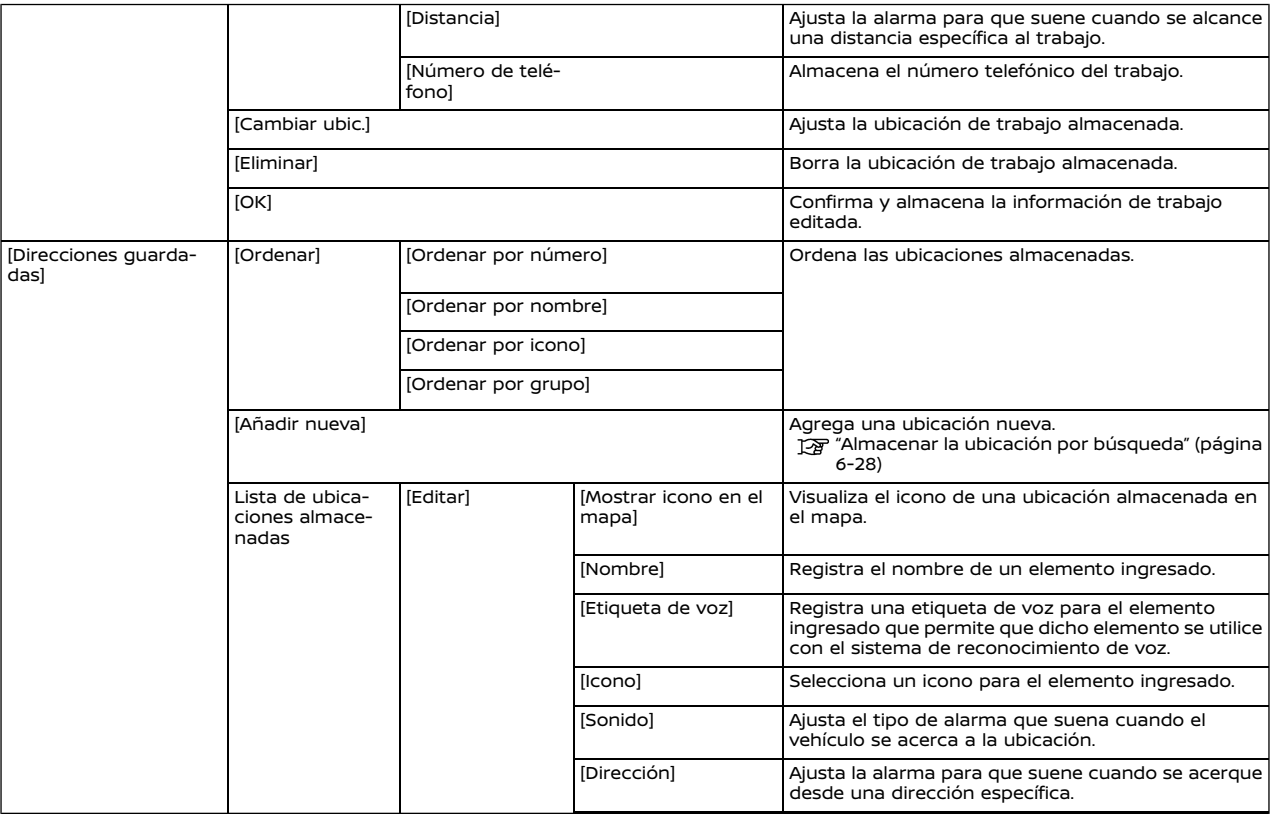
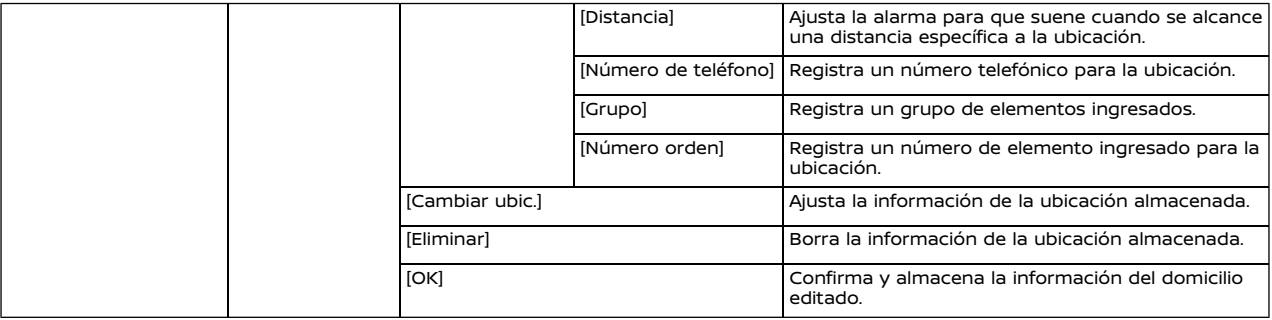

\*: Cuando la ubicación de domicilio o de trabajo no se han almacenado, se visualizará [Añadir dirección de casa] o [Añadir dirección del trabajo] y se podrá almacenar una ubicación de domicilio o de trabajo desde el menú.

## Editar ruta almacenada

- 1. Toque [Navegación] en la pantalla de menú de configuración. "Configuración del sistema" (página 2-13)
- 2. Toque [Agenda de direcciones].
- 3. Toque [Rutas guardadas].
- 4. Toque la ruta almacenada preferida en la lista. Se visualizará la pantalla de configuración de rutas almacenadas.

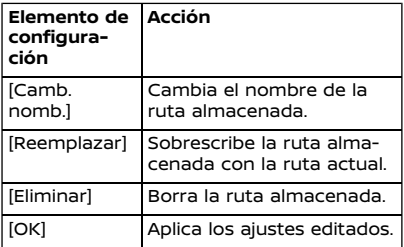

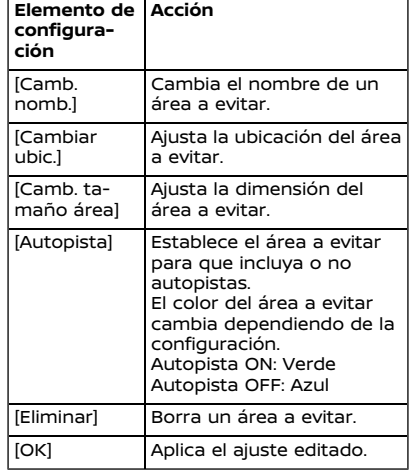

## ELIMINAR ELEMENTO ALMACENA-DO

Las ubicaciones y rutas en la libreta de direcciones se pueden eliminar. Están disponibles las funciones para eliminar un elemento individual y eliminar todos los elementos almacenados.

# **INFO:**

Los elementos eliminados no se pueden restaurar. Antes de eliminar un elemento, siempre asegúrese de que el elemento ya no sea necesario.

## Editar el área a evitar

- 1. Toque [Navegación] en la pantalla de menú de configuración. Ta "Configuración del sistema" (pá $q$ ina  $2-13$
- 2. Toque [Agenda de direcciones] y a continuación toque [Zonas a evitar].
- 3. Toque un área a evitar preferida de la lista. Se visualizará la pantalla para configuración del área a evitar.

#### 6-34 **Navegación (si está disponible)**

Eliminar individualmente el elemento almacenado

- 1. Toque [Navegación] en la pantalla de menú de configuración.System settings "Configuración del sistema" (página 2-13)
- 2. Toque [Agenda de direcciones].
- 3. Toque [Eliminar datos guardados].

Seleccione el elemento deseado y toque [Sí] para confirmar el borrado.

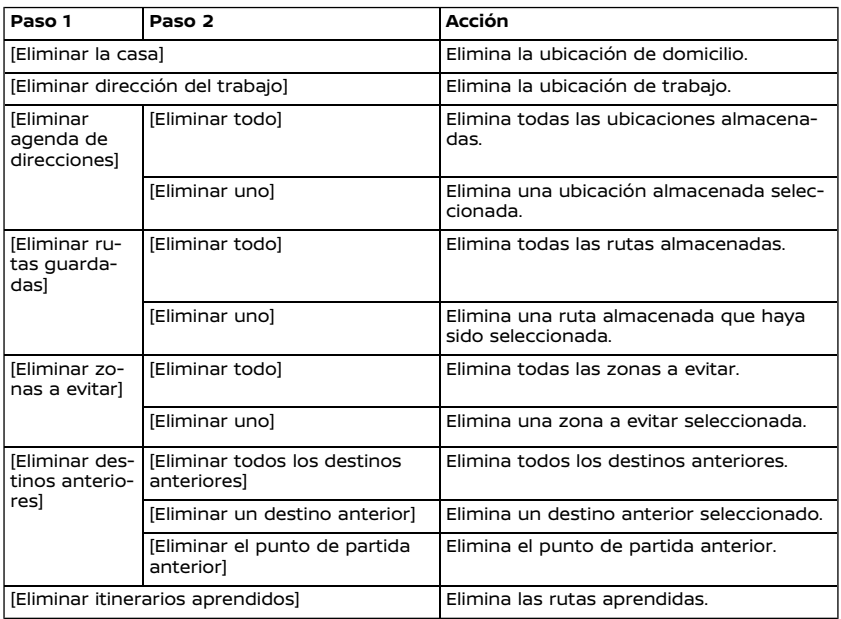

Eliminar elemento individual en el mapa

1. Alinee el puntero de cruz sobre la ubicación almacenada que desea eliminar moviendo en el mapa, y a continuación toque **[** 

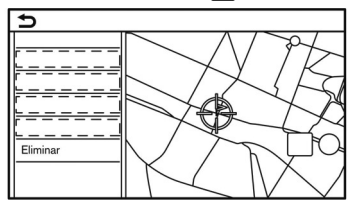

- 2. Toque [Eliminar].
- 3. Se visualiza un mensaje de confirmación. Confirme el contenido del mensaje y toque [Sí].

El elemento almacenado se elimina de la libreta de direcciones.

## **CONFIGURACIÓN DE NAVEGACIÓN**

El sistema de navegación se puede personalizar en conformidad con las preferencias del usuario.

- 1. Toque [Navegación] en la pantalla de menú de configuración. "Configuración del sistema" (página 2-13)
- 2. Toque en el elemento que desea configurar.

Los elementos de configuración disponibles podrán diferir dependiendo de los modelos, las especificaciones y las versiones de Software.

#### **Elementos disponibles:**

#### . **[Ajustes de mapa]**

Establece el método de visualización y orientación del mapa. "Configuración del mapa" (página 6-10)

#### . **[Ajustes de guía]**

Establece varias funciones para la guía de ruta. "Configuración de guía" (página 6-24)

#### . **[Preferencia de ruta]**

Cambia las preferencias de ruta. Preferencia de ruta" (página 6-19)

#### . **[Ajustes. Inform. de tráfico]**

Establece diversas funciones para la información de tráfico. "Configuración de información de tráfico" (página 6-27)

#### . **[Ajustes guía de seguridad]**

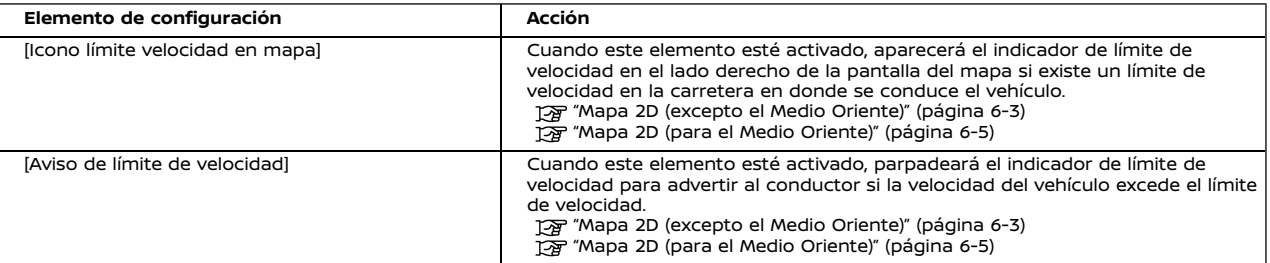

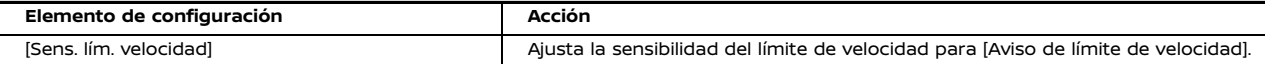

#### . **[Icono límite velocidad en mapa]**

Cuando este elemento esté activado, aparecerá el indicador de límite de velocidad en el lado derecho de la pantalla del mapa si existe un límite de velocidad en la carretera en donde se conduce el vehículo. Ta "Mapa 2D (excepto el Medio Oriente)" (página 6-3)

#### . **[Aviso de límite de velocidad]**

Cuando este elemento esté activado, parpadeará el indicador de límite de velocidad para advertir al conductor si la velocidad del vehículo excede el límite de velocidad.

"Mapa 2D (excepto el Medio Oriente)" (página 6-3)

#### . **[Sens. lím. velocidad]**

Ajusta la sensibilidad del límite de velocidad para [Aviso de límite de velocidad].

#### . **[Agenda de direcciones]**

Almacena ubicaciones y rutas. Se pueden editar o borrar los elementos almacenados. Ta "Almacenar una ubicación/ruta" (página 6-28)

#### . **[Personalizar PDI]**

Establece las categorías PDI que se visualizarán en la pantalla de puntos de interés.

. **[Ajustar ubicación actual]**

Si el icono del vehículo que indica la ubicación actual del vehículo no está en la posición correcta, la ubicación del icono del vehículo en la pantalla del mapa se podrá ajustar.

. **[Eliminar datos guardados]**

Elimina una ubicación almacenada o una ruta. "Eliminar individualmente el elemento almacenado" (página 6-35)

. **[Eliminar destinos anteriores]**

Elimina todos o uno de los destinos anteriores o el punto de inicio anterior. "Eliminar individualmente el elemento almacenado" (página 6-35)

. **[Sincron. con Smartphone Navi.]**

Activa/desactiva Smartphone Navigation.

#### . **[Restablecer ajustes de navegación predet.]**

Esta opción restablece diferentes ajustes (pantalla, nivel de volumen, etc.) a los valores predeterminados.

### **INFORMACIÓN GENERAL PARA EL SISTEMA DE NAVEGACIÓN**

## UBICACIÓN ACTUAL DE VEHÍCULO

## Visualización de ubicación actual de vehículo

Este sistema de navegación combina los datos obtenidos del vehículo (por medio de un sensor de giroscopio) y del sistema mundial de navegación por satélite (GNSS) para calcular la ubicación actual del vehículo. Esta posición se visualiza en toda la guía de ruta hacia el destino.

## ¿Que es el sistema global de navegación por satélite (GNSS)?

GNSS es un término general para sistemas de posicionamiento que utilizan señales emitidas por satélites. Este sistema de navegación recibe señales de radio desde tres o más satélites diferentes y detecta la posición del vehículo utilizando el principio de triangulación.

#### **Ajuste de posicionamiento:**

Cuando el sistema juzga que la posición del vehículo no es precisa basándose en la velocidad del vehículo y en los cálculos de los datos del sensor de giroscopio, el sistema ajustará de forma automática la posición del icono del vehículo usando las señales GNSS.

#### **Recepción de señales de los satélites GNSS:**

La recepción de las señales GNSS puede ser débil, dependiendo del entorno. Los vehículos en las siguientes áreas/entornos podrían no recibir las señales GNSS.

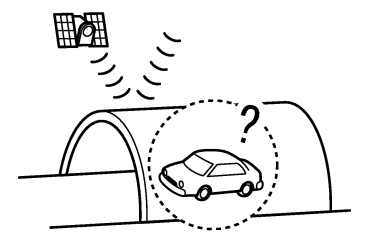

Dentro de túneles o garajes de estacionamiento

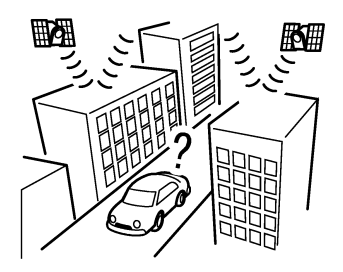

En áreas donde existan muchos edificios altos

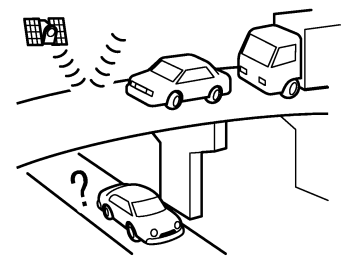

Bajo autopistas de varios niveles

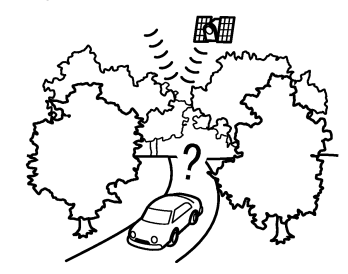

En áreas con numerosos árboles altos

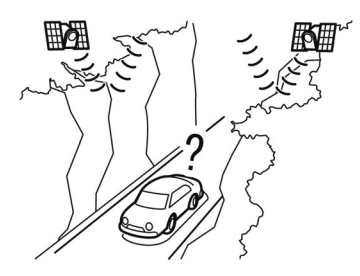

En cañones

# **INFO:**

La antena GNSS esta ubicada detrás del tablero de instrumentos y/o dentro de la antena tipo aleta de tiburón (si está disponible) en el techo. No coloque objetos, especialmente teléfonos celulares o receptores transmisores, en el tablero de instrumentos. Debido a que la intensidad de la señal GNSS es débil, los teléfonos y receptores transmisores afectarán o podrían interrumpir totalmente la señal.

## Visualización incorrecta de la posición del vehículo

Los siguientes casos podrían afectar la precisión de visualización de la posición del vehículo o de la dirección de desplazamiento. La precisión volverá a ser la normal si las condiciones de conducción regresan a su situación normal.

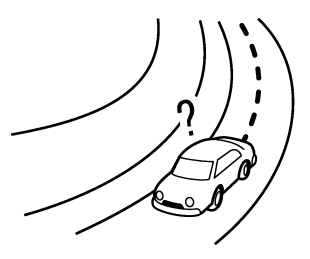

Cuando existe una carretera similar en la cercanía.

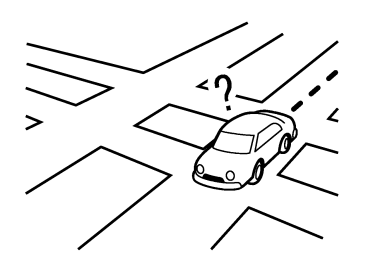

Cuando el vehículo se desplaza en un área con un sistema de carretera de patrón de cuadrícula.

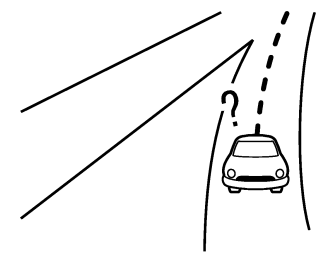

Cuando el vehículo pasa a través de una intersección/bifurcación en forma de Y grande.

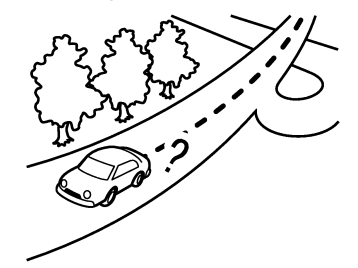

Cuando el vehículo se desplaza lentamente sobre una carretera con numerosas curvas.

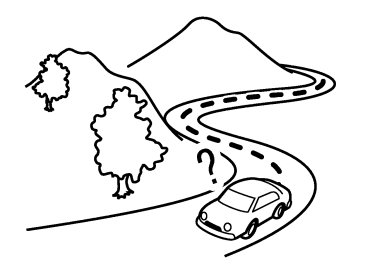

 $\bullet$  Cuando el vehículo se desplaza sobre una carretera con curvas en forma de S repetidas.

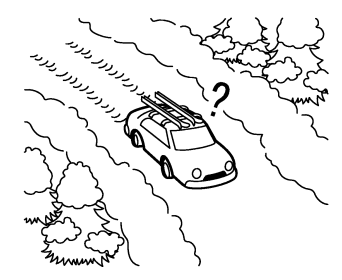

Cuando el vehículo se encuentra sobre una carretera cubierta por nieve o sin pavimentar.

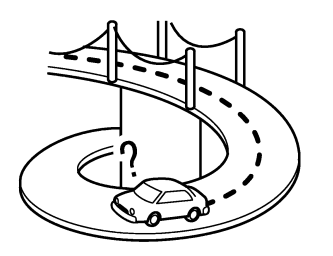

• Cuando el vehículo se encuentra sobre un puente de plataforma.

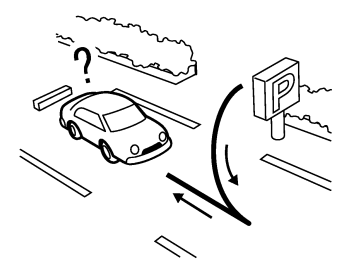

Cuando se gira a la izquierda o derecha de forma repetida, o al conducir en zig zag.

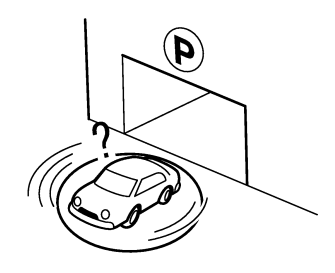

Cuando se hace girar el vehículo en un espacio de estacionamiento giratorio estando el interruptor de encendido o el interruptor de alimentación en posición OFF.

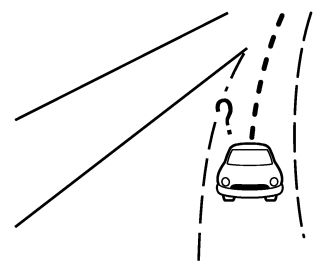

Cuando se conduce sobre una carretera no visualizada en la pantalla del mapa o una carretera que ha sido modificada debido a construcciones adicionales o por otras razones.

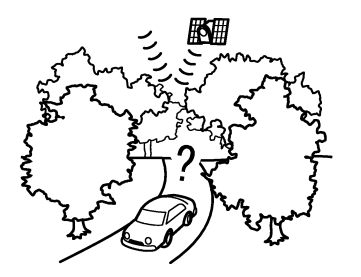

Cuando la precisión de posicionamiento GNSS es deficiente.

## **i**lINFO:

- . Es posible que el icono del vehículo aparezca desalineado justo después de arrancar el motor, el sistema híbrido o el sistema e-POWER.
- . El icono del vehículo podría también estar desalineado si se montan neumáticos de diferente tamaño o cadenas para neumáticos.
- . El sistema tiene una función que corrige automáticamente la posición del icono del vehículo cuando no está alineado con la posición real.
- . Cuando el vehículo se encuentre detenido, es posible que el GNSS no funcione para corregir la posición del vehículo.

. Si la posición del icono del vehículo no se normaliza aun después de conducir por un momento, corrija la posición del icono del vehículo manualmente.

## Áreas de cobertura de mapa a detalle (MCA) para el sistema de navegación

Este sistema está diseñado para ayudarle a llegar a su destino y también realiza otras funciones descritas en este manual. Sin embargo, debe utilizar el sistema de forma segura y adecuada. La información relacionada con las condiciones de la carretera, señales de tráfico y la disponibilidad de servicios no siempre podría estar actualizada. El sistema no es sustituto de una conducción segura, adecuada y legal.

Los datos del mapa cubren las áreas metropolitanas seleccionadas.

Los datos del mapa incluyen dos tipos de áreas: "Áreas de cobertura detalladas" proporcionando todos los datos de la carretera a detalle así como otras áreas mostrando "sólo las carreteras principales".

## **INFO:**

Los datos del mapa a detalle no están disponibles en muchas áreas y está generalmente limitado para seleccionar las principales áreas metropolitanas.

## CÁLCULO DE RUTA

- . La ruta sugerida podría no ser la más corta, ni se consideran otras circunstancias tales como las congestiones de tráfico.
- . Debido a la inevitable diferencia en las condiciones de la carretera y a las circunstancias existentes entre el tiempo que usa este sistema y el tiempo en el que se produce la información para los datos del mapa, podrían existir diferencias en las carreteras y reglamentos. En tales casos, las condiciones actuales de la carretera y los reglamentos toman precedencia ante la información de datos del mapa.
- . Durante el cálculo de la ruta, el mapa no se desplazará, sin embargo el icono del vehículo se moverá de acuerdo al movimiento real del vehículo.
- . Durante el cálculo de la ruta, los botones tales como **<MAP>** y **<MENU>** estarán inhabilitados.
- . En algunos casos, después de completar el cálculo, la ruta calculada podría no visualizarse de inmediato.
- . Los puntos de ruta que han pasado serán descartados mediante el cálculo de alternativa de ruta.
- . Si desplaza el mapa mientras se está trazando la ruta sugerida, podría re-

querir más tiempo para finalizar el trazado.

- . El cálculo de la ruta podría no completarse en los casos siguientes.
	- Si no existe ninguna ruta principal dentro de un rango de 2,5 km (1,5 millas) del vehículo, aparecerá un mensaje afirmando esto en la pantalla. Intente calcular nuevamente cuando el vehículo esté más cerca de la carretera principal.
	- Si no existe ninguna carretera principal dentro de un rango de 2,5 km (1,5 millas) del destino o punto de ruta, aparecerá un mensaje afirmando esto en la pantalla. Intente establecer la ubicación más cerca de la carretera principal.
	- Si el vehículo está demasiado cerca del destino o si no existen carreteras hacia el destino, aparecerá un mensaje afirmando esto en la pantalla.
	- Si es imposible llegar al destino o a los puntos de ruta debido a las regulaciones de tráfico, etc.
	- Si la única ruta existente para llegar al destino o puntos de ruta es demasiado complicada.
- . Podría ocurrir lo siguiente cuando se visualice la ruta.
- Si calcula una ruta en una carretera principal, el punto inicial de la ruta podría no coincidir exactamente con la ubicación actual del vehículo.
- El punto final de la ruta podría no coincidir exactamente con el destino.
- Si calcula una ruta en la carretera principal, el sistema podría mostrar una ruta perteneciente a otra carretera principal. Esto podría ser debido a que la posición del icono del vehículo no es precisa. En este caso, estacione el vehículo en un lugar seguro y reajuste el icono del vehículo, o siga conduciendo para comprobar si la posición del icono del vehículo se ajusta de forma automática antes de calcular nuevamente la ruta.
- Existen casos en los cuales el sistema muestra una ruta indirecta para llegar al destino o puntos de ruta, si las establece a partir de las almacenadas o de la información del sitio. Para poder corregir esto, debe tener cuidado sobre la dirección de tráfico, especialmente cuando se muestran carriles con diferentes direcciones de forma separada, tales como intercambios y áreas de servicio.
- Este sistema no hace ninguna distinción entre el control limitado de tráfico y el control total (obstrucciones). Podría mostrar una ruta indirecta incluso si la ruta es útil.
- Aun cuando la preferencia de ferry esté establecida en OFF, se puede sugerir una ruta que use una línea de ferry.

## GUÍA DE RUTA

## **I**INFO:

El sistema anunciará los nombres de las calles cuando el idioma del sistema esté establecido en Inglés.

### Repetición de la guía vocal

Esta función está disponible en la guía de ruta, a partir del momento de completarse el cálculo de la ruta hasta que el vehículo llegue a su destino. Mantenga presionado **<MAP>**. La guía de voz será repetida.

### Notas sobre la guía de voz

- . La guía de voz en este sistema debe considerarse como función adicional. Al conducir el vehículo, verifique la ruta en el mapa y siga la carretera real así como los reglamentos de tráfico.
- . La guía de voz se activa solamente en intersecciones con ciertas condiciones. Podrían existir casos en los cuales

el vehículo tiene que girar y no se proporcione una guía de voz.

- . El contenido de la guía de voz podría ser diferente, dependiendo de la dirección del giro y del tipo de intersección.
- . El momento apropiado de la guía de voz será diferente dependiendo de la situación.
- . Cuando se haya desviado el vehículo de la ruta sugerida, no estará disponible la guía de voz. El sistema no anunciará esto. Consulte el mapa y calcule nuevamente la ruta. "Calcular nuevamente la ruta" (página 6-21)
- . La guía de voz podría no corresponder de forma precisa con los números de las carreteras y las direcciones en las bifurcaciones de la autopista.
- . Los nombres de calle visualizados algunas veces podrían diferir de los nombres reales.
- . La guía de voz no está disponible cuando se desactive [Voz de guía].
- . La guía de voz comenzará cuando el vehículo ingrese a la ruta sugerida. Consulte el mapa para visualizar las direcciones en el punto de inicio de la ruta.
- . Cuando se acerque a un punto de ruta, la guía de voz anunciará e informará al conductor que el vehículo

ha llegado al punto de ruta. La guía de voz cambiará a la siguiente sección de la ruta. Cuando no está disponible la guía de voz, consulte el mapa para ver las direcciones.

- . En algunos casos, la guía de voz finaliza antes de llegar al destino. Consulte el icono de destino en el mapa para llegar al destino.
- . La guía de voz podría operar parcialmente o simplemente no funcionar debido al ángulo de las carreteras en una intersección.
- . La información de salida de autopista podría diferir de la información de las señales de salida reales.
- . Debido a que no es posible considerar los datos relacionados con carreteras que están disponibles o no disponibles temporalmente, se podría visualizar una ruta que no coincida con las restricciones reales de tráfico. Asegúrese de seguir las restricciones reales de tráfico mientras conduce.

### CÓMO ACTUALIZAR LOS DATOS DEL MAPA (si está disponible)

## **ADVERTENCIA:**

**PARA EVITAR EL RIESGO DE LESIONES PERSONALES GRAVES O MORTALES DU-RANTE LA ACTUALIZACIÓN DEL SOFTWA-RE DEL MAPA:**

**Si decide estacionar el vehículo dentro**

**de un área con conexión Wi-Fi (si está disponible) o con TCU (unidad de control telemática) (si está disponible), estacione el vehículo en un lugar seguro y con adecuada ventilación al aire libre. Si decide estacionar el vehículo durante el proceso de actualización, su vehículo deberá permanecer en un área con adecuada ventilación con el fin de evitar exposición al monóxido de carbono. No respire los gases de escape ya que contienen monóxido de carbono incoloro e inholoro. El monóxido de carbono es peligroso. Podría causar inconsciencia o muerte.**

- 1. **Aplique el freno de estacionamiento.**
- 2. **Permanezca dentro del vehículo durante el proceso de actualización.**
- 3. **No permita que durante la actualización del Software permanezcan en el vehículo niños, personas que requieran de ayuda, o animales domésticos.**

## **NOTA:**

**No se requiere estacionar el vehículo durante el proceso de actualización del mapa.**

Los datos del mapa se pueden actualizar vía USB (si está disponible), Wi-Fi (si está disponible) o TCU (unidad de control telemática) (si está disponible).

Dependiendo del modelo, los datos del

mapa no se podrán actualizar vía TCU (unidad de control telemática).

## Actualización con memoria USB (si está disponible)

Los datos del mapa de navegación se pueden actualizar con la información más reciente descargando una nueva base de datos en un dispositivo de memoria USB e instalándola en el vehículo.

Para llevar a cabo la actualización del mapa, utilice la memoria USB que cumpla con las siguientes especificaciones:

Medio compatible: USB2.0

Sistema de archivos compatibles: FAT32

- 1. Pulse **<MENU>**.
- 2. Toque [Información] en la barra de lanzamiento y a continuación toque [Información del sistema].
- 3. **Tipo A:**

Toque [Actualización de mapa] y a continuación toque [Actualizar vía dispositivo USB].

### **Tipo B:**

Toque [Actualización de mapa].

- 4. Toque [Guardar información del mapa en USB].
- 5. Introduzca un dispositivo de memoria en blanco USB en el puerto de conexión USB.
	- "Puerto de conexión USB (bus universal en serie) y toma de

entrada AUX (auxiliar)" (página 2- 9)

## **I**INFO:

Si existen datos en la memoria USB, podrían borrarse.

- 6. Toque [Iniciar].
- 7. Toque [OK] después de almacenar la información del mapa en el USB.
- 8. Acceda con su computador personal a la página Web designada. Descargue e instale en su computador personal la herramienta de actualización de mapa. (Para obtener información detallada, póngase en contacto con un concesionario NISSAN).
- 9. Descargue los datos de actualización y almacene en la memoria USB utilizando la herramienta de actualización de mapa.
- 10. Pulse **<MENU>**.
- 11. Toque [Información] en la barra de lanzamiento y a continuación toque [Información del sistema].
- 12. **Tipo A:**

Toque [Actualización de mapa] y a continuación toque [Actualizar vía dispositivo USB].

### **Tipo B:**

Toque [Actualización de mapa].

13. Toque [Instalar actualización del mapa desde USB].

14. Introduzca la memoria USB en el puerto de conexión USB.

Se visualiza un mensaje de confirmación. Confirme el contenido del mensaje y toque [Sí].

15. Toque [OK] después de finalizar la actualización.

## **I**INFO:

- . El sistema de navegación no se puede utilizar durante la actualización del mapa.
- . Los datos del mapa se deberán actualizar mientras el motor, el sistema híbrido o el sistema e-POWER esté en funcionamiento para evitar la descarga de la batería del vehículo (batería de 12V).
- . Dependiendo del modelo, especificaciones y versiones del Software, se podrá llevar a cabo la misma operación desde [Actualización del sistema] en la pantalla del menú de ajustes.

"Configuración del sistema" (página 2-13)

## Actualización mediante red inalámbrica LAN (Wi-Fi) (si está disponible)

Los datos del mapa se pueden actualizar utilizando la conexión Wi-Fi del vehículo. Las conexiones Wi-Fi se pueden establecer por medio de una red de comunicación Wi-Fi, teléfono inteligente, etc. Ta "Configuración de Wi-Fi" (página 2-17)

1. Conecte el vehículo a una red de comunicación Wi-Fi disponible.

#### 2. Pulse **<MENU>**.

- 3. Toque [Información] en la barra de lanzamiento y a continuación toque [Información del sistema].
- 4. Toque [Actualización de mapa].
- 5. Toque [Actualización vía Wi-Fi].

Se visualiza un mensaje de confirmación.

#### 6. **Tipo A**

Seleccione el área que desea actualizar y toque [Iniciar].

#### **Tipo B**

Toque [Seleccionar área], seleccione el área que desea actualizar y toque [OK].

Toque [Sí] para actualizar el área seleccionada.

7. Toque [OK] después de finalizar la actualización.

## **INFO:**

. Al tocar la tecla se podrá cancelar la actualización cuando se visualice [Cancelar] durante la actualización de los datos del mapa.

- . El sistema de navegación no se puede utilizar durante la actualización del mapa.
- . No desactive la fuente de energía del teléfono inteligente durante la actualización.
- . Los datos del mapa se deberán actualizar mientras el motor, el sistema híbrido o el sistema e-POWER esté en funcionamiento para evitar la descarga de la batería del vehículo (batería de 12V).
- . Toque [Punto acceso vehíc.] (si está disponible) y active el indicador para acceder a la función de comunicación con punto de acceso Wi-Fi.
- . El tamaño de descarga de los datos para la actualización del mapa para un país o una región puede variar entre 100 MB a 1 GB. El tamaño de los datos en caso de actualización para múltiples países o regiones puede ser superior a 1 GB. El uso de la función Wi-Fi por punto de acceso de su teléfono inteligente para fines de actualización del mapa implicará cargos adicionales para datos por parte del servidor de su teléfono celular. Por favor conecte a su red de comunicación Wi-Fi doméstica para evitar cargos adicionales de teléfono para datos.

. Dependiendo del modelo, especificaciones y versiones del Software, se podrá llevar a cabo la misma operación desde [Actualización del sistema] en la pantalla del menú de ajustes.

"Configuración del sistema" (página 2-13)

- . Dependiendo del modelo, especificaciones y versiones de Software, se realiza una actualización de fondo, y dicha actualización se reflejará en los datos del mapa la próxima vez que se active el sistema.
- . Cuando se suspenda la fuente de potencia del vehículo, la actualización del mapa será suspendida. Al reanudar la actualización del mapa, seleccione en [Actualización vía Wi-Fi] la misma región para actualizar el mapa.

## Actualización automática del mapa (si está disponible)

Los datos del mapa se pueden actualizar utilizando la TCU (unidad de control telemática).

- 1. Presione **<MENU>**.
- 2. Toque [Información] en la barra de lanzamiento y a continuación toque [Información del sistema].
- 3. Toque [Actualización de mapa].
- 4. Toque [Configuraciones de actualización de mapa].
- 5. Seleccione el área que desea actualizar en el mapa. Se visualiza un mensaje de confirmación. La próxima vez que se active el sistema, se visualizará un mensaje de notificación si la actualización del mapa está disponible.
- 6. Una vez disponibles los nuevos datos del mapa después de activarse la fuente de potencia del vehículo, aparecerá un mensaje emergente indicando que la actualización del mapa está a disposición. Toque [Sí] para actualizar los datos del mapa.

# **INFO:**

Si el usuario selecciona [No] en el mensaje emergente, la actualización automática del mapa y la actualización del Software nunca quedarán disponibles, y el usuario deberá actualizar siempre manualmente el mapa y el Software desde la próxima vez. Cuando se suspenda la fuente de potencia del vehículo, la actualización del mapa será suspendida. Al reanudar la actualización del mapa, seleccione en [Actualización vía Wi-Fi] la misma región para actualizar el mapa.

7. Toque [OK] después de finalizar la actualización.

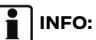

- . La misma operación se puede llevar a cabo tocando en [Ajustes] en la barra de lanzamiento y tocando a continuación en [Actualización del sistema].
- . Se realiza una actualización de fondo, y dicha actualización se reflejará en los datos del mapa la próxima vez que se active el sistema.

## Disposiciones de licencia del usuario final de productos para automotores

Este acuerdo de licencia del usuario final ("**EULA**") es un acuerdo entre Usted y TomTom International B.V. ("**TomTom**"). Usted acepta que esta EULA es aplicable. Esta EULA se aplica al uso que Usted designa a los datos de mapa TomTom, Software, servicios de tráfico y viajes o a cualquier otro producto TomTom (incluyendo "**Servicios**").

Por favor lea cuidadosamente esta EULA. Con el uso de Servicios usted está aceptando todos los términos y condiciones de esta EULA.

1. CONCESIÓN DE LICENCIA: Considerando su aceptación del seguimiento de los términos de esta EULA, por la presente TomTom le garantiza una licencia no exclusiva, relacionada con el uso de Servicios únicamente en conexión con el vehículo. Si se proporcionan reformas, actualizaciones o suplementos a los Servicios, el uso de dichas reformas o actualizaciones estará regido por esta EULA.

- 2. RESTRICCIONES: Se le prohíbe el alquiler, préstamos, presentación pública, la actuación o transmisión, o cualquier otro tipo de distribución de los Servicios. A excepción de lo permitido por la legislación aplicable, no deberá, ni permitirá a ninguna persona, copiar o modificar los Servicios o cualquier parte del mismo ni realizar ingeniería inversa, descompilar ni desensamblar los Servicios.
- 3. PROPIEDAD: Los derechos de autor y otros derechos intelectuales, industriales y/o de propiedad de los Servicios son propiedad de TomTom y/o sus proveedores. TomTom le permite utilizar los Servicios solamente de acuerdo con los términos de esta EULA. Todos los derechos no concedidos de manera especifica en esta EULA se reservan por parte de Tom Tom. En la medida en que corresponda, Usted reconoce que no dispone de derechos de acceso a los Servicios en código fuente o en código abierto.
- 4. LICENCIAS DE SOFTWARE DE TERCE-

ROS: Los Servicios pueden hacer uso de Software de terceros. No obstante de acuerdo a las cláusulas 2 y 3, el uso de algún material de terceros incluido en el Software podría estar sujeto a otros términos y condiciones. Las notificaciones oficiales de derechos de autor y las condiciones especificas de licencia de los códigos y algoritmos de Software de dichos terceros se encuentran a disposición en la página Web http://www.tomtom.com. Por la presente Usted acepta los términos y condiciones de dicho Software de terceros.

- 5. GARANTÍA LIMITADA:
	- . USTED RECONOCE QUE LOS SERVI-CIOS NO SE HAN DESARROLLADO PARA CUMPLIR CON SUS EXIGEN-CIAS INDIVIDUALES Y POR LO TAN-TO, ES SU RESPONSABILIDAD ASEGURARSE DE QUE LAS INSTALA-CIONES Y FUNCIONES DE LOS SER-VICIOS CUMPLAN CON SUS REQUERIMIENTOS. TOMTOM NO GARANTIZA Y NO PUEDE GARANTI-ZAR QUE LOS SERVICIOS FUNCIO-NEN ININTERRUMPIDAMENTE O SIN ERRORES. USTED DEBERÁ CONO-CER EN PARTICULAR EL HECHO DE QUE PUEDAN OCURRIR ERRORES DE CÁLCULO AL UTILIZAR EL SOFT-WARE EN UN SISTEMA DE NAVEGA-CIÓN QUE POR EJEMPLO, PUEDEN SER A CAUSA DE LAS CONDICIONES AMBIENTALES LOCALES Y/O LA

FALTA DE DATOS.

. EN LA MEDIDA MÁXIMA PERMITIDA POR LA LEY APLICABLE, TOMTOM Y SUS PROVEEDORES PROPORCIO-NAN LOS SERVICIOS "TAL CUAL", Y POR LA PRESENTE RENUNCIAN A CUALQUIER OTRA GARANTÍA Y CONDICIONES, YA SEAN EXPRESAS, IMPLÍCITAS O LEGALES, INCLUYEN-DO PERO SIN LIMITARSE A, CUAL-QUIER (SI EXISTE ALGUNA) GARANTÍA, OBLIGACIÓN O CONDI-CIONES DE CALIDAD SATISFACTO-RIA, DE IDONEIDAD PARA UN PROPÓSITO EN PARTICULAR, DE CONFIABILIDAD O DISPONIBILIDAD, DE EXACTITUD O INTEGRIDAD DE RESPUESTAS, DE RESULTADOS, CON RELACIÓN A LOS SERVICIOS, Y LA DISPOSICIÓN DE O FALTA DE CONCESIÓN DE APOYO U OTROS SERVICIOS, INFORMACIÓN, SOFT-WARE, Y CONTENIDO RELACIONADO A TRAVÉS DE LOS SERVICIOS O DE NINGUNA OTRA FORMA QUE SUR-JAN DEL USO DE LOS SERVICIOS.

**SEGURIDAD: LOS SERVICIOS ESTÁN DESTINADOS A SER UTILIZADOS ÚNICAMENTE PARA PROPORCIO-NAR SERVICIOS DE INFORMACIÓN Y NAVEGACIÓN RELACIONADOS CON SU VIAJE, Y NO ESTÁN DESTI-NADOS A SER UTILIZADOS COMO UNA HERRAMIENTA RELACIONADA CON LA SEGURIDAD Y NO PUEDEN ADVERTIRLE SOBRE TODOS LOS**

**PELIGROS Y RIESGOS CON RES-PECTO A LA CARRETERA EN DON-DE CONDUCE. DEBIDO A ESTO, SEGUIRÁ SIENDO SU DEBER CON-DUCIR DE MANERA CUIDADOSA Y SEGURA (PRESTANDO TODA LA ATENCIÓN Y CUIDADOS NECESA-RIOS A LA CARRETERA), ASÍ COMO OBSERVAR TODAS LAS NORMAS Y REGLAMENTOS DE TRÁNSITO APLI-CABLES. ES SU RESPONSABILIDAD NO UTILIZAR LOS SERVICIOS DE UNA MANERA QUE PUEDA DIS-TRAERLO DE LA CONDUCCIÓN SE-GURA.**

#### 6. LÍMITE DE RESPONSABILIDAD:

EN LA MEDIDA MÁXIMA PERMITIDA POR LA LEY APLICABLE, NI TOMTOM NI SUS LICENCIANTES Y PROVEEDO-RES, FUNCIONARIOS, DIRECTORES O EMPLEADOS SERÁN RESPONSABLES ANTE USTED O CUALQUIER TERCERO POR DAÑOS Y PERJUICIOS, YA SEAN DIRECTOS, ESPECIALES, INCIDENTA-LES, INDIRECTOS O CONSECUENCIA-LES (INCLUYENDO, PERO SIN LIMITARSE A, DAÑOS POR LA INCAPA-CIDAD DE USAR O ACCEDER A LOS SERVICIOS, PÉRDIDA DE DATOS, PÉR-DIDA DE NEGOCIOS, PÉRDIDA DE GA-NANCIAS, INTERRUPCIÓN DE NEGOCIOS O SIMILARES) QUE SURJAN O ESTÉN RELACIONADOS CON EL USO DE, LA INCAPACIDAD DE USAR O AC-CEDER, O DE OTRO DESEMPEÑO DE

LOS SERVICIOS, INCLUSO SI NISSAN HA SIDO INFORMADO DE LA POSIBILIDAD DE DICHOS DAÑOS.

EN LA MEDIDA EN QUE TOMTOM NO SEA PERMITIDO POR LA LEY APLICA-BLE A EXCLUIR SU RESPONSABILIDAD CONFORME A LA CLÁUSULA 6.1 ANTE-RIOR, LA RESPONSABILIDAD TOTAL DE TOMTOM CON USTED DEBERÁ ESTAR LIMITADA A LA CANTIDAD DE \$100.00.

LAS LIMITACIONES DE RESPONSABILI-DAD ANTERIORES BAJO ESTA CLÁU-SULA 6 NO: (I) AFECTAN SUS DERECHOS BAJO CUALQUIER LEGISLA-CIÓN NACIONAL OBLIGATORIA APLI-CABLE; (II) EXCLUYEN O LIMITAN CUALQUIER RESPONSABILIDAD QUE NO PUEDA EXCLUIRSE O LIMITARSE DE CONFORMIDAD CON LA LEY APLI-CABLE.

- 7. TERMINACIÓN: Sin perjuicio de otros derechos, TomTom puede rescindir inmediatamente este EULA si usted no cumple con alguno de sus términos y condiciones. Las disposiciones de este acuerdo, que por su naturaleza están destinadas a seguir vigentes después de la terminación, seguirán vigentes después de la terminación de este EULA.
- 8. ENLACES A SITIOS DE TERCEROS: TomTom y terceros comprometidos en hacer posible que Usted disponga de acceso a los Servicios no son responsables del contenido de sitios

o servicios de terceros, de ningún enlace contenido en sitios o servicios de terceros, o de cualquier cambio o actualización de sitios o servicios de terceros de servicios que sean entregados por los Servicios o de otro modo. TomTom (y, según sea pertinente, cada uno de los terceros) le proporcionan estos enlaces y acceso a sitios y servicios de terceros únicamente para su comodidad, y la inclusión de cualquier enlace o acceso no implica una aprobación por parte de TomTom o de terceros del sitio o servicio de terceros. Cualquier uso que usted haga de dichos enlaces o sitios de terceros y la manera en que use dichos sitios y enlaces de terceros será bajo su propia responsabilidad y riesgo y no deberá usarlos de manera ilegal o fraudulenta.

Si Usted tiene preguntas relacionadas con esta EULA, o si desea ponerse en contacto con TomTom por alguna razón, por favor consulte la página Web de TomTom en http://www.tomtom.com.

### **ANOTACIONES**

# **7 Reconocimiento de voz (si está disponible)**

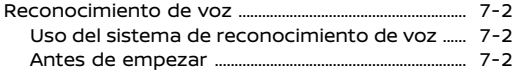

Pronunciación de comandos de voz .................. 7-2 Configuración de la voz del sistema .................. 7-5

### **RECONOCIMIENTO DE VOZ**

#### USO DEL SISTEMA DE RECONOCI-MIENTO DE VOZ

#### Inicialización

El reconocimiento de voz comienza cuando el interruptor de encendido o el interruptor de alimentación esté en la posición ACC u ON. El sistema estará listo para aceptar comandos de voz cuando finalice la inicialización. Si se acciona **< >** (si está disponible) en el volante de dirección o **< / / >** (si está disponible) en la columna del volante antes de que finalice la inicialización, se visualizará un mensaje indicando esperar hasta que el sistema esté preparado.

### ANTES DE EMPEZAR

Para obtener el mejor rendimiento del reconocimiento de voz, tenga en cuenta lo siguiente.

- . El interior del vehículo debe estar en silencio tanto como sea posible. Cierre las ventanillas para eliminar el ruido de entorno (sonido de tráfico, sonidos de vibración, etc.) y disminuya el nivel de velocidad de la calefacción/aire acondicionado para reducir el ruido que podría impedir al sistema reconocer correctamente los comandos de voz.
- . Espere hasta que suene el tono antes de pronunciar un comando.
- . Utilice un tono de voz natural, sin pausas entre las palabras.

. El sistema no puede reconocer comandos de voz pronunciados desde los asientos de los pasajeros.

#### PRONUNCIACIÓN DE COMANDOS DE VOZ

1. Pulse **< >** (si está disponible) en el volante de dirección o mantenga pulsado **< / / >** (si está disponible) en la columna del volante.

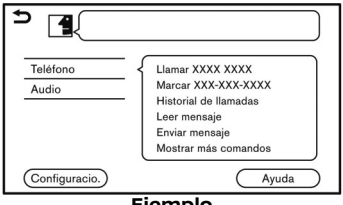

#### **Ejemplo**

2. En la pantalla aparece una lista de comandos, y el sistema proporciona el aviso de menú de voz.

Los comandos de categoría disponibles se visualizarán en la parte izquierda de la pantalla. Pronuncie o toque en un comando de categoría en la lista de comandos de categoría.

## **INFO:**

- . Algunos de los comandos de cada categoría se indican en la parte derecha de la pantalla y éstos también se podrán pronunciar sin seleccionar una categoría.
- . Después de accionar el comando de categoría, se reconocerán solamente los comandos relacionados con la categoría seleccionada.
- 3. Después de que suene el tono y el icono de la pantalla cambie de  $\blacksquare$  a **M**, pronuncie un comando. También podrá seleccionar un comando tocando directamente en la pantalla y utilizando **< >** /**< >** /**<** / **>** (si está disponible) en el volante de dirección o utilizando **<TUNE SCROLL/ SOUND>**/**<TUNE SCROLL/ENTER SOUND>**/**<TUNE SCROLL/OK>**/ **< /ENTER SOUND>** / < $\theta$  **/sound>/<** $\theta$ **<sup>/</sup> /**  $\theta$ **/OK>** (si está disponible) en el panel de control, o utilizando la pantalla de control (si está disponible).

7-2 **Reconocimiento de voz (si está disponible)**

# **INFO:**

El funcionamiento del sistema de reconocimiento de voz se detendrá si no se proporciona ningún comando después de algunos avisos. Para reanudar la operación, pulse **< >** (si está disponible) en el volante de dirección o mantenga pulsado **< / / >** (si está disponible) en la columna del volante.

4. Continúe siguiendo los avisos del menú de voz y pronuncie los comandos de voz después de que suene el tono hasta finalizar el procedimiento deseado.

## **INFO:**

- . Para abandonar el sistema de reconocimiento de voz, mantenga pulsado **< >** (si está disponible)**/< >** (si está disponible) en el volante de dirección.
- . Dependiendo de la configuración del idioma, el sistema de reconocimiento de voz no podrá ser utilizado.

## Consejos de operación

- . Pronuncie un comando después de que suene el tono.
- . Si no se reconoce el comando, el sistema le solicitará pronunciar nuevamente el comando. Repita el comando con voz clara.
- . Para regresar a la pantalla anterior, toque [  $\bigcirc$  ] en la pantalla táctil o pulse en <  $\rightarrow$  > (si está disponible) en el volante de dirección.
- . Para ajustar el volumen de respuesta del sistema, pulse **< >** (si está disponible) en el volante de dirección, pulse **< >** (si está disponible) en la columna del volante en la parte posterior o gire **<VOL/ >/<VOLUME/ >** mientras el sistema emite un aviso.

#### **Interrupción de aviso de voz:**

En la mayoría de los casos, podrá interrumpir la respuesta de voz para pronunciar el próximo comando pulsando **< >** (si está disponible) en el volante de dirección o manteniendo pulsado **< / / >** (si está disponible) en la columna de la dirección. Después de interrumpir el sistema, espere el tono antes de pronunciar el comando.

#### **Llamada con un sólo accionamiento:**

Para utilizar más rápidamente el sistema al realizar una llamada, podrá pronunciar el comando de segundo nivel saltando la pronunciación del comando de primer nivel. Por ejemplo, pulse **< >** (si está disponible) en el volante de dirección o mantenga pulsado **< / / >** (si está disponible) en la columna del volante y diga "Marcar" después del tono sin decir primero "Teléfono".

## Cómo interpretar la pantalla de comando de voz

- 1. Pulse **< >** (si está disponible) en el volante de dirección o mantenga pulsado **< / / >** (si está disponible) en la columna del volante para visualizar la primera pantalla de la lista de comandos de voz.
- 2. Pronuncie un comando o seleccione un elemento en la lista de comandos de voz. Se visualiza la segunda pantalla.
- 3. Pronuncie un comando o seleccione un elemento en la lista de comandos de voz. Se ejecutará el comando o se visualizará la siguiente pantalla para más comandos.
- 4. Siga los avisos para completar los comandos.

#### **Pantallas de comandos de voz:**

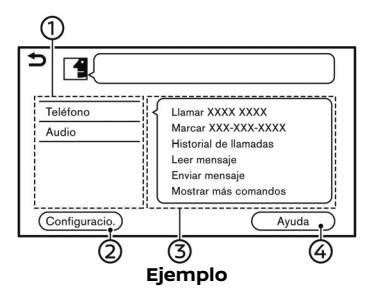

- Indica una lista de categorías disponibles. Pronuncie un comando de categoría o toque la tecla de la categoría correspondiente.
- Toque [Configuración] o diga "Configuración" para visualizar la configuración del sistema de voz.
- Indica una lista de comandos disponibles para la categoría seleccionada. Pronuncie el comando deseado.
- Toque [Ayuda] o diga "Ayuda" para escuchar anuncios de ayuda para el uso del sistema.

## **INFO:**

Pulse **< >** (si está disponible) en el volante de dirección o mantenga pulsado **< / / >** (si está disponible) en la columna del volante para detener los anuncios de ayuda.

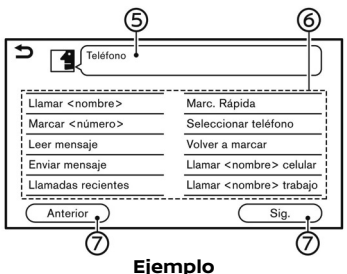

- Comando seleccionado anteriormen-(5) te
- Lista de comandos

Podrá pronunciar un comando de la lista o tocar la tecla correspondiente. Se pueden pronunciar palabras deseadas para la parte del comando indicada en  $\lt$   $>$ 

[Anterior]/[Sig.]

Pronuncie un comando o toque para ir a la pantalla anterior/siguiente.

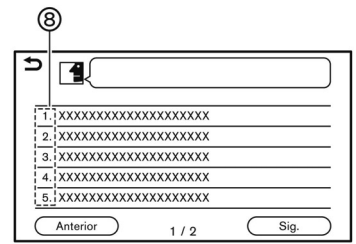

൫ Pronuncie un número entre 1 a 5 o toque en un elemento en la pantalla de lista para seleccionar el elemento.

### Cómo pronunciar los números

El sistema de reconocimiento de voz requiere que el usuario pronuncie los números en determinada manera cuando pronuncie los comandos de voz.

#### **Regla general:**

Solamente se pueden usar dígitos sencillos de "0" (cero) a "9". (Por ejemplo, el número "600", será reconocido por el sistema al pronunciar como "six zero zero (seis cero cero)", pero "six hundred (seiscientos)" no será reconocido).

# **I**INFO:

Para obtener el mejor reconocimiento, pronuncie "zero (cero)" para el número "0", y "oh (o)" para la letra "o".

### CONFIGURACIÓN DE LA VOZ DEL SISTEMA

Se puede cambiar la configuración de la voz del sistema.

- 1. Toque [Voz del sistema] en la pantalla del menú de ajustes. "Configuración del sistema" (página 2-13)
- 2. Toque en el elemento que desea configurar.

Los elementos de configuración disponibles podrán diferir dependiendo de los modelos, especificaciones y versiones del Software.

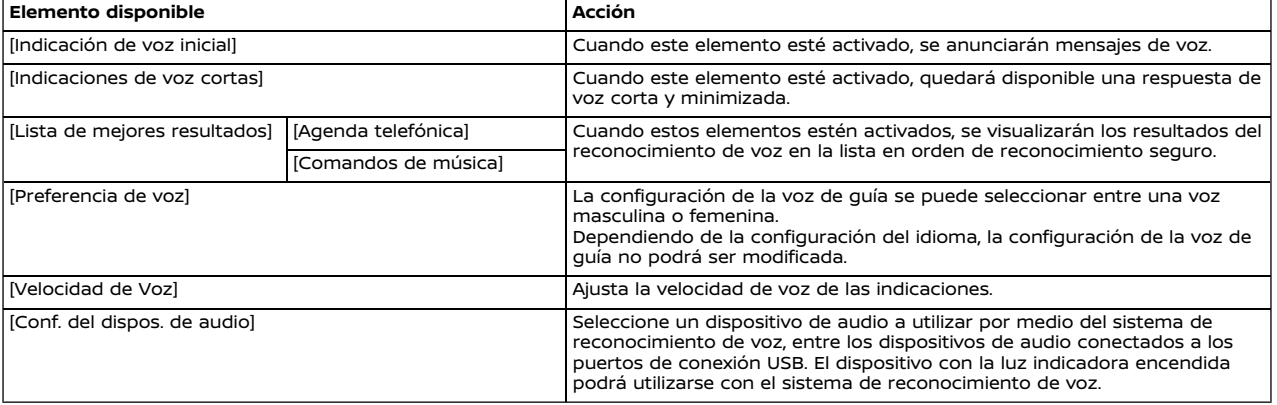

### **ANOTACIONES**

# **8 Guía para localización de fallas**

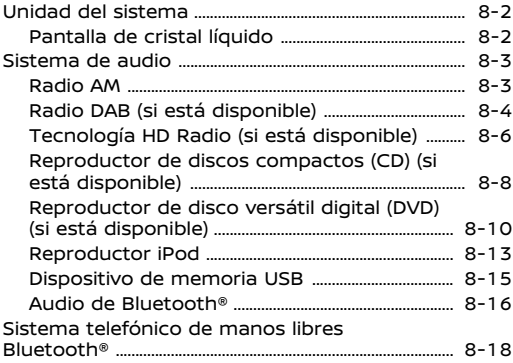

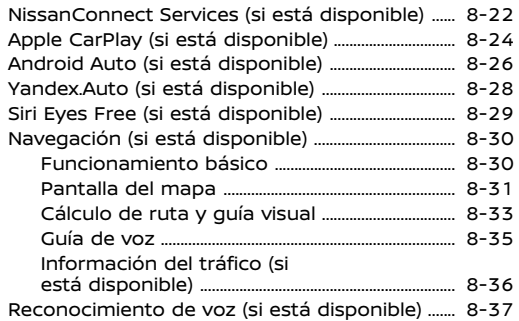

### **UNIDAD DEL SISTEMA**

## PANTALLA DE CRISTAL LÍQUIDO

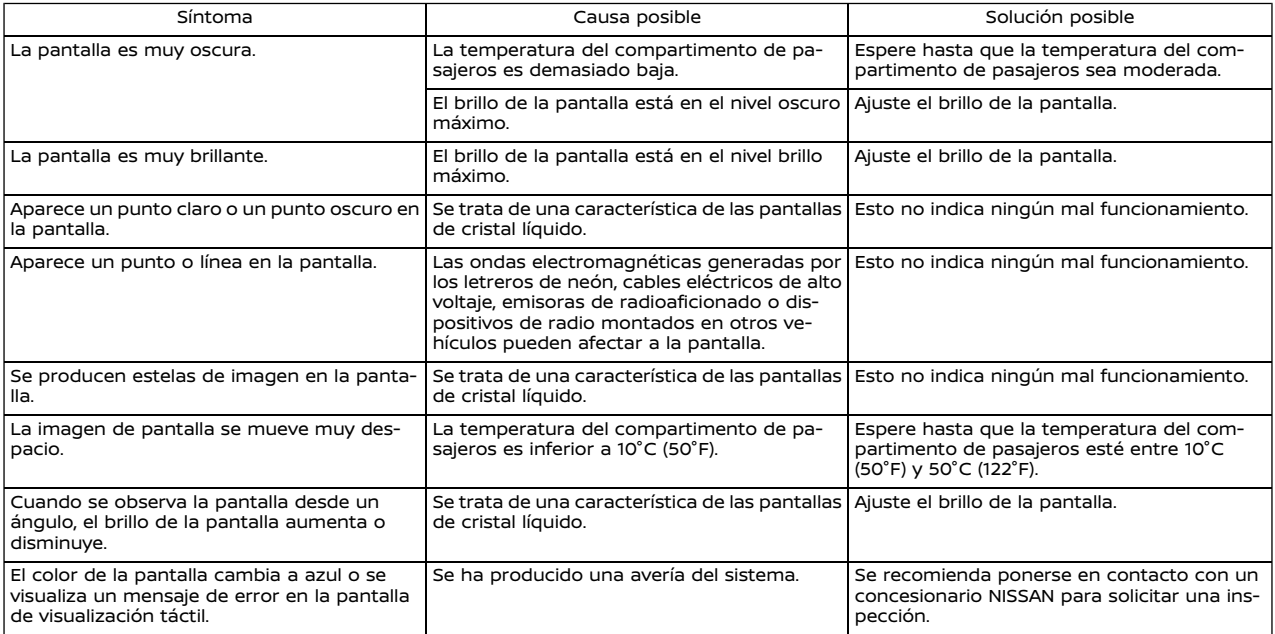

### **SISTEMA DE AUDIO**

## RADIO AM

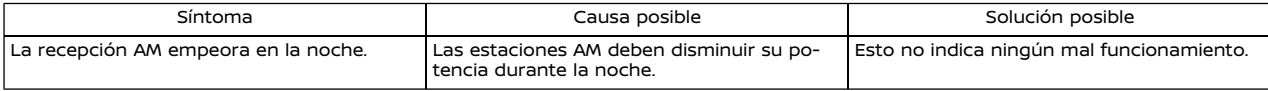

## RADIO DAB (si está disponible)

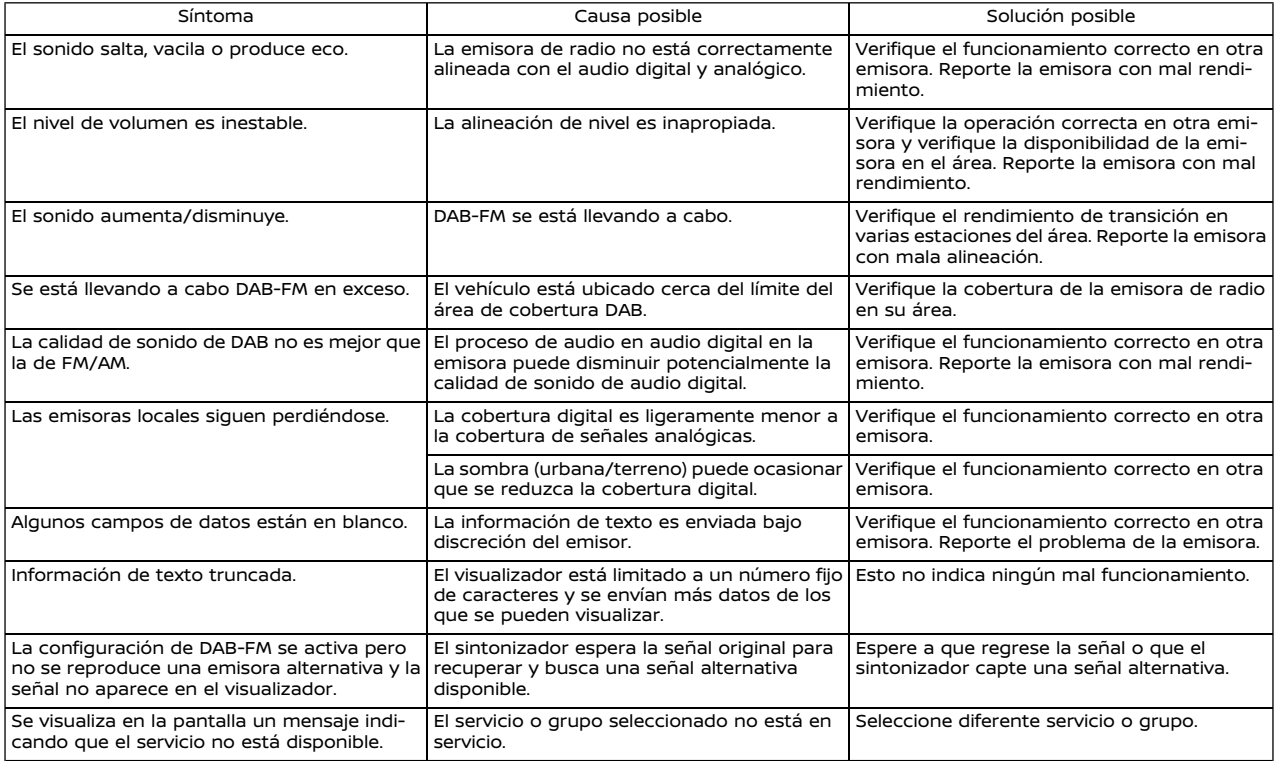

## 8-4 **Guía para localización de fallas**

# **I**INFO:

- . Cuando se realice la configuración previa de una emisora mientras está en reproducción un servicio secundario, el servicio principal matriz será registrado.
- . Los servicios secundarios no aparecen en la lista de estaciones.

## TECNOLOGÍA HD RADIO (si está disponible)

## Sonido

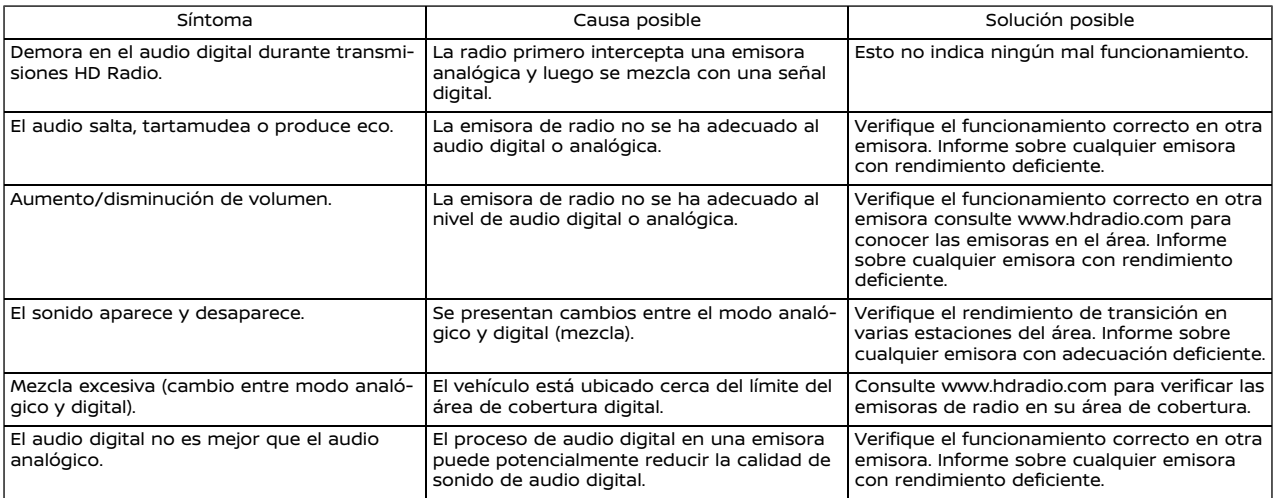

## Funcionamiento

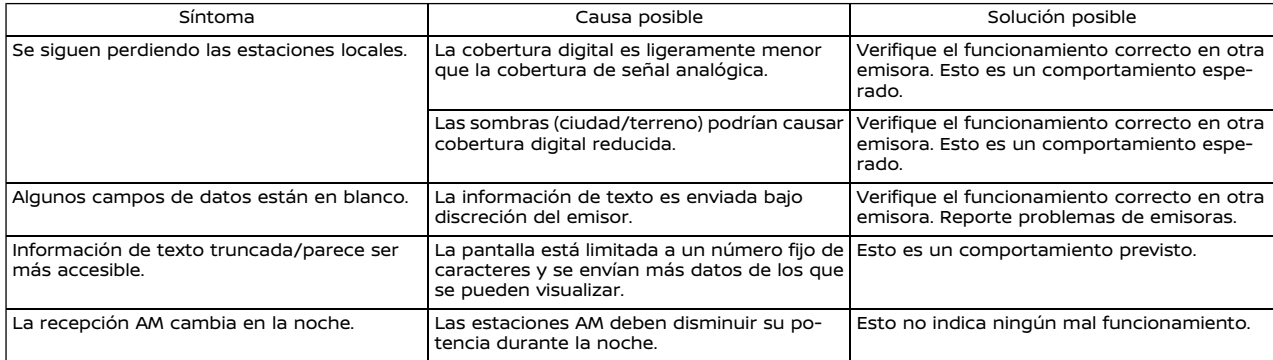

## REPRODUCTOR DE DISCOS COMPACTOS (CD) (si está disponible)

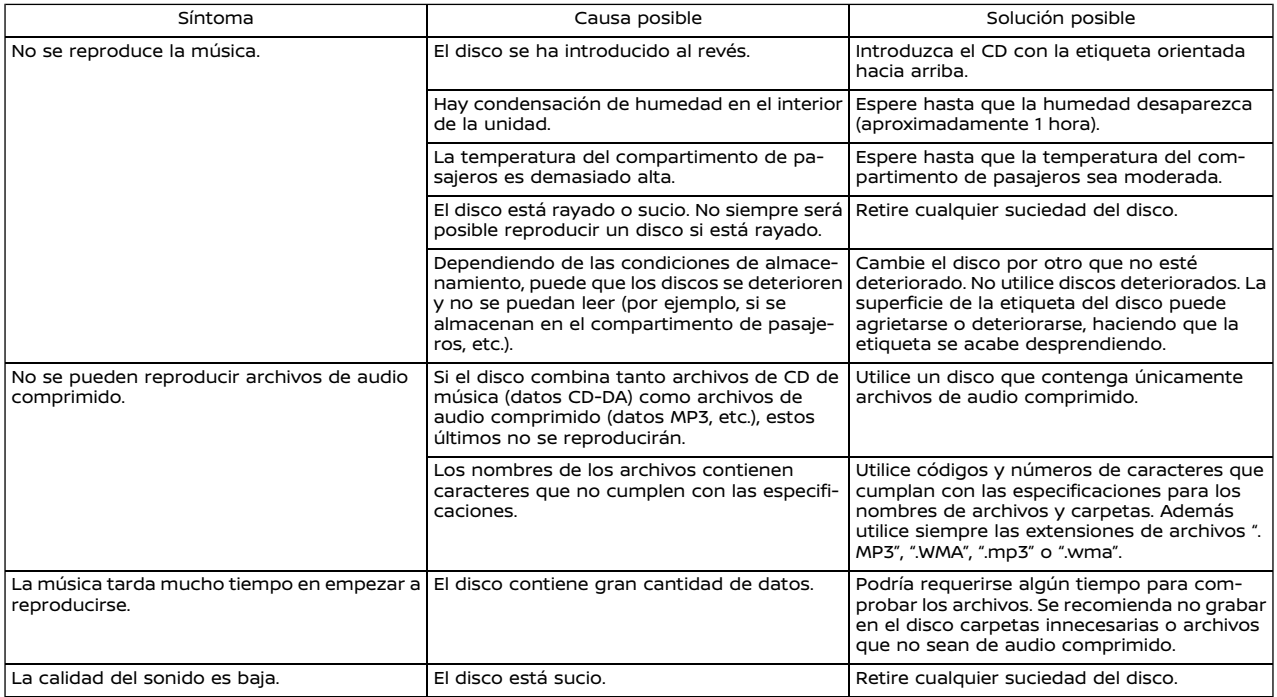

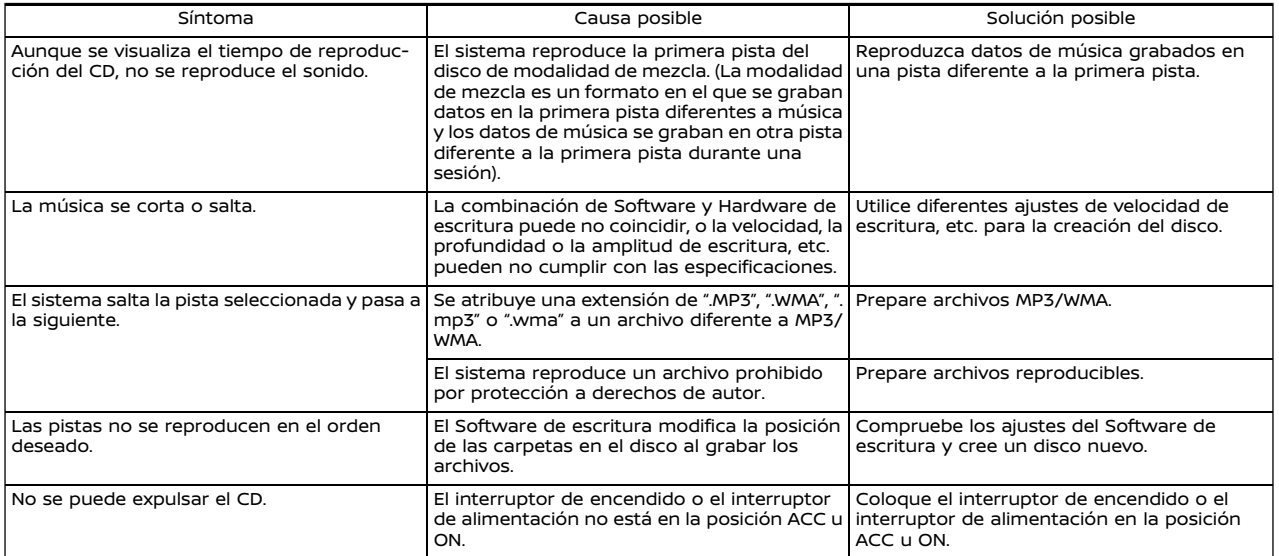

## REPRODUCTOR DE DISCO VERSÁTIL DIGITAL (DVD) (si está disponible)

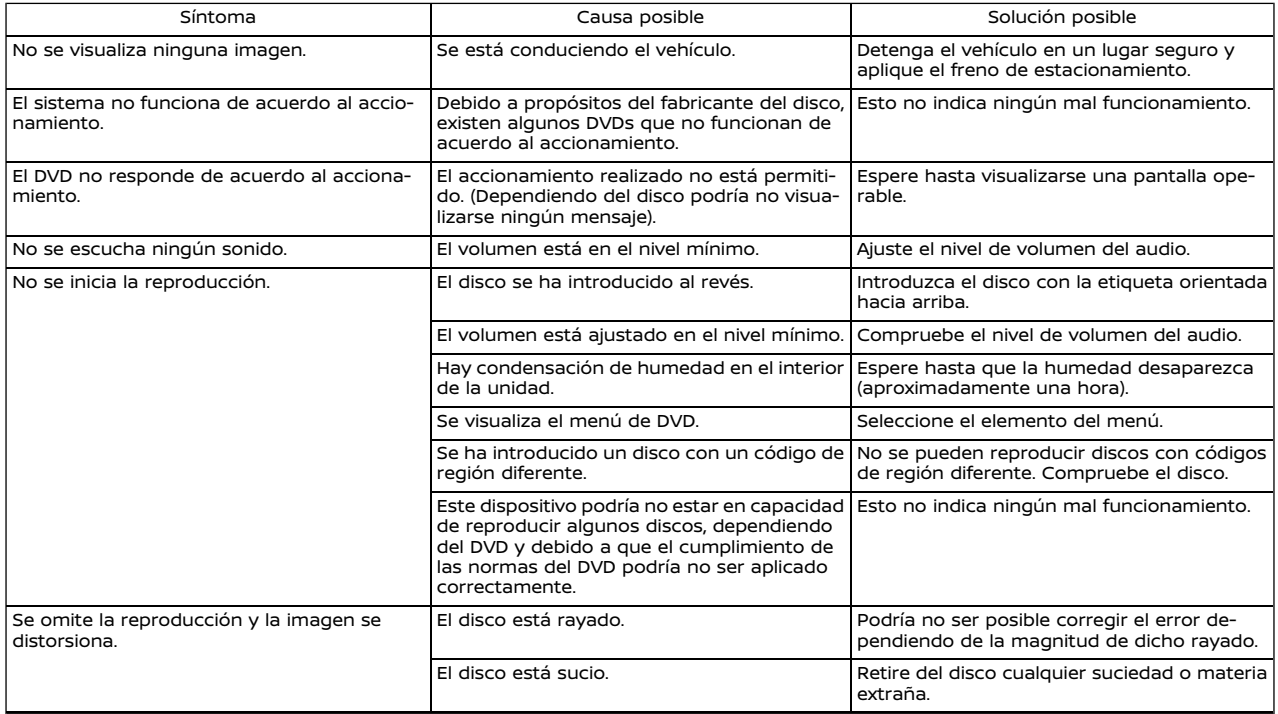

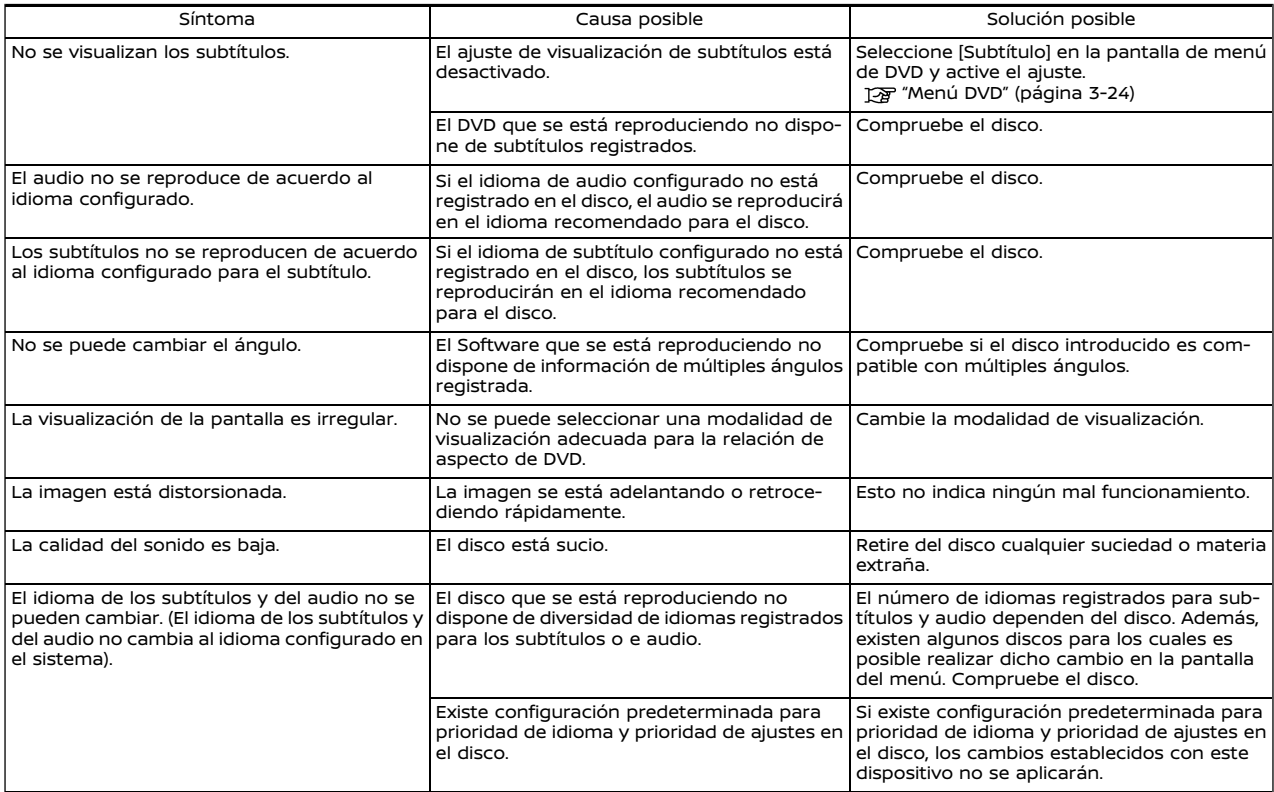

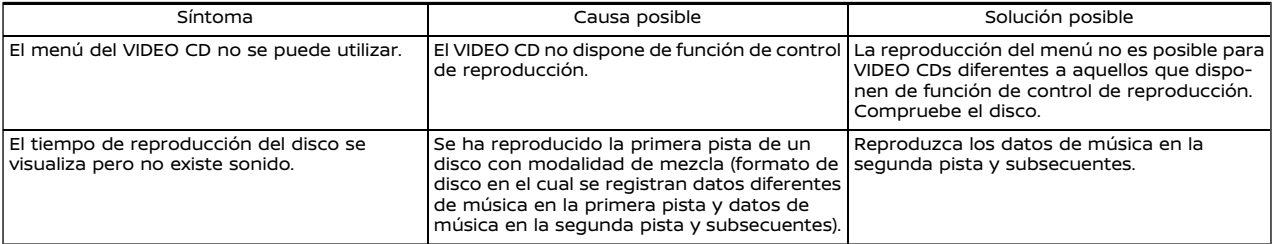
# REPRODUCTOR iPod

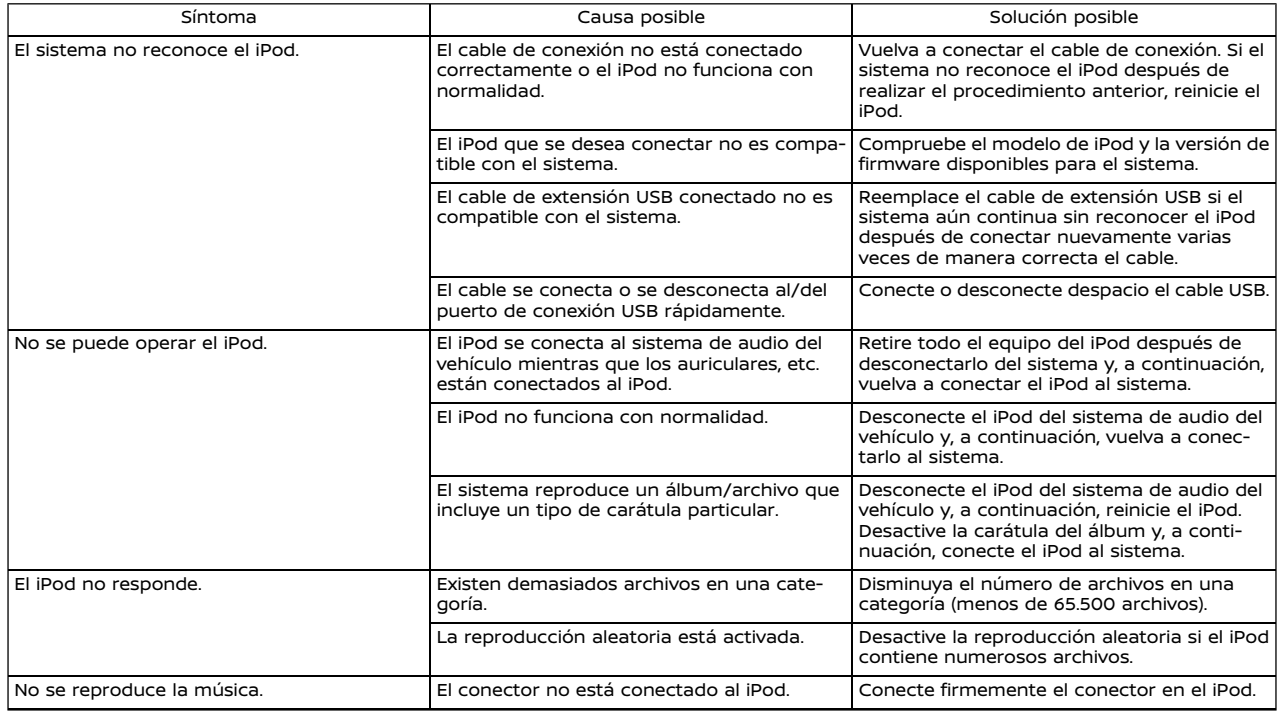

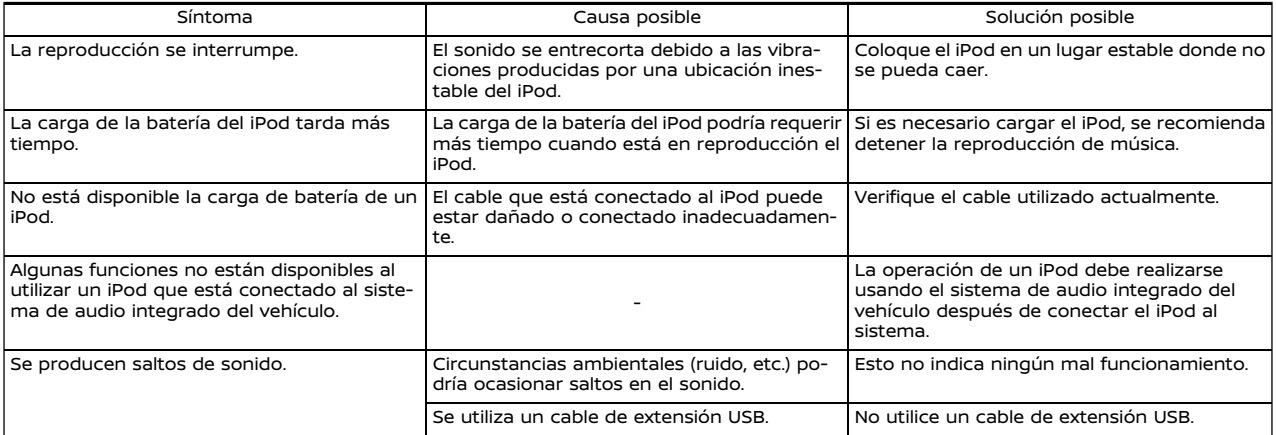

# DISPOSITIVO DE MEMORIA USB

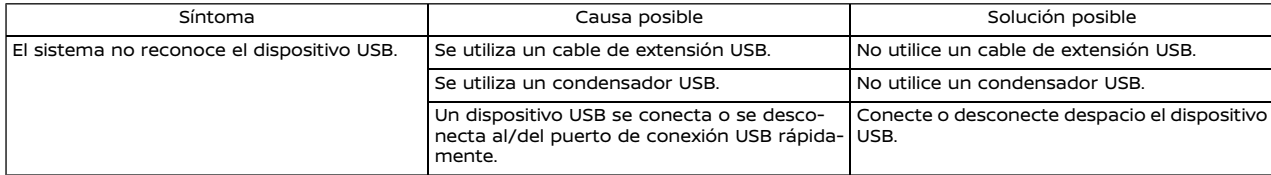

# AUDIO DE BLUETOOTH®

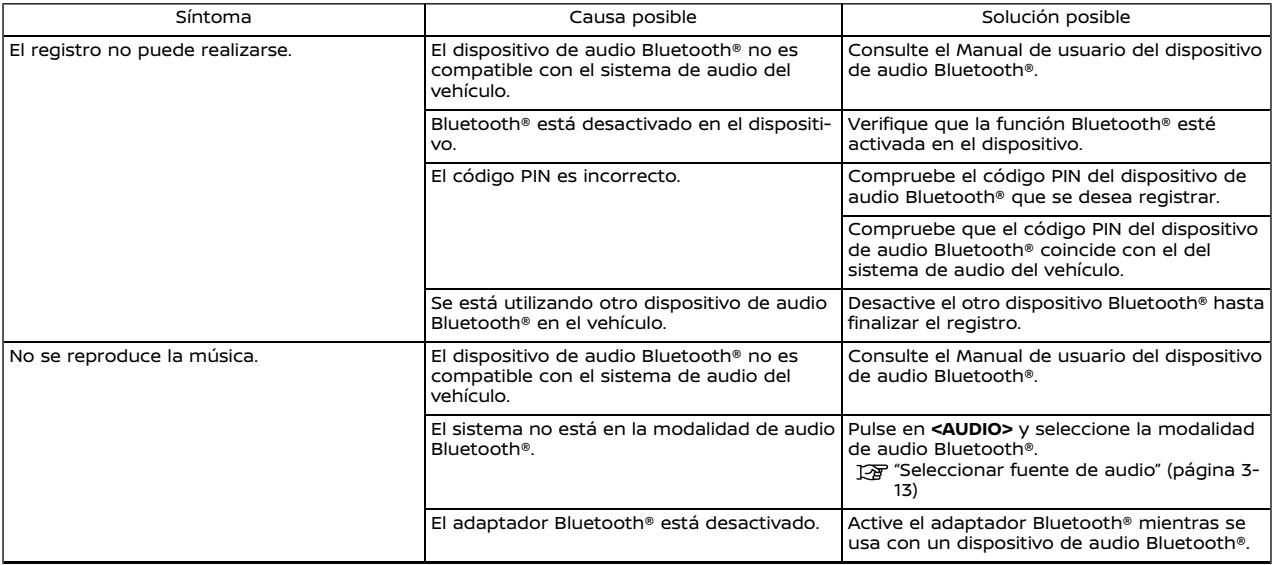

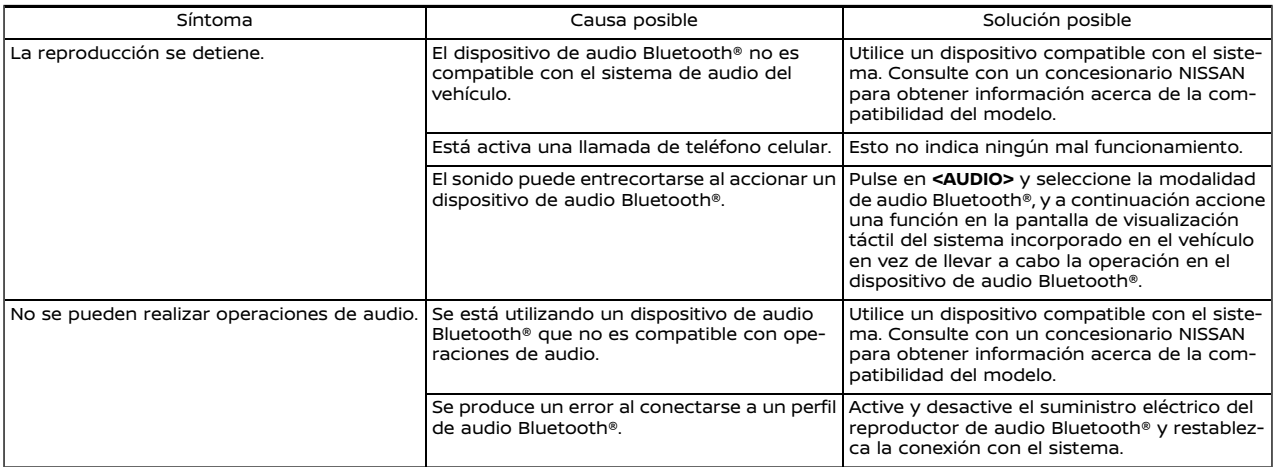

# **SISTEMA TELEFÓNICO DE MANOS LIBRES BLUETOOTH®**

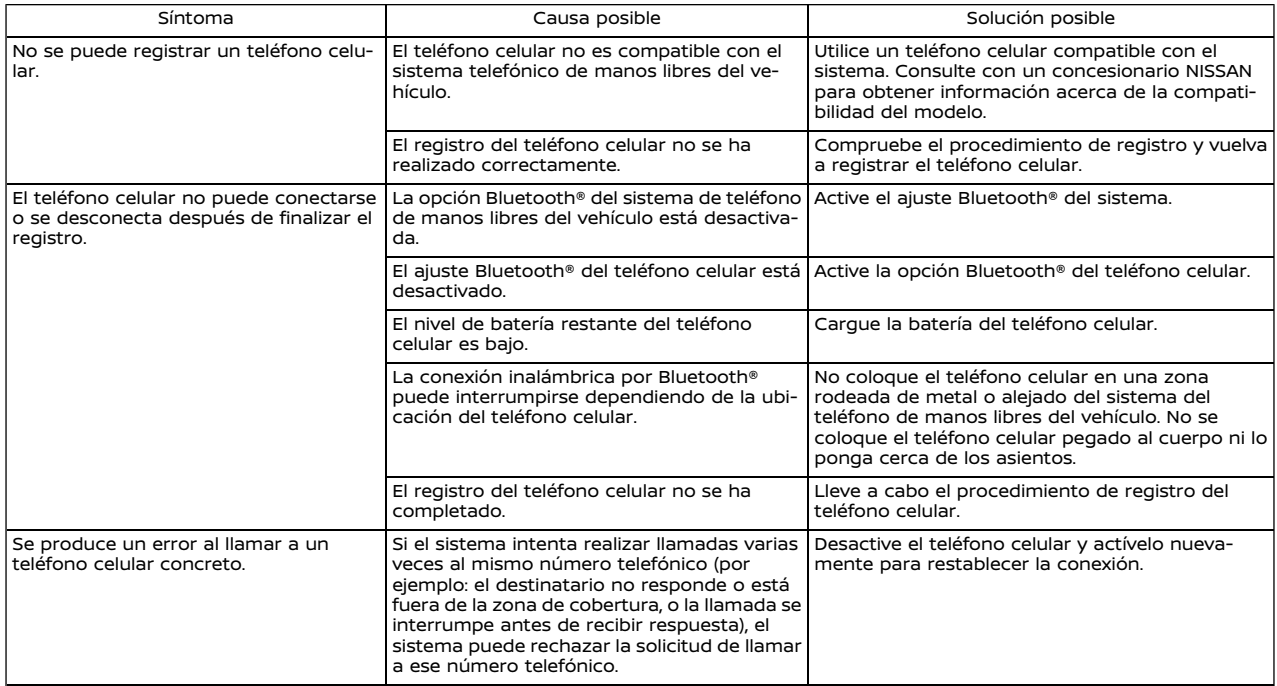

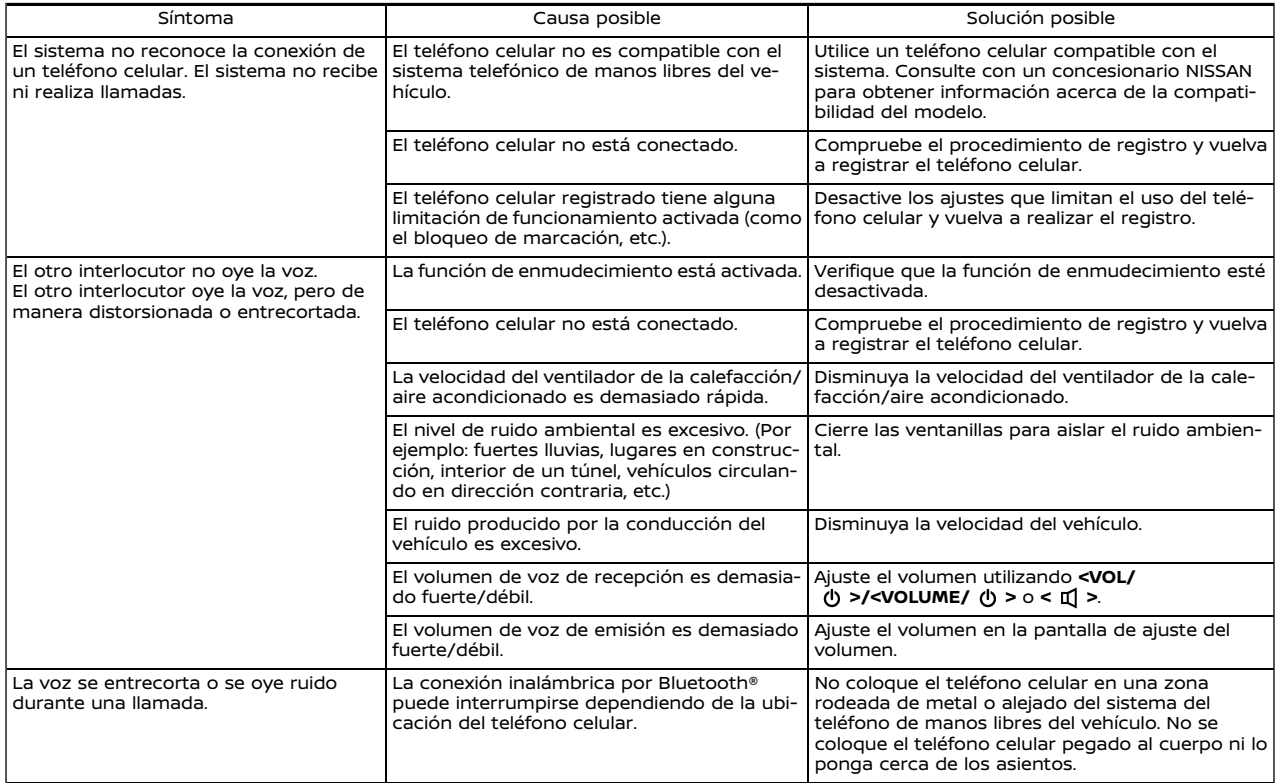

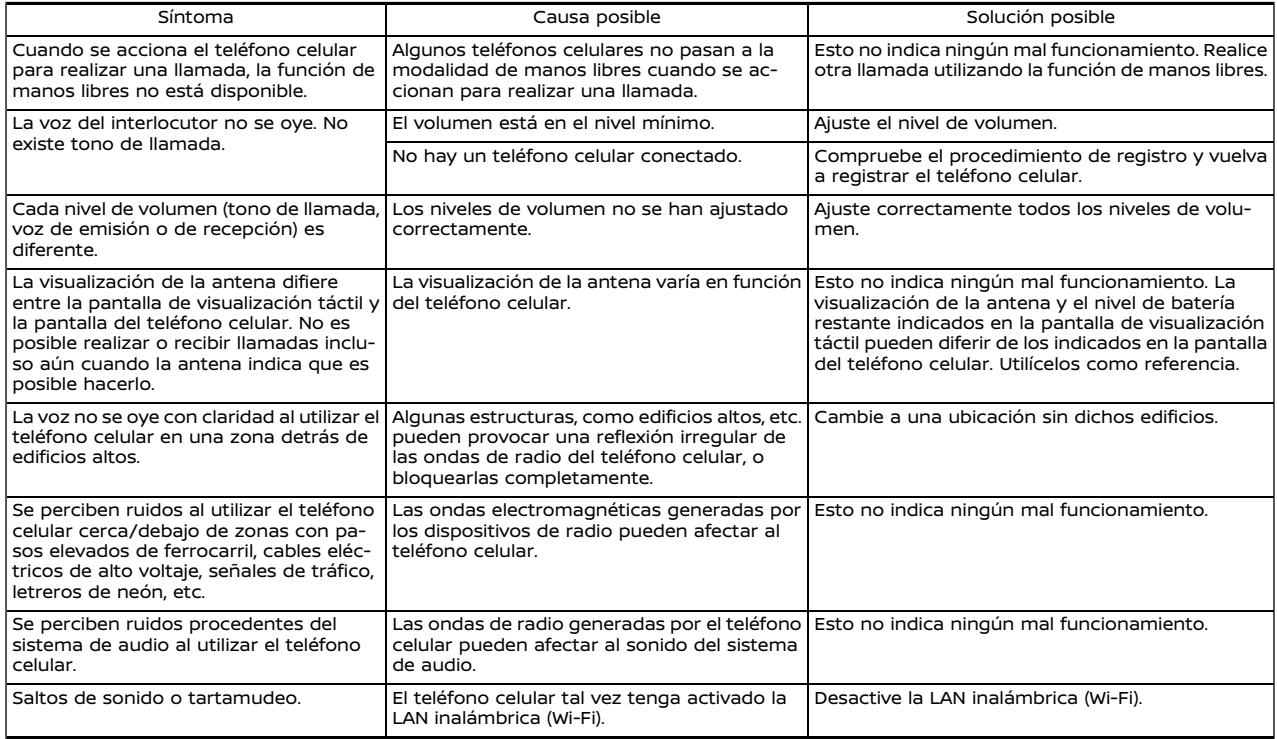

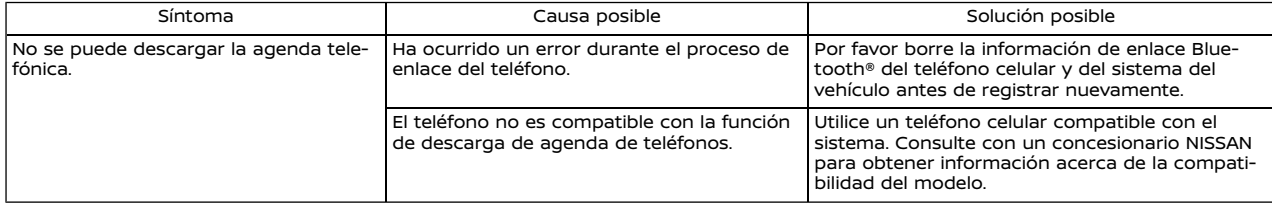

#### **NISSANCONNECT SERVICES (si está disponible)**

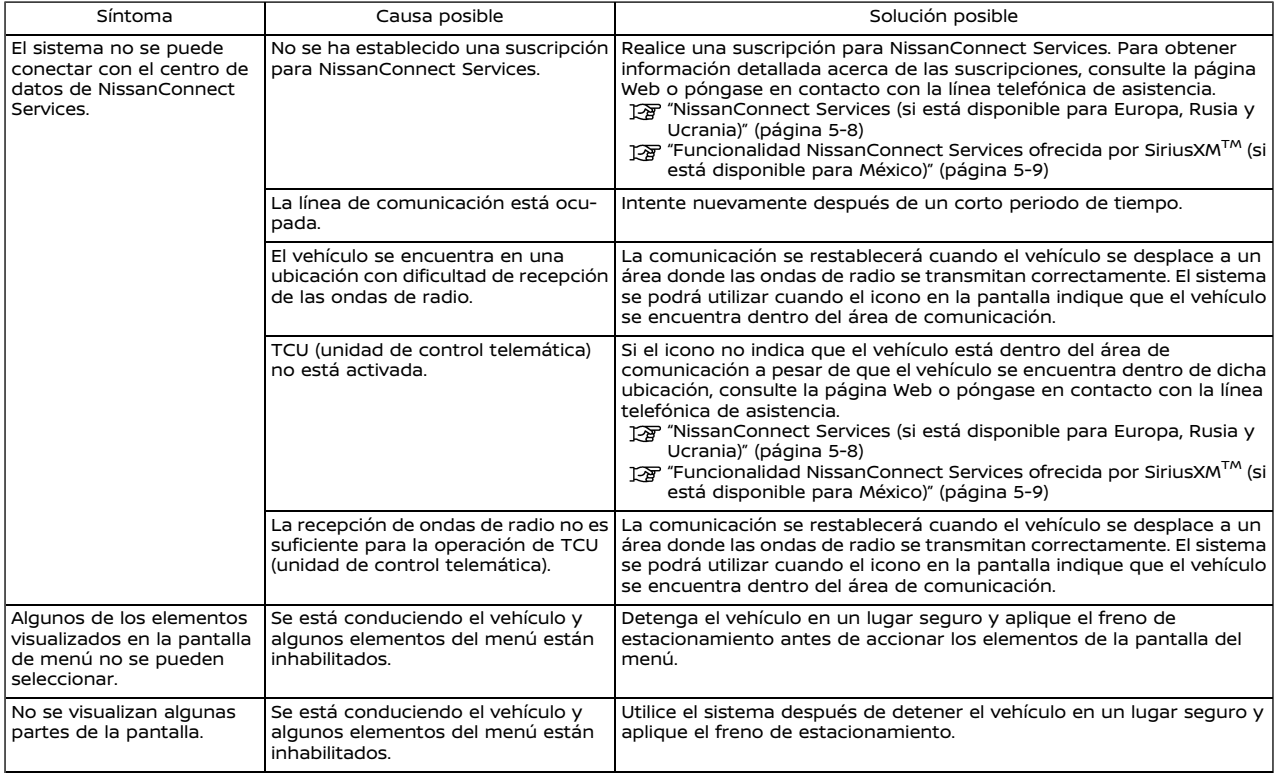

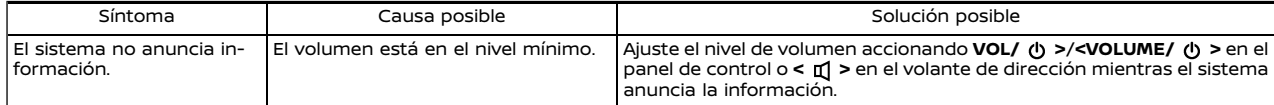

# **Apple CarPlay (si está disponible)**

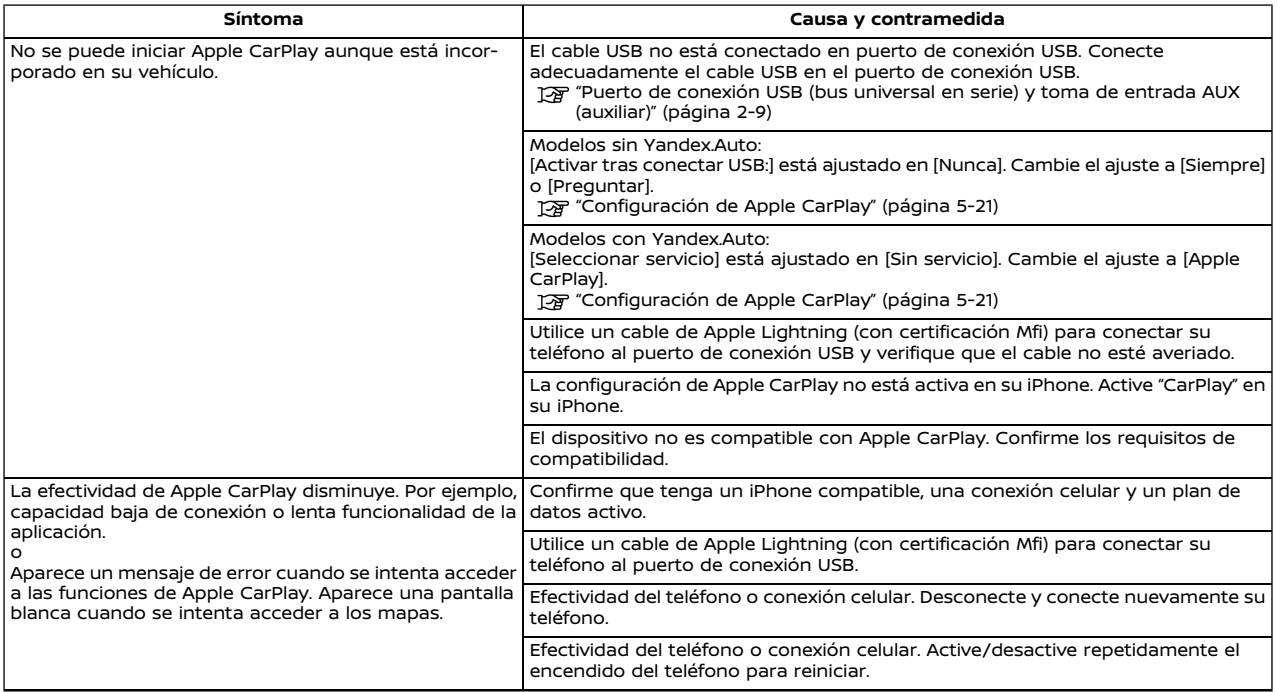

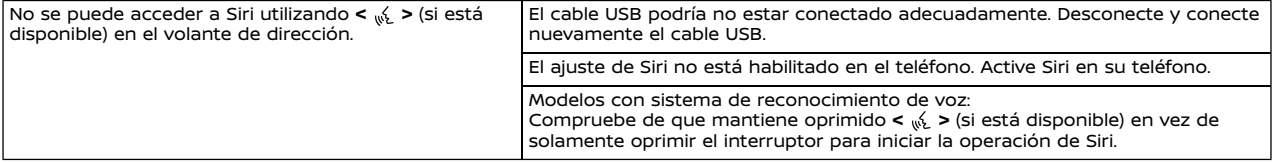

# **Android Auto (si está disponible)**

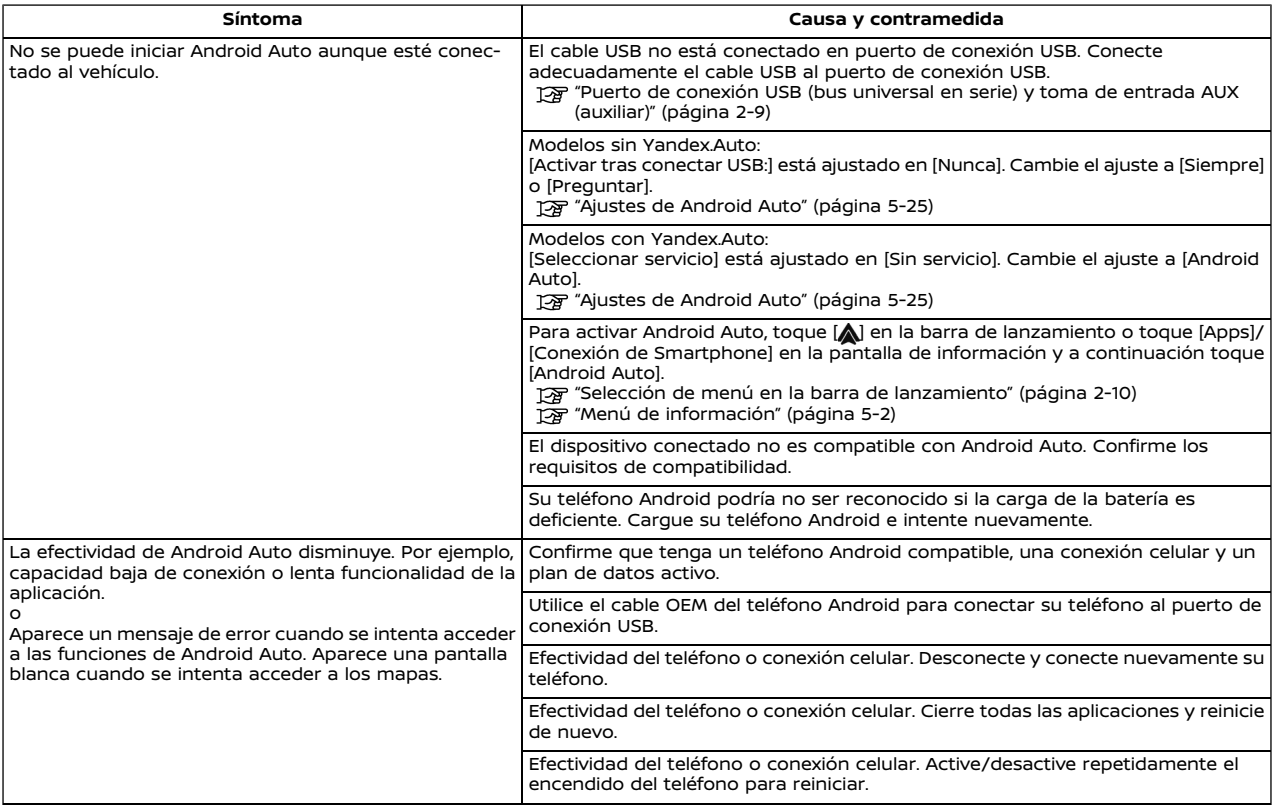

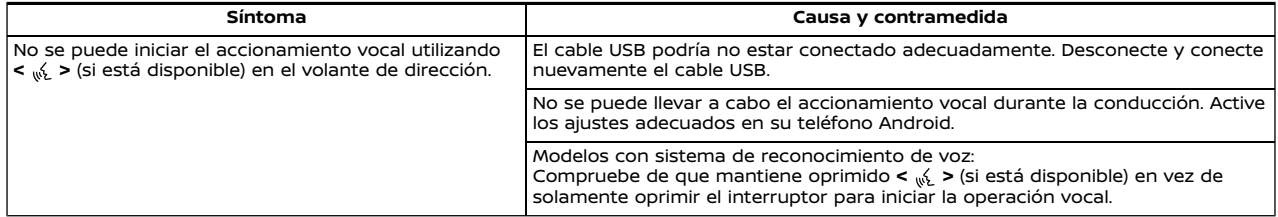

# **YANDEX.AUTO (si está disponible)**

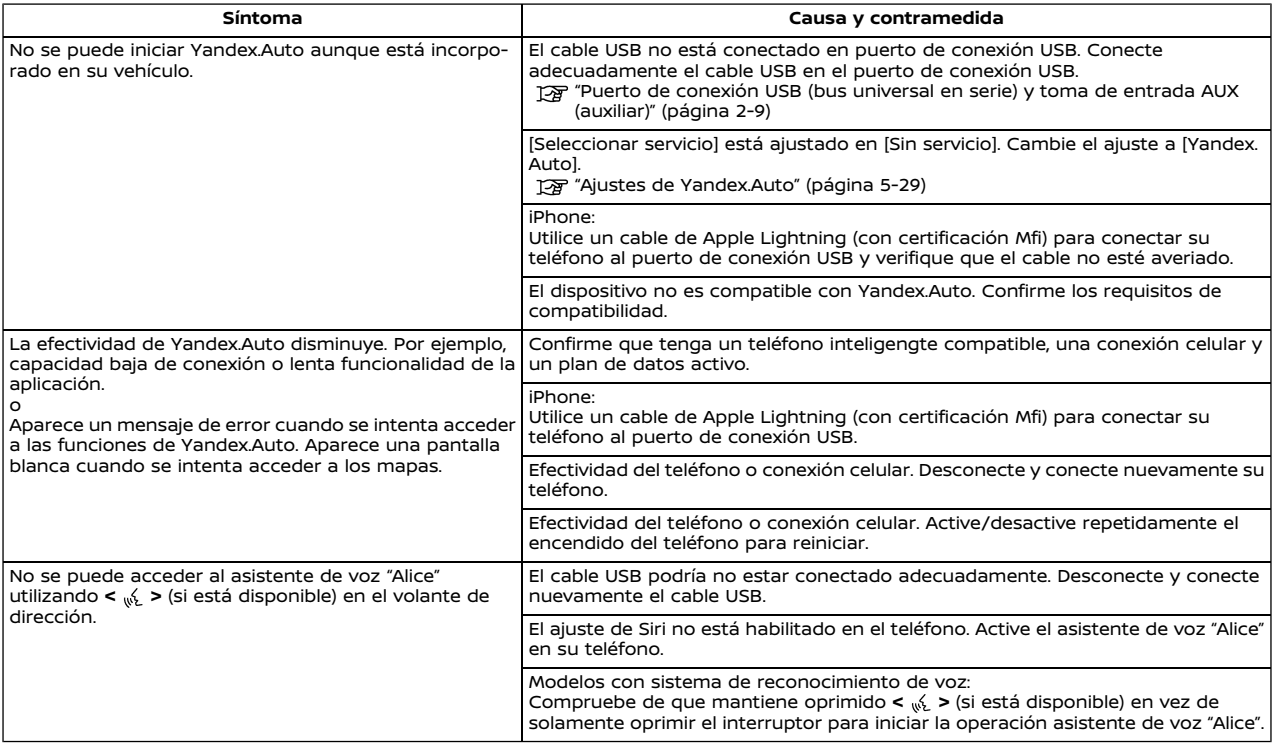

# **Siri Eyes Free (si está disponible)**

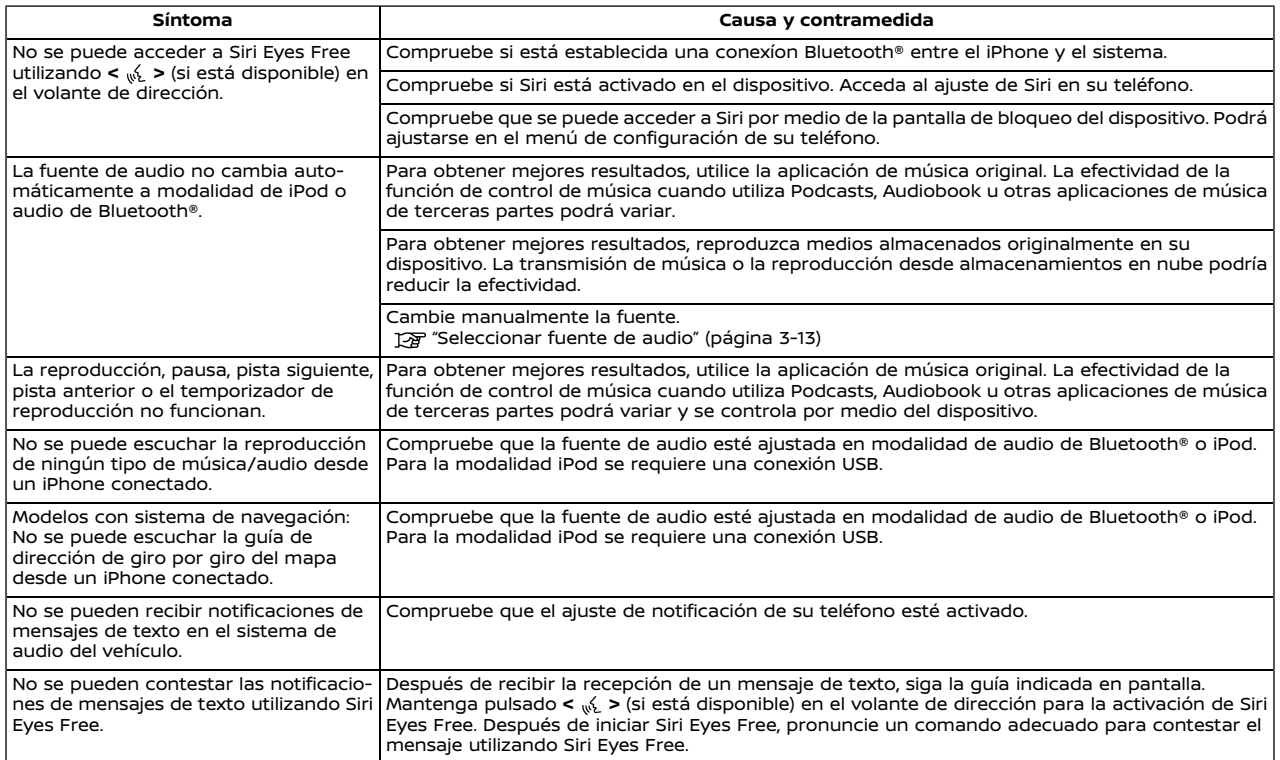

# FUNCIONAMIENTO BÁSICO

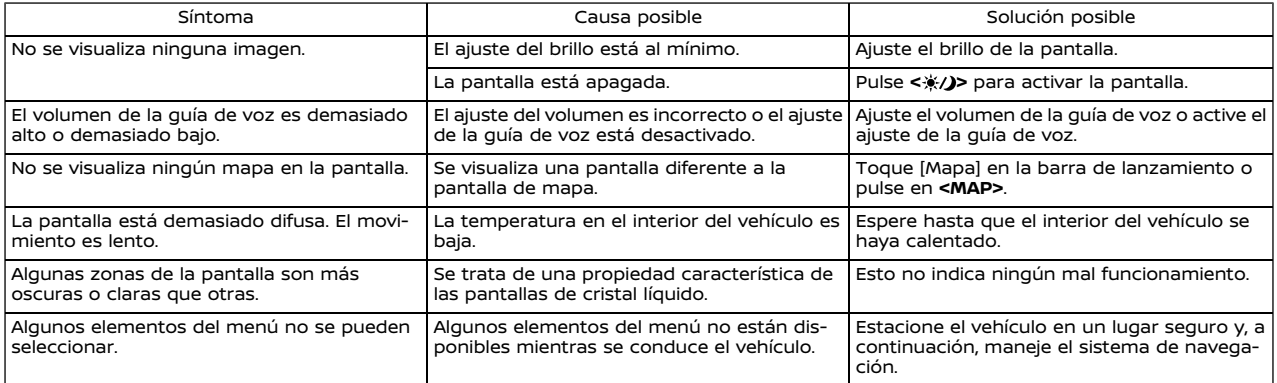

### PANTALLA DEL MAPA

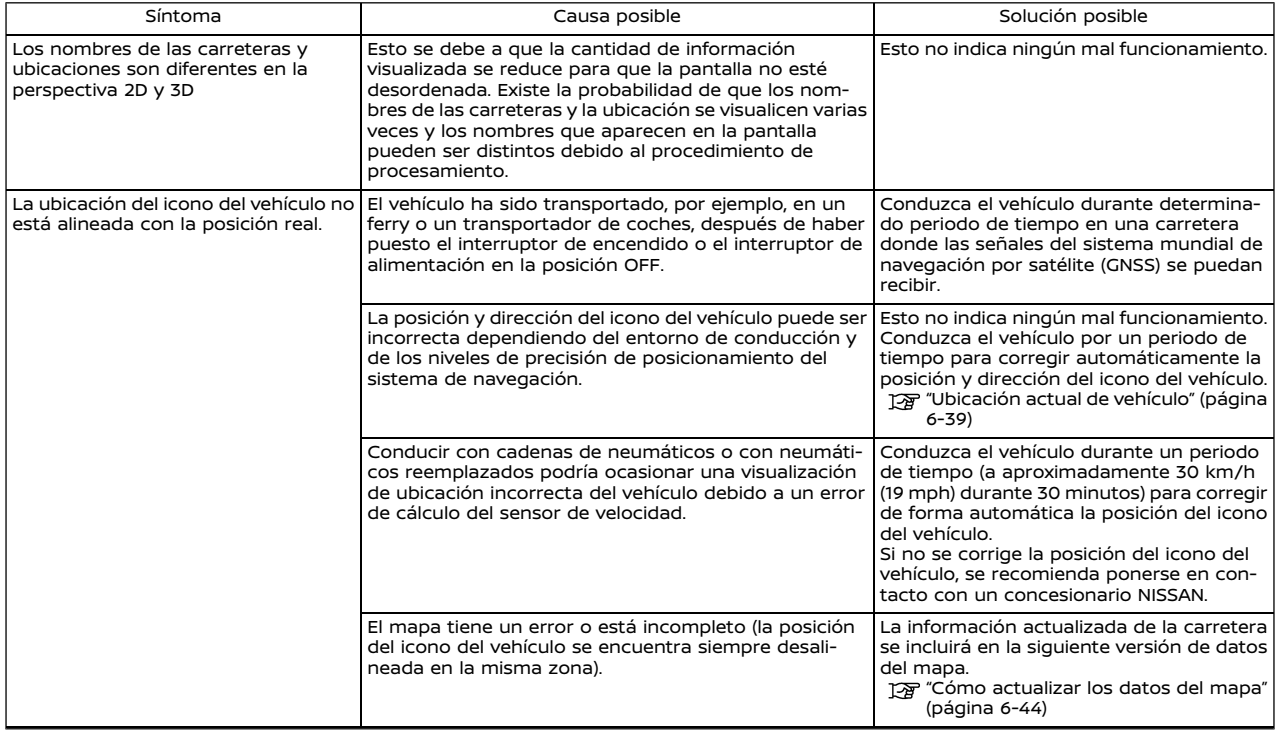

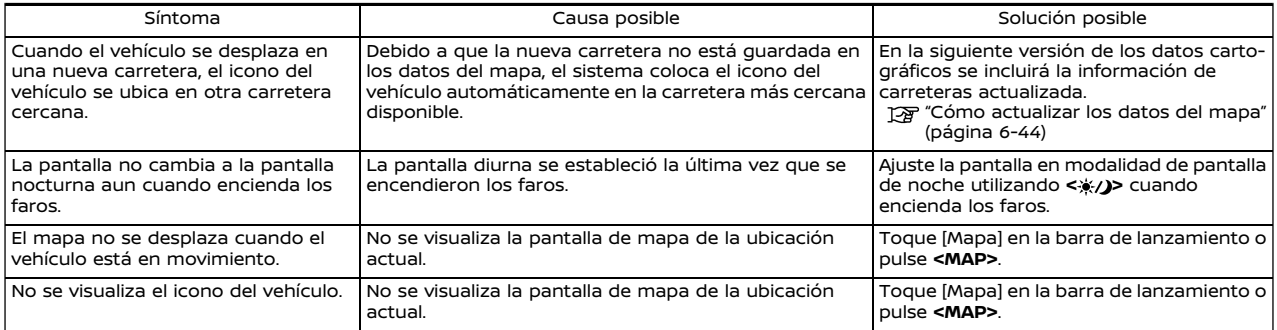

# CÁLCULO DE RUTA Y GUÍA VISUAL

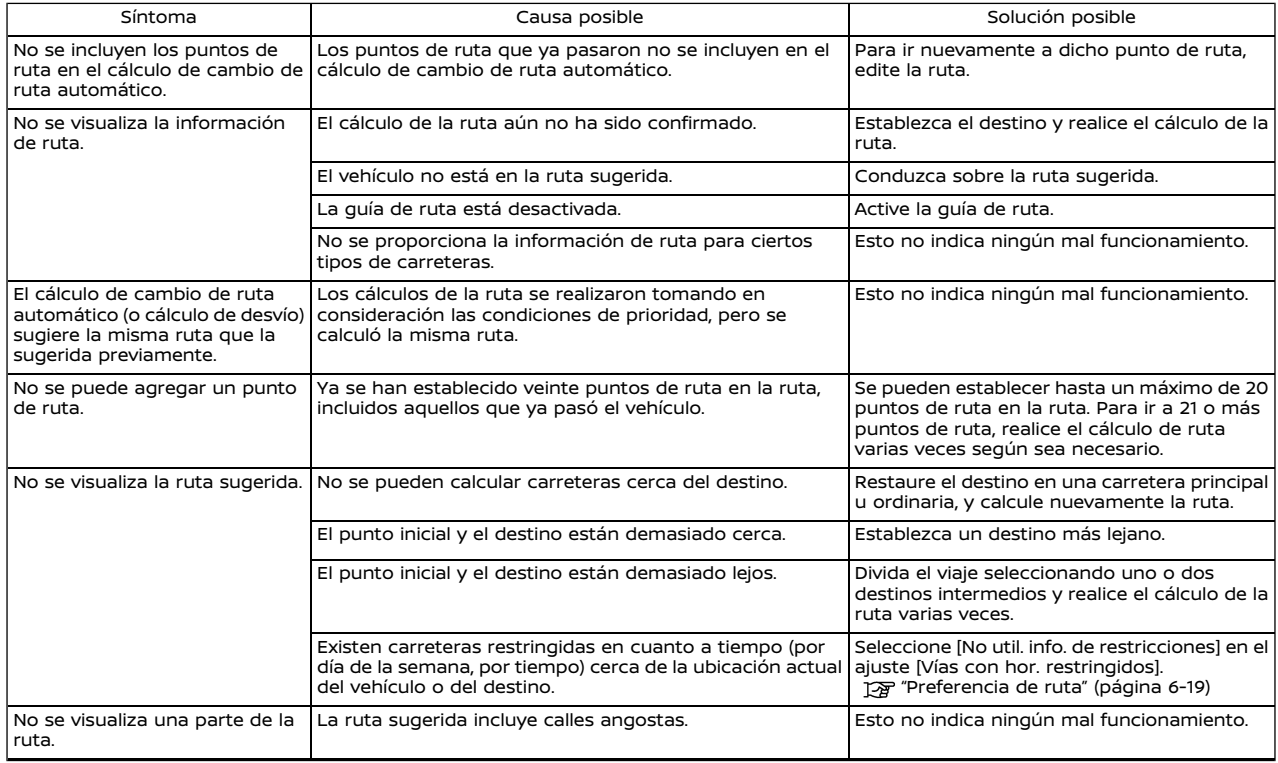

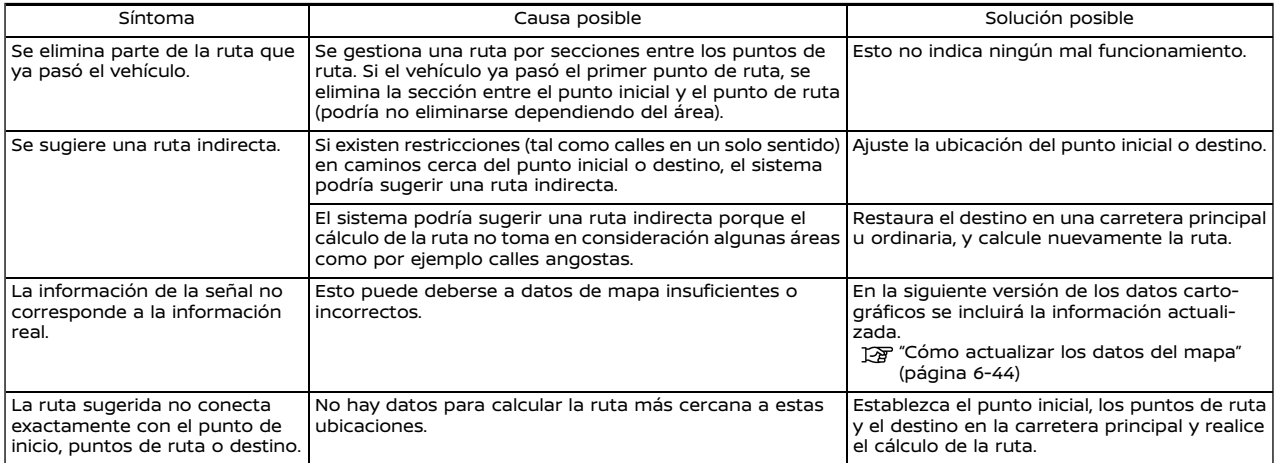

# GUÍA DE VOZ

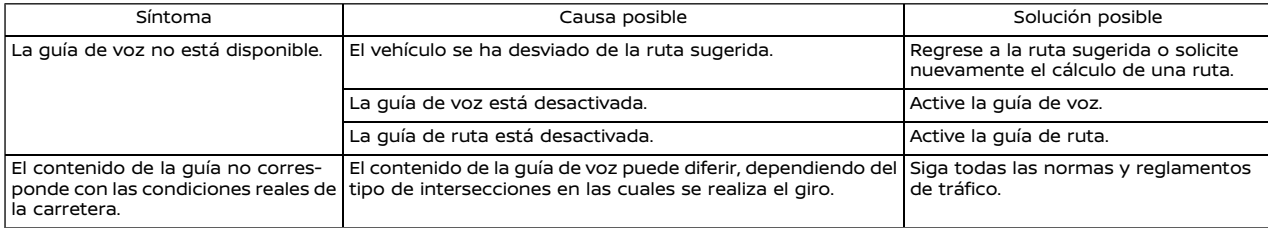

# INFORMACIÓN DEL TRÁFICO (si está disponible)

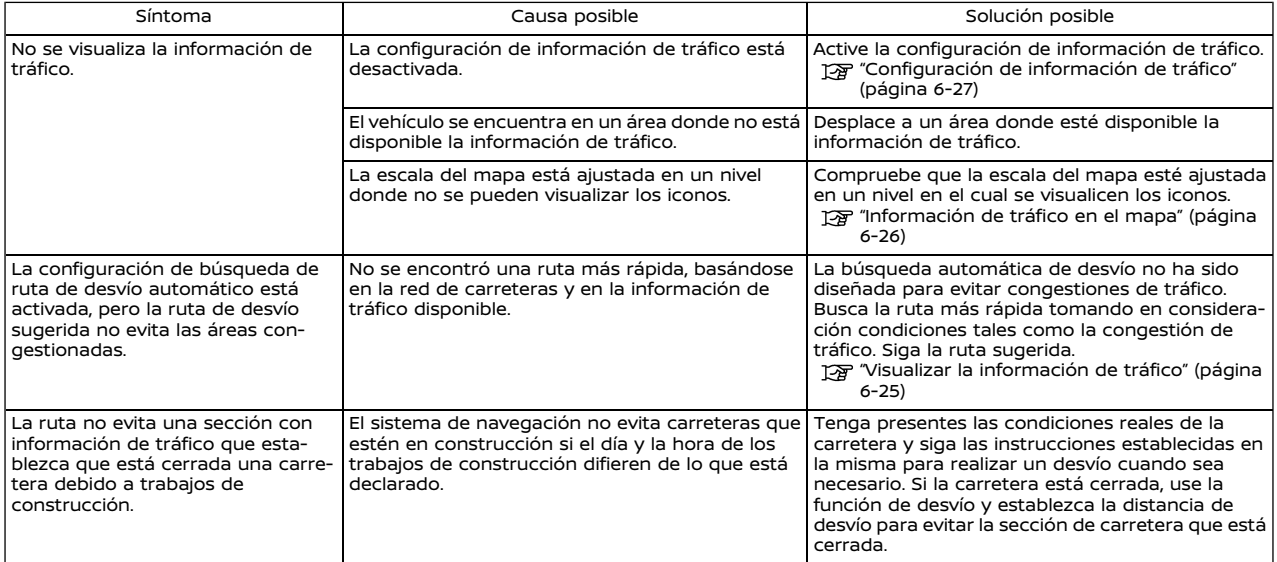

#### **RECONOCIMIENTO DE VOZ (si está disponible)**

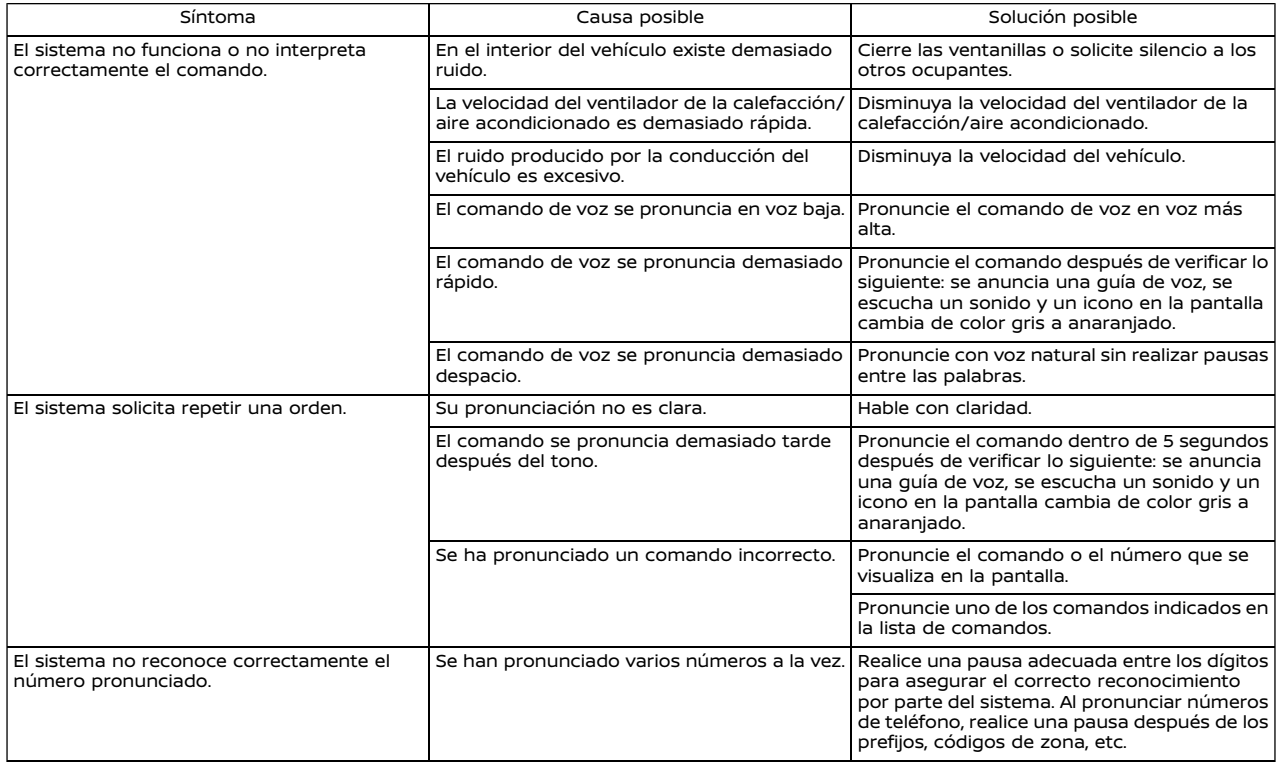

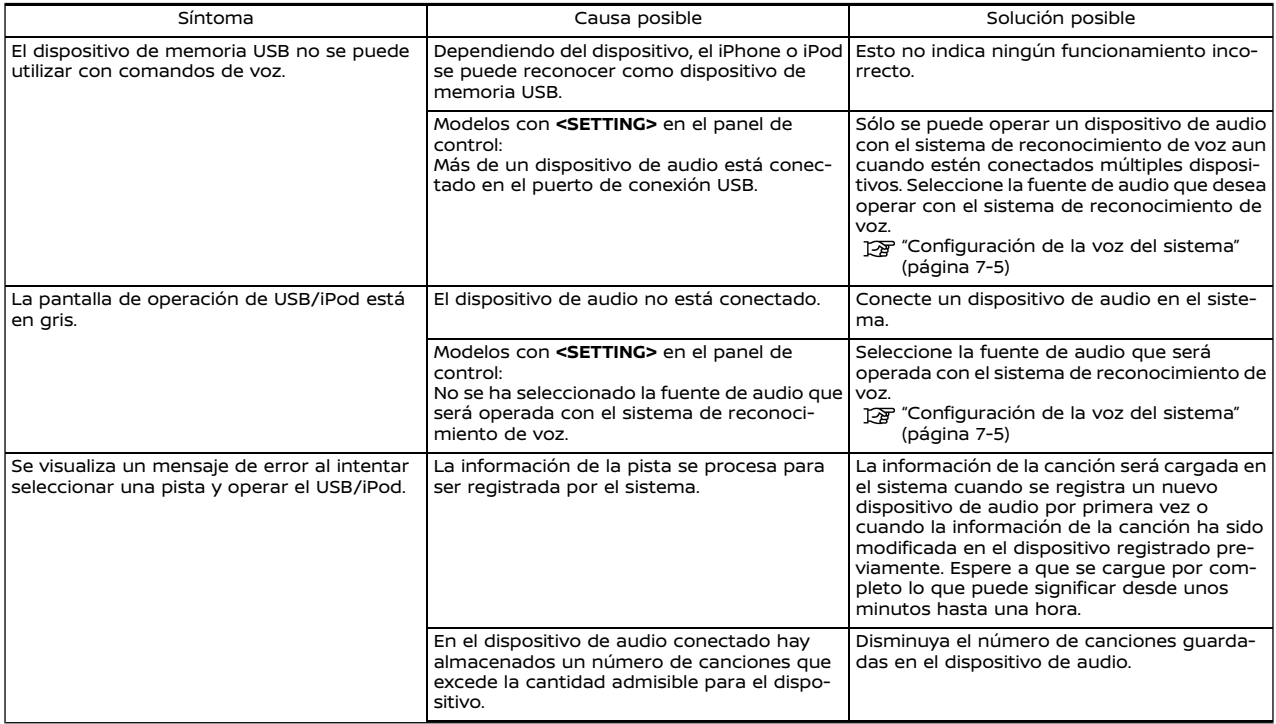

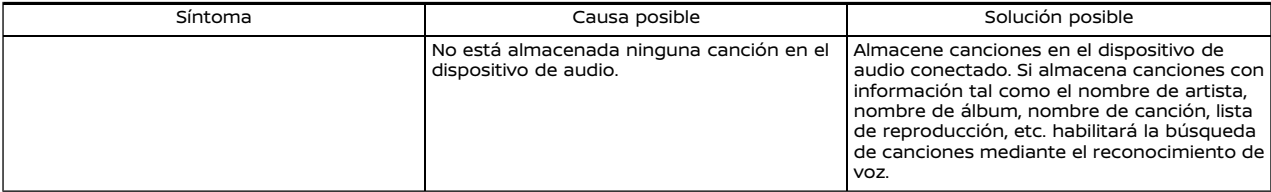

#### **ANOTACIONES**

#### **ANOTACIONES**

# **ANOTACIONES**

# **9 Índice**

#### **A**

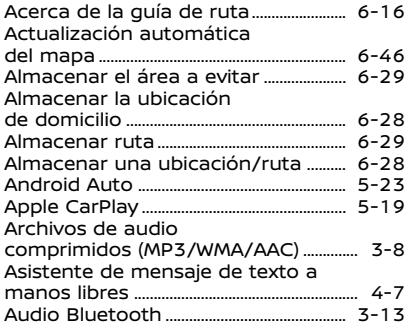

#### **B**

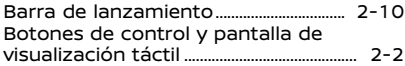

### **C**

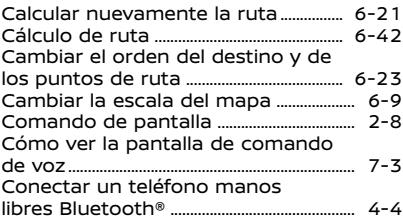

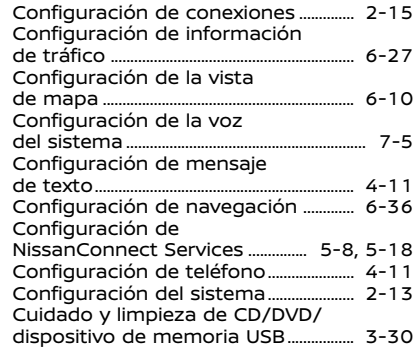

#### **D**

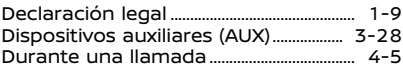

#### **E**

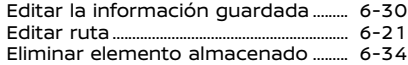

#### **F**

Funciones desactivadas durante la conducción ................................................... 2-12

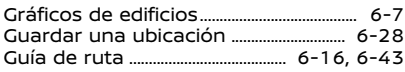

**G**

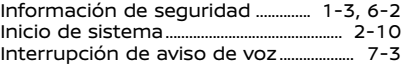

**I**

#### **L**

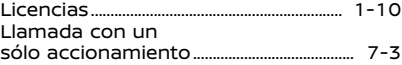

#### **M**

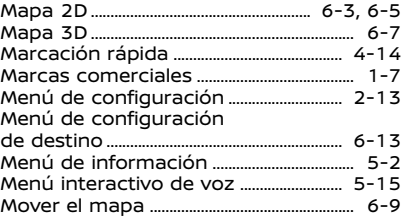

#### **N**

NissanConnect Services ................... 5-8, 5-9

#### **O**

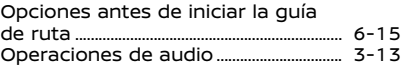

#### **P**

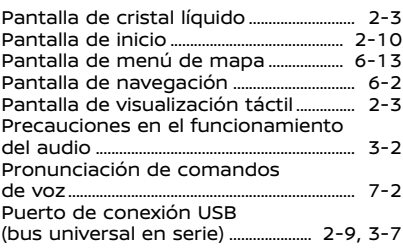

#### **R**

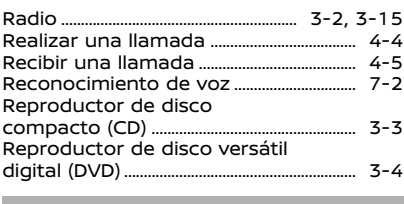

# **S** Seleccionar un teléfono ............................... 4-4 Siri Eyes Free ..................................................... 5-31

#### Sistema telefónico de manos libres Bluetooth® ............................................... 4-2

**T** Teléfono .................................................................... 4-4 Tipos de mapa .................................................... 6-3 Toma de entrada AUX (auxiliar) ............ 2-9

# **U**

Ubicación actual de vehículo ............... 6-39

# **V**

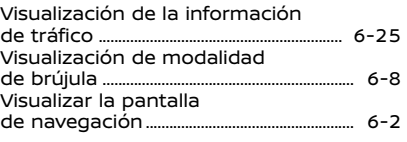

#### **Y**

Yandex.Auto ....................................................... 5-27